# **Dell EMC PowerEdge T640**

Installation and Service Manual

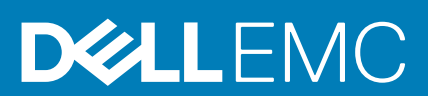

### Remarques, précautions et avertissements

**REMARQUE : Une REMARQUE indique des informations importantes qui peuvent vous aider à mieux utiliser votre produit.**

**PRÉCAUTION : Une PRÉCAUTION indique un risque d'endommagement du matériel ou de perte de données et vous**   $\land$ **indique comment éviter le problème.**

**AVERTISSEMENT : Un AVERTISSEMENT indique un risque d'endommagement du matériel, de blessures corporelles ou**  ⋀ **même de mort.**

**© 2018 - 2019 Dell Inc. ou ses filiales. Tous droits réservés.** Dell, EMC et les autres marques sont des marques de Dell Inc. ou de ses filiales. Les autres marques peuvent être des marques de leurs détenteurs respectifs.

2019 - 06

# **Contents**

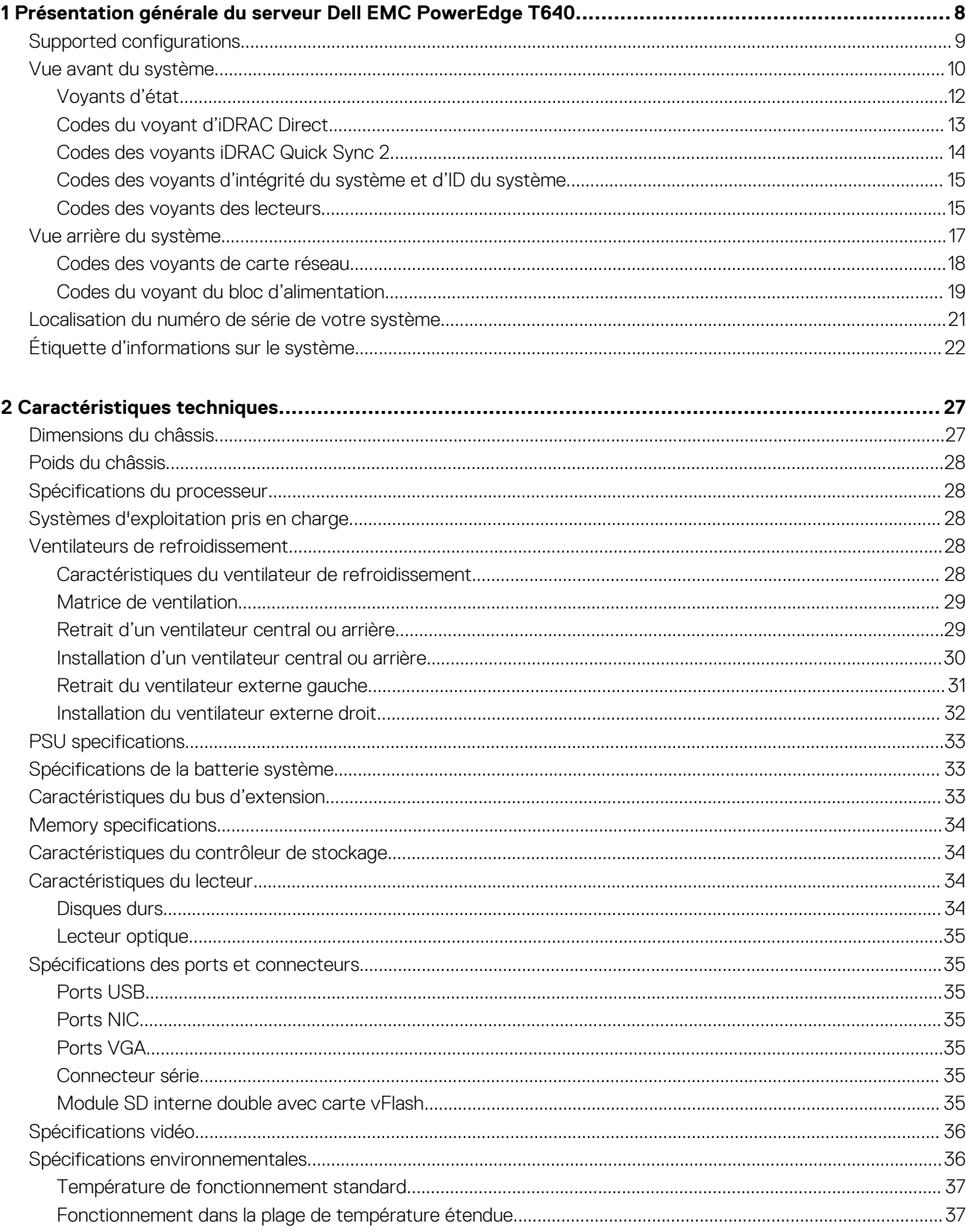

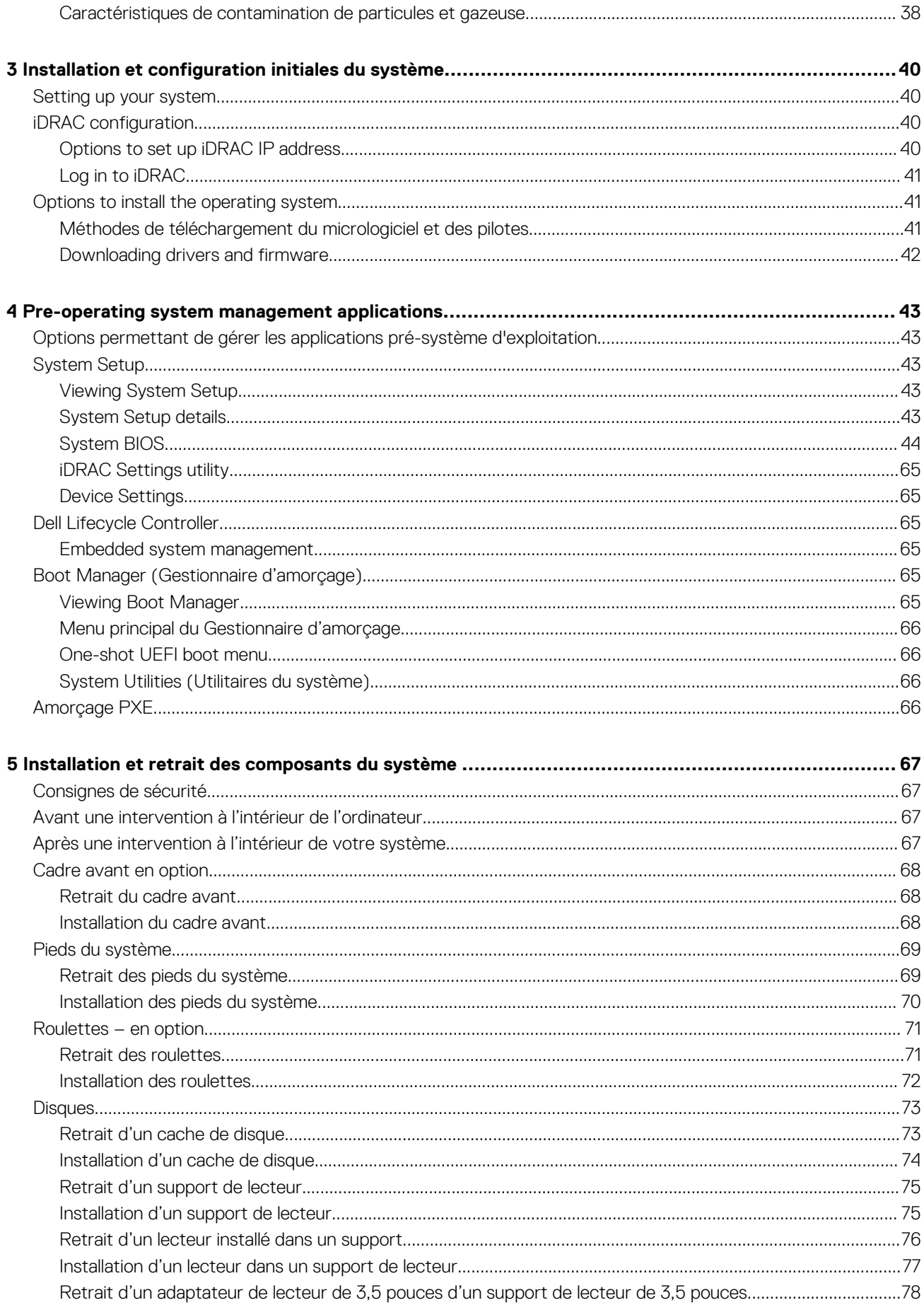

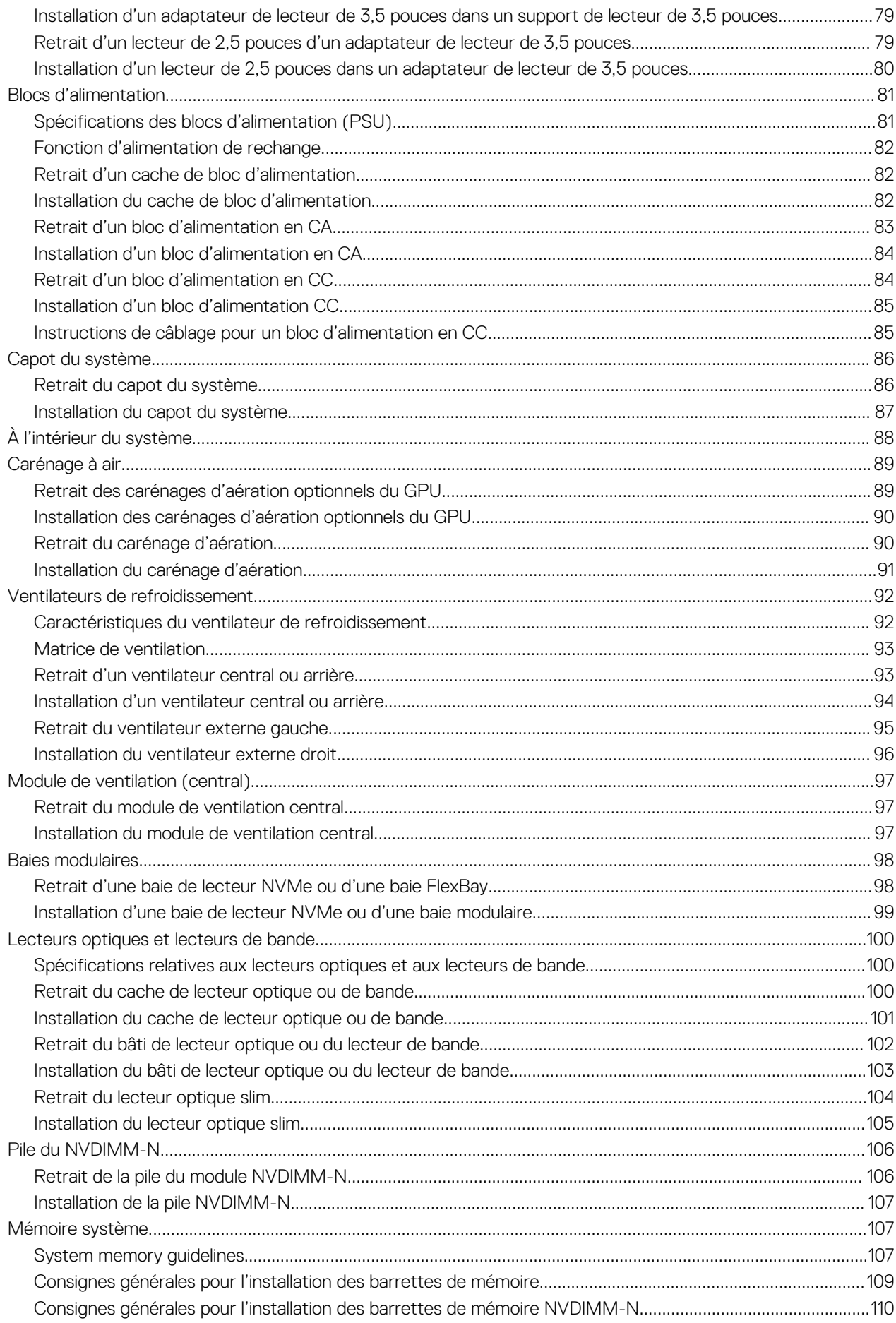

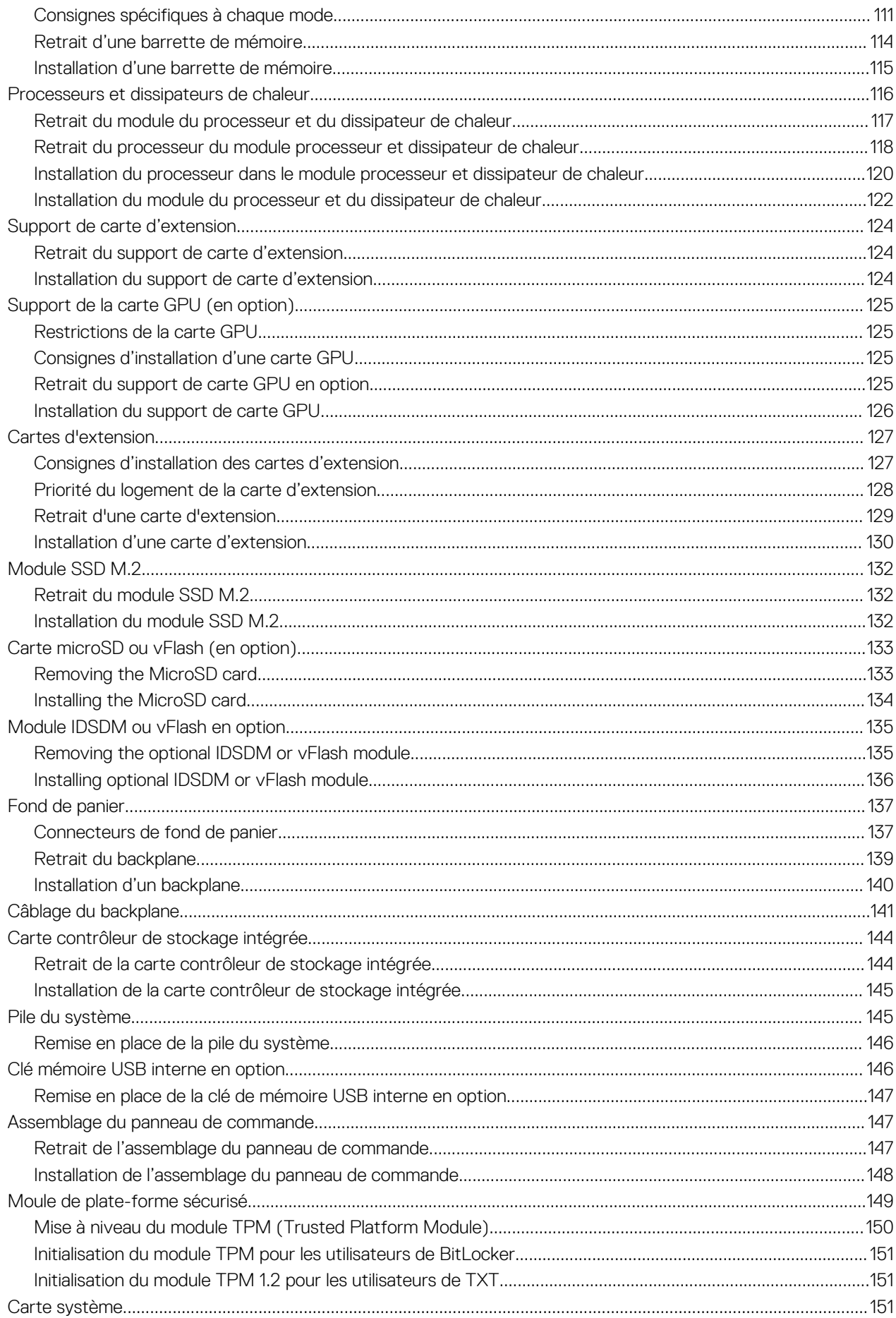

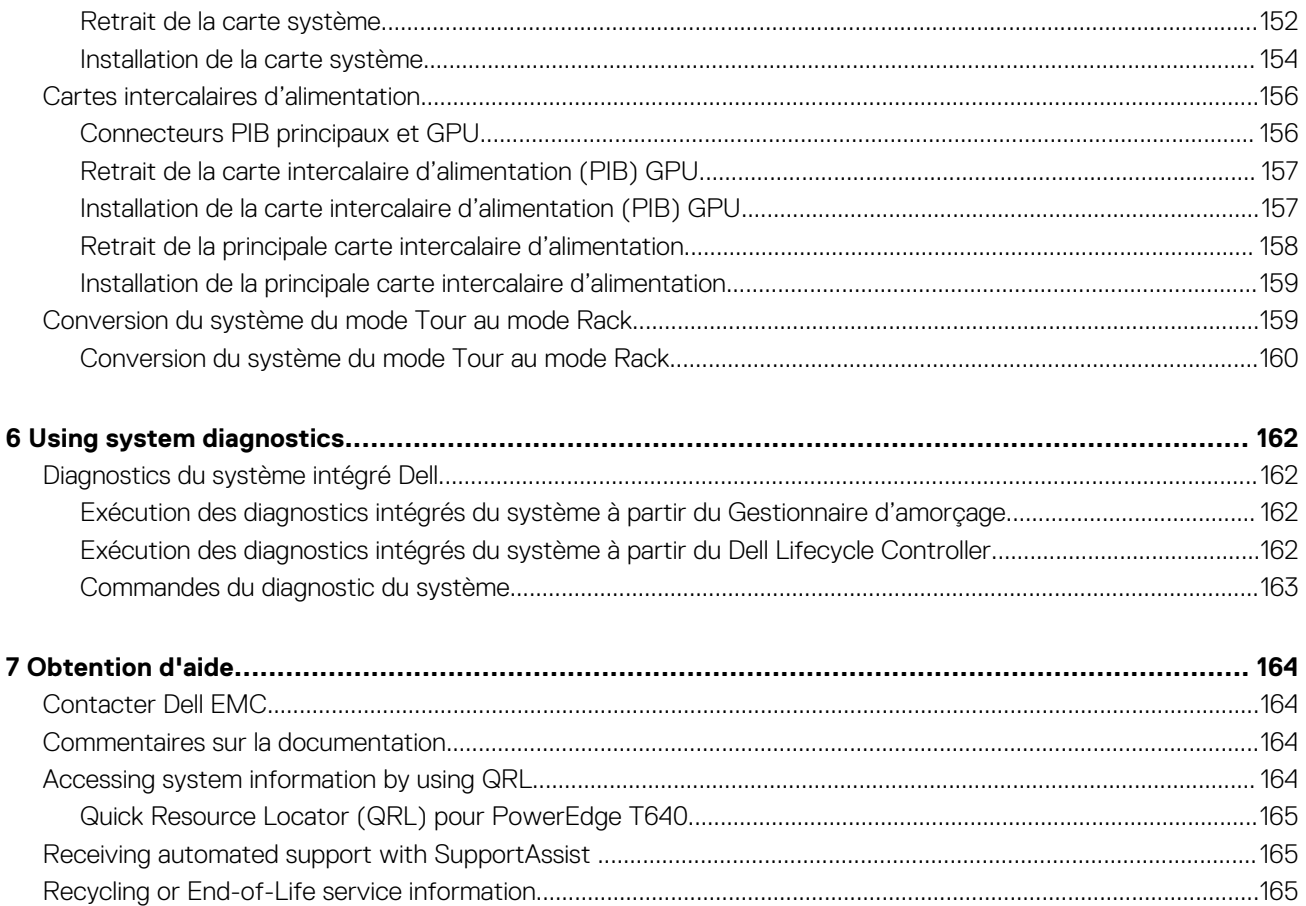

# <span id="page-7-0"></span>**Présentation générale du serveur Dell EMC PowerEdge T640**

Le serveur Dell EMC PowerEdge T640 est une tour 5U à deux sockets qui peut être placée dans un rack, et qui peut prendre en charge les éléments suivants :

- Deux processeurs Intel Xeon Scalable
- 24 emplacements DIMM (compatibilité avec RDIMM DDR4, LR-DIMM) ou 12 NVDIMM-N (une barrette DIMM par canal) sont pris en charge
- Neuf cartes d'extension PCI Express de 3e génération, y compris un logement PERC dédié
- Quatre GPU
- Deux blocs d'alimentation remplaçables à chaud
- Configurations des lecteurs :
	- 8 disques SAS/SATA/SSD de 3,5 pouces ou 8 disques SAS/SATA/SSD de 2,5 pouces (dans un support de 3,5 pouces)
	- 18 disques SAS/SATA/SSD de 3,5 pouces
	- 16 disques SAS/SATA/SSD de 2,5 pouces
	- 16 disques SAS/SATA/SSD avec 8 disques NVMe
	- 32 disques SAS/SATA/SSD de 2,5 pouces

### **Sujets :**

- [Supported configurations](#page-8-0)
- [Vue avant du système](#page-9-0)
- [Vue arrière du système](#page-16-0)
- [Localisation du numéro de série de votre système](#page-20-0)
- [Étiquette d'informations sur le système](#page-21-0)

## <span id="page-8-0"></span>**Supported configurations**

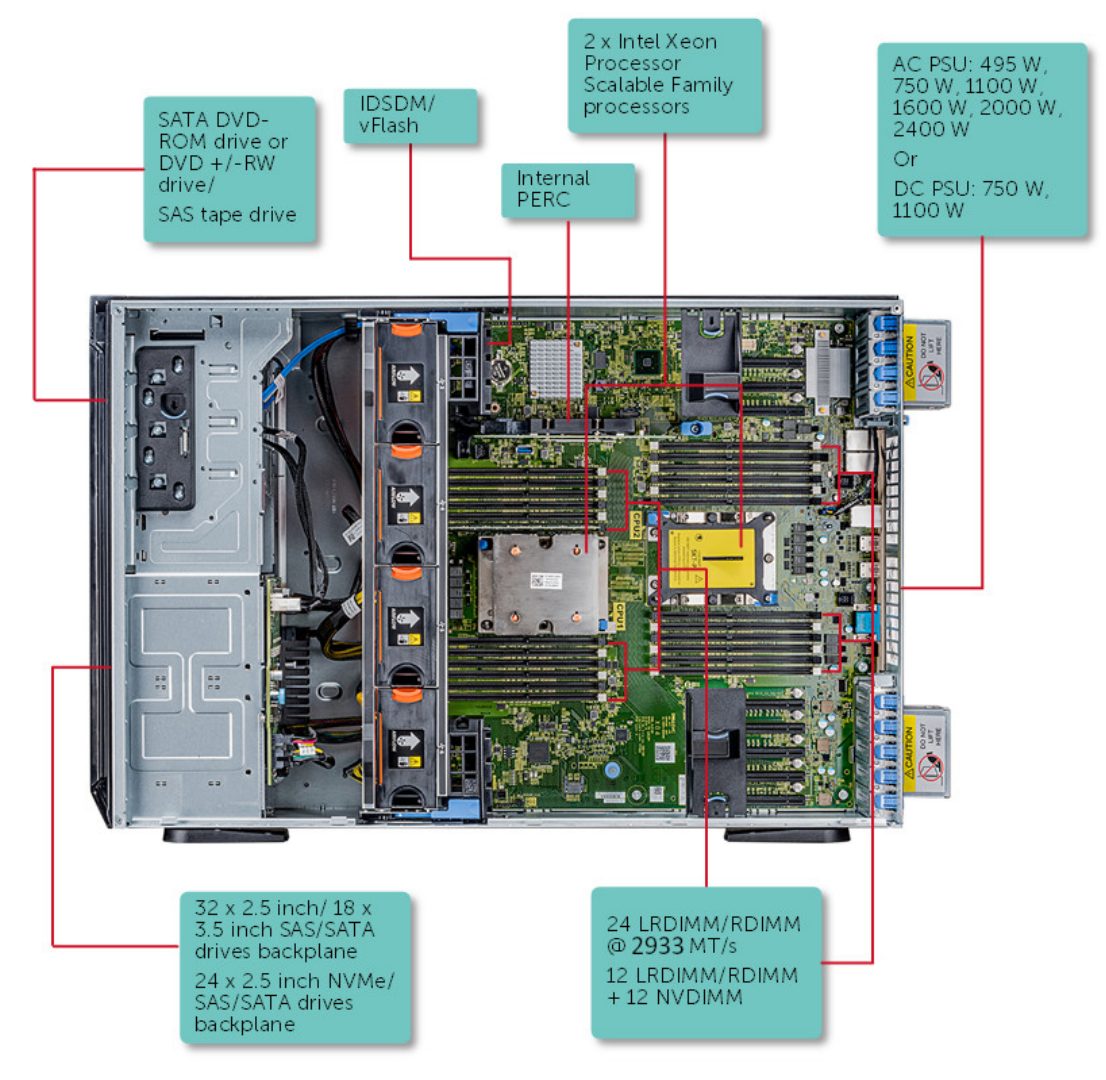

**Figure 1. Supported configurations of the PowerEdge T640**

## <span id="page-9-0"></span>**Vue avant du système**

La vue avant affiche les fonctionnalités disponibles à l'avant du système.

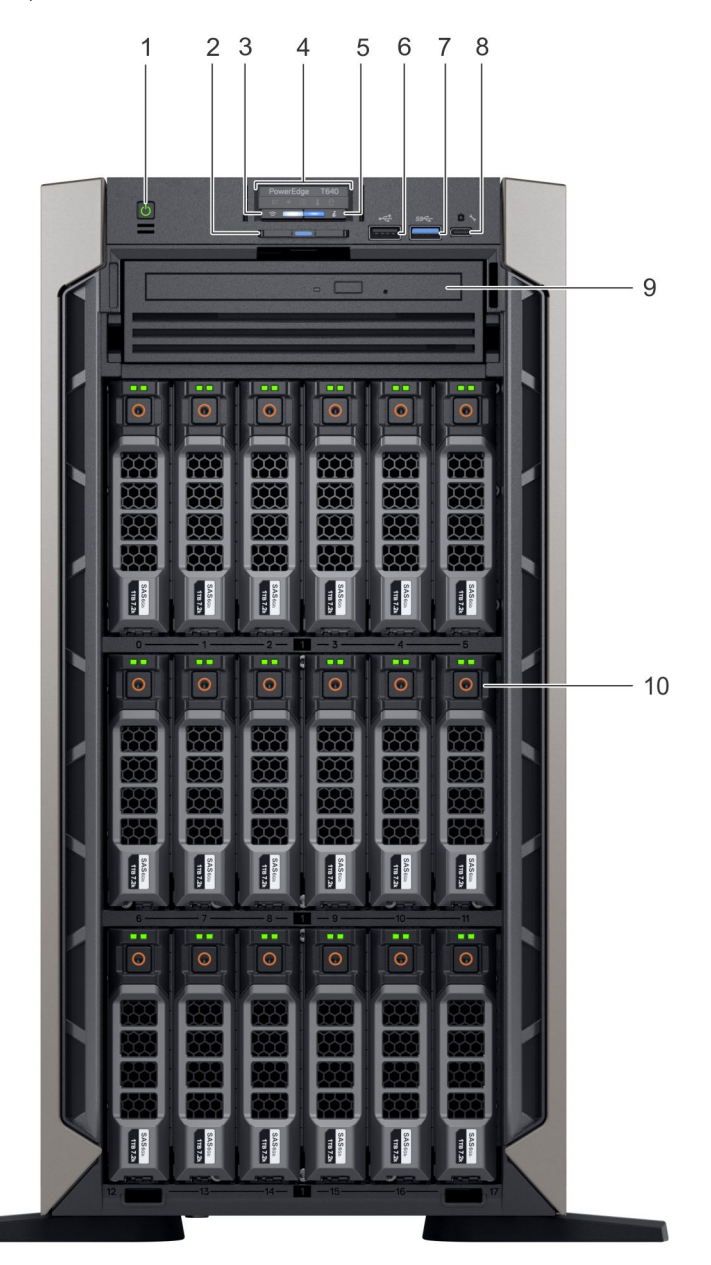

### **Figure 2. Vue avant du système tour équipé de 18 disques de 3,5 pouces**

- 1. Bouton d'alimentation
- 2. Plaquette d'information
- 3. Voyant sans fil iDRAC Quick Sync 2 (en option)
- 4. Voyants d'état
- 5. Voyant d'intégrité du système et ID du système
- 6. Port USB (conforme à USB 2.0)
- 7. Port USB (conforme à USB 3.0)
- 8. Port iDRAC direct (USB micro-AB)
- 9. Lecteur optique (en option)
- 10. Logements de disque

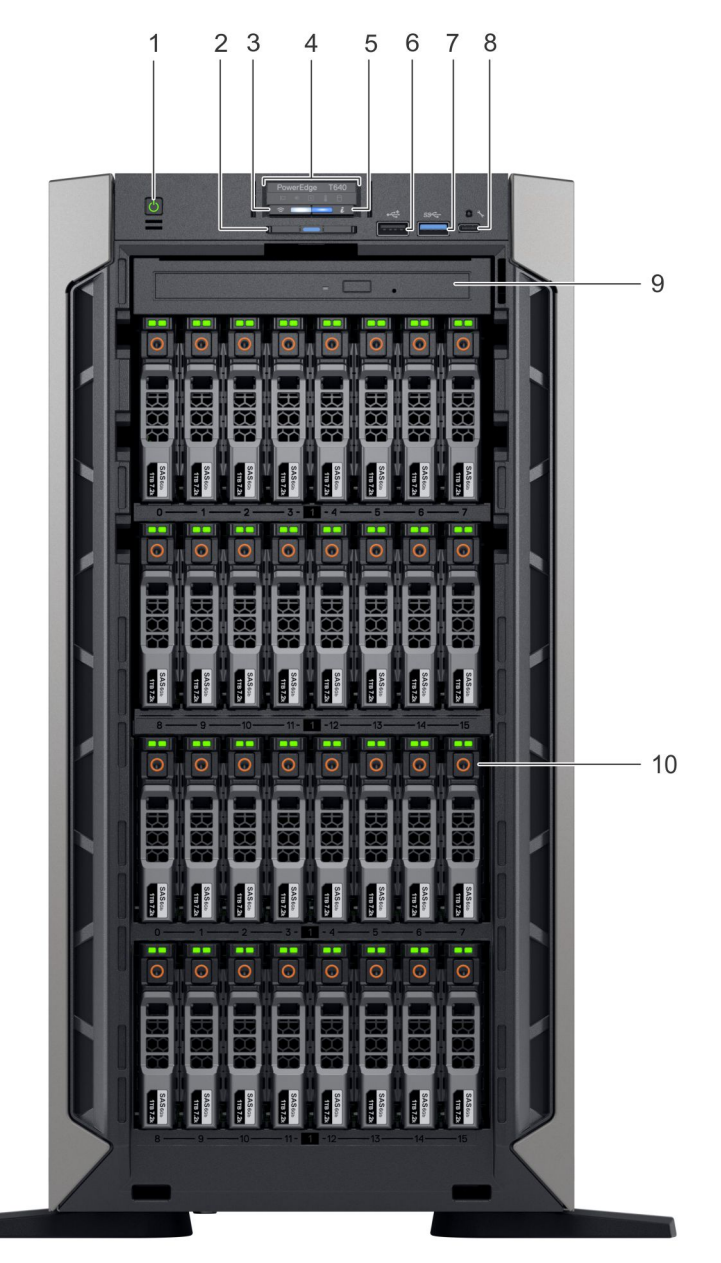

### **Figure 3. Vue avant d'un système tour équipé de de 32 disques de 2,5 pouces**

- 1. Bouton d'alimentation
- 2. Plaquette d'information
- 3. Voyant sans fil iDRAC Quick Sync 2 (en option)
- 4. Voyants d'état
- 5. Voyant d'intégrité du système et ID du système
- 6. Port USB (conforme à USB 2.0)
- 7. Port USB (conforme à USB 3.0)
- 8. Port iDRAC direct (USB micro-AB)
- 9. Lecteur optique (en option)
- 10. Logements de disque

<span id="page-11-0"></span>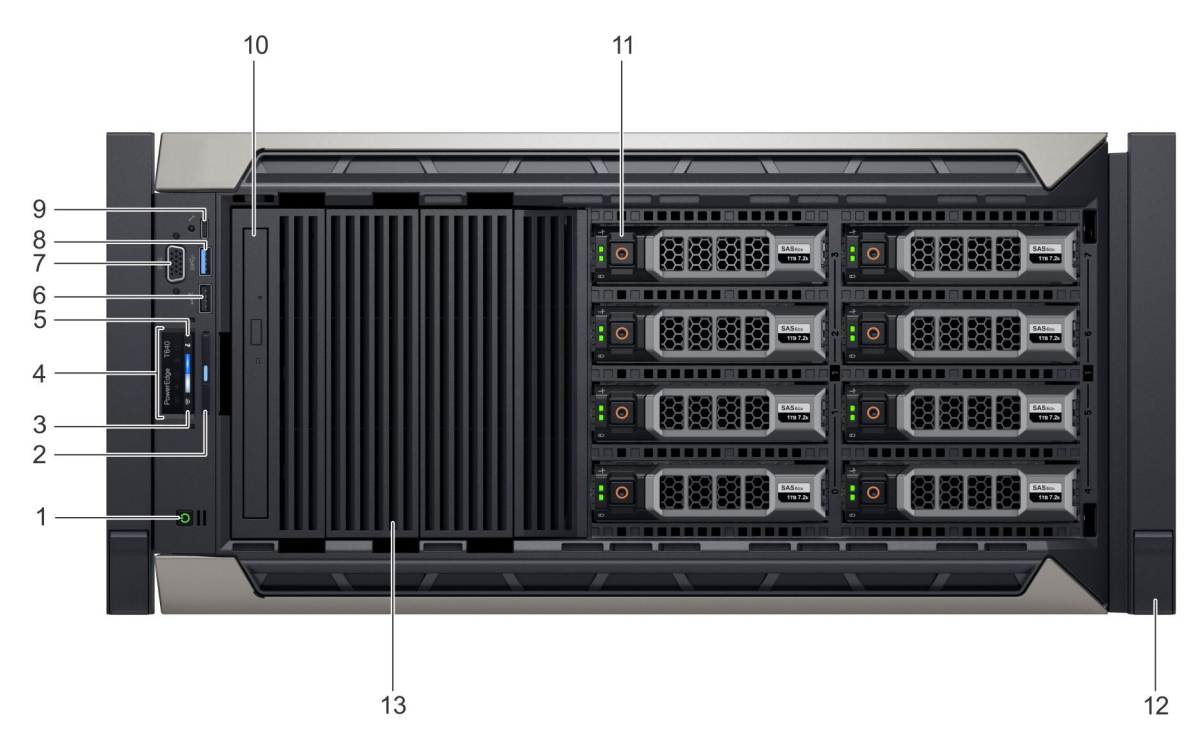

### **Figure 4. Vue avant d'un système rack équipé de 8 disques de 3,5 pouces**

- 1. Bouton d'alimentation
- 2. Plaquette d'information
- 3. Voyant sans fil iDRAC Quick Sync 2 (en option)
- 4. Voyants d'état
- 5. Voyant d'intégrité du système et ID du système
- 6. Port USB (conforme à USB 2.0)
- 7. Port VGA
- 8. Port USB (conforme à USB 3.0)
- 9. Port iDRAC direct (USB micro-AB)
- 10. Lecteur optique (en option)
- 11. Logements de disque
- 12. Loquet d'équerre (2)
- 13. Cache de lecteur

Pour plus d'informations sur les ports, voir la section Caractéristiques techniques.

### **Voyants d'état**

**REMARQUE : Les voyants sont orange fixe si une erreur se produit.**

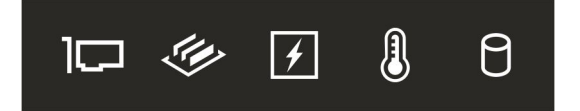

**Figure 5. Voyants d'état**

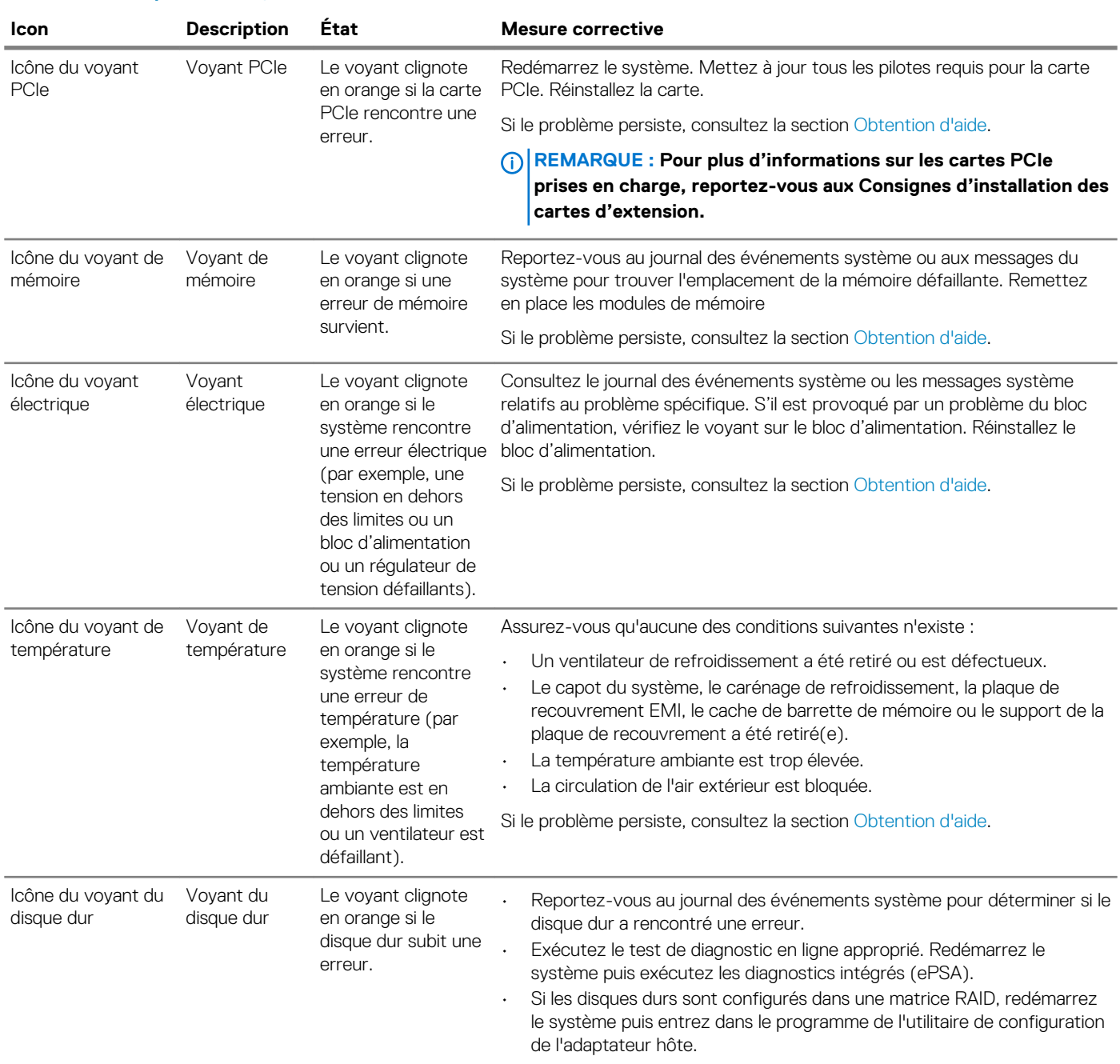

### <span id="page-12-0"></span>**Tableau 1. Description des voyants d'état**

### **Codes du voyant d'iDRAC Direct**

Le voyant d'iDRAC Direct s'allume pour indiquer que le port est connecté et utilisé en tant que partie intégrante du sous-système de l'iDRAC.

Vous pouvez configurer iDRAC Direct en utilisant un câble USB vers micro USB (type AB), que vous pouvez connecter à votre ordinateur portable ou tablette. Le tableau suivant décrit l'activité d'iDRAC Direct lorsque le port iDRAC Direct est actif :

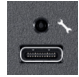

#### <span id="page-13-0"></span>**Tableau 2. Codes du voyant d'iDRAC Direct**

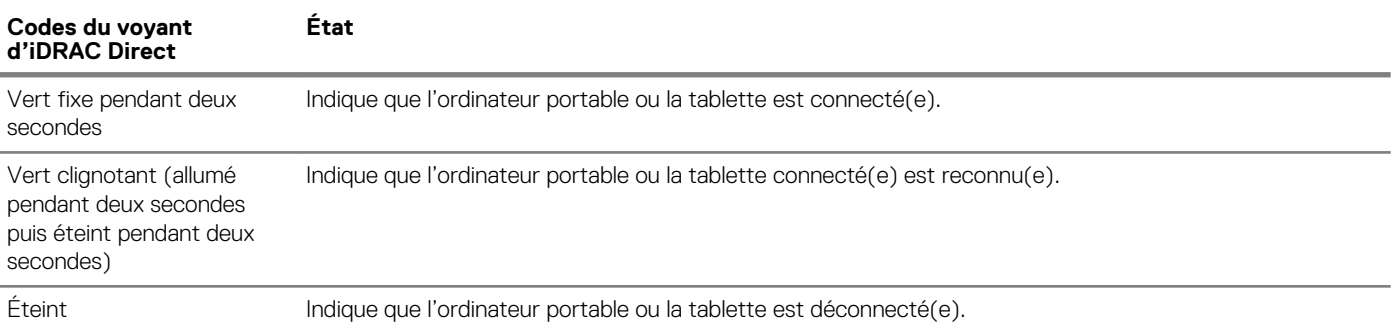

### **Codes des voyants iDRAC Quick Sync 2**

Le module iDRAC Quick Sync 2 (en option) est situé sur le panneau avant du système.

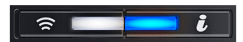

### **Figure 6. Voyant iDRAC Quick Sync 2**

### **Tableau 3. Voyants iDRAC Quick Sync 2 et descriptions**

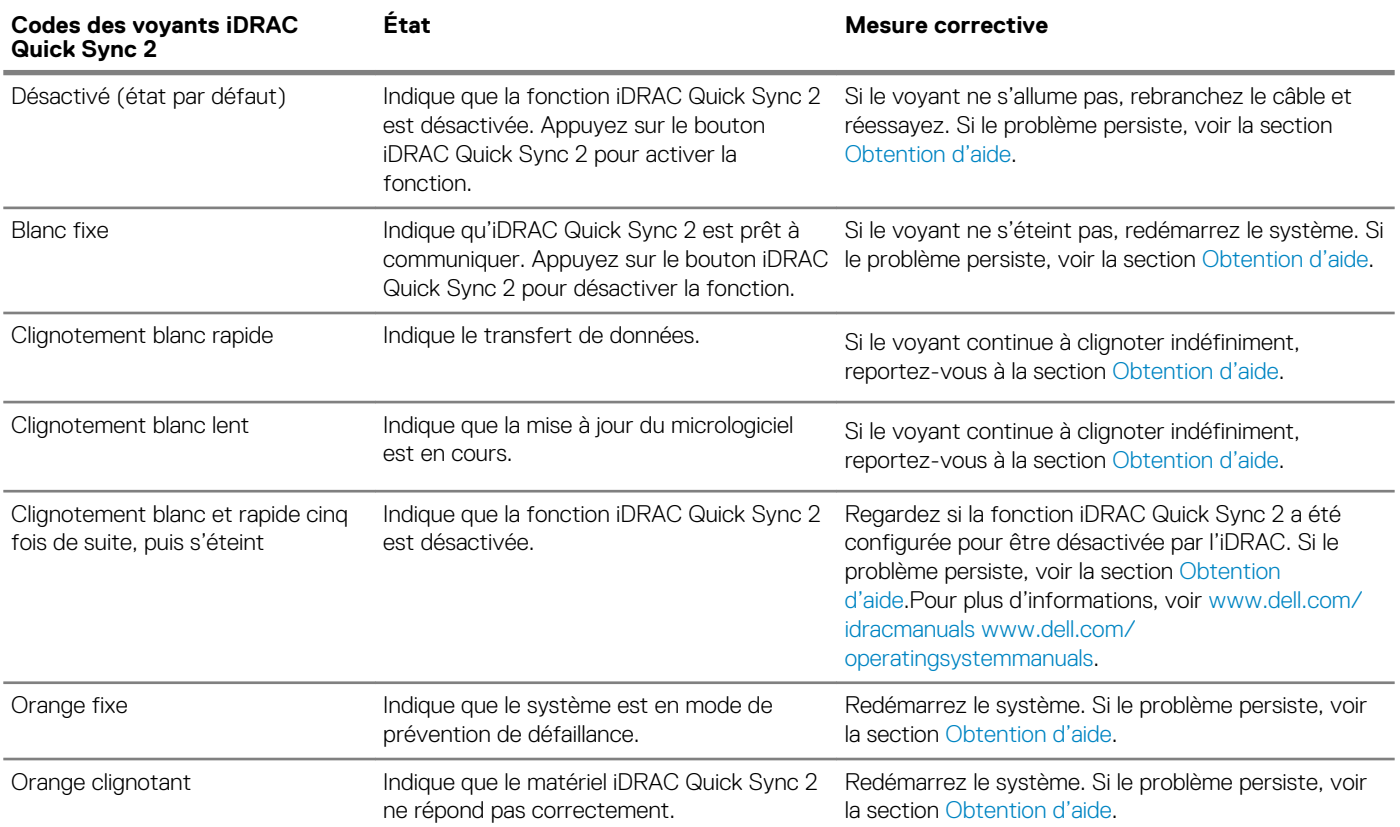

## <span id="page-14-0"></span>**Codes des voyants d'intégrité du système et d'ID du système**

Le voyant d'intégrité du système et d'ID du système se trouve sur le panneau avant du système.

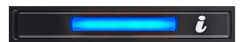

### **Figure 7. Voyants d'intégrité du système et ID du système**

### **Tableau 4. Codes des voyants d'intégrité du système et d'ID du système**

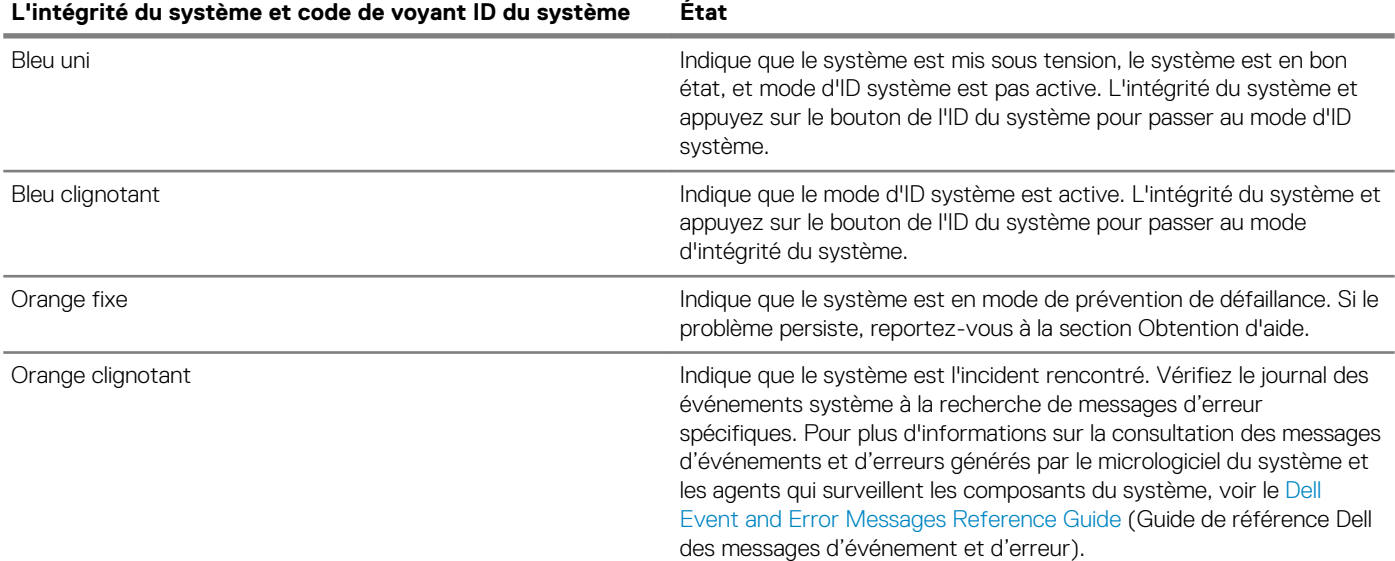

### **Codes des voyants des lecteurs**

Chaque support de lecteur est doté d'un voyant d'activité et d'un voyant d'état. Les voyants fournissent des informations concernant l'état actuel du lecteur. Le voyant d'activité indique si le lecteur est en cours d'utilisation ou non. Le voyant d'état indique l'état de l'alimentation du lecteur.

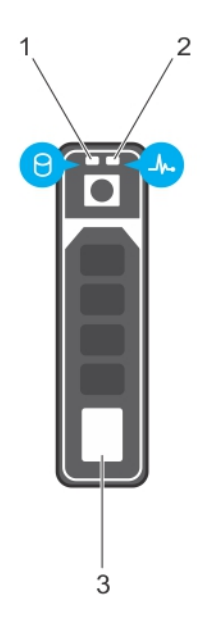

#### **Figure 8. Voyants du lecteur**

1. Voyant d'activité du lecteur

### 2. Voyant d'état du lecteur

3. Étiquette de capacité du lecteur

### **REMARQUE : Si le lecteur est en mode AHCI (Advanced Host Controller Interface), le voyant d'état ne s'allume pas.**

### **Tableau 5. Codes des voyants des lecteurs**

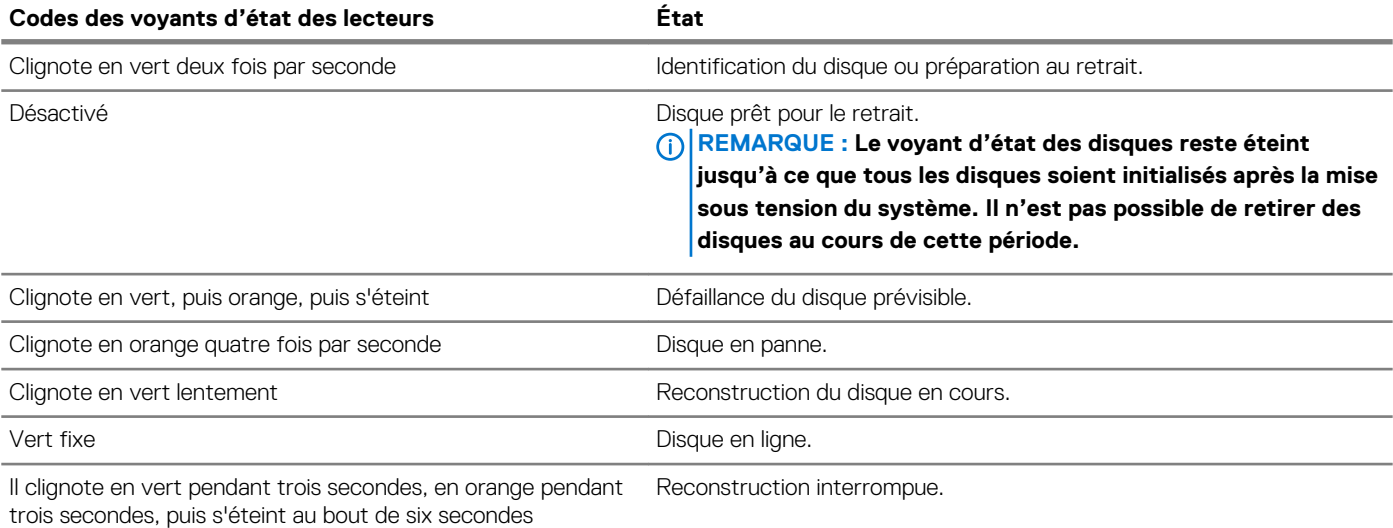

## <span id="page-16-0"></span>**Vue arrière du système**

La vue arrière affiche les fonctions disponibles à l'arrière du système.

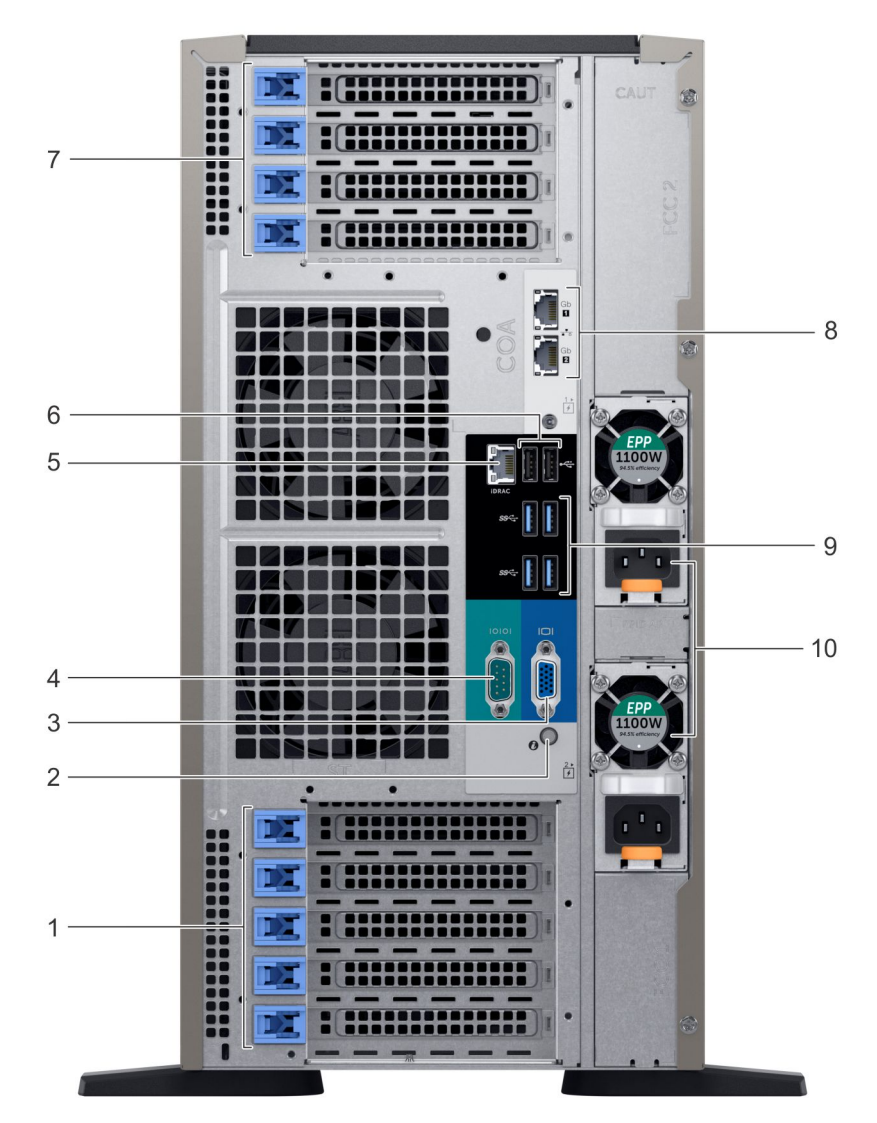

### **Figure 9. Vue arrière de la configuration en tour**

- 1. Logements de cartes d'extension PCIe
- 2. Voyant/bouton d'ID du système
- 3. Port VGA
- 4. Port série
- 5. Port réseau dédié iDRAC9
- 6. Ports USB 2.0 (2)
- 7. Logements de cartes d'extension PCIe
- 8. Port de carte réseau (NIC) (2)
- 9. Port USB 3.0 (4)
- 10. Bloc d'alimentation (2)

<span id="page-17-0"></span>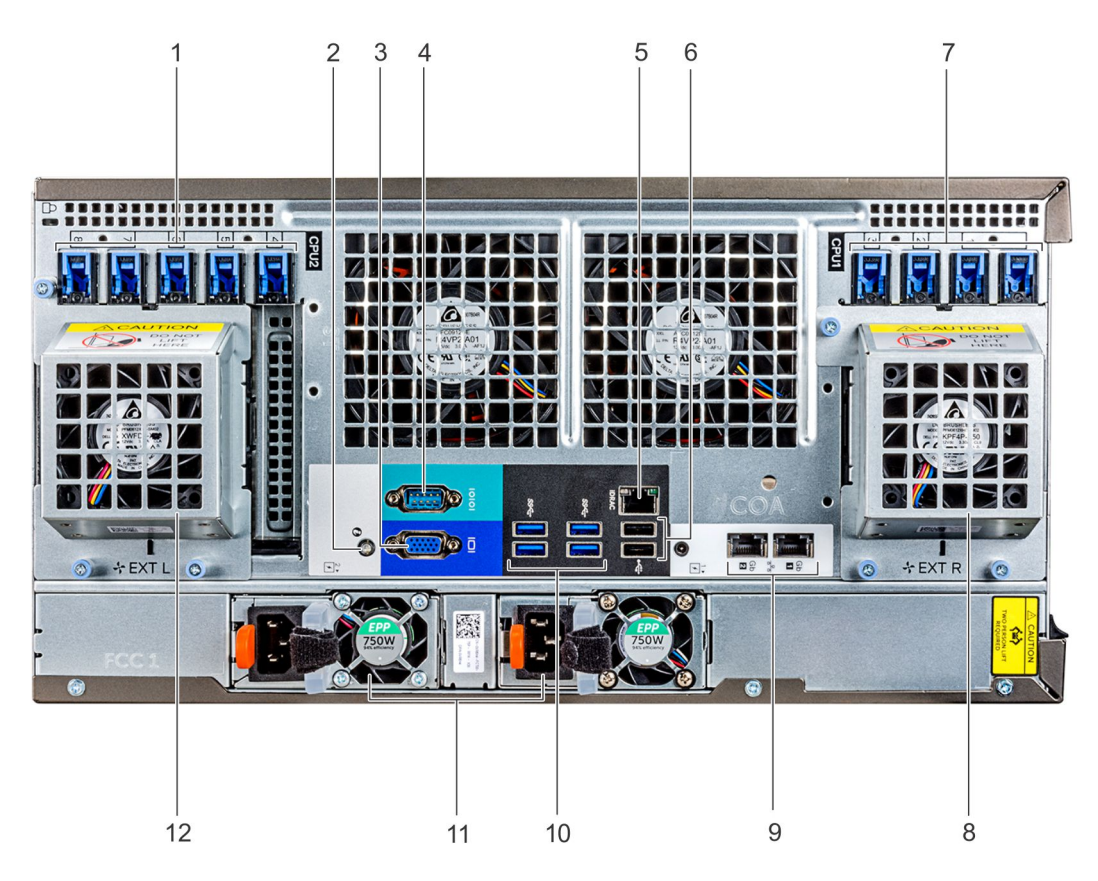

### **Figure 10. Vue arrière de la configuration en rack**

- 1. Logements de cartes d'extension PCIe
- 2. Voyant/bouton d'ID du système
- 3. Port VGA
- 4. Port série
- 5. Port réseau dédié iDRAC9
- 6. Ports USB 2.0 (2)
- 7. Logements de cartes d'extension PCIe
- 8. Ventilateur externe droit (disponible uniquement avec la configuration GPGPU)
- 9. Port de carte réseau (NIC) (2)
- 10. Port USB 3.0 (4)
- 11. Bloc d'alimentation (2)
- 12. Ventilateur externe gauche (disponible uniquement avec la configuration GPGPU)

### **Codes des voyants de carte réseau**

Chaque carte réseau à l'arrière du système est dotée de voyants qui fournissent des informations sur l'activité et l'état du lien. Le voyant d'activité indique si des données sont circuler à la carte réseau, et si le lien voyant LED indique la vitesse du réseau connecté.

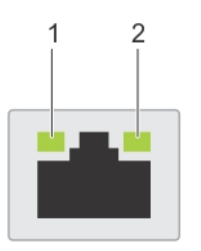

**Figure 11. Codes des voyants de carte réseau**

1. Voyant LED de liaison

### <span id="page-18-0"></span>2. Voyant LED d'activité

### **Tableau 6. Codes des voyants de carte réseau**

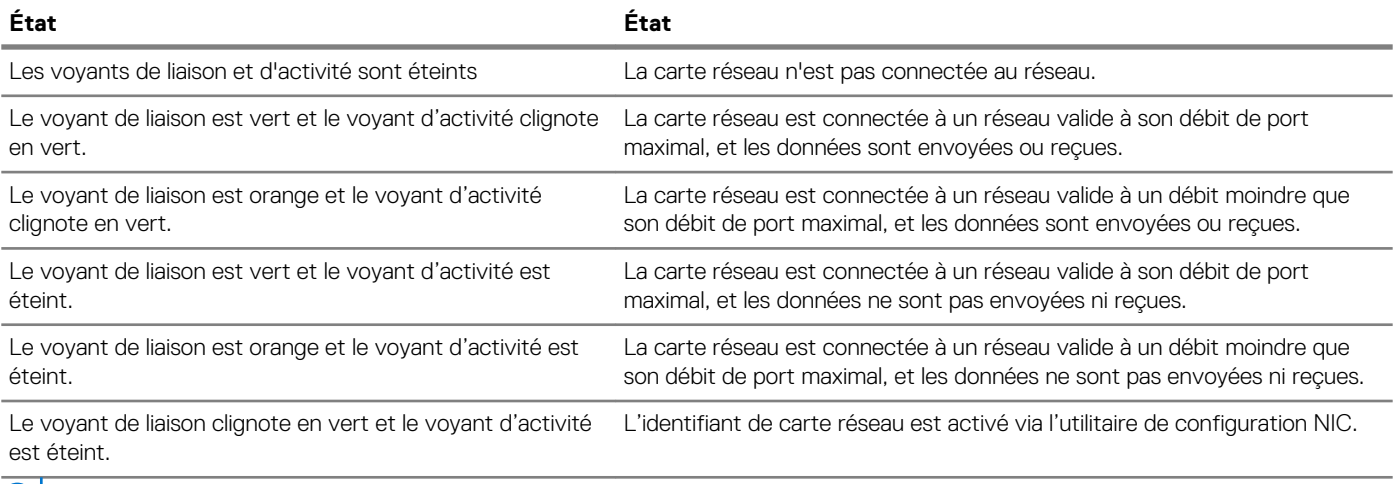

**REMARQUE : LOM (Broadcom 57416) est compatible avec 10GBASE-T IEEE 802.3an et 1000 BASE-T IEEE 802.3ab.**

### **Codes du voyant du bloc d'alimentation**

Les blocs d'alimentation en CA ont une poignée translucide éclairée qui joue le rôle de voyant.

Les blocs d'alimentation en CC sont dotés d'une LED qui joue le rôle de voyant.

Le voyant indique si l'alimentation fonctionne ou si une erreur s'est produite.

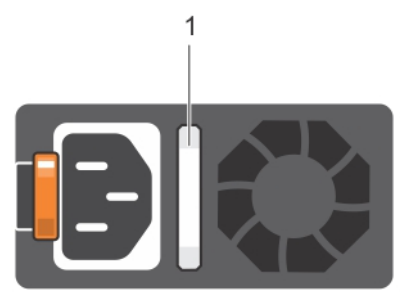

### **Figure 12. Voyant d'état du bloc d'alimentation CA**

1. Voyant/poignée d'état du bloc d'alimentation CA

#### **Tableau 7. Codes du voyant d'état du bloc d'alimentation CA**

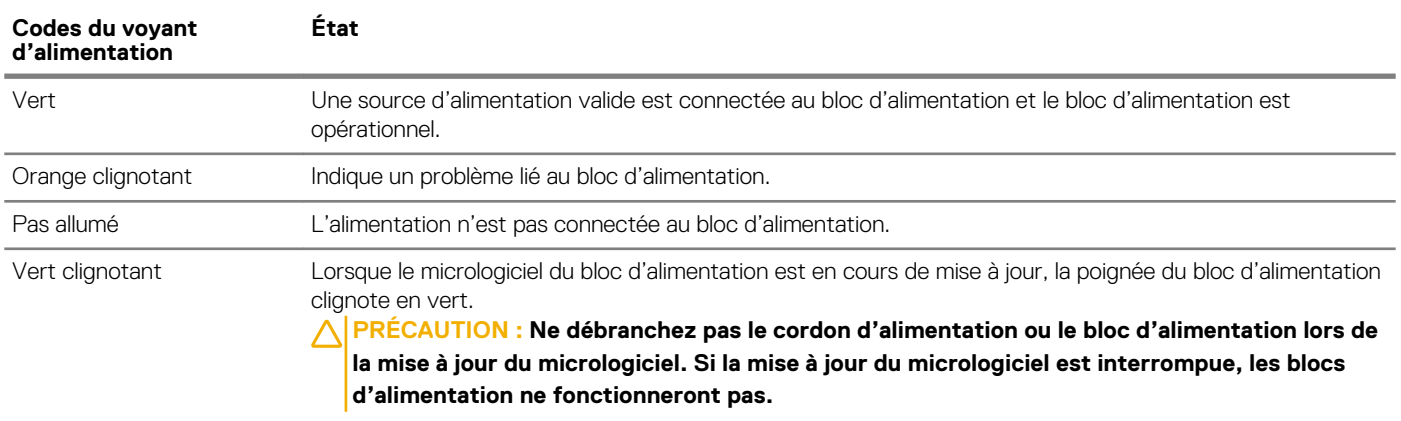

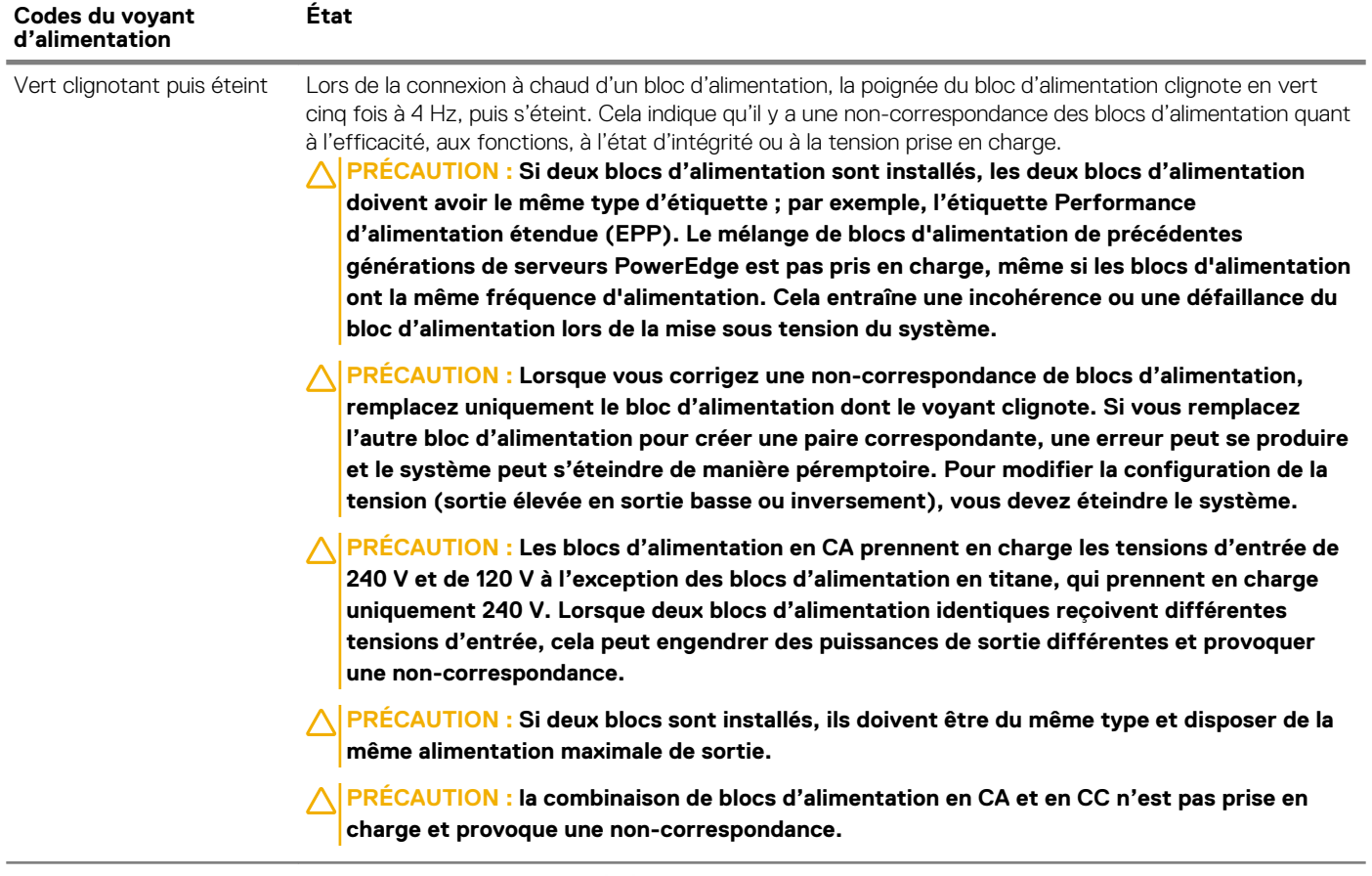

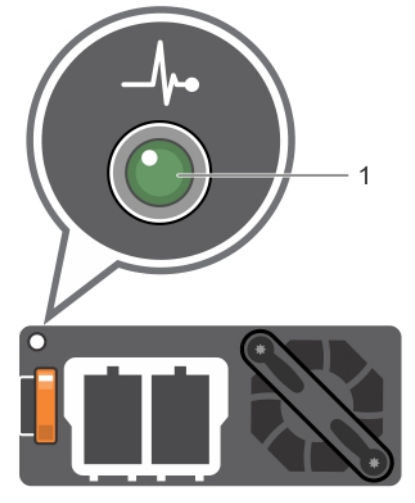

### **Figure 13. Voyant d'état du bloc d'alimentation CC**

1. Voyant d'état du bloc d'alimentation CC

### **Tableau 8. Codes du voyant d'état du bloc d'alimentation CC**

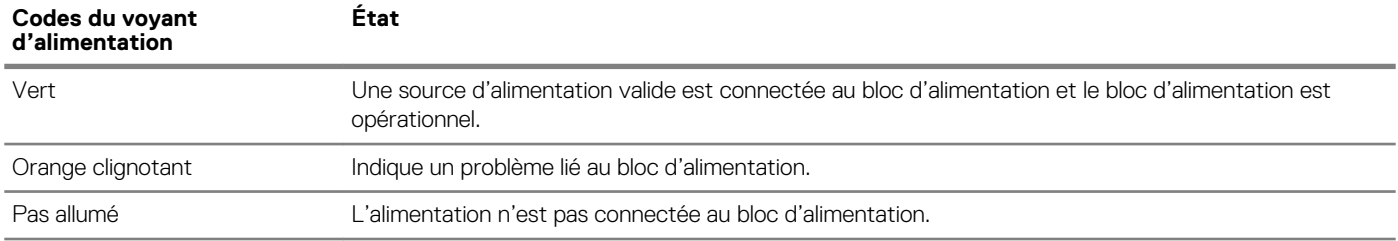

<span id="page-20-0"></span>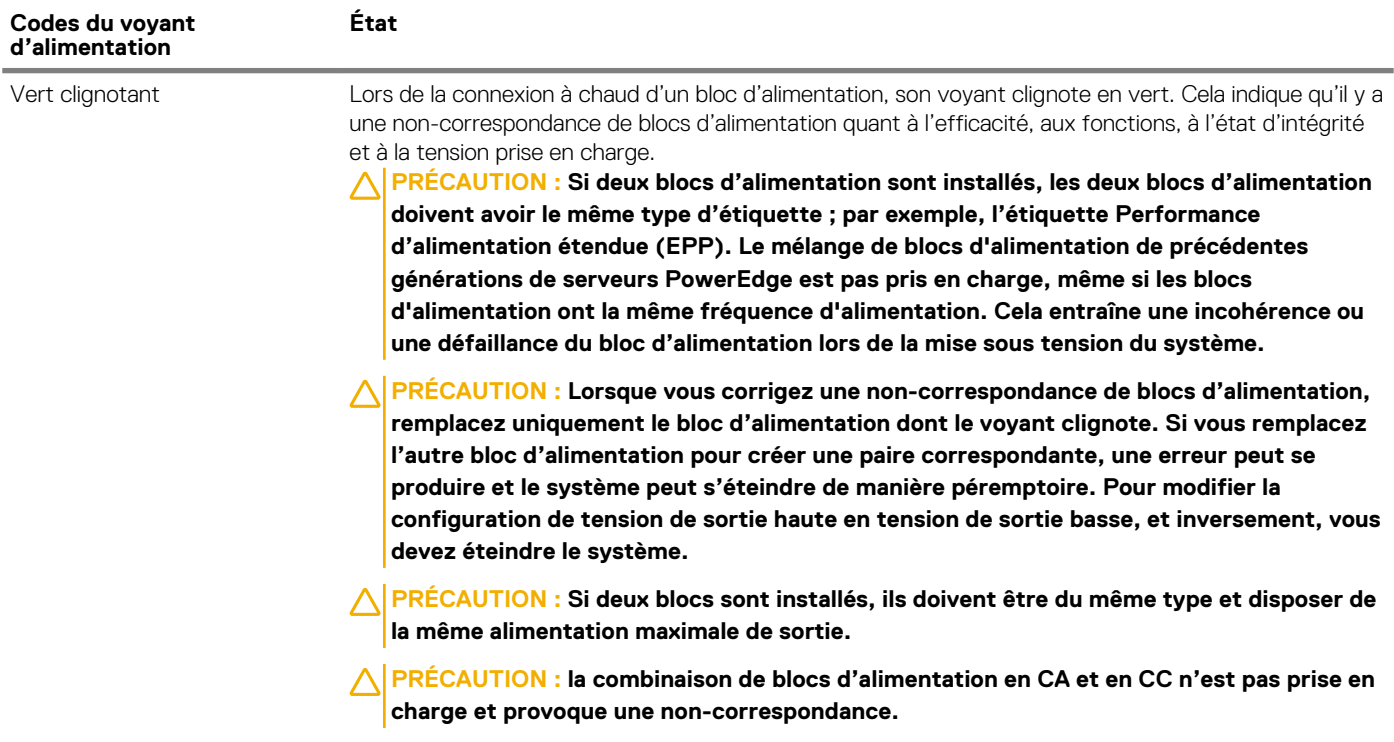

## **Localisation du numéro de série de votre système**

Vous pouvez identifier votre système à l'aide du code de service express unique et du numéro de service. Tirez sur la plaquette d'informations à l'avant du système pour afficher le code de service express et le numéro de série. Les informations peuvent également se trouver sur une étiquette située sur le châssis du système. Le numéro de série EST (Enterprise Service Tag) se trouve à l'arrière du système. Dell utilise ces informations pour acheminer les appels de support vers le technicien pertinent.

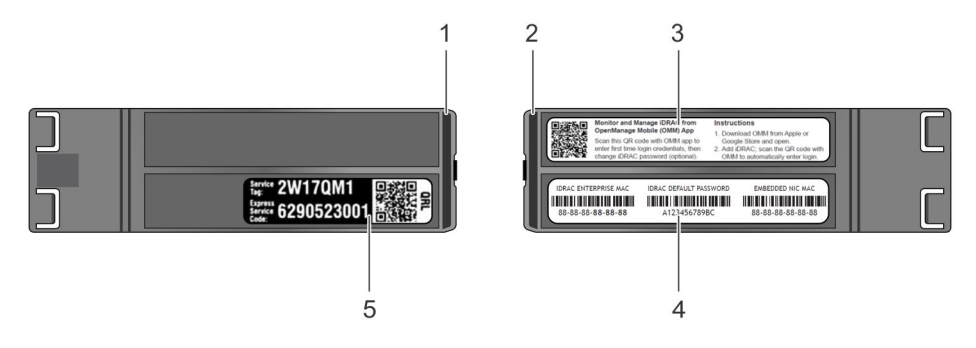

### **Figure 14. Localisation du numéro de service de votre système**

- 1. Plaquette d'informations (vue de dessus)
- 2. Plaquette d'informations (vue arrière)
- 3. Étiquette OpenManage Mobile (OMM)
- 4. Adresse MAC d'iDRAC et étiquette de mot de passe sécurisé d'iDRAC
- 5. Service Tag

# <span id="page-21-0"></span>**Étiquette d'informations sur le système**

**PowerEdge T640 – étiquette d'informations sur le système**

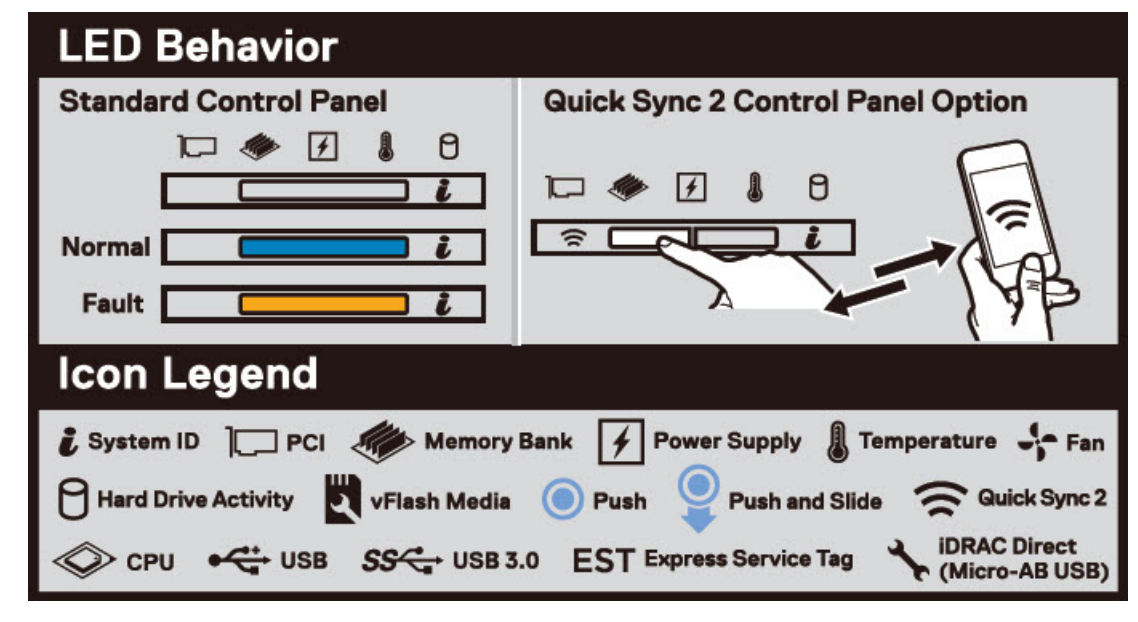

**Figure 15. Comportement du voyant**

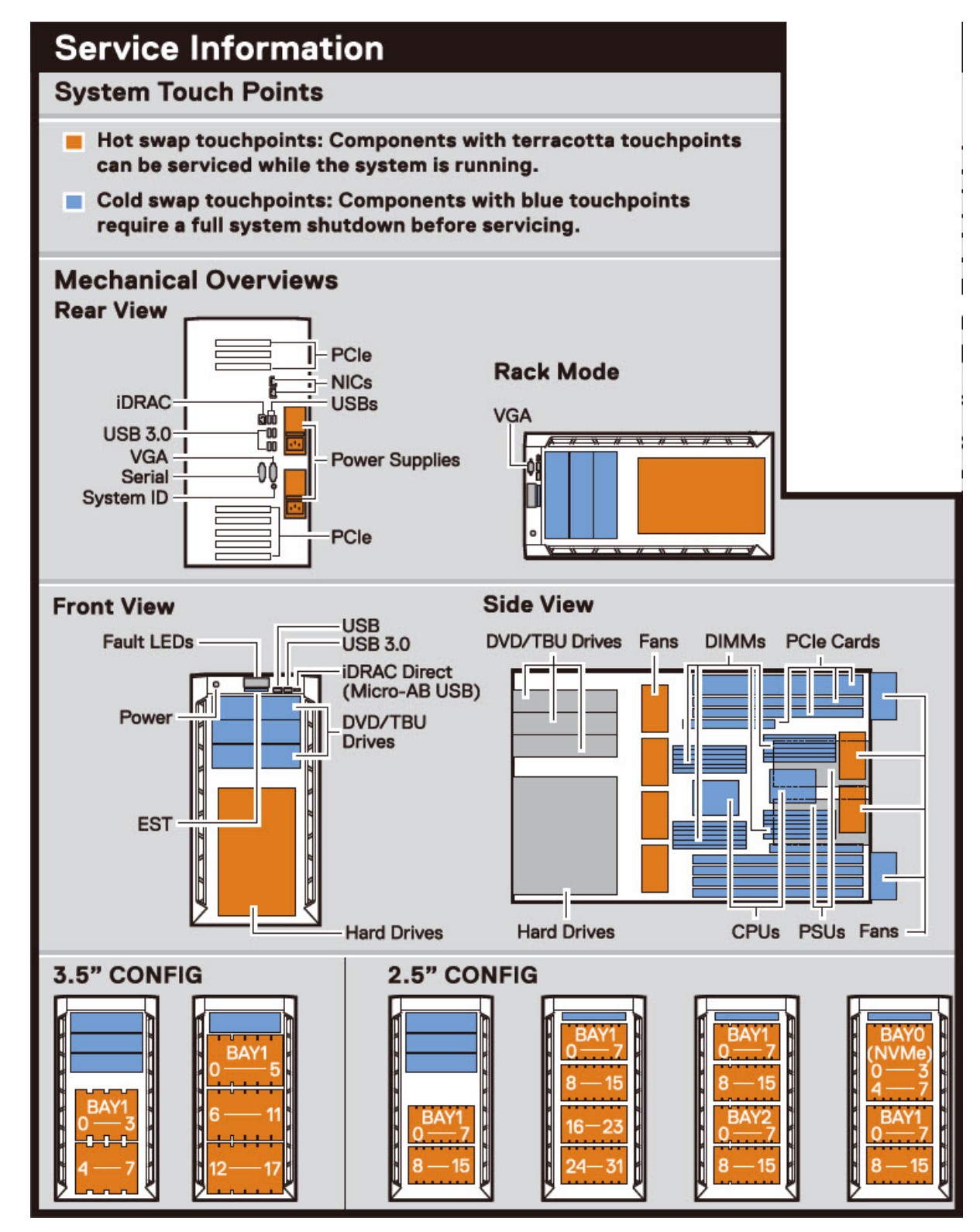

**Figure 16. Configuration et disposition**

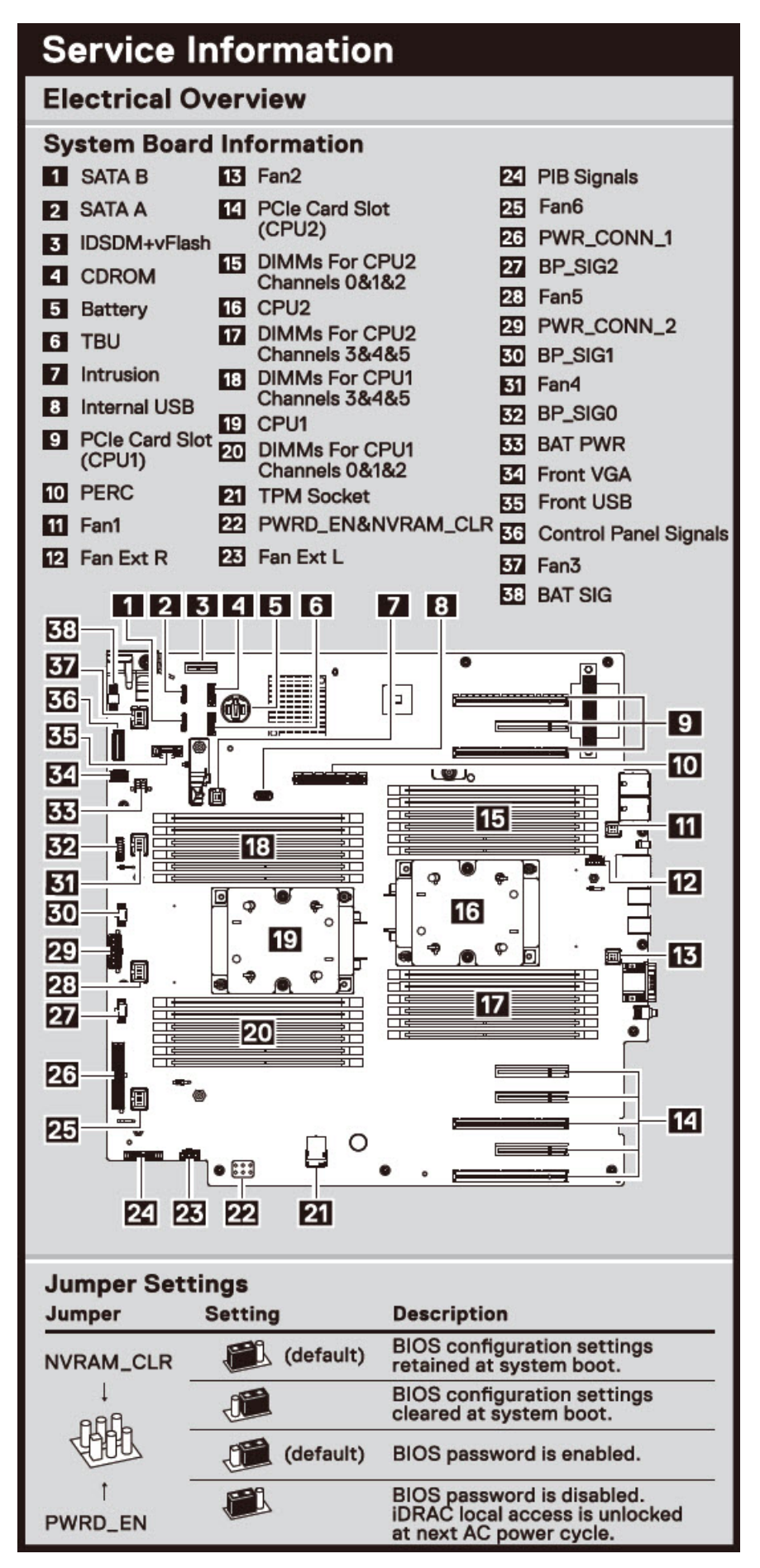

**Figure 17. Présentation électrique**

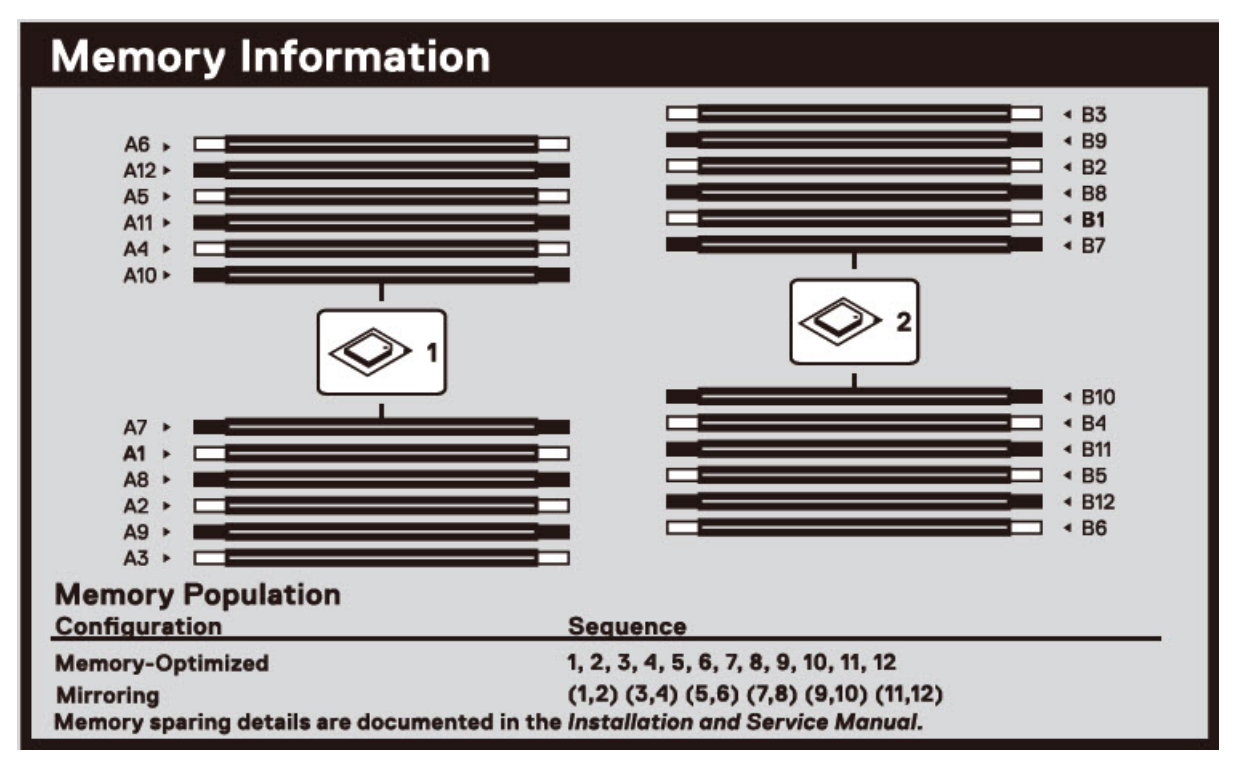

**Figure 18. Informations sur la mémoire**

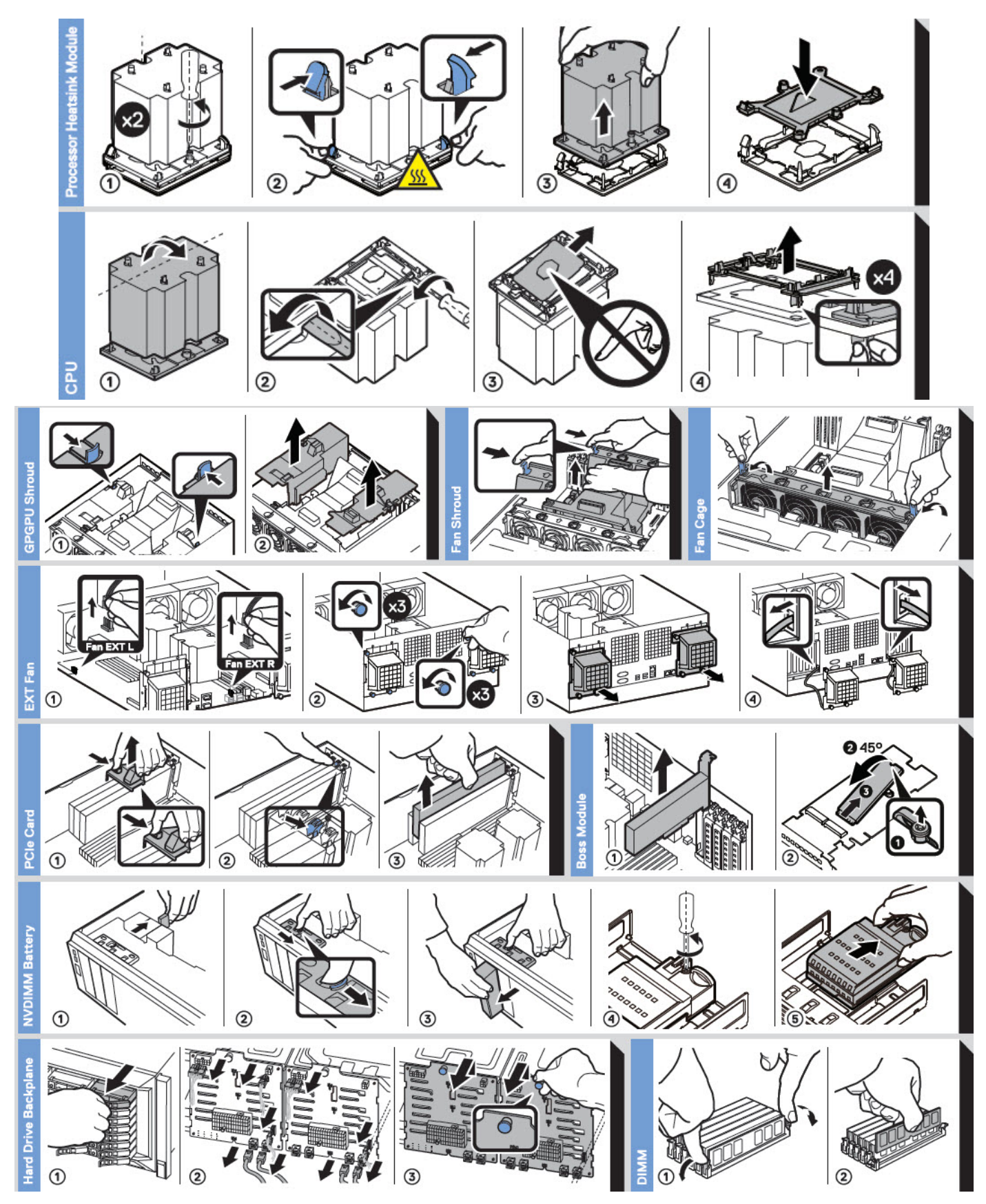

**Figure 19. Tâches du système**

# **Caractéristiques techniques**

<span id="page-26-0"></span>Les caractéristiques techniques et environnementales de votre système sont énoncées dans cette section. **Sujets :**

- Dimensions du châssis
- [Poids du châssis](#page-27-0)
- [Spécifications du processeur](#page-27-0)
- [Systèmes d'exploitation pris en charge](#page-27-0)
- [Ventilateurs de refroidissement](#page-27-0)
- [PSU specifications](#page-32-0)
- [Spécifications de la batterie système](#page-32-0)
- [Caractéristiques du bus d'extension](#page-32-0)
- **[Memory specifications](#page-33-0)**
- [Caractéristiques du contrôleur de stockage](#page-33-0)
- [Caractéristiques du lecteur](#page-33-0)
- [Spécifications des ports et connecteurs](#page-34-0)
- [Spécifications vidéo](#page-35-0)
- [Spécifications environnementales](#page-35-0)

## **Dimensions du châssis**

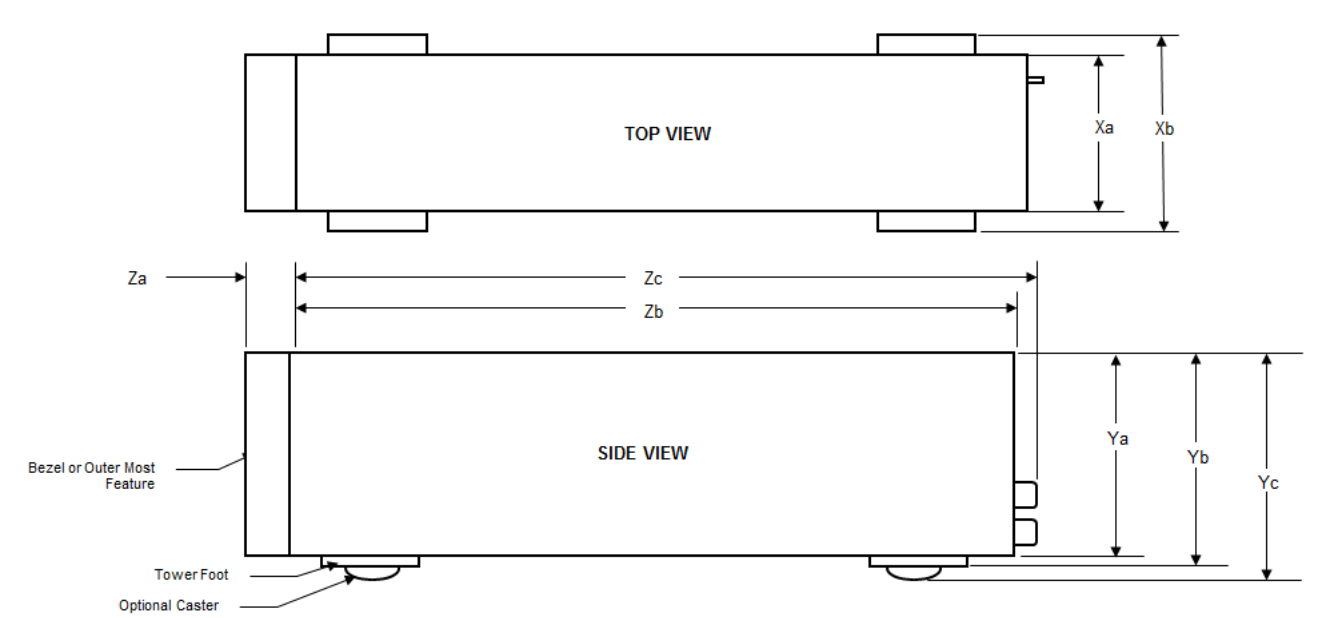

**Figure 20. Dimensions du Dell EMC PowerEdge T640 système**

### <span id="page-27-0"></span>**Tableau 9. Dimensions du Dell EMC PowerEdge T640 système**

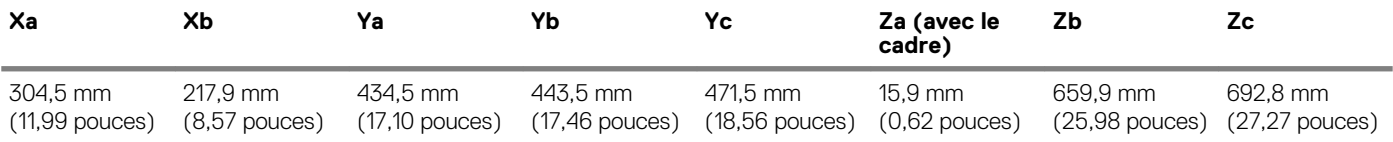

## **Poids du châssis**

#### **Tableau 10. Poids du châssis**

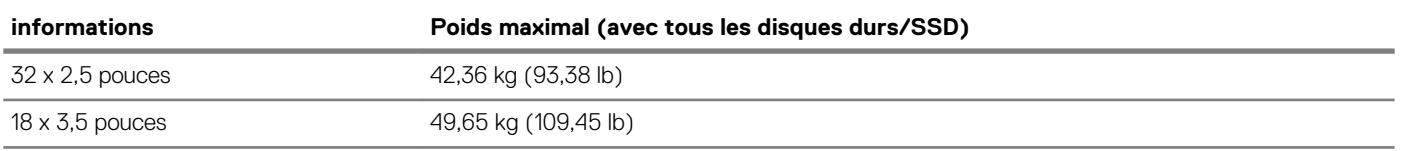

## **Spécifications du processeur**

Le Dell EMC PowerEdge T640 système prend en charge jusqu'à deux processeurs Intel Xeon Scalable, et jusqu'à 28 cœurs par processeur.

## **Systèmes d'exploitation pris en charge**

Le PowerEdge T640 système prend en charge les systèmes d'exploitation suivants :

- Canonical Ubuntu LTS
- Citrix XenServer
- Microsoft Windows Server avec Hyper-V
- Red Hat Enterprise Linux
- SUSE Linux Enterprise Server
- VMWare ESXi

Pour plus d'informations sur les versions spécifiques et les ajouts, reportez-vous à [https://www.dell.com/support/home/Drivers/](https://www.dell.com/support/home/Drivers/SupportedOS/poweredge-t640) [SupportedOS/poweredge-t640.](https://www.dell.com/support/home/Drivers/SupportedOS/poweredge-t640)

## **Ventilateurs de refroidissement**

### **Caractéristiques du ventilateur de refroidissement**

Les ventilateurs de refroidissement sont intégrés au système pour dissiper la chaleur générée par le fonctionnement du système. Ces ventilateurs permettent de refroidir les processeurs, les cartes d'extension et les barrettes de mémoire.

Votre système prend en charge un total de huit ventilateurs, y compris six ventilateurs remplaçables à chaud et deux ventilateurs externes. Deux ventilateurs remplaçables à chaud sont montés à l'arrière du carénage d'aération. Les quatre autres ventilateurs remplaçables à chaud (centraux) sont montés dans le module de ventilation, qui est situé dans le châssis entre la baie de disque dur et les processeurs. Les deux ventilateurs externes sont montés sur l'extérieur du châssis pour les configurations GPU. Il existe deux ventilateurs supplémentaires intégrés dans les blocs d'alimentation. Ils permettent de refroidir les blocs d'alimentation et d'augmenter la capacité de refroidissement de l'ensemble du système.

Les configurations, les fonctionnalités et les cartes d'extension PCIe répertoriées ci-dessous sont prises en charge uniquement quand quatre ventilateurs remplaçables à chaud (centraux) sont installés :

- Redondance des ventilateurs
- Conditions Fresh Air
- SSD PCIe/NVMe
- Châssis de 18 disques durs de 3,5 pouces
- Carte réseau Mellanox CX4 DP 100 Go QSFP (0272F)
- Carte réseau Mellanox CX4 DP 100 Go (068F2)
- Carte réseau Mellanox CX4 SP 100 Go (6W1HY)
- <span id="page-28-0"></span>• Carte réseau Mellanox DP 40 Go QSFP (C8Y42)
- Carte réseau Intel QP 10 Go Base-T (K5V44)
- Carte réseau Solarflare Sunspot DP 10 Go (NPHCM)
- Carte réseau Solarflare Nova DP 10 Go (WY7T5)
- Carte réseau Qlogic DP 10 Go V1 (VCXN5)

Vous trouverez ci-dessous les restrictions pour la redondance des ventilateurs :

- Les configurations GPGPU ne sont pas prises en charge à 35 °C de température ambiante ou supérieure.
- Les cartes réseau Mellanox 100G ne sont pas prises en charge.

Pour plus d'informations sur les restrictions liées aux conditions Fresh Air, voir la rubrique [Restrictions relatives aux températures de](#page-37-0) [fonctionnement](#page-37-0) dans la section Caractéristiques techniques.

### **Matrice de ventilation**

### **Tableau 11. Matrice de ventilation**

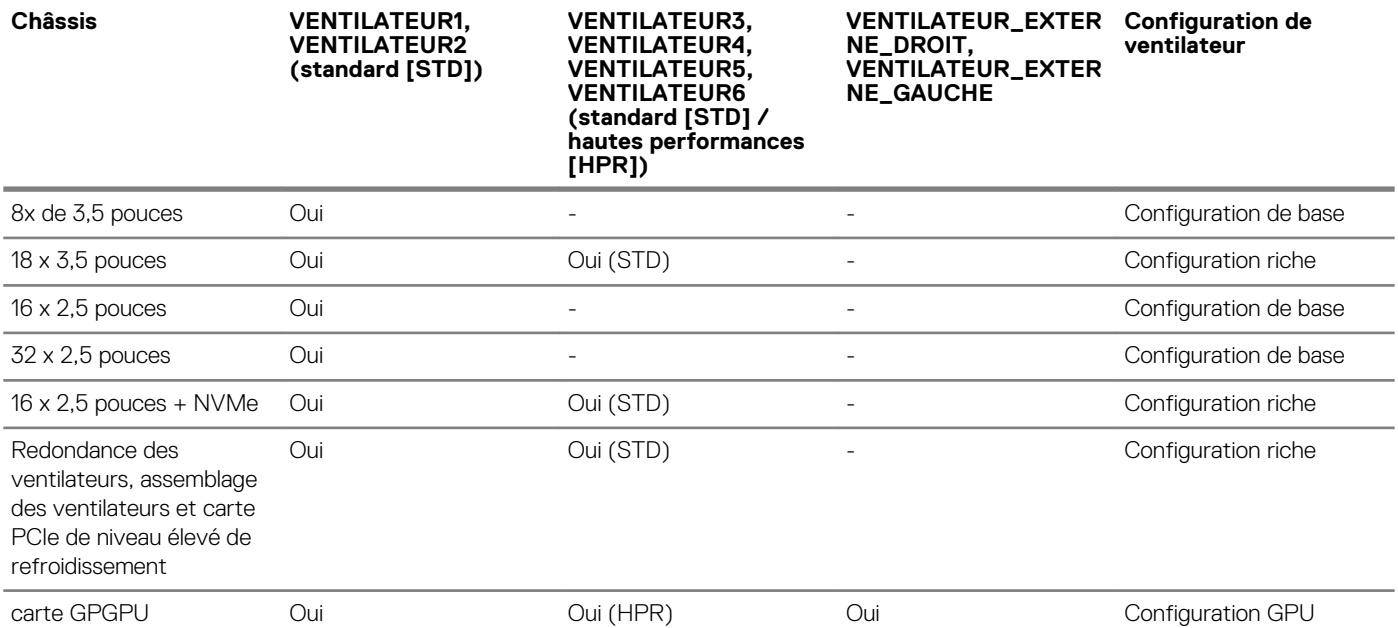

### **Retrait d'un ventilateur central ou arrière**

La procédure de retrait d'un ventilateur standard ou hautes performances est la même.

### **Prérequis**

**REMARQUE : Ouvrir ou retirer le capot du système lorsque système est sous tension est dangereux. Vous risqueriez de**  ⋒ **recevoir une décharge électrique. Manipulez avec précaution les ventilateurs lorsque vous les retirez ou les installez.**

**PRÉCAUTION : Les ventilateurs sont remplaçables à chaud. Pour maintenir un refroidissement adéquat lorsque le système est sous tension, remplacez les ventilateurs un par un.**

- 1. Suivez les consignes de sécurité répertoriées dans [Consignes de sécurité](#page-66-0).
- 2. Suivez la procédure décrite dans la section [Avant une intervention à l'intérieur de l'ordinateur.](#page-66-0)

#### **Étapes**

Appuyez sur la patte de dégagement et sortez le ventilateur hors du module de ventilation.

<span id="page-29-0"></span>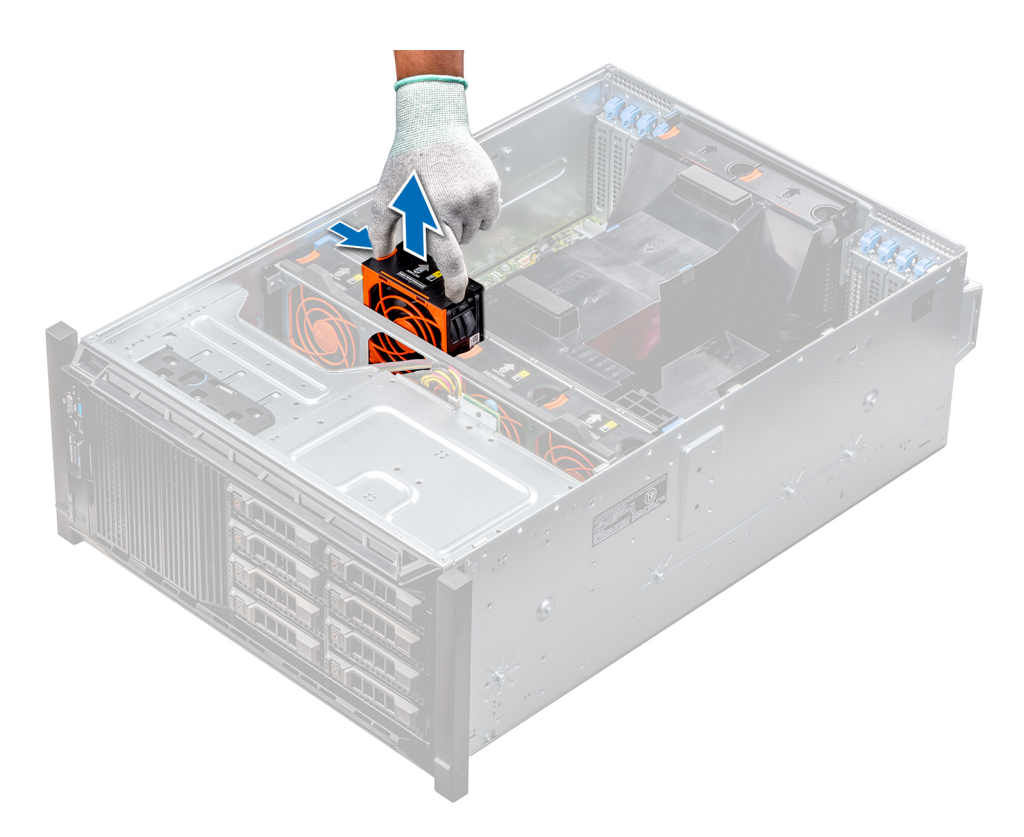

#### **Figure 21. Retrait d'un ventilateur de refroidissement central**

#### **Étapes suivantes**

1. Installation d'un ventilateur central ou arrière

### **Installation d'un ventilateur central ou arrière**

La procédure d'installation d'un ventilateur standard ou hautes performances est la même.

### **Prérequis**

**REMARQUE : Ouvrir ou retirer le capot du système lorsque système est sous tension est dangereux. Vous risqueriez de recevoir une décharge électrique. Manipulez avec précaution les ventilateurs lorsque vous les retirez ou les installez.**

**PRÉCAUTION : Les ventilateurs sont remplaçables à chaud. Pour maintenir un refroidissement adéquat lorsque le système est sous tension, remplacez les ventilateurs un par un.**

- 1. Suivez les consignes de sécurité répertoriées dans [Consignes de sécurité](#page-66-0).
- 2. Suivez la procédure décrite dans la section [Avant une intervention à l'intérieur de l'ordinateur.](#page-66-0)

### **Étapes**

En tenant les pattes de dégagement, alignez le connecteur à la base du ventilateur au connecteur de la carte système.

<span id="page-30-0"></span>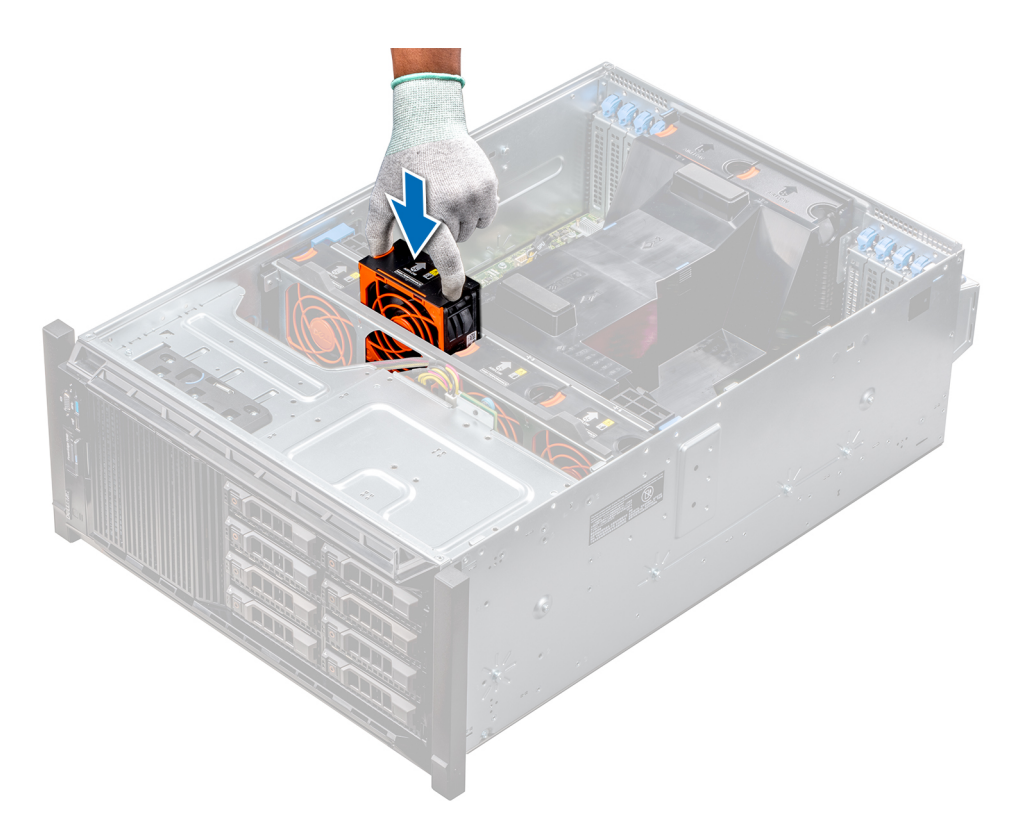

**Figure 22. Installation d'un ventilateur de refroidissement central**

### **Étapes suivantes**

1. Suivez la procédure décrite dans la section [Après une intervention à l'intérieur de votre système.](#page-66-0)

### **Retrait du ventilateur externe gauche**

#### **Prérequis**

- **REMARQUE : Ouvrir ou retirer le capot du système lorsque système est sous tension est dangereux. Vous risqueriez de recevoir une décharge électrique. Manipulez avec précaution les ventilateurs lorsque vous les retirez ou les installez.**
- **REMARQUE : La procédure de retrait du ventilateur externe gauche est similaire à celle de retrait du ventilateur arrière droit.**
- 1. Suivez les consignes de sécurité répertoriées dans [Consignes de sécurité](#page-66-0).
- 2. [Retirez les carénages d'aération GPU.](#page-88-0)
- 3. [Retirez le carénage à air.](#page-89-0)

#### **Étapes**

- 1. Débranchez le câble du ventilateur de la carte système.
- 2. À l'aide du tournevis cruciforme Philips nº 2, desserrez les vis imperdables qui fixent le ventilateur au système.
- 3. Retirez le ventilateur, tout en plaçant le câble du ventilateur dans la fente.

<span id="page-31-0"></span>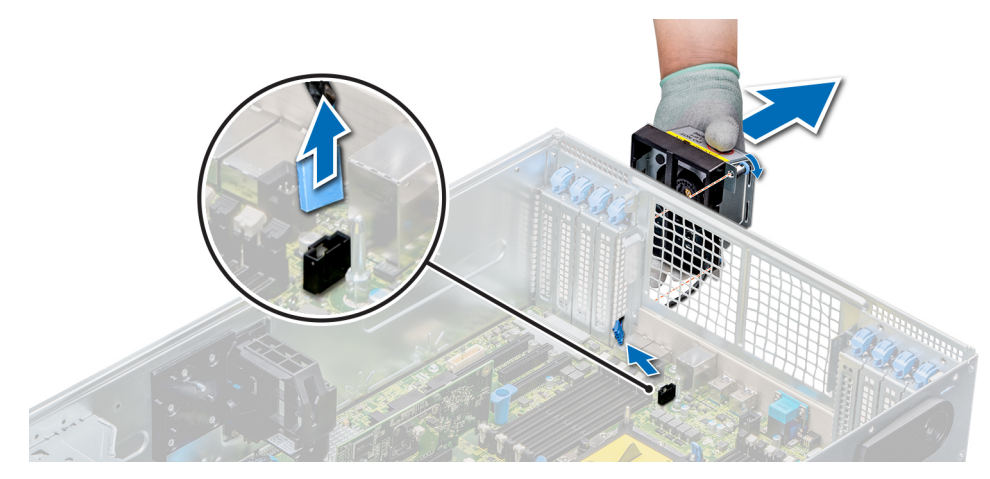

### **Figure 23. Retrait du ventilateur externe gauche**

#### **Étapes suivantes**

1. Installation du ventilateur externe droit.

### **Installation du ventilateur externe droit**

### **Prérequis**

**REMARQUE : La procédure d'installation du ventilateur externe droit est similaire à l'installation du ventilateur arrière droit.**

Suivez les consignes de sécurité répertoriées dans [Consignes de sécurité.](#page-66-0)

### **Étapes**

- 1. Passez le câble du ventilateur dans la fente de ce dernier, et installez le ventilateur externe sur les logements PCIe.
- 2. À l'aide du tournevis cruciforme Philips nº 2, fixez le ventilateur.
- 3. Connectez le câble du ventilateur au connecteur de la carte système.

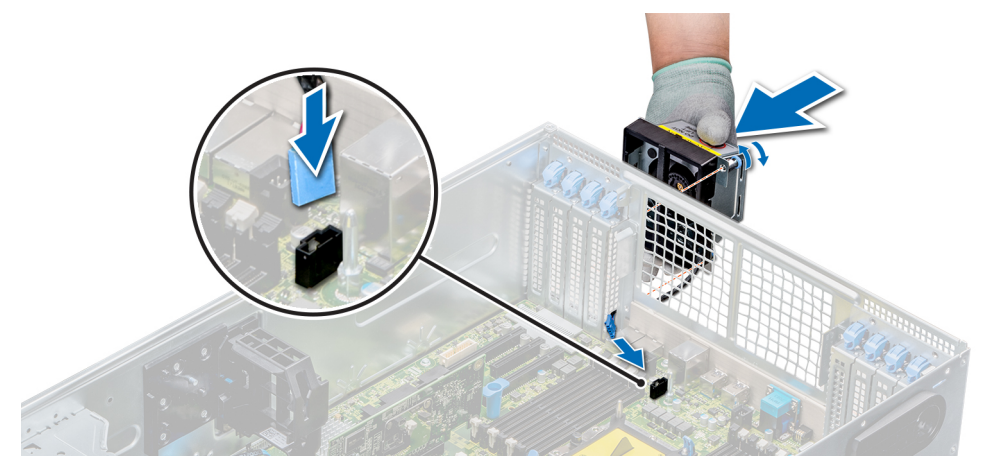

#### **Figure 24. Installation du ventilateur externe droit**

#### **Étapes suivantes**

- 1. [Installez le carénage à air.](#page-90-0)
- 2. [Installez les carénages d'aération du GPU](#page-89-0).
- 3. Suivez la procédure décrite dans la section [Après une intervention à l'intérieur de votre système.](#page-66-0)

# <span id="page-32-0"></span>**PSU specifications**

The Dell EMC PowerEdge T640 système supports up to two AC or DC redundant power supply units (PSUs). **Tableau 12. PSU specifications**

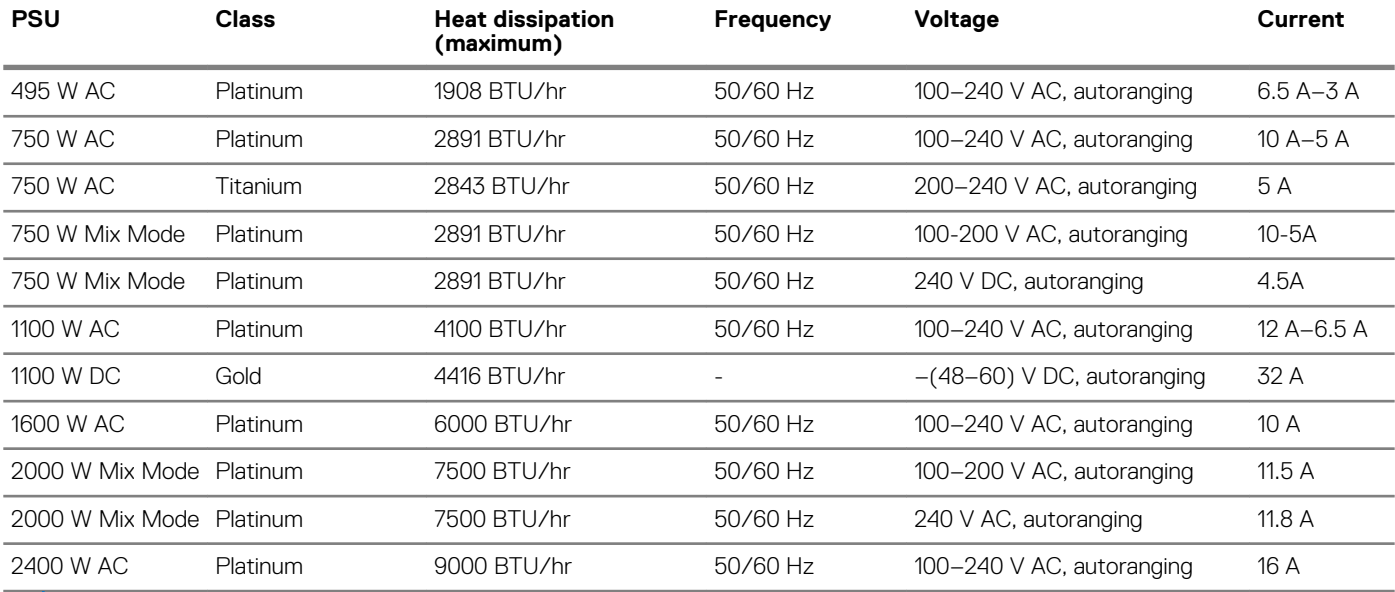

**REMARQUE : Heat dissipation is calculated using the PSU wattage rating.**

- **REMARQUE : This system is also designed to connect to the IT power systems with a phase-to-phase voltage not**  ⋒ **exceeding 240 V.**
- **REMARQUE : If a system with 2400 W AC PSU operates at low line 100–120 V AC, then the power rating per PSU is**  ⋒ **derated to 1400 W.**
- **REMARQUE : If a system with 2000 W AC PSU operates at low line 100–120 V AC, then the power rating per PSU is**   $\Omega$ **derated to 1000 W.**
- **REMARQUE : If a system with 1600 W AC PSU operates at low line 100–120 V AC, then the power rating per PSU is derated to 800 W.**
- **REMARQUE : If a system with 1100 W AC PSU operates at low line 100–120 V AC, then the power rating per PSU is derated to 1050 W.**

## **Spécifications de la batterie système**

Le Dell EMC PowerEdge T640 système prend en charge une pile bouton au lithium CR 2032 (3 V).

## **Caractéristiques du bus d'extension**

Le Dell EMC PowerEdge T640 système prend en charge les cartes d'extension PCI Express (PCIe) de 2e et 3e générations. Le tableau suivant décrit la prise en charge des cartes d'extension :

**Tableau 13. Cartes d'extension PCI Express de 3ème génération prises en charge**

| <b>Logement PCIe</b>             | <b>Connexion des</b><br><b>processeurs</b> | <b>Hauteur</b> | Longueur        | Largeur du lien | Largeur du<br>logement |
|----------------------------------|--------------------------------------------|----------------|-----------------|-----------------|------------------------|
| 0 (Logement PERC<br>interne/HBA) | Processeur 1                               | Pleine hauteur | Mi-longueur     | x8              | x8                     |
| 1 (Gen3)                         | Processeur 1                               | Pleine hauteur | Pleine longueur | x16             | x16                    |
| 2 (3e génération)                | Processeur 1                               | Pleine hauteur | Pleine longueur | x4              | x8                     |
| 3 (Gen3)                         | Processeur 1                               | Pleine hauteur | Pleine longueur | x16             | x16                    |

<span id="page-33-0"></span>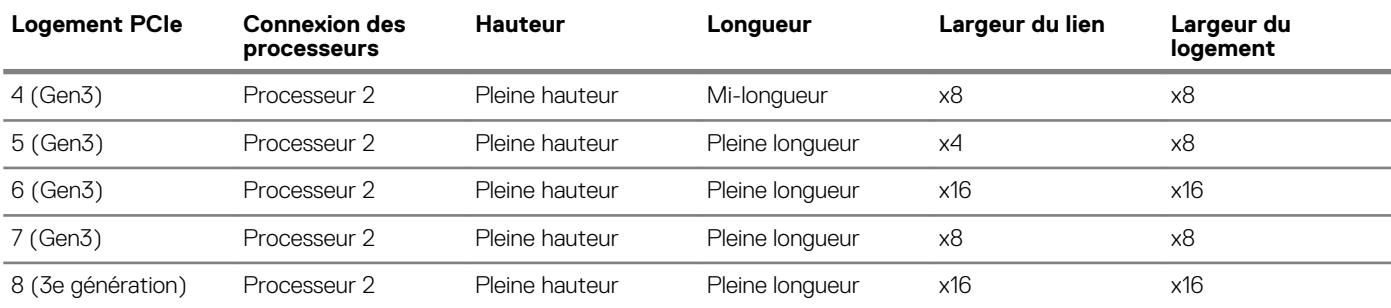

**REMARQUE : Les logements PCIe 4, 5, 6, 7 et 8 ne sont utilisables que si les deux processeurs sont installés.**

**REMARQUE : Les logements de carte d'extension ne sont pas remplaçables à chaud.**

## **Memory specifications**

#### **Tableau 14. Memory specifications**

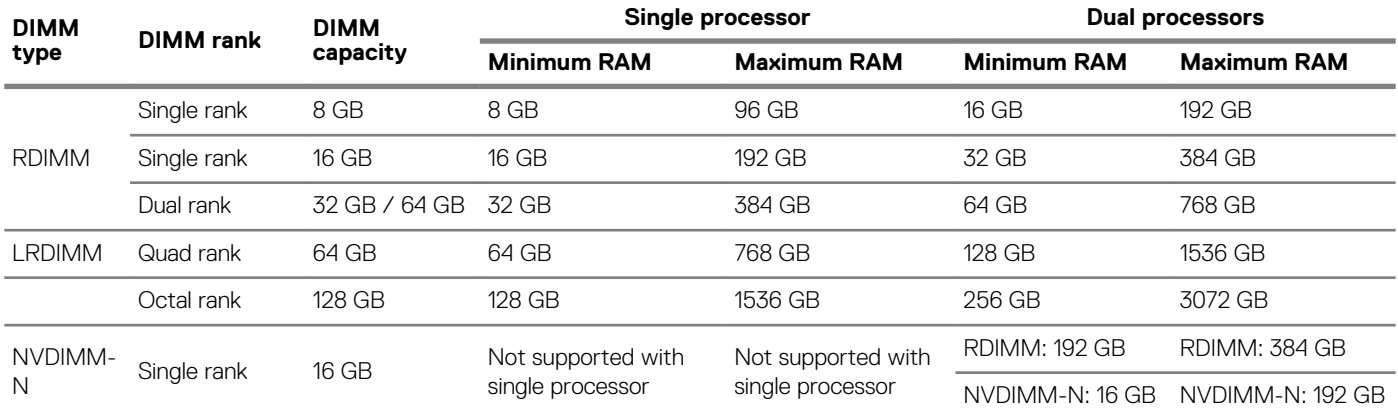

**REMARQUE : 8 GB RDIMMs and NVDIMM-N must not be mixed.**

**REMARQUE : A minimum of two processors are required for any configuration that supports NVDIMM-N DIMMs.**

## **Caractéristiques du contrôleur de stockage**

Le système Dell EMC PowerEdge T640 prend en charge :

- **Contrôleurs internes** : PERC H730P, H740P, HBA330, H330, logiciel RAID (SWRAID) S140
- **PERC externe (RAID)**: H840
- **Adaptateurs HBA externes (non RAID)** : HBA SAS 12 Gbps
- **Sous-système de stockage optimisé pour le démarrage (Boot Optimized Storage Sybsystem, BOOS)** : HWRAID 2 x SSD M.2 120 Go ou 240 Go

## **Caractéristiques du lecteur**

### **Disques durs**

Le Dell EMC PowerEdge T640 système prend en charge :

Options de configuration du backplane :

- 8 disques SAS, SATA, Near-Line SAS, SSD de 3,5 pouces
- 16 disques SAS, SATA, Near-Line SAS, SSD, NVMe de 2,5 pouces
- 18 disques SAS, SATA, Near-Line SAS, SSD de 3,5 pouces
- 32 disques SAS, SATA, Near-Line SAS, SSD de 2,5 pouces
- <span id="page-34-0"></span>• RAID logiciel sur disque SAS, SATA, Near-Line SAS, SSD de 3,5 pouces
- 8 disques NVMe

Baie de disque dur interne et backplane enfichable à chaud :

- Jusqu'à 8 lecteurs SAS, SATA, Near-Line SAS, SSD de 3,5 pouces
- Jusqu'à 16 lecteurs SAS, SATA, Near-Line SAS, SSD, NVMe de 2,5 pouces avec baie FlexBay en option
- Jusqu'à 18 lecteurs SAS, SATA, Near-Line SAS, SSD de 3,5 pouces sans baie FlexBay en option
- Jusqu'à 32 lecteurs SAS, SATA, Near-Line SAS, SSD de 2,5 pouces avec baie FlexBay en option

### **Lecteur optique**

Le Dell EMC PowerEdge T640 système prend en charge un lecteur DVD-ROM SATA slim ou un lecteur DVD+/-RW optionnel.

## **Spécifications des ports et connecteurs**

## **Ports USB**

Le Dell EMC PowerEdge T640 système prend en charge les formats USB suivants : **Tableau 15. Spécifications USB**

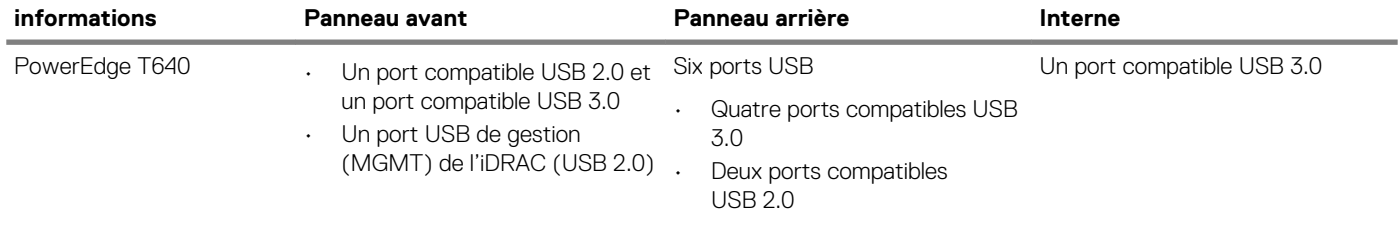

## **Ports NIC**

Le Dell EMC PowerEdge T640 système prend en charge deux ports NIC (Network Interface Controller) intégrés sur le panneau arrière dans les configurations de carte réseau suivantes :

• Deux de 10 Gbits/s

**REMARQUE : LOM (Broadcom 57416) est compatible avec 10GBASE-T IEEE 802.3an et 1000 BASE-T IEEE 802.3ab.**  $(i)$ 

## **Ports VGA**

Le port VGA (Video Graphic Array) vous permet de connecter le système à un écran VGA. Le Dell EMC PowerEdge T640 système prend en charge deux ports VGA à 15 broches sur les panneaux avant et arrière.

**REMARQUE : Le port VGA avant est disponible uniquement pour la configuration en rack.**

### **Connecteur série**

Le système Dell EMC PowerEdge T640 système prend en charge un connecteur série sur le panneau arrière, ce connecteur comporte 9 broches, (Data Terminal Equipment - DTE), conforme aux normes 16550.

### **Module SD interne double avec carte vFlash**

Le Dell EMC PowerEdge T640 système prend en charge le module SD interne double (IDSDM) et la carte vFlash. À la 14e génération de serveurs PowerEdge, les cartes IDSDM et vFlash sont combinées en un seul module de carte, et sont disponibles dans n'importe laquelle de ces configurations :

• vFlash

### <span id="page-35-0"></span>• vFlash et IDSDM

Le module IDSDM/vFlash se trouve à l'arrière du système, dans un logement propriétaire Dell. Le module IDSDM/vFlash prend en charge trois cartes micro SD (deux cartes pour IDSDM et une carte pour vFlash). Les capacités des cartes micro SD pour IDSDM sont de 16/32/64 Go, tandis que la capacité de la carte micro SD pour vFlash est de 16 Go.

**REMARQUE : Le commutateur de protection contre l'écriture est sur le module IDSDM ou vFlash.**

**REMARQUE : IDSDM prend uniquement en charge les cartes micro SD.**  $\Omega$ 

## **Spécifications vidéo**

Le Dell EMC PowerEdge T640 système prend en charge le contrôleur graphique Matrox G200eW3 avec un tampon de trame vidéo de 16 Mo.

### **Tableau 16. Options de résolution vidéo prises en charge**

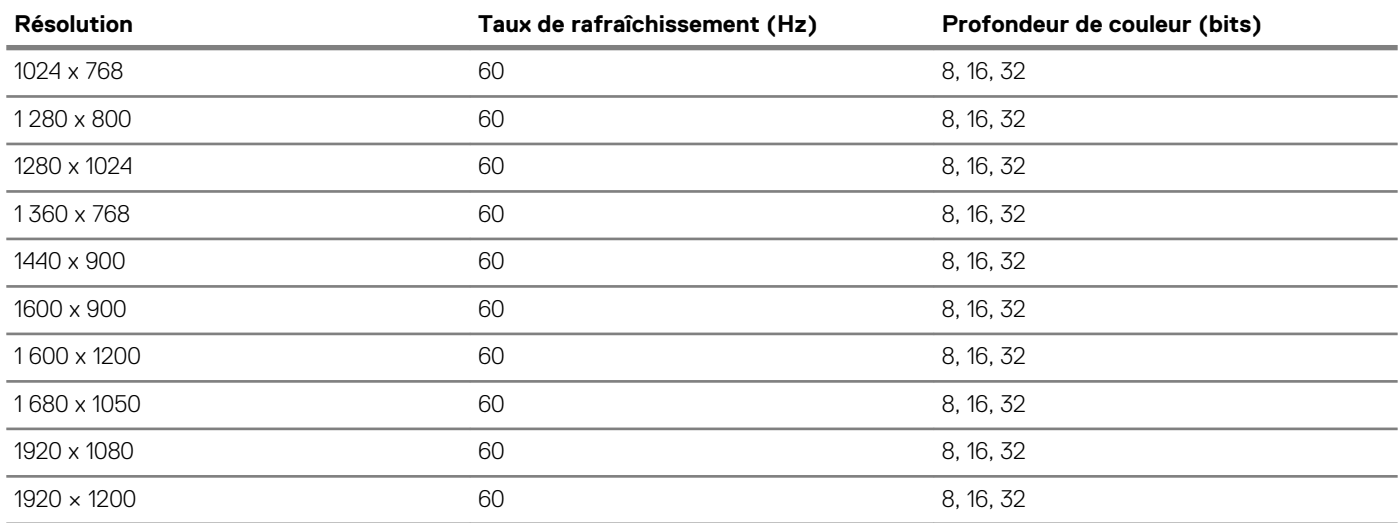

**REMARQUE : Les résolutions 1 920 x 1 080 et 1 920 x 1 200 ne sont prises en charge que dans le mode d'obturation**   $\bigcap$ **réduite.**

## **Spécifications environnementales**

**REMARQUE : Pour plus d'informations sur les certifications environnementales, veuillez vous reporter à la fiche technique environnementale du produit qui se trouve dans la section des manuels et documents sur [www.Dell.com/](https://www.dell.com/poweredgemanuals) [poweredgemanuals](https://www.dell.com/poweredgemanuals)**

### **Tableau 17. Spécifications de température**

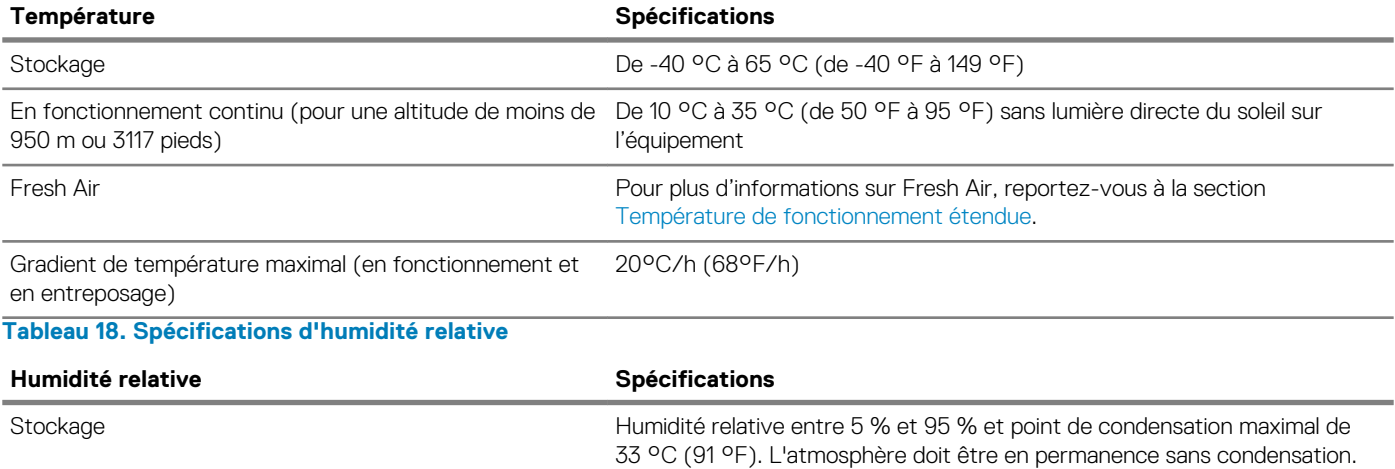
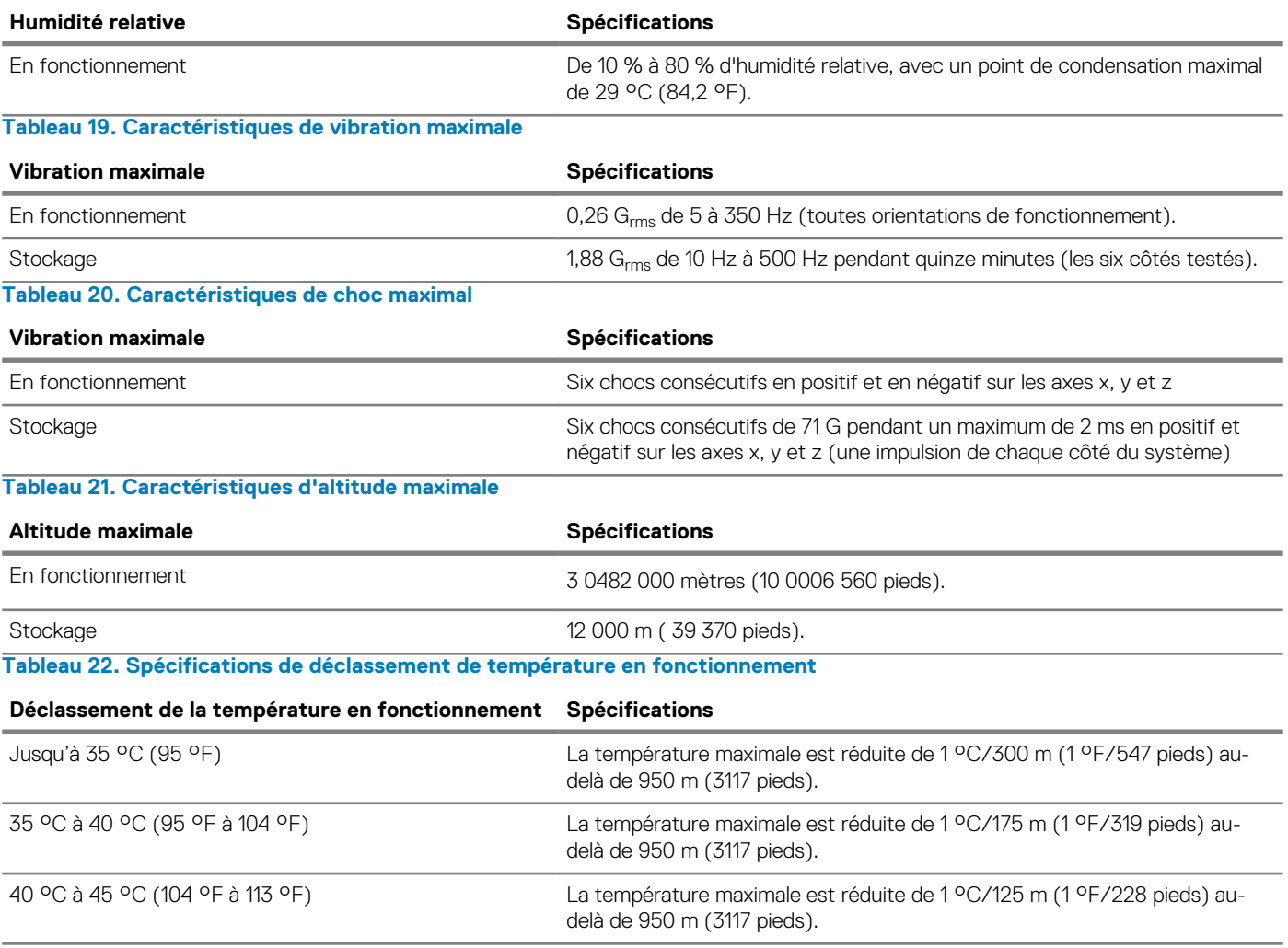

## **Température de fonctionnement standard**

#### **Tableau 23. Spécifications de température de fonctionnement standard**

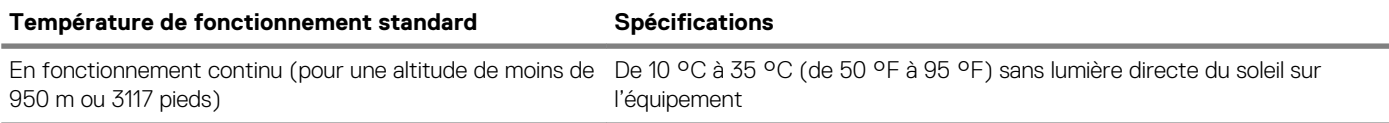

## **Fonctionnement dans la plage de température étendue**

### **Tableau 24. Spécifications de température de fonctionnement étendue**

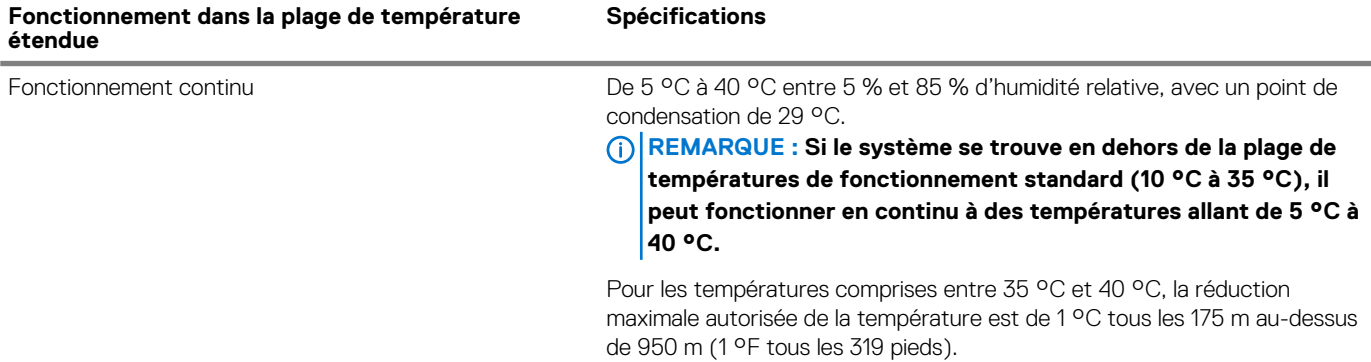

#### **Fonctionnement dans la plage de température étendue**

**Spécifications**

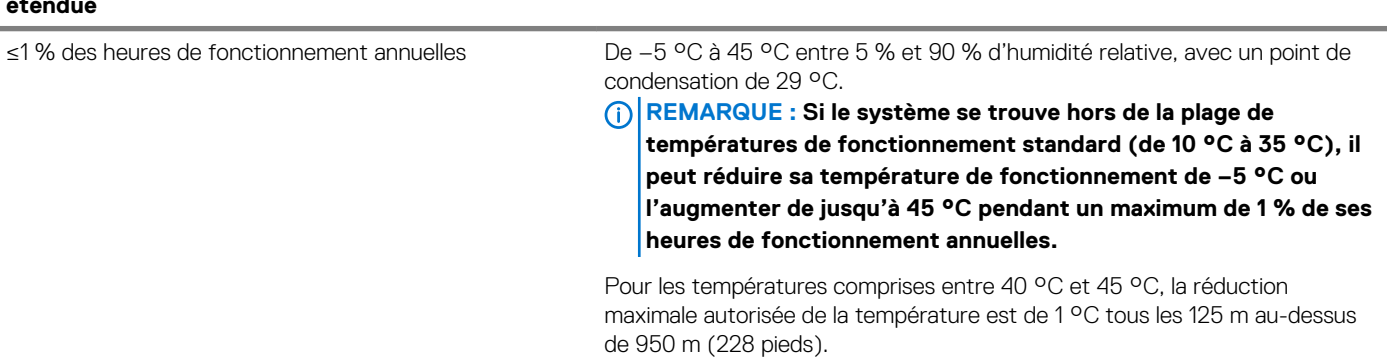

**REMARQUE : Lorsque le système fonctionne dans la plage de température étendue, ses performances peuvent s'en voir**  ⋒ **affectées.**

**REMARQUE : En cas de fonctionnement dans la plage de température étendue, des avertissements de température**   $\Omega$ **ambiante peuvent être reportés dans le journal des événements système.**

## **Restrictions relatives aux températures de fonctionnement étendues et à Fresh Air**

- Six ventilateurs remplacables à chaud (ventilateurs standard) sont requis.
- Deux blocs d'alimentation en mode redondant sont requis, mais les pannes des blocs d'alimentation ne sont pas prises en charge.
- La configuration de 18 disques durs de 3,5 pouces n'est pas prise en charge.
- NVMe ou SSD PCIe non pris en charge.
- GPGPU non pris en charge.
- Processeur > 165 W non pris en charge.
- Lecteur de sauvegarde sur bande interne (TBU) non pris en charge.
- Les cartes de périphériques non homologuées par Dell ne sont pas prises en charge.
- Les cartes périphériques consommant plus de 25 W ne sont pas prises en charge.
- LRDIMM de 128 Go non pris en charge.
- NVDIMM non pris en charge.
- Mellanox 100 Go, Mellanox Navi DP/SP, Intel FortPond Solarflare Nova, Solarflare Sunspot non pris en charge.

## **Caractéristiques de contamination de particules et gazeuse**

Le tableau suivant indique les restrictions qui permettent d'éviter tout endommagement ou panne de l'équipement, qui serait dû à une contamination de particules ou gazeuse. Si les niveaux de pollution particulaire ou gazeuse dépassent les limitations spécifiées et entraînent des dommages ou des défaillances du matériel, vous devrez peut-être pour rectifier les conditions environnementales. Il incombe au client de modifier ces conditions environnementales.

### **Tableau 25. Caractéristiques de contamination particulaire**

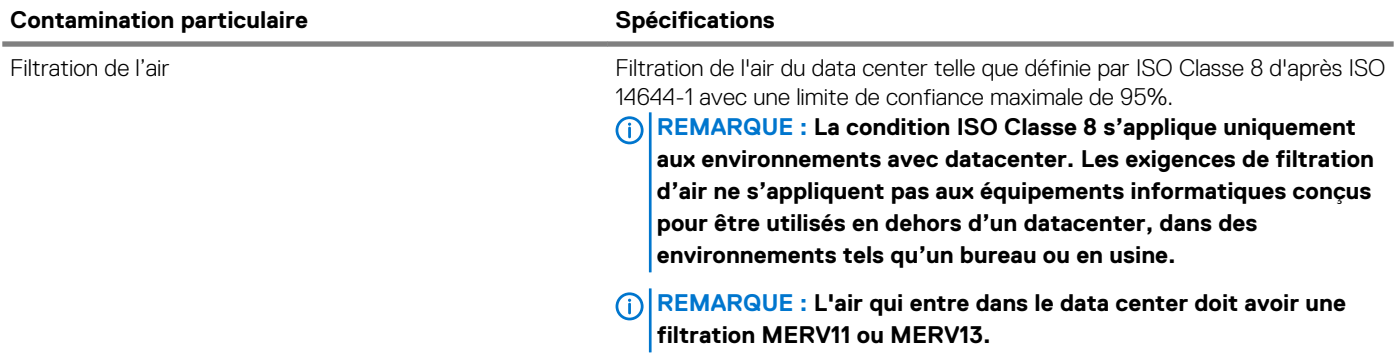

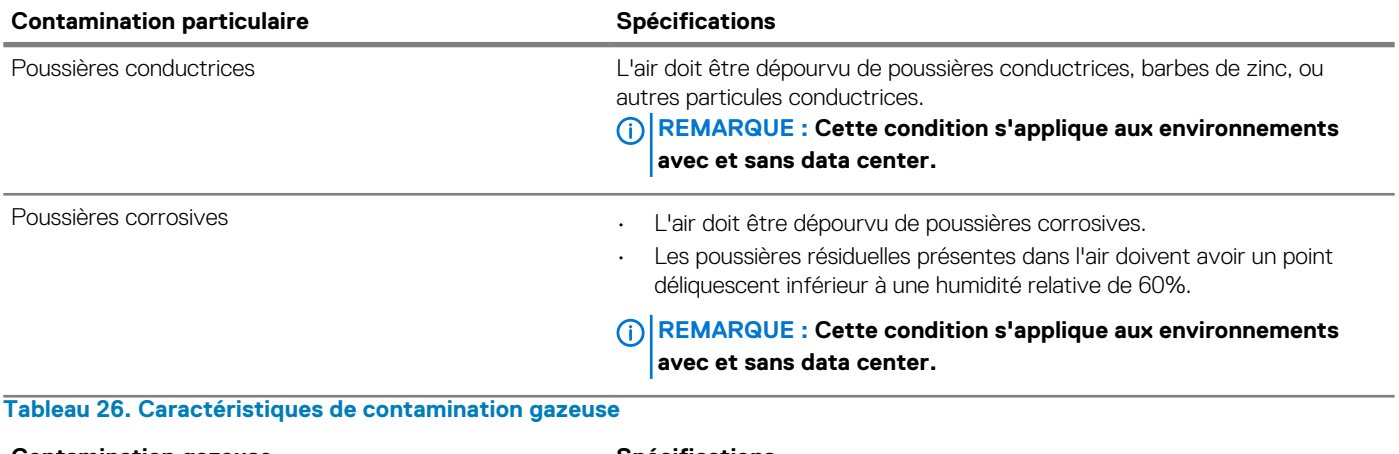

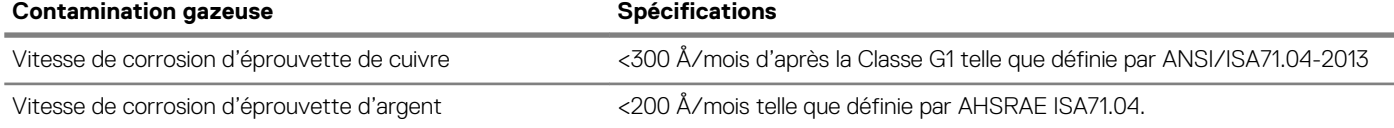

**REMARQUE : Niveaux de contaminants corrosifs maximaux mesurés à ≤50% d'humidité relative.**

# **Installation et configuration initiales du système**

## **Setting up your system**

Perform the following steps to set up your system:

### **Étapes**

- 1. Unpack the system.
- 2. Install the system into the rack. For more information about installing the system into the rack, see the *Rail Installation Guide* at [www.dell.com/poweredgemanuals.](https://www.dell.com/poweredgemanuals)
- 3. Connect the peripherals to the system.
- 4. Connect the system to its electrical outlet.
- 5. Power on the system by pressing the power button or by using iDRAC.
- 6. Power on the attached peripherals.

For more information about setting up your system, see the *Getting Started Guide* that shipped with your system.

# **iDRAC configuration**

The Integrated Dell Remote Access Controller (iDRAC) is designed to make system administrators more productive and improve the overall availability of Dell systems. iDRAC alerts administrators about system issues and enables them to perform remote system management. This reduces the need for physical access to the system.

## **Options to set up iDRAC IP address**

To enable communication between your system and iDRAC, you must first configure the network settings based on your network infrastructure.

#### $(i)$ **REMARQUE : For static IP configuration, you must request for it at the time of purchase.**

This option is set to **DHCP** by Default. You can set up the IP address by using one of the following interfaces:

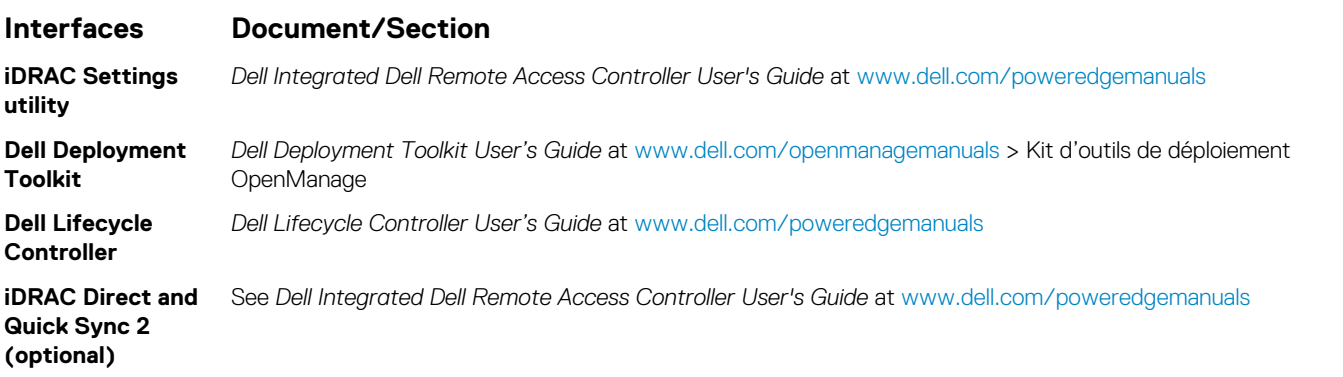

**REMARQUE : To access iDRAC, ensure that you connect the ethernet cable to the iDRAC9 dedicated network port. You can also access iDRAC through the shared LOM mode, if you have opted for a system that has the shared LOM mode enabled.**

## **Log in to iDRAC**

You can log in to iDRAC as:

- iDRAC user
- Microsoft Active Directory user
- Lightweight Directory Access Protocol (LDAP) user

If you have opted for secure default access to iDRAC, you must use the iDRAC secure default password available on the system Information tag. If you have not opted for secure default access to iDRAC, then use the default user name and password –root and calvin. You can also log in by using your Single Sign-On or Smart Card.

#### **REMARQUE : You must have the iDRAC credentials to log in to iDRAC.**  $(i)$

#### $(i)$ **REMARQUE : Ensure that you change the default user name and password after setting up the iDRAC IP address.**

**REMARQUE : The Intel Quick Assist Technology (QAT) on the Dell EMC PowerEdge T640 is supported with chipset**  ⋒ **integration and is enabled through an optional license. The license files are enabled on the sleds through iDRAC.**

For more information about drivers, documentation, and white papers on the Intel QAT, see *https://01.org/intel-quickassist-technology*.

For more information about logging in to the iDRAC and iDRAC licenses, see the latest *Integrated Dell Remote Access Controller User's Guide* at [www.dell.com/poweredgemanuals.](https://www.dell.com/poweredgemanuals)

You can also access iDRAC by using RACADM. For more information, see the *RACADM Command Line Interface Reference Guide* at [www.dell.com/poweredgemanuals.](https://www.dell.com/poweredgemanuals)

## **Options to install the operating system**

If the system is shipped without an operating system, install a supported operating system by using one of the following resources: **Tableau 27. Resources to install the operating system**

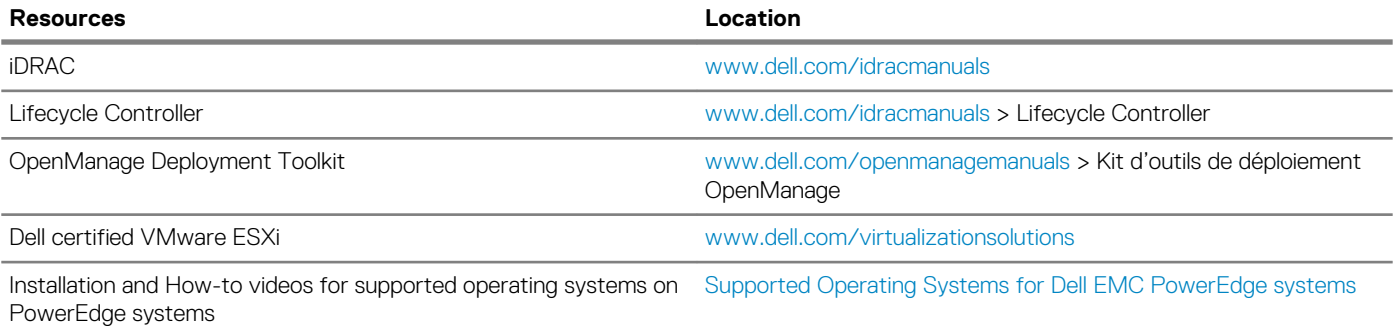

## **Méthodes de téléchargement du micrologiciel et des pilotes**

Vous pouvez télécharger le micrologiciel et les pilotes à l'aide des méthodes suivantes :

#### **Tableau 28. Micrologiciel et pilotes**

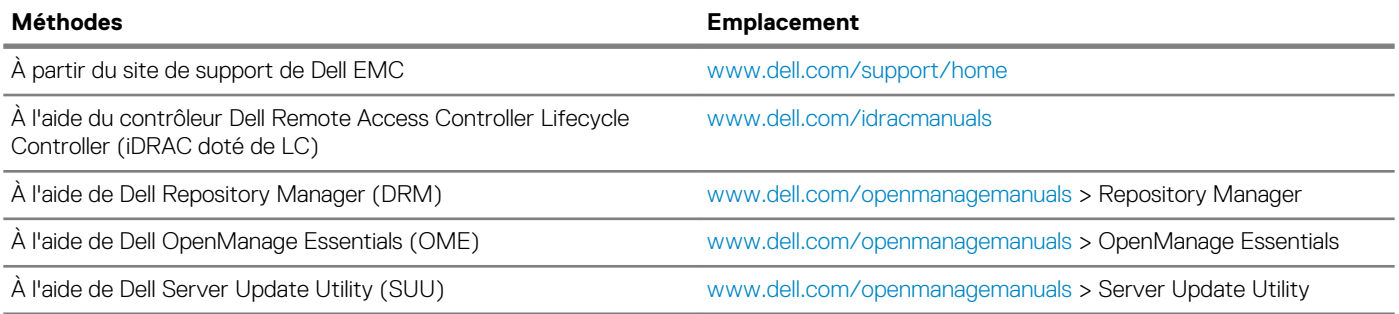

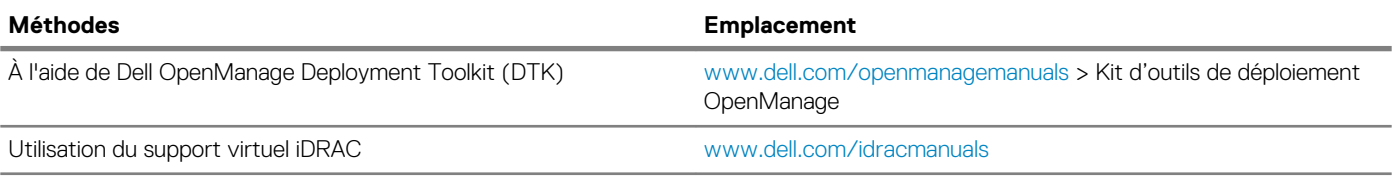

## **Downloading drivers and firmware**

Dell EMC recommends that you download and install the latest BIOS, drivers, and systems management firmware on your system.

### **Prérequis**

Ensure that you clear the web browser cache before downloading the drivers and firmware.

- 1. Go to [www.dell.com/support/home](https://www.dell.com/support/home).
- 2. In the **Drivers & Downloads** section, type the Service Tag of your system in the **Enter a Service Tag or product ID** box, and then click **Submit**.
	- **REMARQUE : If you do not have the Service Tag, select Detect Product to allow the system to automatically detect the Service Tag, or click View products, and navigate to your product.**
- 3. Click **Drivers & Downloads**.
- The drivers that are applicable to your system are displayed.
- 4. Download the drivers to a USB drive, CD, or DVD.

# **Pre-operating system management applications**

You can manage basic settings and features of a system without booting to the operating system by using the system firmware.

### **Sujets :**

- Options permettant de gérer les applications pré-système d'exploitation
- **System Setup**
- [Dell Lifecycle Controller](#page-64-0)
- [Boot Manager \(Gestionnaire d'amorçage\)](#page-64-0)
- [Amorçage PXE](#page-65-0)

## **Options permettant de gérer les applications présystème d'exploitation**

Votre système comporte les options suivantes pour gérer le système de pré-exploitation :

- System Setup (Configuration du système)
- Dell Lifecycle Controller
- Boot Manager (Gestionnaire d'amorçage)
- Preboot Execution Environment (Environnement d'exécution de préamorçage, PXE)

# **System Setup**

By using the **System Setup** screen, you can configure the BIOS settings, iDRAC settings, and device settings of your système.

**REMARQUE : Help text for the selected field is displayed in the graphical browser by default. To view the help text in the text browser, press F1.**

You can access system setup by one of the following:

- Standard graphical browser—The browser is enabled by default.
- Text browser—The browser is enabled by using Console Redirection.

## **Viewing System Setup**

To view the **System Setup** screen, perform the following steps:

### **Étapes**

- 1. Power on, or restart your système.
- 2. Press F2 immediately after you see the following message:

F2 = System Setup

**REMARQUE : If your operating system begins to load before you press F2, wait for the system to finish booting, and then restart your système and try again.**

## **System Setup details**

The **System Setup Main Menu** screen details are explained as follows:

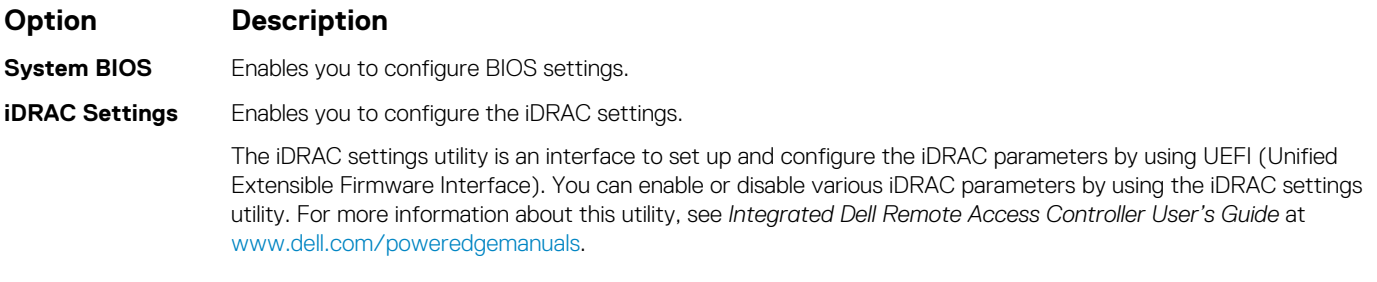

**Device Settings** Enables you to configure device settings.

## **System BIOS**

You can use the **System BIOS** screen to edit specific functions such as boot order, system password, and setup password, set the SATA and PCIe NVMe RAID mode, and enable or disable USB ports.

## **Viewing System BIOS**

To view the **System BIOS** screen, perform the following steps:

### **Étapes**

- 1. Power on, or restart your système.
- 2. Press F2 immediately after you see the following message:

F2 = System Setup

- **REMARQUE : If the operating system begins to load before you press F2, wait for the système to finish booting, and then restart the système and try again.**
- 3. On the **System Setup Main Menu** screen, click **System BIOS**.

## **Détails des paramètres du BIOS du système**

### **À propos de cette tâche**

Les détails de l'écran **System BIOS Settings (Paramètres du BIOS système)** sont expliqués comme suit :

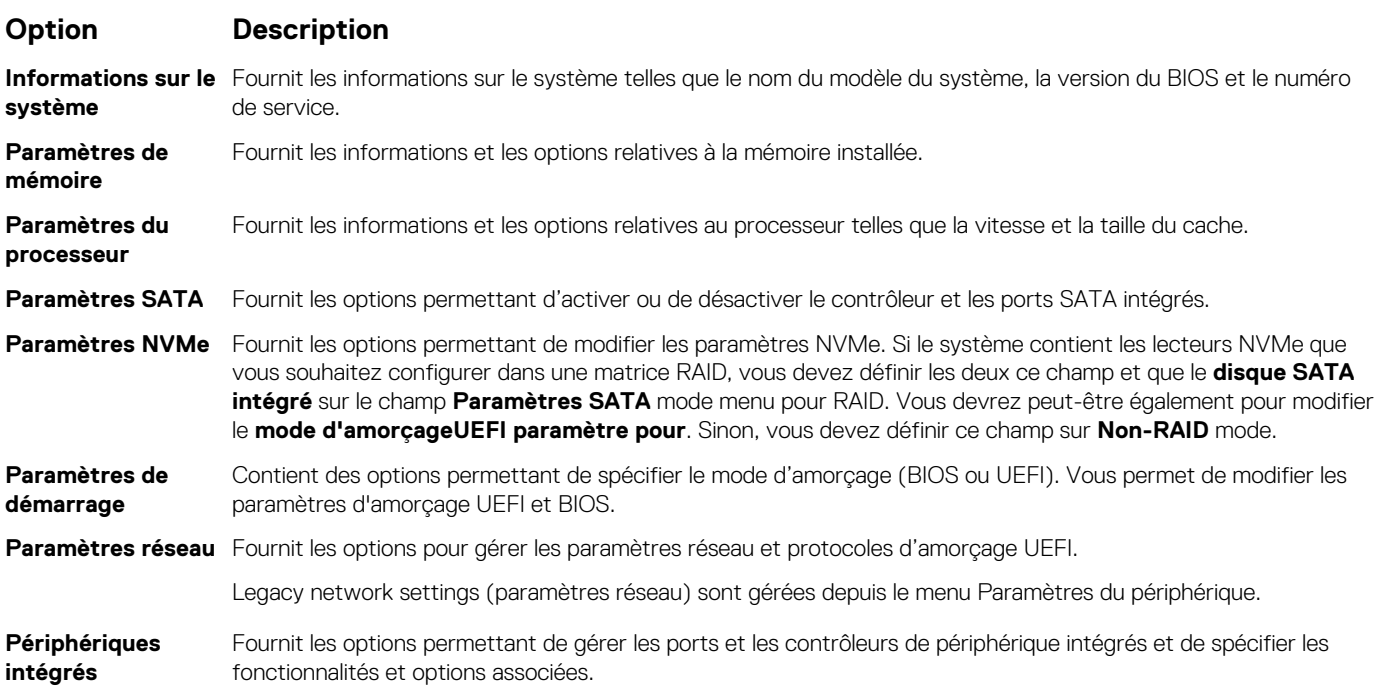

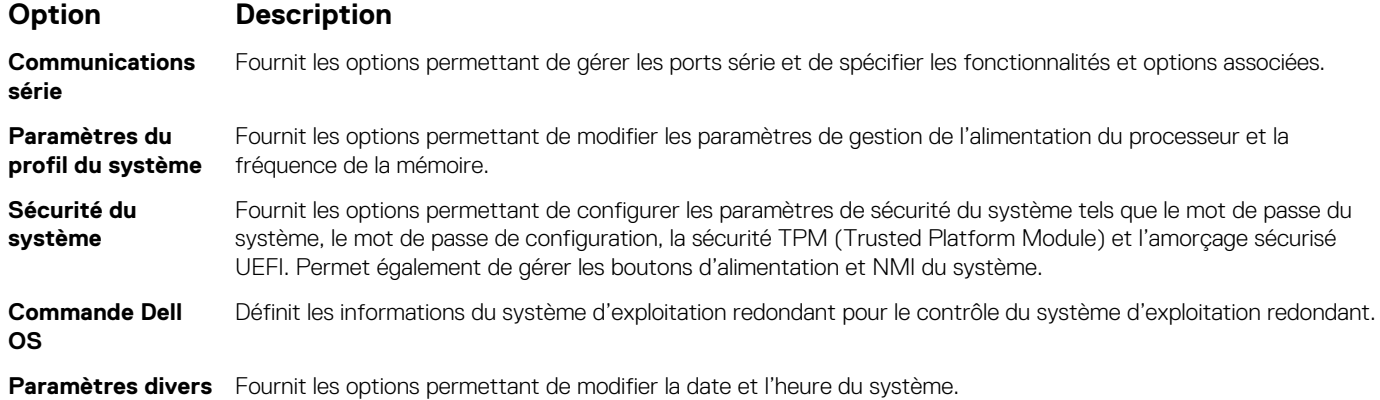

## **System Information**

You can use the **System Information** screen to view système properties such as Service Tag, système model name, and BIOS version.

## **Viewing System Information**

To view the **System Information** screen, perform the following steps:

### **Étapes**

- 1. Power on, or restart your système.
- 2. Press F2 immediately after you see the following message:

F2 = System Setup

**REMARQUE : If your operating system begins to load before you press F2, wait for the système to finish booting, and then restart your système and try again.**

- 3. On the **System Setup Main Menu** screen, click **System BIOS**.
- 4. On the **System BIOS** screen, click **System Information**.

### **Détails des informations sur le système**

### **À propos de cette tâche**

Les informations détaillées de l'écran **Informations sur le système** sont les suivantes :

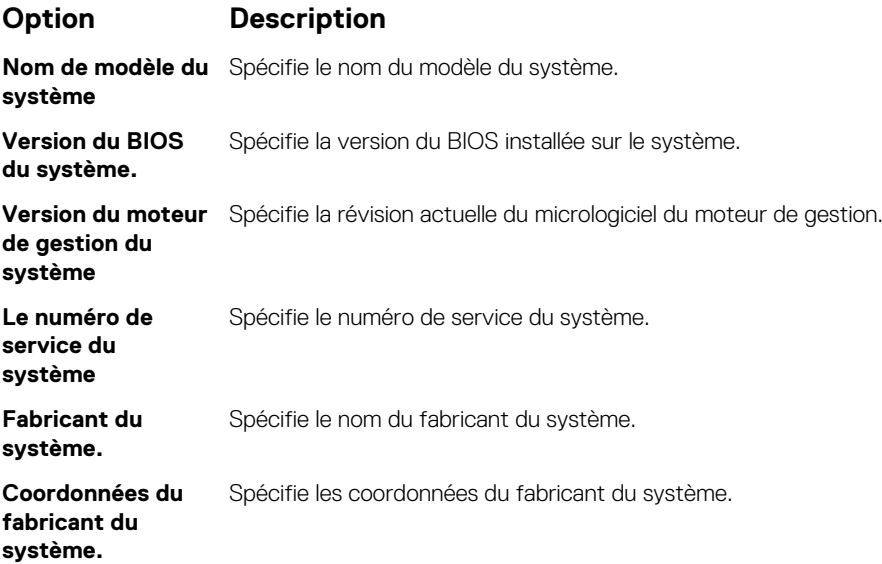

### **Option Description**

**Version CPLD du système** Spécifie la version actuelle du micrologiciel du circuit logique programmable complexe (CPLD) du système.

**UEFI version de la**  Spécifie le niveau de conformité UEFI du micrologiciel système. **conformité**

### **Memory Settings (Paramètres de mémoire)**

L'écran **Memory Settings (Paramètres de la mémoire)** permet d'afficher tous les paramètres de la mémoire, ainsi que d'activer ou de désactiver des fonctions de mémoire spécifiques, telles que les tests de la mémoire système et l'entrelacement de nœuds.

### **Affichage des paramètres de mémoire**

Pour afficher l'écran **Memory Settings** (Paramètres de mémoire), effectuez les étapes suivantes :

### **Étapes**

- 1. Allumez ou redémarrez le système.
- 2. Appuyez sur F2 dès que vous voyez le message suivant :

F2 = System Setup

**REMARQUE : Si le système d'exploitation commence à se charger alors que vous n'avez pas encore appuyé sur F2 attendez que le système finisse de démarrer, redémarrez-système et réessayez.**

- 3. Dans l'écran **System Setup Main Menu** , (Menu principal de configuration du système) cliquez sur **System BIOS** (BIOS du système).
- 4. Sur l'écran **System BIOS** (BIOS du système), cliquez sur **Memory Settings** (Paramètres mémoire).

### **Détails des paramètres de la mémoire**

#### **À propos de cette tâche**

Le détail de l'écran **Memory Settings (Paramètres de mémoire)** est le suivant :

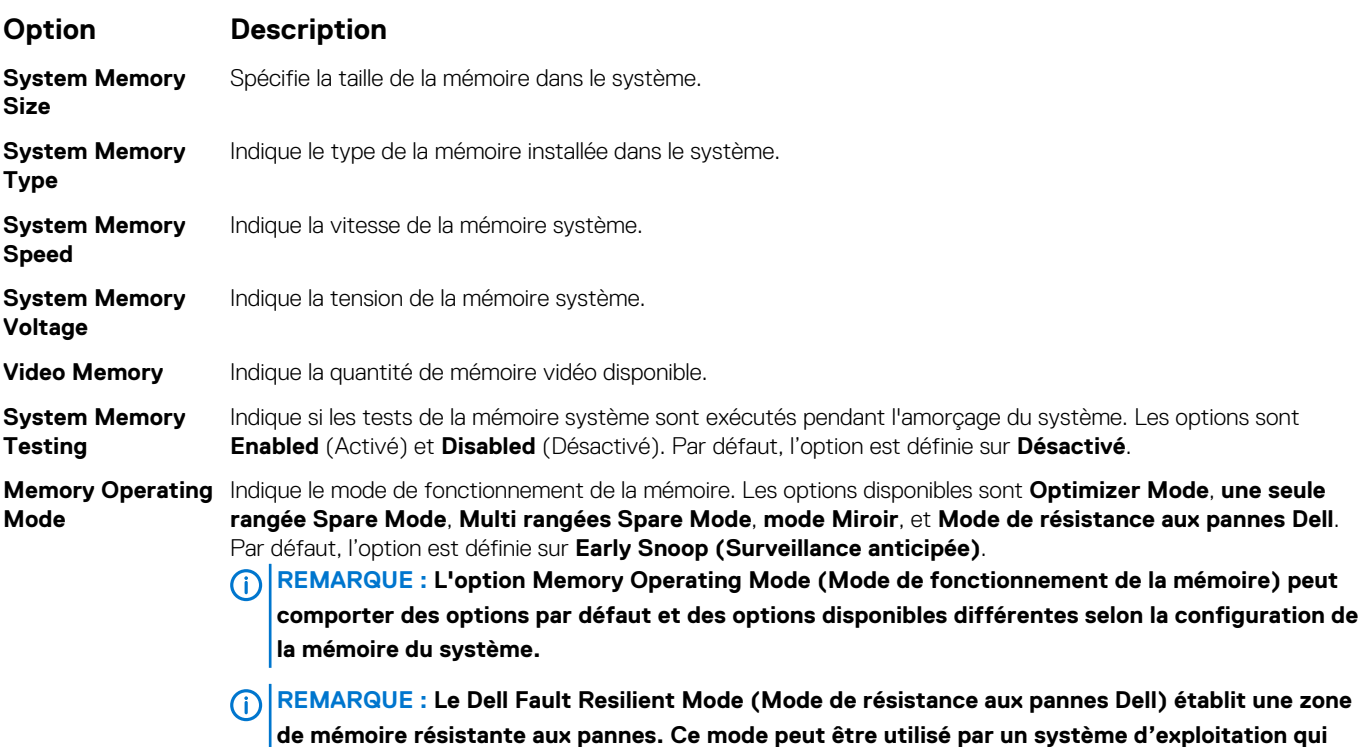

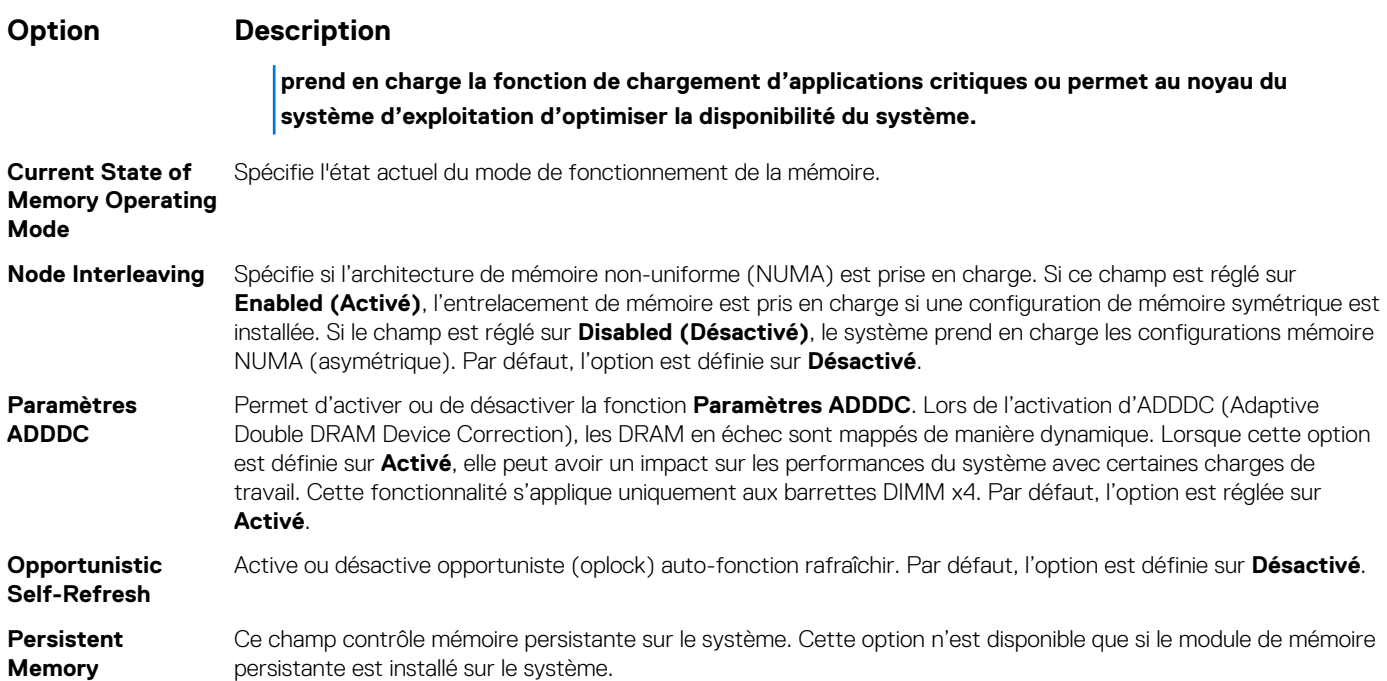

### **Informations détaillées relatives à l'écran Persistent Memory (Mémoire persistante)**

### **À propos de cette tâche**

Les détails de l'écran **Mémoire persistante** sont disponibles dans le document *NVDIMM-N User Guide* (Guide d'utilisation NVDIMM-N) et *DCPMM User Guide* (Guide d'utilisation DCPMM) à l'adresse [www.dell.com/poweredgemanuals](https://www.dell.com/poweredgemanuals).

### **Processor Settings (Paramètres du processeur)**

L'écran **Paramètres du processeur** permet d'afficher les paramètres du processeur et d'exécuter des fonctions spécifiques telles que l'activation de la technologie de virtualisation, la prérécupération matérielle et la mise en état d'inactivité du processeur logique.

### **Viewing Processor Settings**

To view the **Processor Settings** screen, perform the following steps:

#### **Étapes**

- 1. Power on, or restart your système.
- 2. Press F2 immediately after you see the following message:

F2 = System Setup

- **REMARQUE : If your operating system begins to load before you press F2, wait for the système to finish booting, and then restart your système and try again.**
- 3. On the **System Setup Main Menu** screen, click **System BIOS**.
- 4. On the **System BIOS** screen, click **Processor Settings**.

### **Détails des paramètres du processeur**

#### **À propos de cette tâche**

Les informations détaillées affichées à l'écran **Processor Settings (Paramètres du processeur)** s'expliquent comme suit :

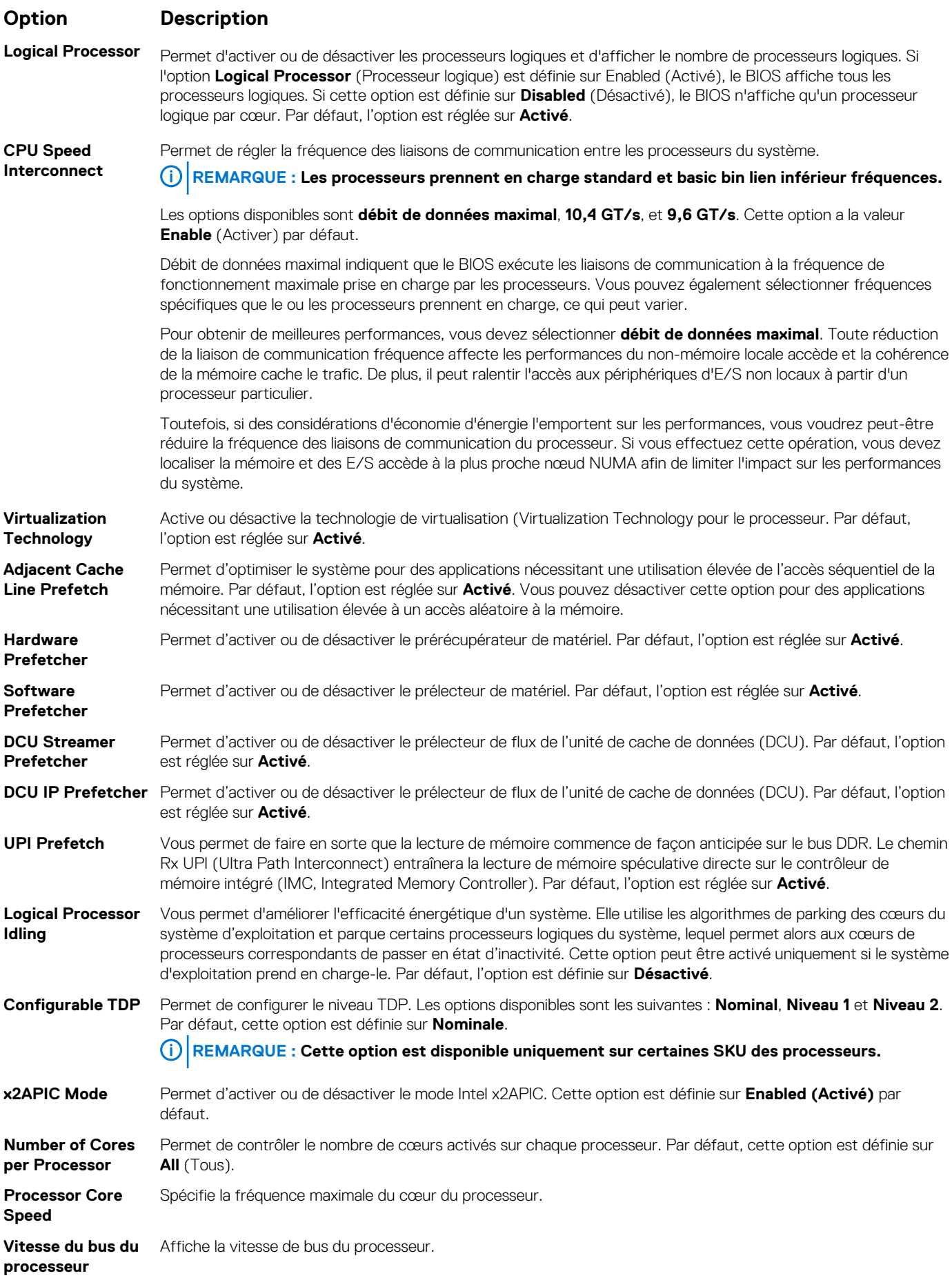

### **Option Description**

### **Processor n REMARQUE : En fonction du nombre de processeurs installés, il peut y avoir jusqu'à deux processeurs répertoriés.**

Les paramètres suivants sont indiqués pour chaque processeur installé dans le système :

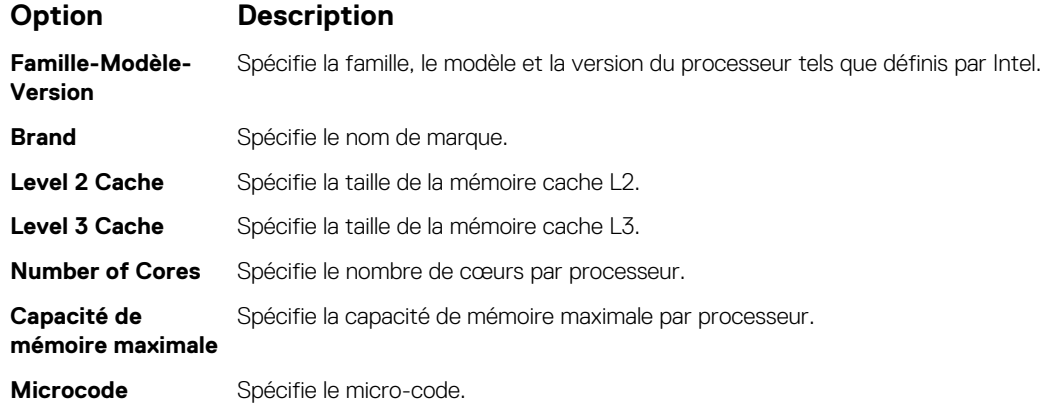

## **SATA Settings**

You can use the **SATA Settings** screen to view the settings of SATA devices and enable SATA and PCIe NVMe RAID mode on your système.

## **Viewing SATA Settings**

To view the **SATA Settings** screen, perform the following steps:

### **Étapes**

- 1. Power on, or restart your système.
- 2. Press F2 immediately after you see the following message:

F2 = System Setup

**REMARQUE : If your operating system begins to load before you press F2, wait for the système to finish booting, and then restart your système and try again.**

- 3. On the **System Setup Main Menu** screen, click **System BIOS**.
- 4. On the **System BIOS** screen, click **SATA Settings**.

### **Détails des paramètres SATA**

### **À propos de cette tâche**

Les informations détaillées affichées à l'écran **Sata Settings(Paramètres SATA)** sont les suivantes :

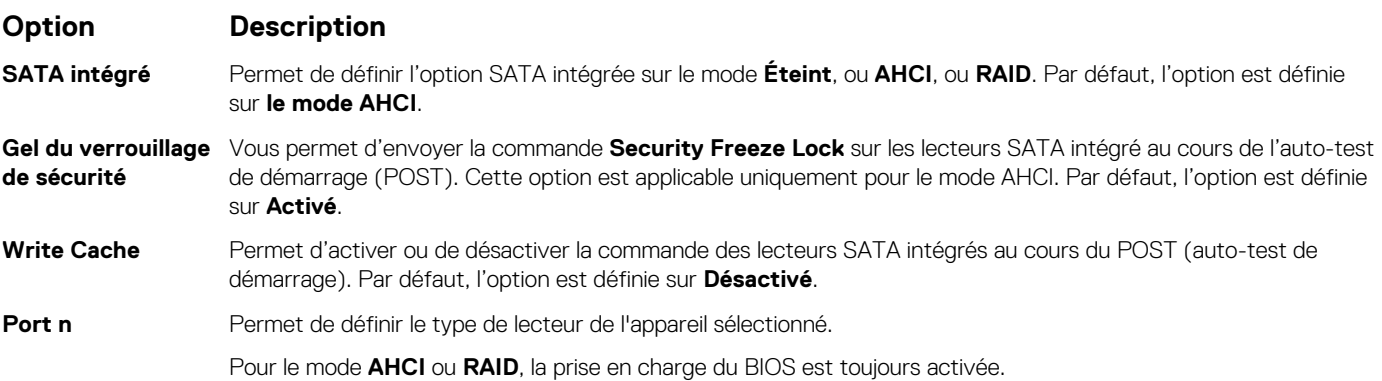

**Option Description**

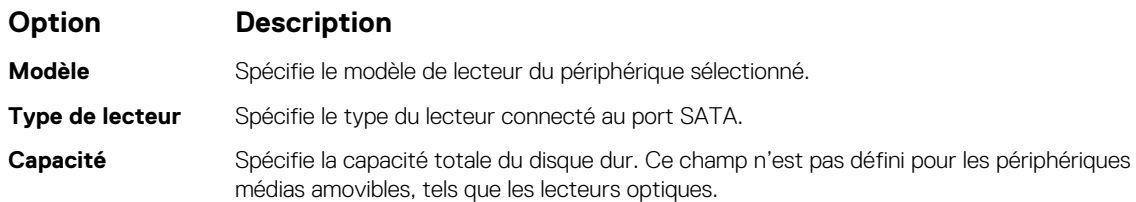

### **Paramètres NVMe**

Les paramètres NVMe vous permettre de définir le NVMe à l'un ou l'autre des lecteurs **RAID** mode ou **non-RAID** mode.

**REMARQUE : Pour configurer ces disques en tant que lecteurs RAID, vous devez définir la NVMe lecteurs et l'option SATA intégré dans le mode RAID au menu Paramètres SATA. Si ce n'est pas le cas, vous devez définir ce champ sur Non-RAID mode.**

## **Viewing NVMe Settings**

To view the **NVMe Settings** screen, perform the following steps:

### **Étapes**

- 1. Power on, or restart your system.
- 2. Press F2 immediately after you see the following message:

F2 = System Setup

**REMARQUE : If your operating system begins to load before you press F2, wait for the system to finish booting, and then restart your system and try again.**

- 3. On the **System Setup Main Menu** screen, click **System BIOS**.
- 4. On the **System BIOS** screen, click **NVMe Settings**.

### **Détails des paramètres NVMe**

### **À propos de cette tâche**

Les informations détaillées affichées à l'écran Paramètres NVMe sont les suivantes :

### **Option Description**

**Mode NVMe** Vous permet de définir le mode NVMe. Par défaut, cette option est définie sur **Non-RAID**.

## **Boot Settings**

You can use the **Boot Settings** screen to set the boot mode to either **BIOS** or **UEFI**. It also enables you to specify the boot order.

- **UEFI**: The Unified Extensible Firmware Interface (UEFI) is a new interface between operating systems and platform firmware. The interface consists of data tables with platform related information, boot and runtime service calls that are available to the operating system and its loader. The following benefits are available when the **Boot Mode** is set to **UEFI**:
	- Support for drive partitions larger than 2 TB.
	- Enhanced security (e.g., UEFI Secure Boot).
	- Faster boot time.

```
REMARQUE : You must use only the UEFI boot mode in order to boot from NVMe drives.
```
• **BIOS**: The **BIOS Boot Mode** is the legacy boot mode. It is maintained for backward compatibility.

## **Viewing Boot Settings**

To view the **Boot Settings** screen, perform the following steps:

### **Étapes**

- 1. Power on, or restart your système.
- 2. Press F2 immediately after you see the following message:

F2 = System Setup

**REMARQUE : If your operating system begins to load before you press F2, wait for the système to finish booting, and then restart your système and try again.**

- 3. On the **System Setup Main Menu** screen, click **System BIOS**.
- 4. On the **System BIOS** screen, click **Boot Settings**.

### **Détails des paramètres d'amorçage**

### **À propos de cette tâche**

Le détail de l'écran **Boot Settings (Paramètres d'amorçage)** est le suivant :

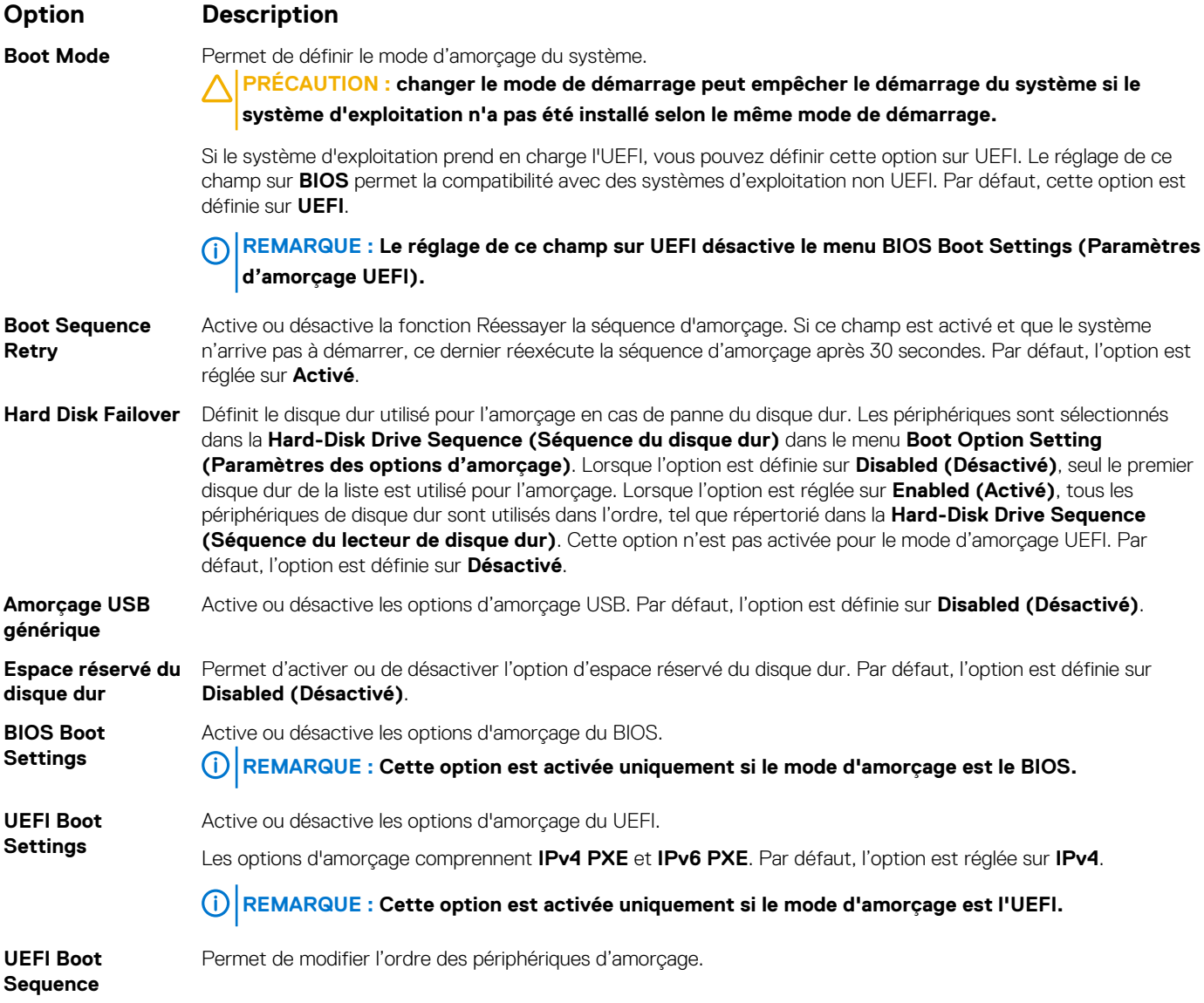

### **Option Description**

**Boot Options Enable/Disable** Permet de sélectionner les périphériques d'amorçage activés ou désactivés.

### **Choix du mode d'amorçage du système**

Le programme de configuration du système vous permet de spécifier un des modes de démarrage suivants pour l'installation du système d'exploitation :

• Le mode de démarrage du BIOS est l'interface standard de démarrage au niveau du BIOS.

Le mode d'amorçage UEFI (par défaut) est une interface d'amorçage 64 bits améliorée.

Si vous avez configuré le système pour qu'il démarre en mode UEFI, il remplace le BIOS du système.

- 1. Dans le **Menu principal de configuration du système**, cliquez sur **Paramètres de démarrage** et sélectionnez **Mode de démarrage**.
- 2. Sélectionnez le mode d'amorçage UEFI souhaité pour démarrer le système.

**PRÉCAUTION : changer le mode de démarrage peut empêcher le démarrage du système si le système d'exploitation n'a pas été installé selon le même mode de démarrage.**

- 3. Lorsque le système a démarré dans le mode d'amorçage spécifié, vous pouvez installer votre système d'exploitation depuis ce mode.
- **REMARQUE : Les systèmes d'exploitation doivent être compatibles avec l'UEFI afin d'être installés en mode d'amorçage UEFI. Les systèmes d'exploitation DOS et 32 bits ne prennent pas en charge l'UEFI et ne peuvent être installés qu'à partir du mode d'amorçage BIOS.**
- **REMARQUE : Pour obtenir les dernières informations sur les systèmes d'exploitation pris en charge, rendez-vous sur le**  ⋒ **site [www.dell.com/ossupport.](https://www.dell.com/ossupport)**

## **Modification de la séquence d'amorçage**

### **À propos de cette tâche**

Vous devrez peut-être modifier l'ordre d'amorçage si vous souhaitez effectuer l'amorçage à partir d'une clé USB. Vous devrez peut-être modifier l'ordre d'amorçage si vous souhaitez amorcer à partir d'une clé USB ou d'un lecteur optique. La procédure ci-dessous peut être différente si vous avez sélectionné **BIOS** comme **Mode d'amorçage**.

### **Étapes**

- 1. Dans l'écran **Menu principal de configuration du système**, cliquez sur **BIOS du système** > **Paramètres d'amorçage** > **Paramètres d'amorçage UEFI/BIOS** > **Séquence d'amorçage UEFI/BIOS**.
- 2. Cliquez sur **Paramètres des options d'amorçage** > **Paramètres du BIOS/UEFI** > **Séquence d'amorçage**.
	- **REMARQUE : Utilisez les touches fléchées pour sélectionner un périphérique d'amorçage, puis utilisez les touches + et - pour déplacer le périphérique vers le haut ou le bas dans la liste.**
- 3. Cliquez sur **Exit (Quitter)**, puis sur **Yes (Oui)** pour enregistrer les paramètres en quittant.

### **Network Settings**

You can use the **Network Settings** screen to modify UEFI PXE, iSCSI, and HTTP boot settings. The network settings option is available only in the UEFI mode.

**REMARQUE : BIOS does not control network settings in the BIOS mode. For the BIOS boot mode, the optional Boot ROM of the network controllers handles the network settings.**

## **Viewing Network Settings**

To view the **Network Settings** screen, perform the following steps:

### **Étapes**

1. Power on, or restart your système.

2. Press F2 immediately after you see the following message:

F2 = System Setup

- **REMARQUE : If your operating system begins to load before you press F2, wait for the système to finish booting, and then restart your système and try again.**
- 3. On the **System Setup Main Menu** screen, click **System BIOS**.
- 4. On the **System BIOS** screen, click **Network Settings**.

## **Informations détaillées de l'écran Network Settings (Paramètres réseau)**

Les informations détaillées affichées à l'écran **Paramètres réseau** sont expliquées comme suit :

### **À propos de cette tâche**

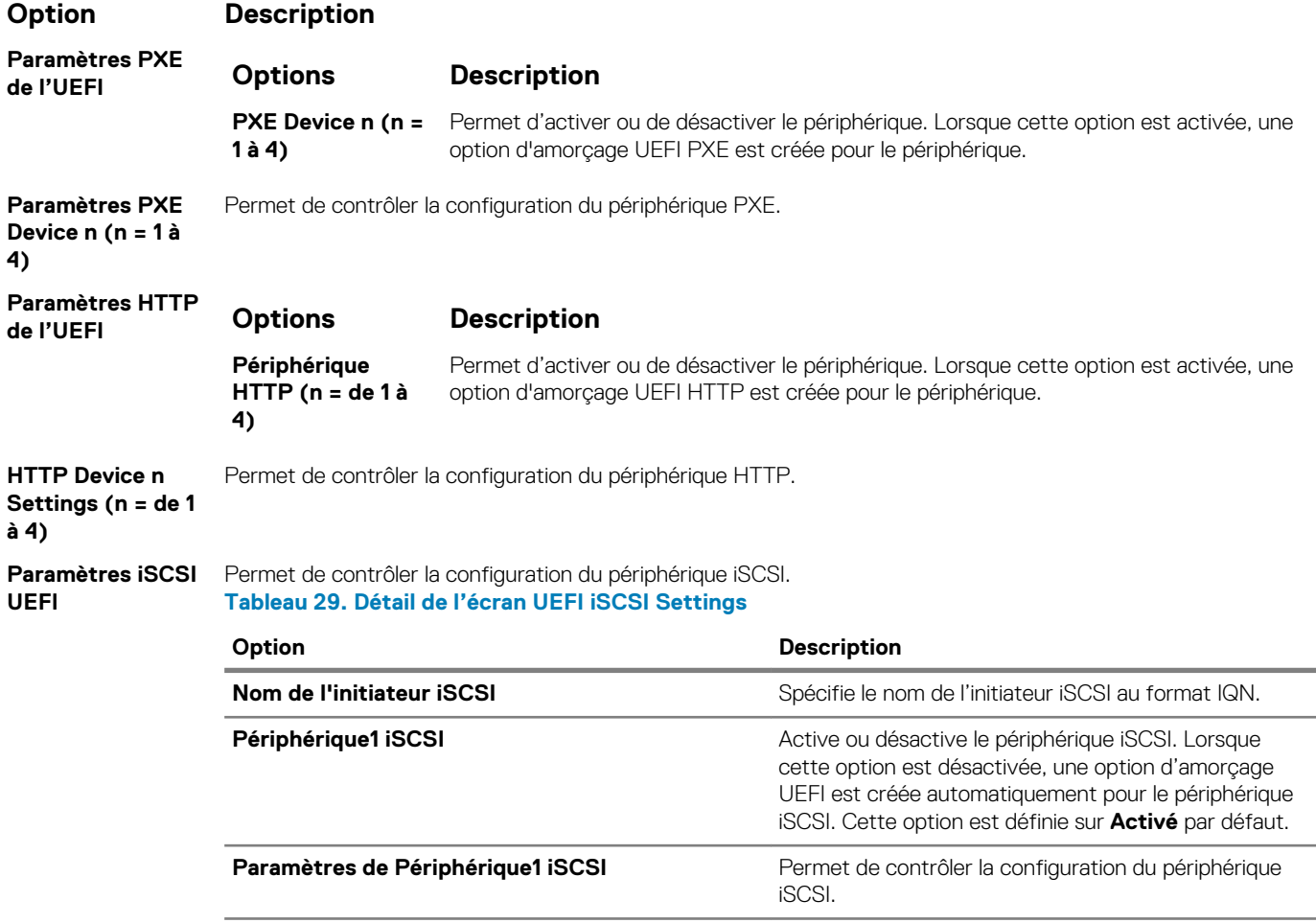

### **Integrated Devices**

You can use the **Integrated Devices** screen to view and configure the settings of all integrated devices including the video controller, integrated RAID controller, and the USB ports.

## **Viewing Integrated Devices**

To view the **Integrated Devices** screen, perform the following steps:

### **Étapes**

1. Power on, or restart your system.

2. Press F2 immediately after you see the following message:

F2 = System Setup

- **REMARQUE : If your operating system begins to load before you press F2, wait for the system to finish booting, and then restart your system and try again.**
- 3. On the **System Setup Main Menu** screen, click **System BIOS**.
- 4. On the **System BIOS** screen, click **Integrated Devices**.

## **Détails des périphériques intégrés**

### **À propos de cette tâche**

Les informations détaillées affichées à l'écran **Integrated Devices (Périphériques intégrés)** sont les suivantes :

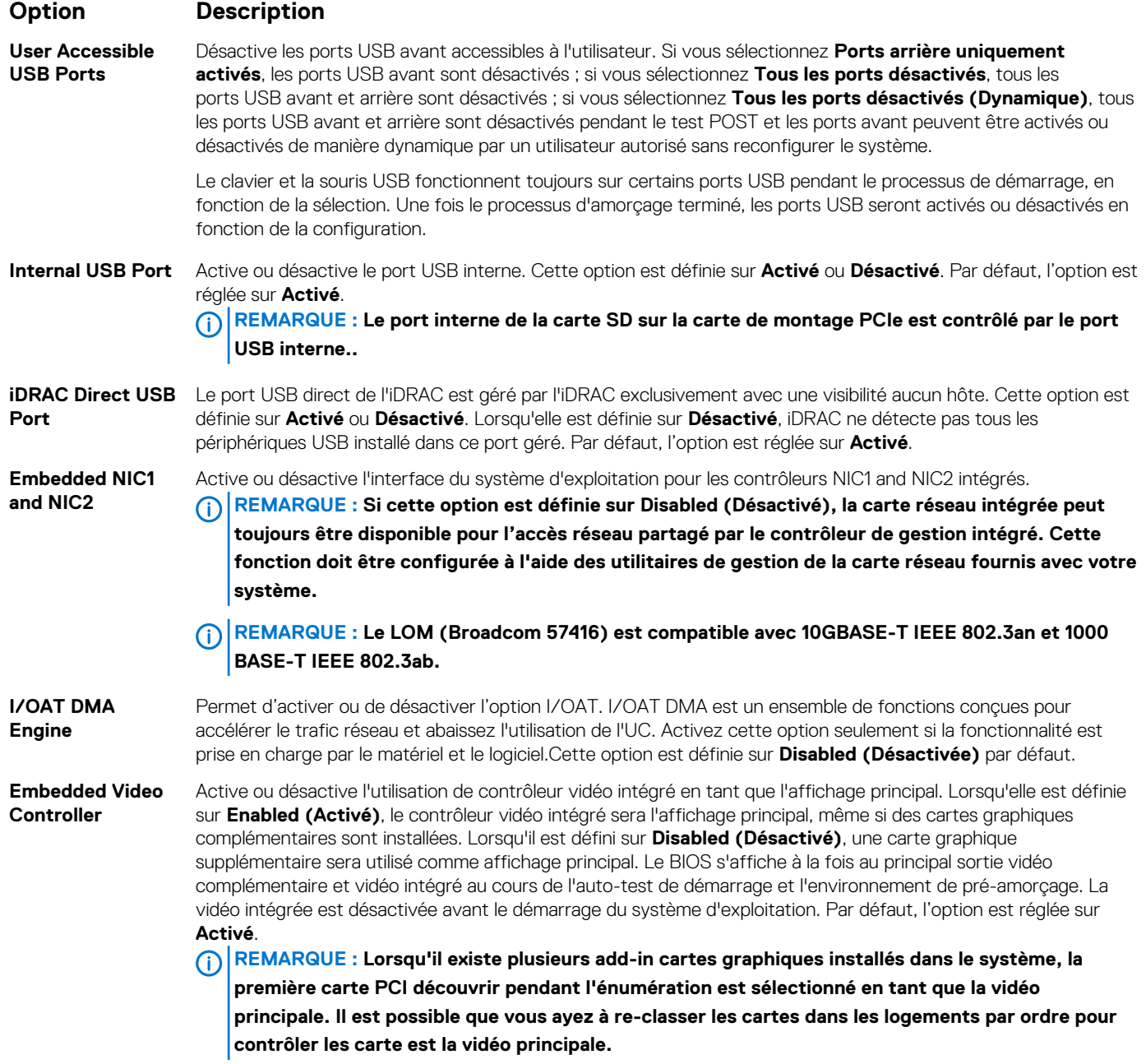

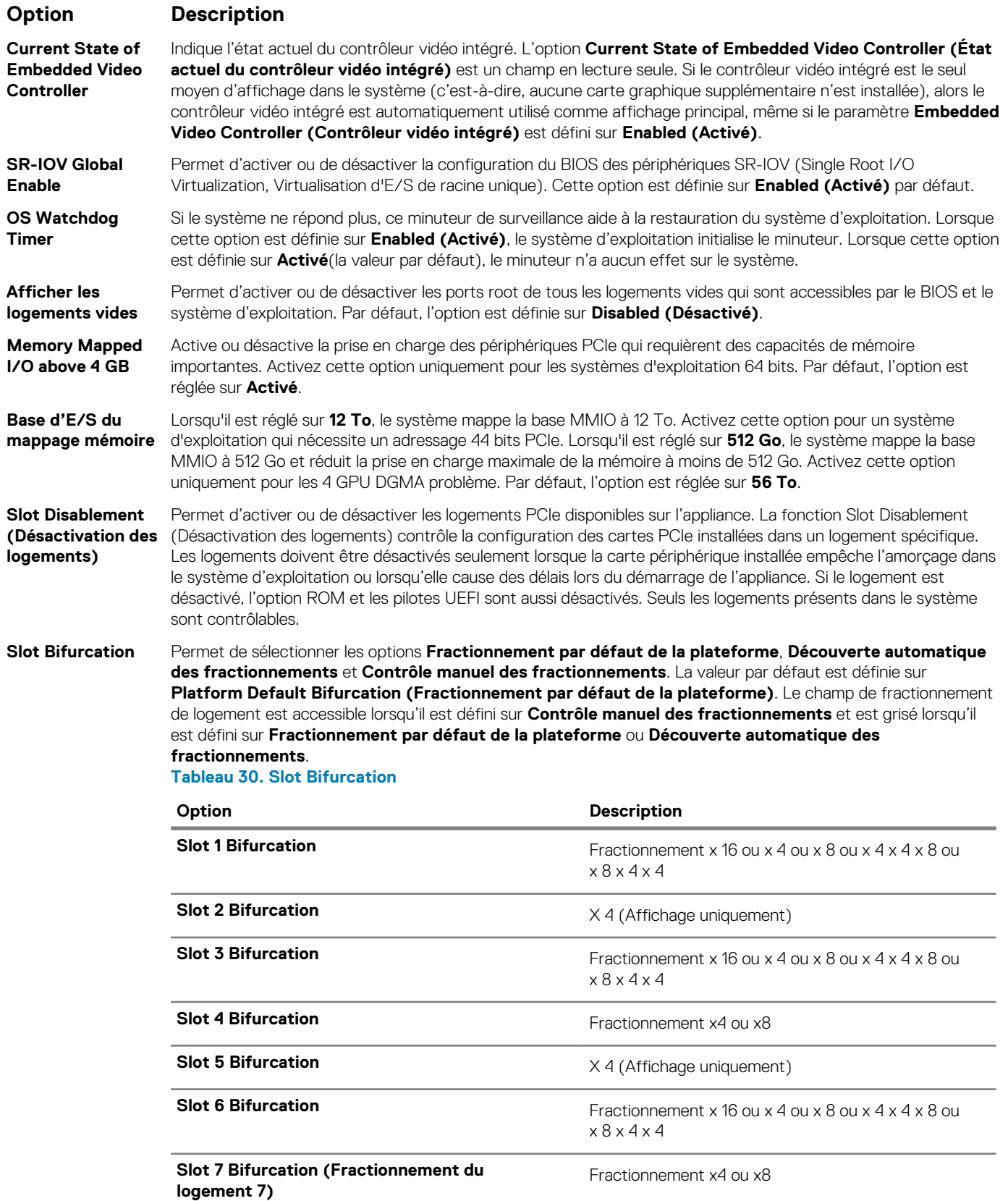

## **Serial Communication (Communications série)**

L'écran **Communications série** permet d'afficher les propriétés du port de communication série.

## **Viewing Serial Communication**

To view the **Serial Communication** screen, perform the following steps:

### **Étapes**

- 1. Power on, or restart your system.
- 2. Press F2 immediately after you see the following message:

F2 = System Setup

- **REMARQUE : If your operating system begins to load before you press F2, wait for the system to finish booting, and then restart your system and try again.**
- 3. On the **System Setup Main Menu** screen, click **System BIOS**.
- 4. On the **System BIOS** screen, click **Serial Communication**.

## **Détails de la communication série**

### **À propos de cette tâche**

Le détail des informations affichées à l'écran **Serial Communication (Communications série)** est le suivant :

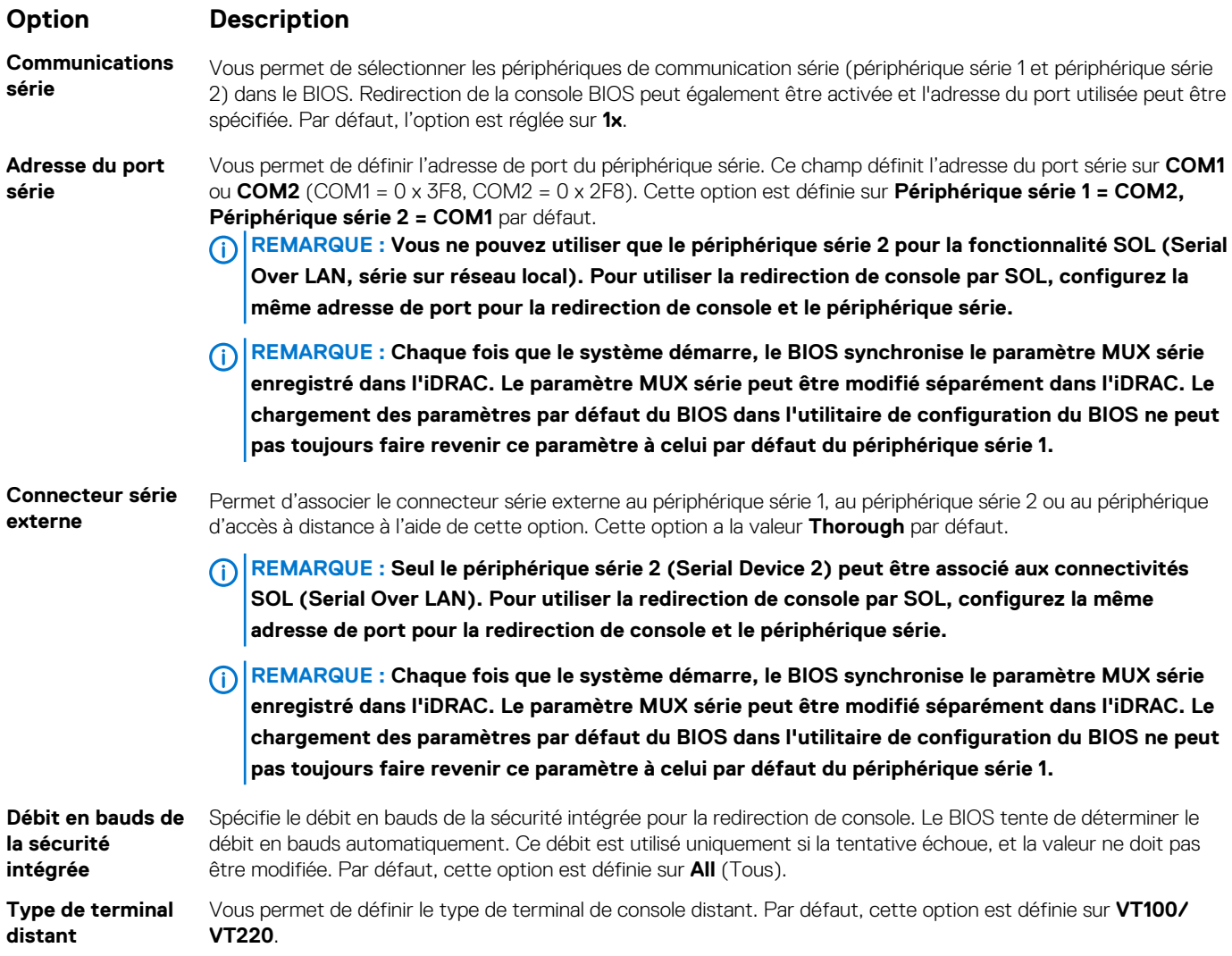

### **Option Description**

**Redirection de console après démarrage**  Vous permet d'activer ou de désactiver la redirection de console du BIOS lorsque le système d'exploitation est en cours de chargement. Par défaut, l'option est réglée sur **Activé**.

## **Paramètres du profil du système**

L'écran **Paramètres du profil du système** permet d'activer des paramètres de performances du système spécifiques tels que la gestion de l'alimentation.

## **Viewing System Profile Settings**

To view the **System Profile Settings** screen, perform the following steps:

### **Étapes**

- 1. Power on, or restart your system.
- 2. Press F2 immediately after you see the following message:

F2 = System Setup

**REMARQUE : If your operating system begins to load before you press F2, wait for the system to finish booting, and then restart your system and try again.**

- 3. On the **System Setup Main Menu** screen, click **System BIOS**.
- 4. On the **System BIOS** screen, click **System Profile Settings**.

## **Détails des paramètres du profil du système**

### **À propos de cette tâche**

Les informations détaillées de l'écran **Paramètres du profil du système** sont les suivantes :

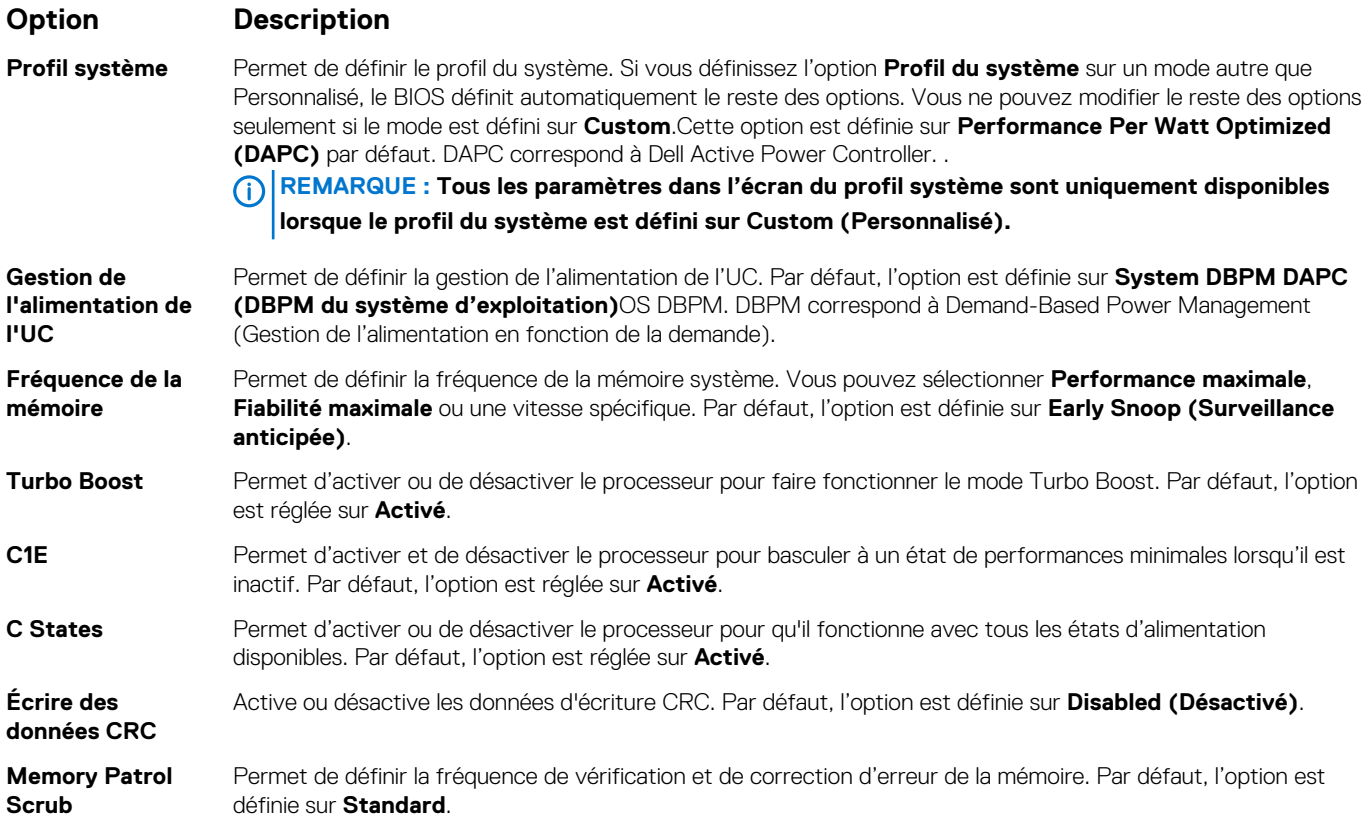

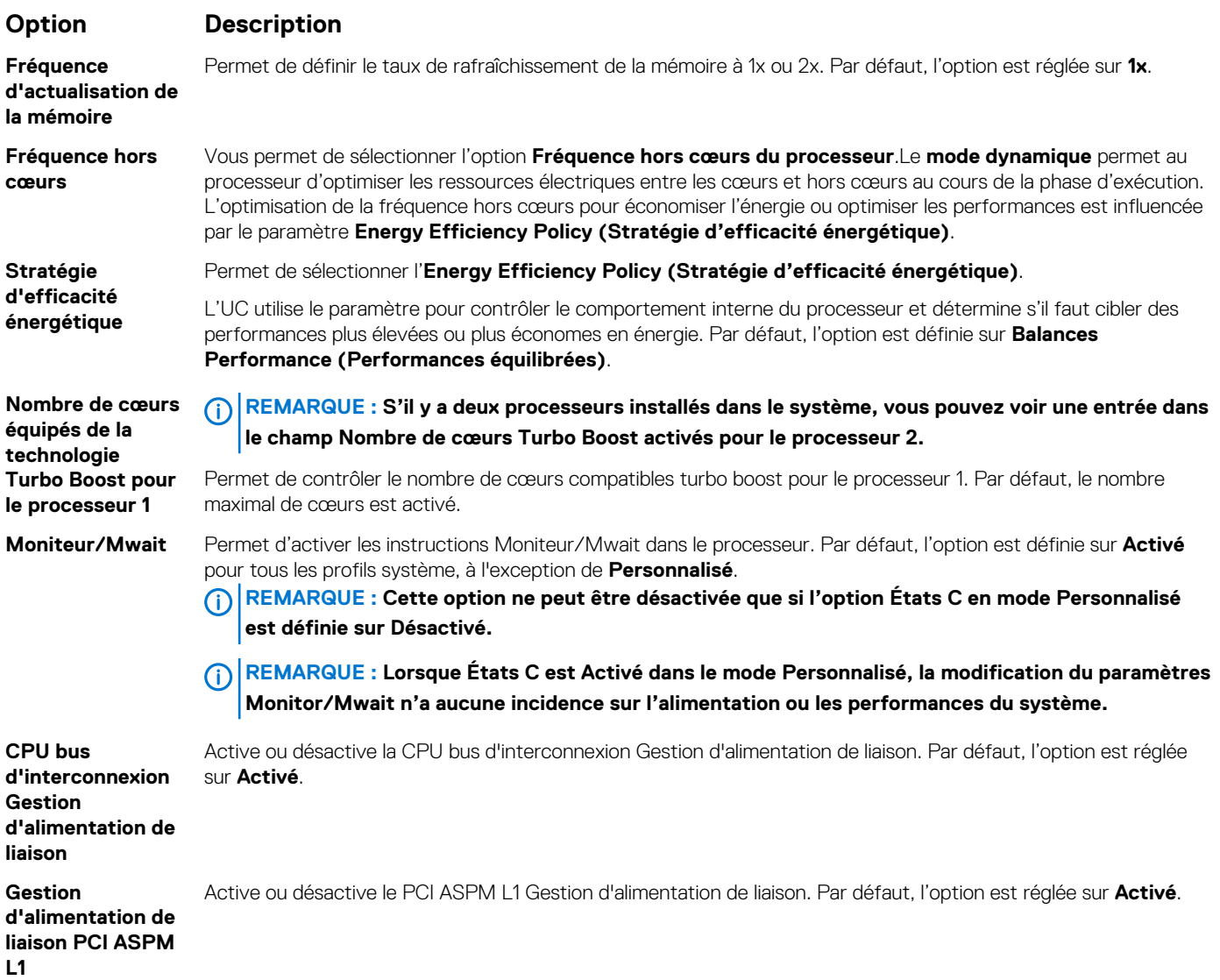

## **System Security (Sécurité du système)**

L'écran **System Security (Sécurité du système)** permet d'exécuter des fonctions spécifiques telles que la définition du mot de passe de l'système et du mot de passe de configuration et la désactivation du bouton d'alimentation.

## **Viewing System Security**

To view the **System Security** screen, perform the following steps:

### **Étapes**

- 1. Power on, or restart your système.
- 2. Press F2 immediately after you see the following message:

F2 = System Setup

**REMARQUE : If your operating system begins to load before you press F2, wait for the système to finish booting, and then restart your système and try again.**

- 3. On the **System Setup Main Menu** screen, click **System BIOS**.
- 4. On the **System BIOS** screen, click **System Security**.

## <span id="page-58-0"></span>**Informations détaillées System Security Settings (Paramètres de sécurité du système)**

#### **À propos de cette tâche**

Le détail de l'écran **System Security Settings (Paramètres de sécurité du système)** est le suivant :

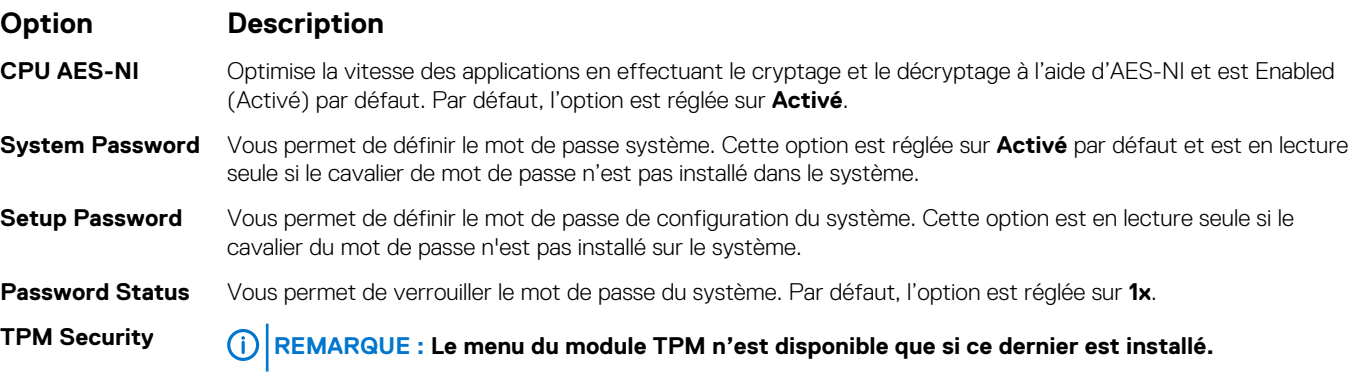

Permet de définir le mode d'amorçage du système. Par défaut, l'option **TPM Security** (Sécurité du module TPM) est réglée sur **Off** (Désactivé). Vous ne pouvez modifier les champs d'état du module TPM, d'activation de la puce TPM et d'Intel TXT que si le champ **État TPM** est réglé sur **Activé avec les mesures de pré-amorçage**  ou **Activé sans mesures pré-amorçage**.

Lorsque l'option TPM 1.2 est installé, la **sécurité TPM** ) est définie sur **Off**, **On with Pre-boot Measurements**, ou **On without Pre-boot Measurements**.

#### **Tableau 31. Informations de sécurité TPM 1.2**

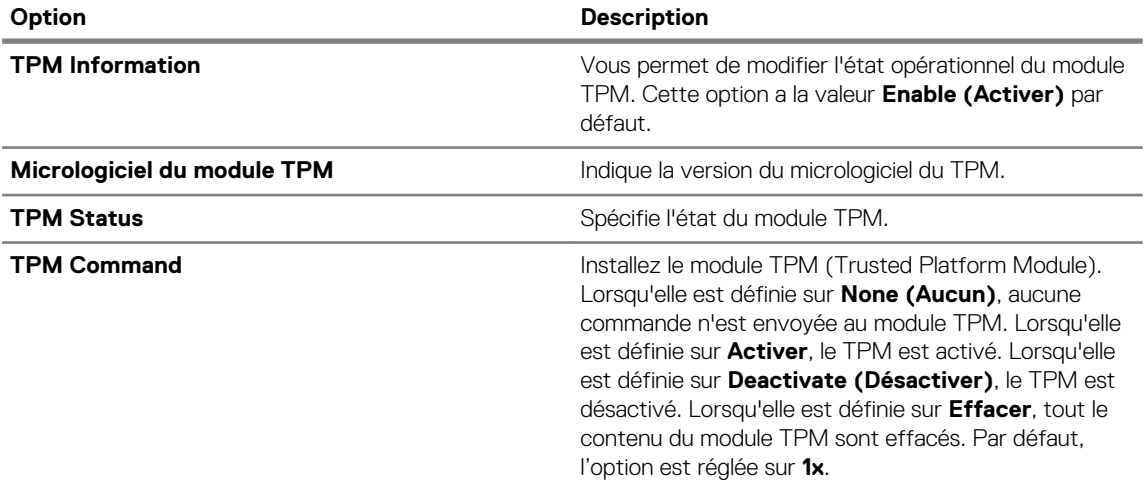

Lorsque l'option TPM 2.0 est installé, la **sécurité de la puce TPM** ) est réglée sur **On** ou **Off**. Par défaut, l'option est réglée sur **1x**.

#### **Tableau 32. Informations de sécurité TPM 2.0**

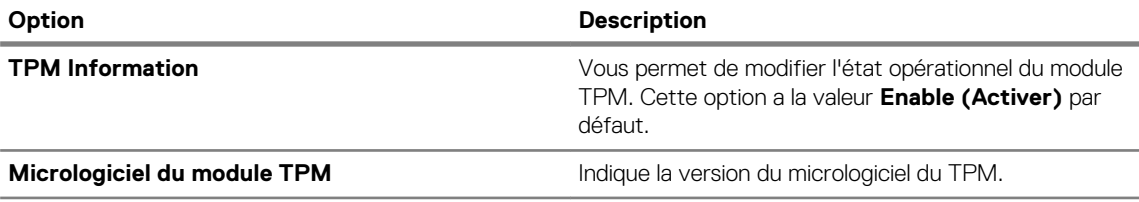

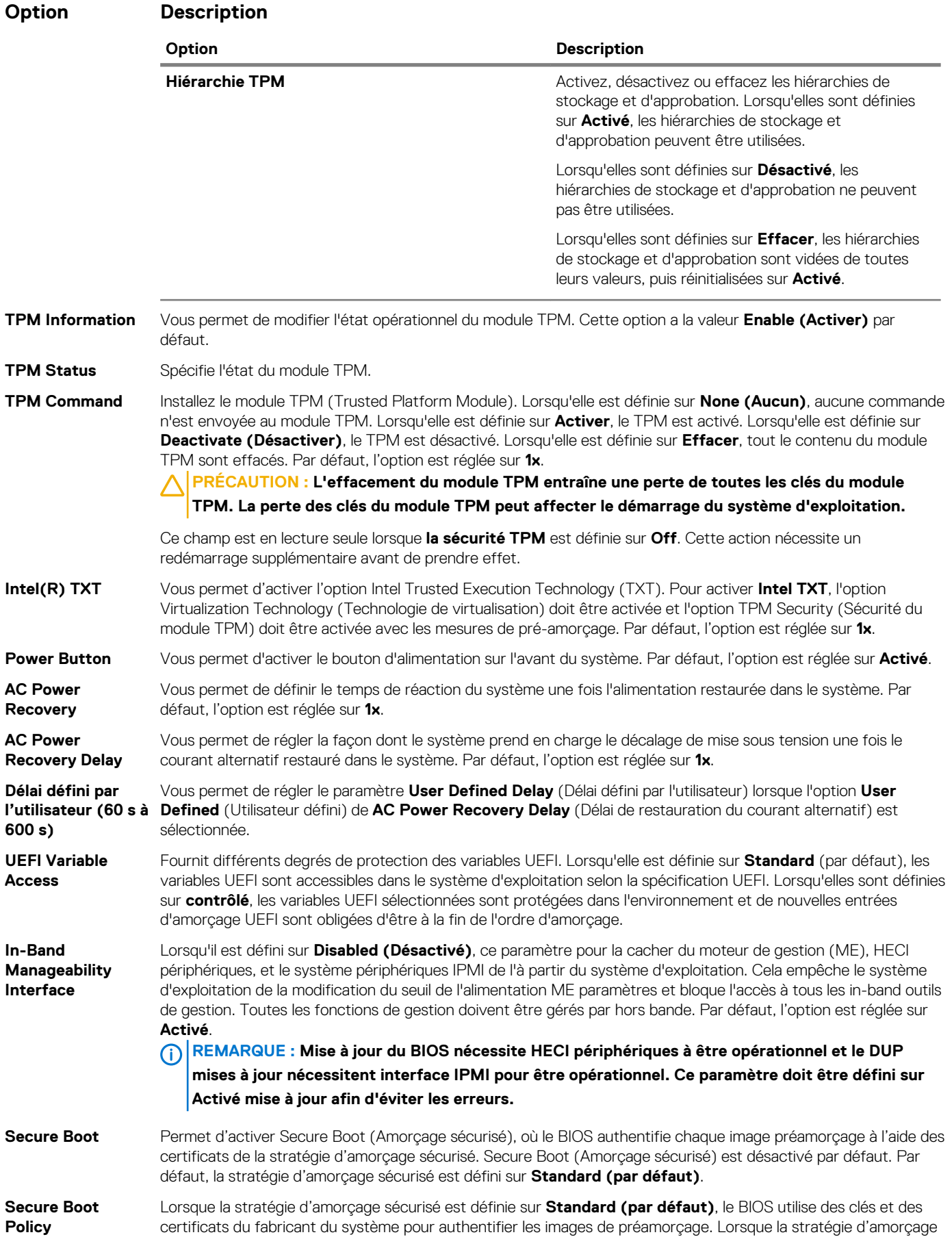

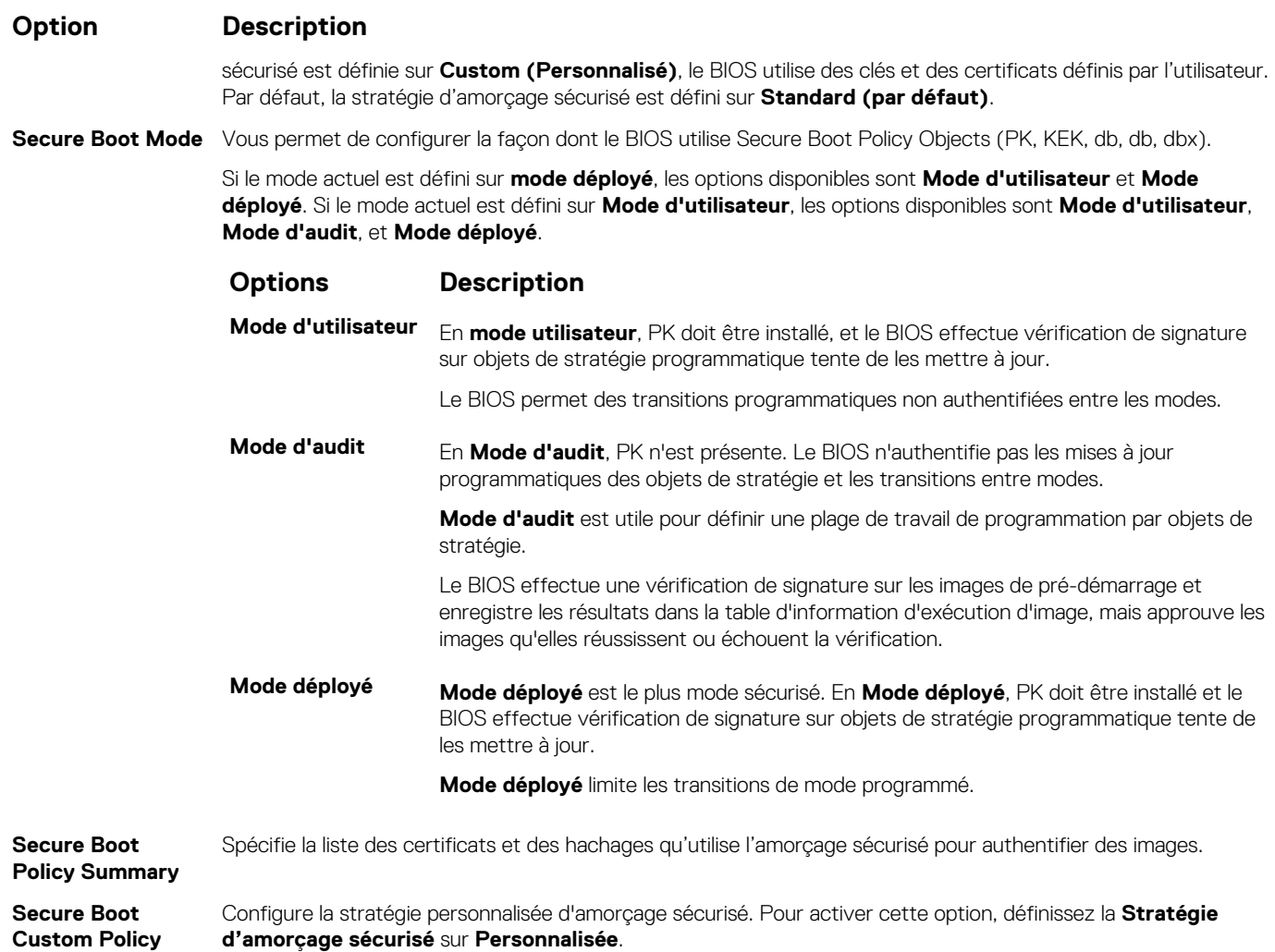

### **Création d'un mot de passe système et de configuration**

#### **Prérequis**

**Settings**

Assurez-vous que le cavalier de mot de passe est activée. Le cavalier de mot de passe active ou désactive les fonctions de mot de passe pour le système et la configuration. Pour plus d'informations, reportez-vous à la section Réglage des cavaliers de la carte système.

**REMARQUE : Si le paramètre du cavalier du mot de passe est désactivé, le mot de passe du système et le mot de passe**  (i) **de configuration existants sont supprimés et vous n'avez pas besoin de fournir un mot de passe du système pour ouvrir une session.**

- 1. Pour accéder à la Configuration du système, appuyez sur la touche F2 immédiatement après le démarrage ou le redémarrage de votre système.
- 2. Dans l'écran **System Setup Main Menu (Menu principal de configuration du système)**, cliquez sur **System BIOS (BIOS du système)** > **System Security (Sécurité du système)**.
- 3. Dans l'écran **System Security (Sécurité du système)**, vérifiez que **Password Status (État du mot de passe)** est **Unlocked (Déverrouillé)**.
- 4. Dans le champ **Mot de passe du système**, saisissez votre mot de passe système, puis appuyez sur Entrée ou Tabulation. Suivez les instructions pour définir le mot de passe système :
	- Un mot de passe peut contenir jusqu'à 32 caractères.
	- Le mot de passe peut contenir des nombres de 0 à 9.
	- Seuls les caractères spéciaux suivants sont valides : espace, ("), (+), (,), (-), (.), (/), (;), ([), (\), (]), (`).

Un message vous invite à ressaisir le mot de passe du système.

- 5. Entrez à nouveau le mot de passe du système, puis cliquez sur **OK**.
- 6. Dans le champ **Setup Password (configurer le mot de passe)**, saisissez votre mot de passe système, puis appuyez sur Entrée ou **Tabulation**

Un message vous invite à ressaisir le mot de passe de configuration.

- 7. Entrez à nouveau le mot de passe, puis cliquez sur **OK**.
- 8. Appuyez sur Échap pour revenir à l'écran BIOS du Système. Appuyez de nouveau sur Échap. Un message vous invite à enregistrer les modifications.

**REMARQUE : La protection par mot de passe ne prend effet que lorsque vous redémarrez le système.**

### **Using your système password to secure the système**

#### **À propos de cette tâche**

If you have assigned a setup password, the système accepts your setup password as an alternate système password.

### **Étapes**

- 1. Power on or reboot your système.
- 2. Type the système password and press Enter.

### **Étapes suivantes**

When **Password Status** is set to **Locked**, type the système password and press Enter when prompted at reboot.

**REMARQUE : If an incorrect système password is typed, the system displays a message and prompts you to reenter your password. You have three attempts to type the correct password. After the third unsuccessful attempt, the système displays an error message that the système has stopped functioning and must be turned off. Even after you turn off and restart the système, the error message is displayed until the correct password is entered.**

### **Deleting or changing système and setup password**

#### **Prérequis**

**REMARQUE : You cannot delete or change an existing système or setup password if the Password Status is set to Locked.**

### **Étapes**

- 1. To enter System Setup, press F2 immediately after turning on or restarting your système.
- 2. On the **System Setup Main Menu** screen, click **System BIOS** > **System Security**.
- 3. On the **System Security** screen, ensure that **Password Status** is set to **Unlocked**.
- 4. In the **System Password** field, change or delete the existing système password, and then press Enter or Tab.
- 5. In the **Setup Password** field, alter or delete the existing setup password, and then press Enter or Tab.
	- **REMARQUE : If you change the système password or setup password, a message prompts you to reenter the new password. If you delete the système password or setup password, a message prompts you to confirm the deletion.**
- 6. Press Esc to return to the **System BIOS** screen. Press Esc again, and a message prompts you to save the changes.
- 7. Select **Setup Password**, change, or delete the existing setup password and press Enter or Tab.
	- **REMARQUE : If you change the system password or setup password, a message prompts you to reenter the new password. If you delete the system password or setup password, a message prompts you to confirm the deletion.**

### **Utilisation avec un mot de passe de configuration activé**

Si l'option **Setup Password (Configuration du mot de passe)** est définie sur **Enabled (Activé)**, saisissez le mot de passe de configuration correct avant de modifier les options de configuration du système.

Si vous ne saisissez pas le mot de passe correct au bout de trois tentatives, le système affiche le message suivant :

Invalid Password! Number of unsuccessful password attempts: <x> System Halted! Must power down.

Password Invalid. Number of unsuccessful password attempts: <x> Maximum number of password attempts exceeded.System halted.

Même après le redémarrage du système, le message d'erreur continue à s'afficher tant que vous n'avez pas entré le mot de passe approprié. Les options suivantes sont des exceptions :

- Si l'option **System Password (Mot de passe du système)** n'est ni définie sur **Enabled (Activé)** ni verrouillée via l'option **Password Status (État du mot de passe)**, vous pouvez attribuer un mot de passe au système. Pour plus d'informations, reportezvous à la section [Paramètres de sécurité du système.](#page-58-0)
- Vous ne pouvez ni désactiver ni modifier un mot de passe système existant.
- **REMARQUE : Il est possible de combiner l'utilisation des options Password Status (État du mot de passe) et Setup Password (Mot de passe de configuration) pour empêcher toute modification non autorisée du mot de passe système.**

### **Redundant OS Control**

In the **Redundant OS Control** screen you can set the redundant OS information. This enables you to set up a physical recovery disk on the system.

### **Viewing Redundant OS Control**

To view the **Redundant OS Control** screen, perform the following steps:

### **Étapes**

- 1. Power on, or restart your système.
- 2. Press F2 immediately after you see the following message:

F2 = System Setup

- **REMARQUE : If your operating system begins to load before you press F2, wait for the système to finish booting, and then restart your système and try again.**
- 3. On the **System Setup Main Menu** screen, click **System BIOS**.
- 4. On the **System BIOS** screen, click **Redundant OS Control**.

### **Informations relatives à l'écran Contrôle du système d'exploitation redondant**

Explication des informations détaillées de l'écran **Redundant OS Control** (Contrôle du système d'exploitation redondant) :

#### **À propos de cette tâche**

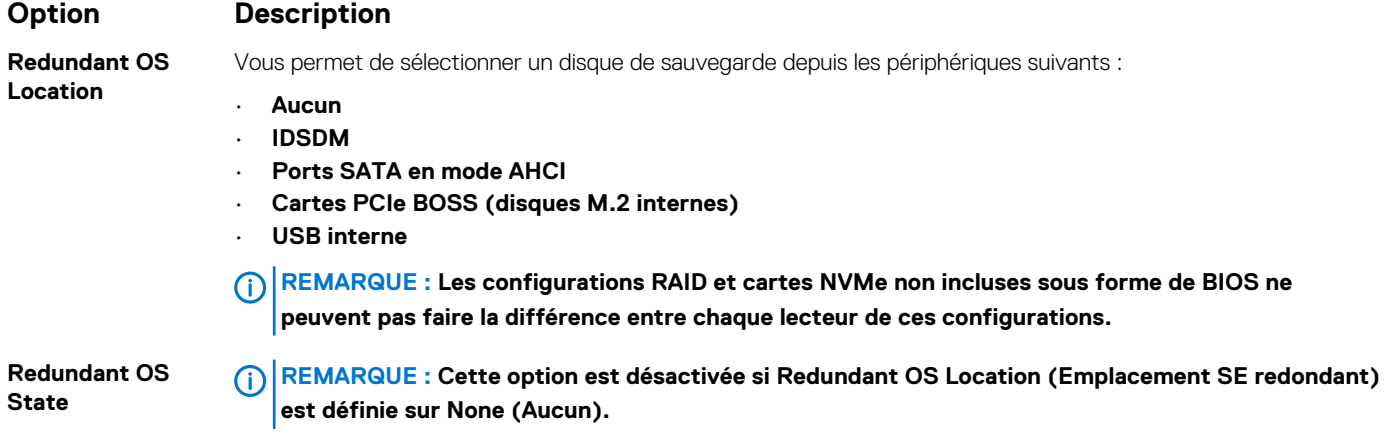

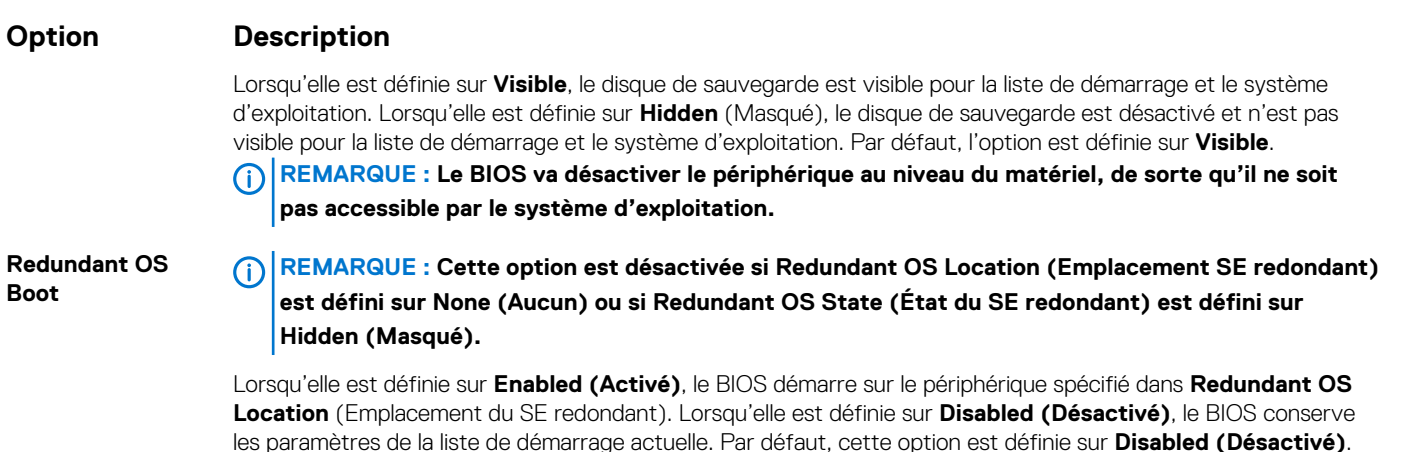

## **Miscellaneous Settings (Paramètres divers)**

L'écran **Miscellaneous Settings (Paramètres divers)** permet d'exécuter des fonctions spécifiques comme la mise à jour du numéro d'inventaire et la modification de la date et de l'heure du système.

## **Viewing Miscellaneous Settings**

To view the **Miscellaneous Settings** screen, perform the following steps:

### **Étapes**

- 1. Power on, or restart your system.
- 2. Press F2 immediately after you see the following message:

F2 = System Setup

**REMARQUE : If your operating system begins to load before you press F2, wait for the system to finish booting, and then restart your system and try again.**

- 3. On the **System Setup Main Menu** screen, click **System BIOS**.
- 4. On the **System BIOS** screen, click **Miscellaneous Settings**.

### **Détails des Paramètres divers**

### **À propos de cette tâche**

Le détail de l'écran **Miscellaneous Settings (Paramètres divers)** est le suivant :

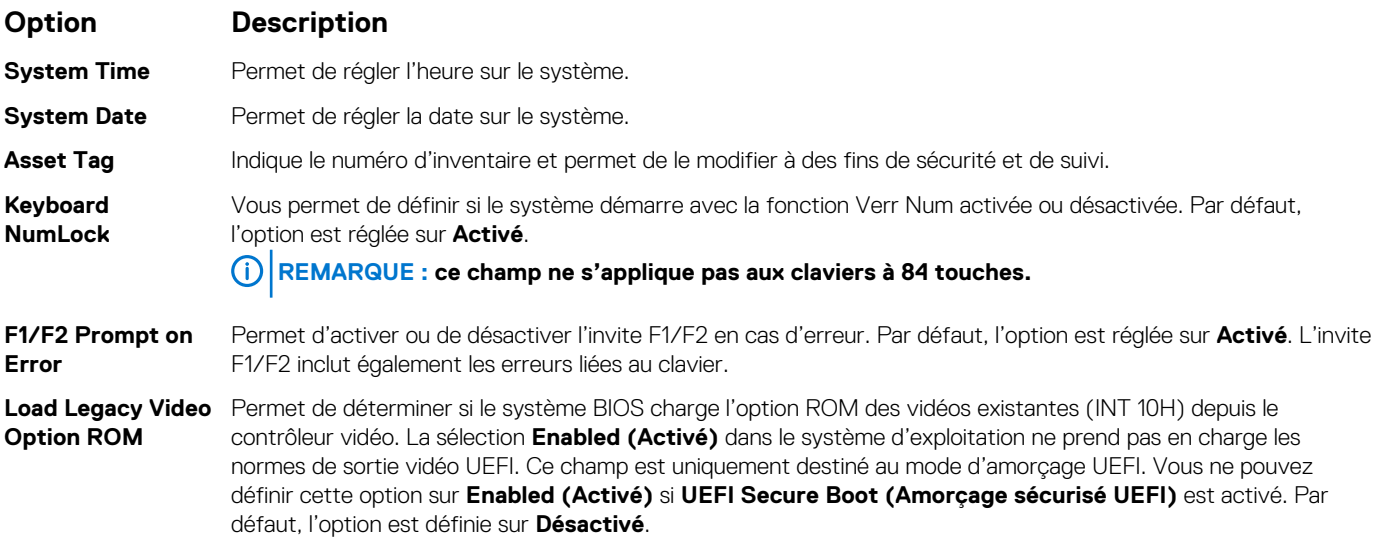

### <span id="page-64-0"></span>**Option Description**

**Dell Wyse P25/P45 BIOS Access** Active ou désactive le Dell Wyse P25/P45 l'accès au BIOS. Par défaut, l'option est réglée sur **Activé**.

**Power Cycle Request**

Active ou désactive le cycle d'alimentation demande. Par défaut, l'option est réglée sur **1x**.

## **iDRAC Settings utility**

The iDRAC settings utility is an interface to set up and configure the iDRAC parameters by using UEFI. You can enable or disable various iDRAC parameters by using the iDRAC settings utility.

### **REMARQUE : Accessing some of the features on the iDRAC settings utility needs the iDRAC Enterprise License upgrade.**

For more information about using iDRAC, see *Dell Integrated Dell Remote Access Controller User's Guide* at [www.dell.com/](https://www.dell.com/poweredgemanuals) [poweredgemanuals.](https://www.dell.com/poweredgemanuals)

## **Device Settings**

**Device Settings** enables you to configure the below device parameters:

- Controller Configuration Utility
- Embedded NIC Port1-X Configuration
- NICs in slotX, Port1-X Configuration
- BOSS Card configuration

# **Dell Lifecycle Controller**

Dell Lifecycle Controller (LC) offre une gestion avancée des systèmes intégrés dont les formats de déploiement du système, la configuration, la mise à jour, la maintenance, et un diagnostic. LC est fourni en tant que composant du système hors bande de l'iDRAC et solution Dell intégrées du système UEFI (Unified Extensible Firmware Interface) d'applications.

## **Embedded system management**

The Dell Lifecycle Controller provides advanced embedded system management throughout the lifecycle of the system. The Dell Lifecycle Controller can be started during the boot sequence and can function independently of the operating system.

### **REMARQUE : Certain platform configurations may not support the full set of features provided by the Dell Lifecycle Controller.**

For more information about setting up the Dell Lifecycle Controller, configuring hardware and firmware, and deploying the operating system, see the Dell Lifecycle Controller documentation at [www.dell.com/poweredgemanuals](https://www.dell.com/poweredgemanuals).

# **Boot Manager (Gestionnaire d'amorçage)**

L'écran **Boot Manager (Gestionnaire d'amorçage)** permet de sélectionner des options d'amorçage et des utilitaires de diagnostic.

## **Viewing Boot Manager**

### **À propos de cette tâche**

To enter Boot Manager:

### **Étapes**

1. Power on, or restart your system.

#### <span id="page-65-0"></span>2. Press F11 when you see the following message:

F11 = Boot Manager

If your operating system begins to load before you press F11, allow the system to complete the booting, and then restart your system and try again.

## **Menu principal du Gestionnaire d'amorçage**

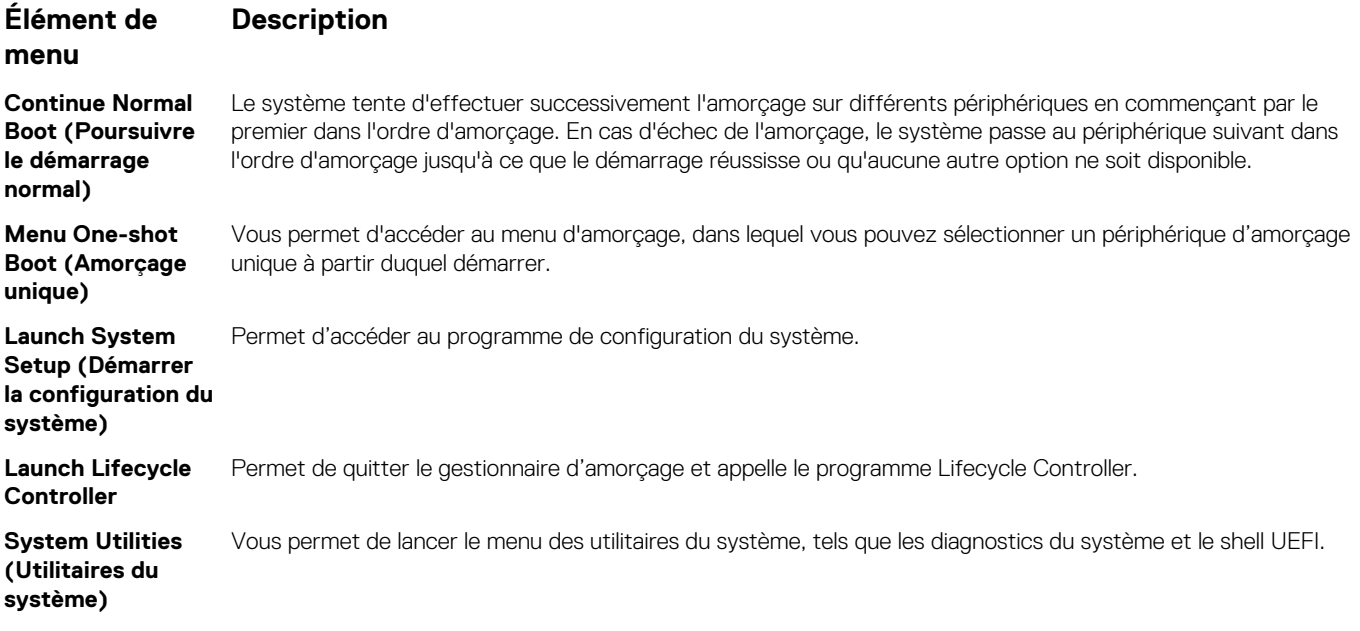

## **One-shot UEFI boot menu**

**One-shot UEFI boot menu** enables you to select a boot device to boot from.

## **System Utilities (Utilitaires du système)**

L'écran **System Utilities (Utilitaires système)** contient les utilitaires suivants qui peuvent être lancés :

- Lancer les diagnostics
- Explorateur de fichier de mise à jour du BIOS
- Redémarrer le système

# **Amorçage PXE**

Vous pouvez utiliser l'option PXE (Preboot Execution Environment, environnement d'exécution préamorçage) pour amorcer et configurer les systèmes en réseau, à distance.

Pour accéder à l' **amorcage PXE** option, démarrez le système, puis appuyez sur F12 pendant le POST au lieu d'utiliser standard Séquence d'amorçage dans la configuration du BIOS. Il ne tirez pas tous les menus ou permet la gestion des périphériques de réseau.

**5**

# <span id="page-66-0"></span>**Installation et retrait des composants du système**

# **Consignes de sécurité**

- **REMARQUE : Chaque fois que vous devez soulever le système, demandez de l'aide. N'essayez pas de le soulever seul, car vous risqueriez de vous blesser.**
- **AVERTISSEMENT : L'ouverture ou le retrait du capot du système lorsque système est sous tension est dangereux. Vous risqueriez de recevoir une décharge électrique.**
- **PRÉCAUTION : Ne pas faire fonctionner le système sans le capot pour une durée dépassant cinq minutes. L'utilisation**   $\bigwedge$ **du système sans que le capot du système soit en place peut entraîner des dommages sur les composants.**
- **PRÉCAUTION : La plupart des réparations ne peuvent être effectuées que par un technicien de maintenance agréé. N'effectuez que les opérations de dépannage et les petites réparations autorisées par la documentation de votre produit et suivez les instructions fournies en ligne ou par téléphone par l'équipe de maintenance et d'assistance technique. Tout dommage provoqué par une réparation non autorisée par Dell est exclu de votre garantie. Consultez et respectez les consignes de sécurité fournies avec votre produit.**
- **REMARQUE : l'utilisation systématique d'un tapis et d'un bracelet antistatiques est recommandée pour manipuler les**  ⋒ **composants internes du système.**
- **PRÉCAUTION : Pour assurer un fonctionnement et un refroidissement corrects, l'ensemble des baies et des ventilateurs du système doivent constamment être occupés par un composant ou par un cache.**

# **Avant une intervention à l'intérieur de l'ordinateur**

### **Prérequis**

Suivez les consignes de sécurité répertoriées dans Consignes de sécurité.

### **Étapes**

- 1. Mettez le système hors tension, y compris tous les périphériques connectés.
- 2. Débranchez la prise secteur du système et déconnectez les périphériques.
- 3. Couchez le système sur le côté.
- 4. Retirez le capot du système.

# **Après une intervention à l'intérieur de votre système**

### **Prérequis**

Suivez les consignes de sécurité répertoriées dans Consignes de sécurité.

- 1. Redressez le système en le posant sur un plan de travail stable.
- 2. Rebranchez les périphériques et branchez le système sur la prise secteur.

3. Allumez les périphériques connectés, puis mettez sous tension le système.

## **Cadre avant en option**

## **Retrait du cadre avant**

### **Prérequis**

Suivez les consignes de sécurité répertoriées dans [Consignes de sécurité.](#page-66-0)

### **Étapes**

- 1. Déverrouillez le cadre.
- 2. Appuyez sur la patte de dégagement de couleur bleue située sur le dessus du cadre afin de dégager ce dernier du système.
- 3. Tirez l'extrémité supérieure du cadre en l'éloignant du système.
- 4. Dégagez les pattes du cadre des fentes situées en bas du système, et sortez le cadre.

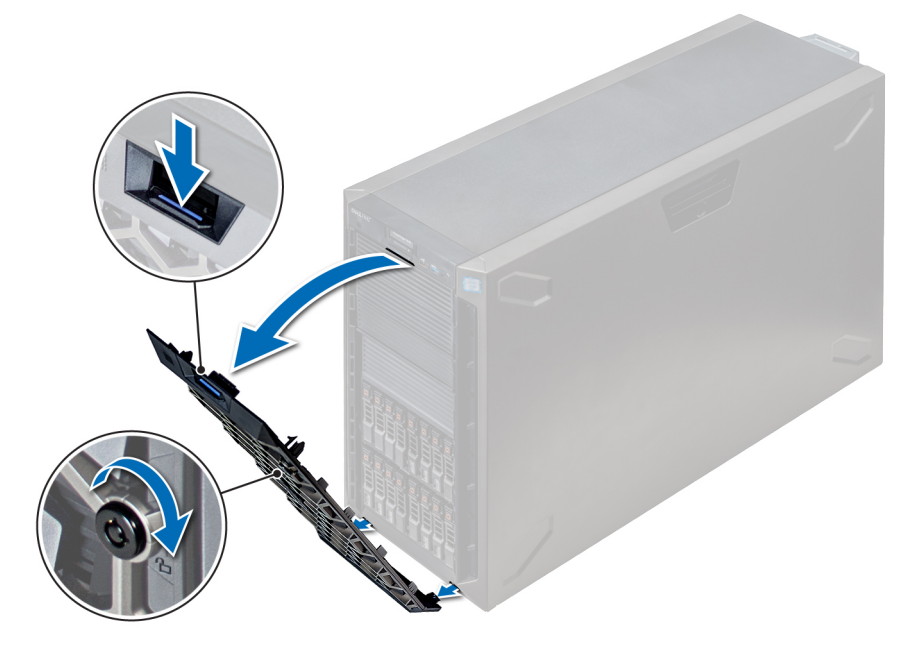

#### **Figure 25. Retrait du cadre avant**

### **Étapes suivantes**

1. Installation du cadre avant

## **Installation du cadre avant**

#### **Prérequis**

Suivez les consignes de sécurité répertoriées dans [Consignes de sécurité.](#page-66-0)

### **Étapes**

1. Identifiez et retirez la clé du cadre.

#### **① REMARQUE : Deux clés sont fixées à l'arrière du cadre.**

- 2. Emboîtez les pattes du cadre dans les fentes situées sur le châssis.
- 3. Appuyez sur le loquet de dégagement et poussez le cadre vers le système jusqu'à ce que le cadre s'enclenche.

<span id="page-68-0"></span>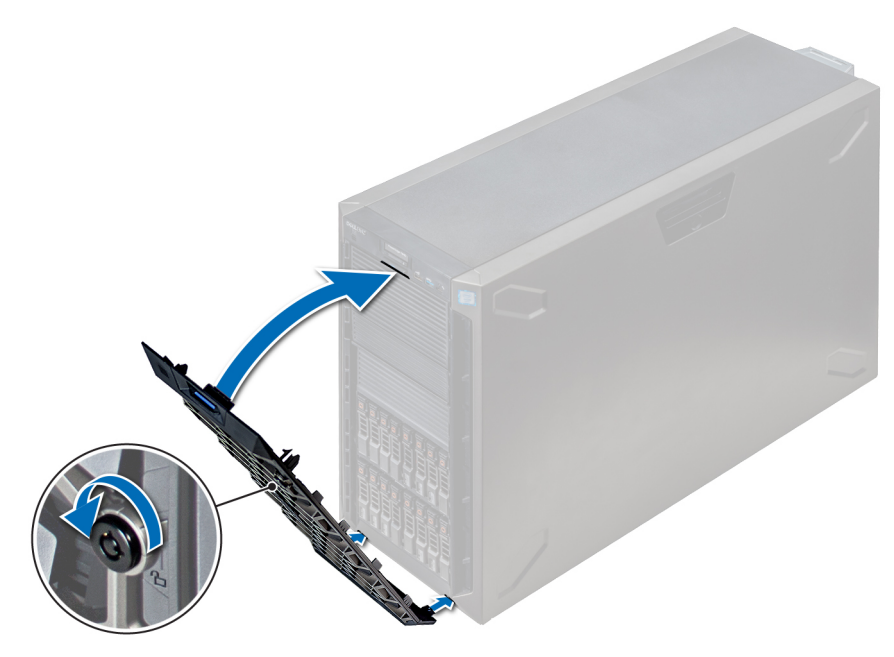

**Figure 26. Installation du cadre avant**

# **Pieds du système**

## **Retrait des pieds du système**

### **Prérequis**

- **REMARQUE : Nous vous recommandons de retirer les pieds du système uniquement lorsque vous transformez le système du mode tour au mode rack ou lorsque vous remplacez les pieds du système avec l'assemblage de la roue.**
- 1. Suivez les consignes de sécurité répertoriées dans [Consignes de sécurité](#page-66-0).
- 2. Posez le système sur le côté sur une surface plane et stable.
- 3. Faites pivoter les pieds du système vers l'intérieur.

- À l'aide du tournevis cruciforme Philips nº 2, retirez la vis qui fixe le pied à la base du système.
- a) Répétez l'étape ci-dessus pour les trois autres pieds.

<span id="page-69-0"></span>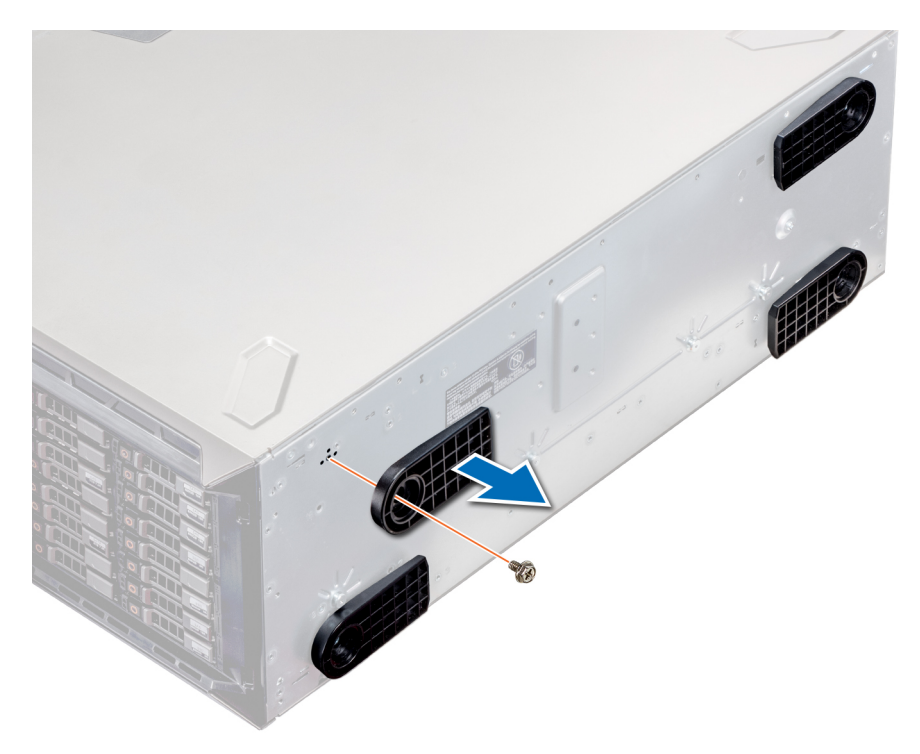

#### **Figure 27. Retrait des pieds du système**

### **Étapes suivantes**

1. Installez les pieds du système ou [les roulettes](#page-71-0).

## **Installation des pieds du système**

### **Prérequis**

**PRÉCAUTION : Installez les pieds sur une tour autonome afin de stabiliser le système. Un système instable pourrait basculer et blesser l'utilisateur ou endommager le système.**

- 1. Suivez les consignes de sécurité répertoriées dans [Consignes de sécurité](#page-66-0).
- 2. Posez le système sur le côté sur une surface plane et stable.

- 1. Alignez les trois languettes sur le pied du système avec les trois emplacements situés sur la base du système.
- 2. À l'aide du tournevis cruciforme Philips nº 2, fixez la vis du pied dans la base du système.
	- a) Répétez les étapes ci-dessus pour installer l'autre pied du système.

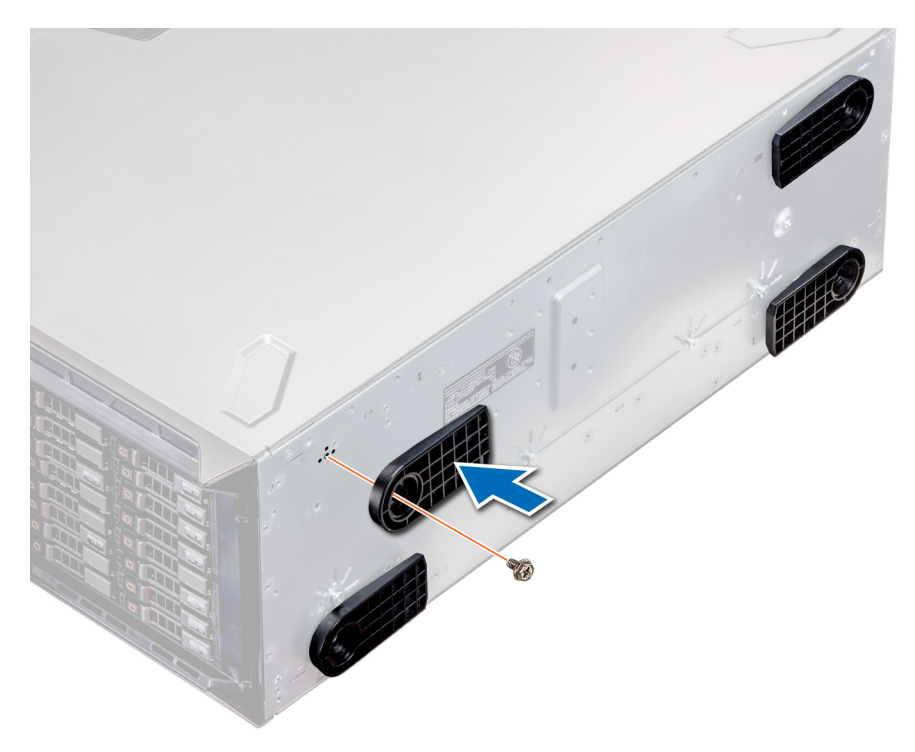

#### **Figure 28. Installation des pieds du système**

### **Étapes suivantes**

- 1. Redressez le système sur une surface plane et stable, et faites pivoter les pieds du système vers l'extérieur.
- 2. Suivez la procédure décrite dans la section [Après une intervention à l'intérieur de votre système.](#page-66-0)

## **Roulettes – en option**

## **Retrait des roulettes**

#### **Prérequis**

- 1. Suivez les consignes de sécurité répertoriées dans [Consignes de sécurité](#page-66-0).
- 2. Placez le système sur une surface plane et stable.

- 1. À l'aide du tournevis cruciforme Philips nº 2, desserrez la vis imperdable qui fixe l'assemblage de la roue avant à la base du système.
- 2. Poussez l'assemblage de la roue avant vers l'arrière du système pour libérer les crochets de fixation, puis retirez l'assemblage de la roue avant.
- 3. Desserrez la vis qui fixe l'assemblage de la roue arrière à la base du châssis.
- 4. Poussez l'assemblage de la roue arrière vers l'avant du système pour libérer les crochets de fixation, puis retirez l'assemblage de la roue arrière.

<span id="page-71-0"></span>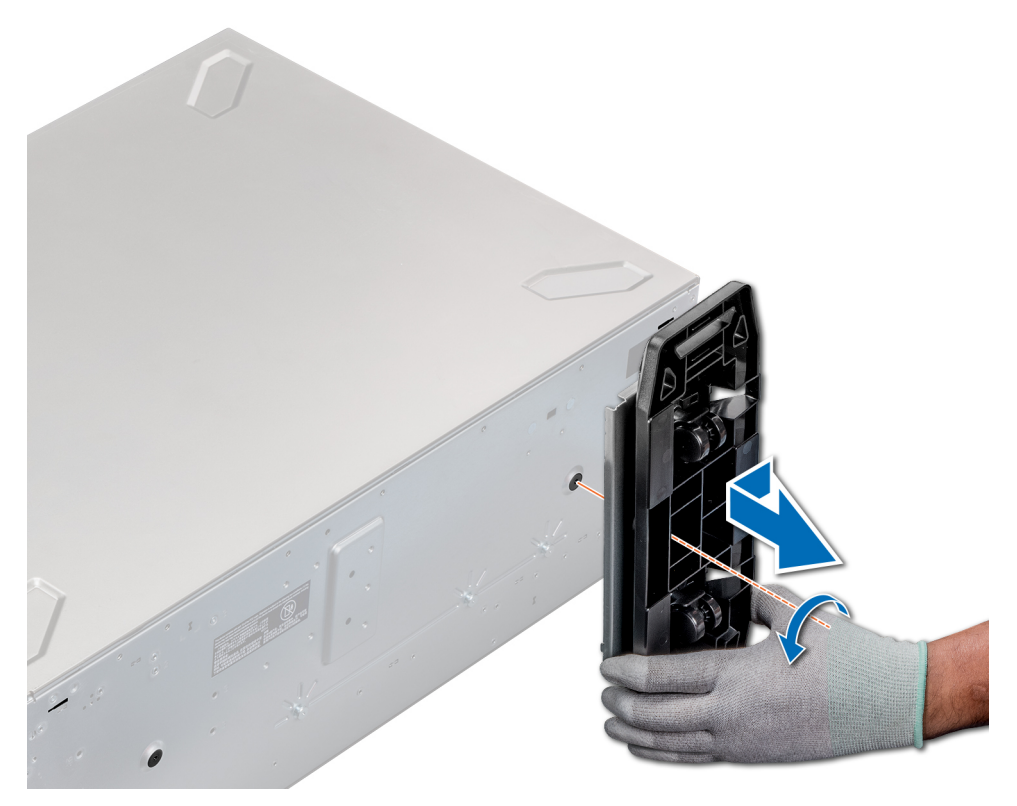

### **Figure 29. Retrait des roulettes**

#### **Étapes suivantes**

1. Installez les roulettes ou [les pieds du système](#page-69-0), le cas échéant.

## **Installation des roulettes**

#### **Prérequis**

- 1. Suivez les consignes de sécurité répertoriées dans [Consignes de sécurité](#page-66-0).
- 2. Posez le système sur le côté sur une surface plane et stable.
- 3. S'ils sont installés, [retirez les pieds du système](#page-68-0).

- 1. Alignez les deux crochets de fixation de l'assemblage de la roue arrière avec les deux fentes à la base du système, puis insérez les crochets dans les fentes.
- 2. Poussez l'assemblage de la roue arrière vers l'arrière du système, puis fixez l'assemblage à l'aide d'une seule vis et d'un tournevis Philips n° 2.
- 3. Alignez les deux crochets de fixation de l'assemblage de la roue avant avec les deux fentes à la base du système, puis insérez les crochets dans les fentes.
- 4. Poussez l'assemblage de la roue avant vers l'avant du système, puis fixez l'assemblage à l'aide d'une seule vis et d'un tournevis Philips n° 2.
<span id="page-72-0"></span>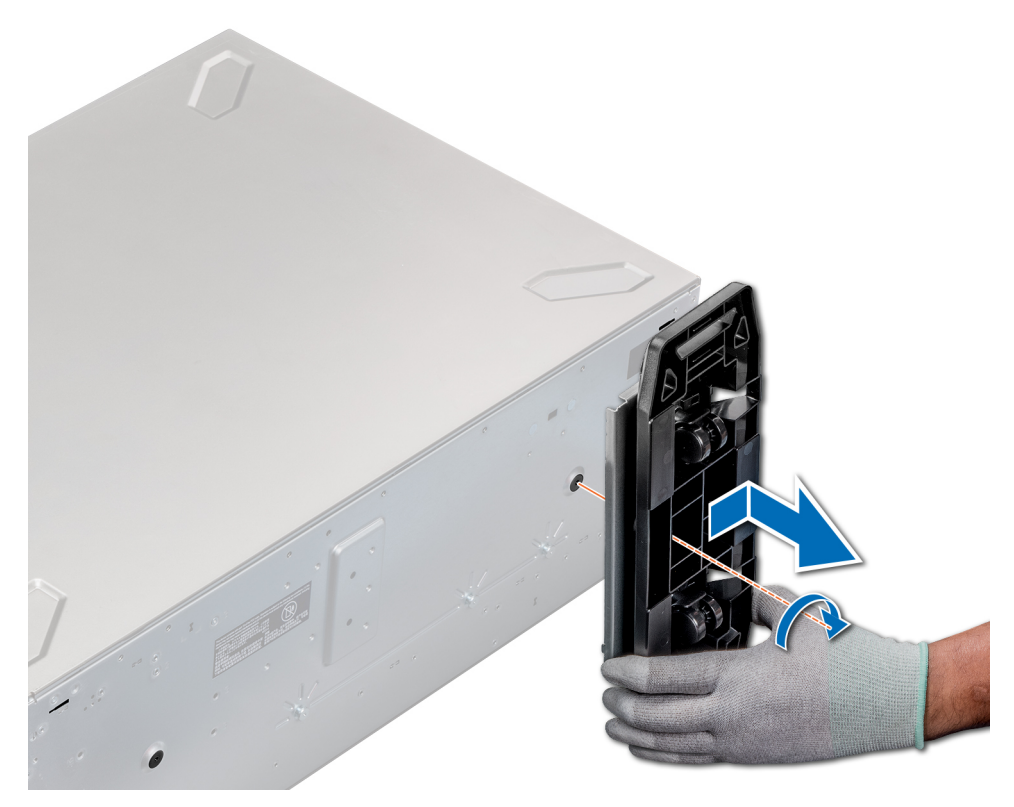

#### **Figure 30. Installation des roulettes**

#### **Étapes suivantes**

1. Suivez la procédure décrite dans la section [Avant une intervention à l'intérieur de l'ordinateur.](#page-66-0)

# **Disques**

### **Retrait d'un cache de disque**

La procédure de retrait pour les caches de lecteur 2,5 pouces et 3,5 pouces est la même.

#### **Prérequis**

- 1. Suivez les consignes de sécurité répertoriées dans [Consignes de sécurité](#page-66-0).
- 2. S'il est installé, [retirez le cadre avant.](#page-67-0)

**PRÉCAUTION : Pour assurer un refroidissement correct du système, vous devez installer des caches de lecteur dans tous les logements de lecteur vides.**

**PRÉCAUTION : La combinaison de caches de lecteur de précédentes générations de serveurs PowerEdge n'est pas prise en charge.**

#### **Étapes**

Appuyez sur le bouton de dégagement pour extraire le cache de lecteur du logement de lecteur.

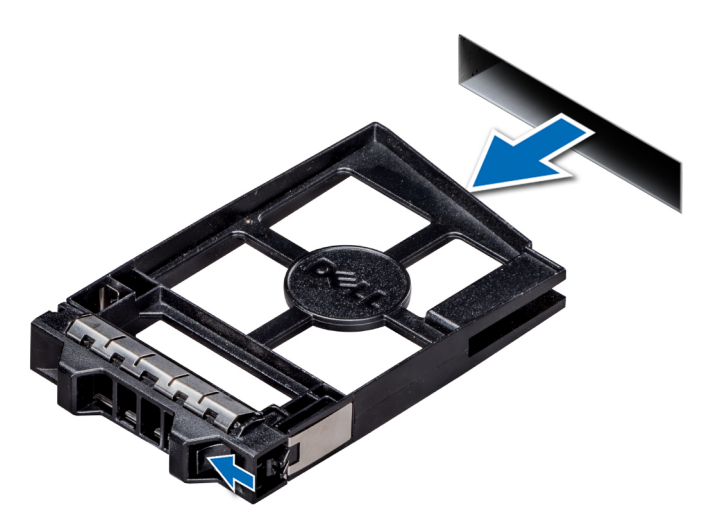

#### **Figure 31. Retrait d'un cache de disque**

#### **Étapes suivantes**

1. [Installez un lecteur](#page-74-0) ou un cache de lecteur.

## **Installation d'un cache de disque**

La procédure d'installation pour les caches de lecteur 2,5 pouces et 3,5 pouces est la même.

#### **Prérequis**

- 1. Suivez les consignes de sécurité répertoriées dans [Consignes de sécurité](#page-66-0).
- 2. S'il est installé, [retirez le cadre avant.](#page-67-0)

**PRÉCAUTION : La combinaison de caches de lecteur de précédentes générations de serveurs PowerEdge n'est pas prise en charge.**

#### **Étapes**

Insérez le cache de lecteur dans le logement de lecteur, puis poussez sur le cache jusqu'à ce que le bouton de dégagement s'enclenche.

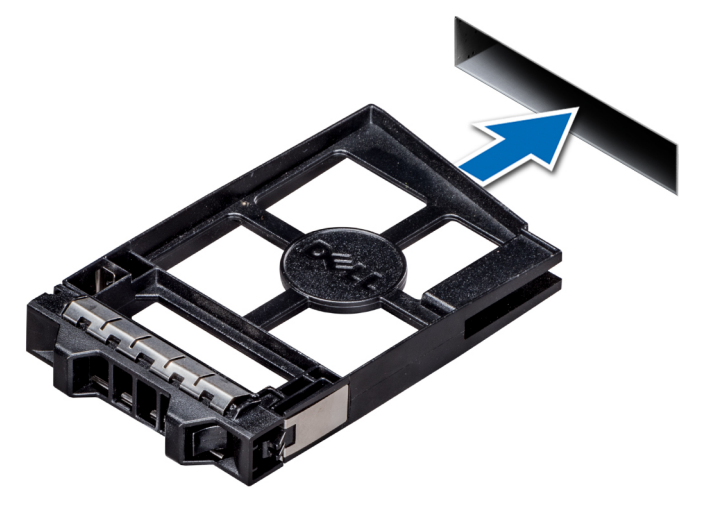

#### **Figure 32. Installation d'un cache de disque**

#### **Étapes suivantes**

S'il a été retiré, [installez le cadre avant](#page-67-0).

# <span id="page-74-0"></span>**Retrait d'un support de lecteur**

#### **Prérequis**

- 1. Suivez les consignes de sécurité répertoriées dans [Consignes de sécurité](#page-66-0).
- 2. Le cas échéant, [retirez le cadre avant.](#page-67-0)
- 3. Préparez le retrait du lecteur à l'aide du logiciel de gestion.

Si le lecteur est en ligne, le voyant d'activité/de panne vert clignote lors de la procédure de mise hors tension. Lorsque les voyants du lecteur sont éteints, vous pouvez le retirer. Pour plus d'informations, reportez-vous à la documentation du contrôleur de stockage.

- **PRÉCAUTION : Avant de retirer ou d'installer un disque dur alors que le système fonctionne, consultez la documentation de la carte du contrôleur de stockage pour vérifier que la configuration de l'adaptateur hôte lui permet de prendre en charge le retrait et l'installation à chaud de disques durs.**
- **PRÉCAUTION : La combinaison de lecteurs de précédentes générations de serveurs PowerEdge n'est pas prise en charge.**
- **PRÉCAUTION : Pour éviter toute perte de données, assurez-vous que votre système d'exploitation prend en charge l'installation de lecteurs. Consultez la documentation fournie avec le système d'exploitation.**

#### **Étapes**

- 1. Appuyez sur le bouton de dégagement pour ouvrir la poignée de dégagement du support du lecteur.
- 2. À l'aide de la poignée, faites glisser le support de disque pour le retirer de son emplacement.

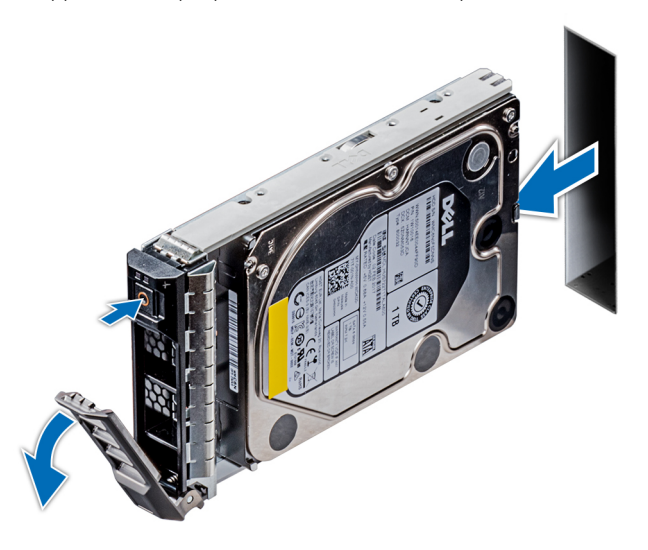

#### **Figure 33. Retrait d'un support de lecteur**

#### **Étapes suivantes**

- 1. Installation d'un support de lecteur.
- 2. Si vous ne remplacez pas le lecteur immédiatement, insérez un cache de lecteur dans le logement de lecteur vide afin de garantir le bon refroidissement du système.

# **Installation d'un support de lecteur**

#### **Prérequis**

**PRÉCAUTION : Avant de retirer ou d'installer un disque dur alors que le système fonctionne, consultez la documentation de la carte du contrôleur de stockage pour vérifier que la configuration de l'adaptateur hôte lui permet de prendre en charge le retrait et l'installation à chaud de disques durs.**

- **PRÉCAUTION : La combinaison de lecteurs de précédentes générations de serveurs PowerEdge n'est pas prise en charge.**
- **PRÉCAUTION : Le mélange de disques durs SAS et SATA dans un même volume RAID n'est pas pris en charge.**
- **PRÉCAUTION : Lors de l'installation d'un disque dur, assurez-vous que les lecteurs adjacents sont bien installés. Si vous essayez d'insérer un support de disque dur et de verrouiller sa poignée en regard d'un support partiellement installé, vous risquez d'endommager le ressort du carénage du support partiellement installé et de le rendre inutilisable.**
- **PRÉCAUTION : Pour éviter toute perte de données, veillez à ce que le remplacement de disques à chaud soit pris en charge. Consultez la documentation fournie avec le système d'exploitation.**
- **PRÉCAUTION : Lorsqu'un disque remplaçable à chaud est installé et que le système est mis sous tension, le disque commence automatiquement à se reconstruire. Assurez-vous que le disque de remplacement est vide ou contient des données que vous souhaitez écraser. Les éventuelles données présentes sur le disque de remplacement sont immédiatement perdues après l'installation du disque.**
- 1. Suivez les consignes de sécurité répertoriées dans [Consignes de sécurité](#page-66-0).
- 2. S'il est installé, [retirez le cache du disque](#page-72-0).

#### **Étapes**

- 1. Appuyez sur le bouton de dégagement situé à l'avant du support de disque pour ouvrir la poignée de ce support.
- 2. Insérez le support de lecteur dans le logement de lecteur, et faites-le glisser jusqu'à ce qu'il se connecte au backplane.
- 3. Refermez la poignée de dégagement du support afin de verrouiller le lecteur.

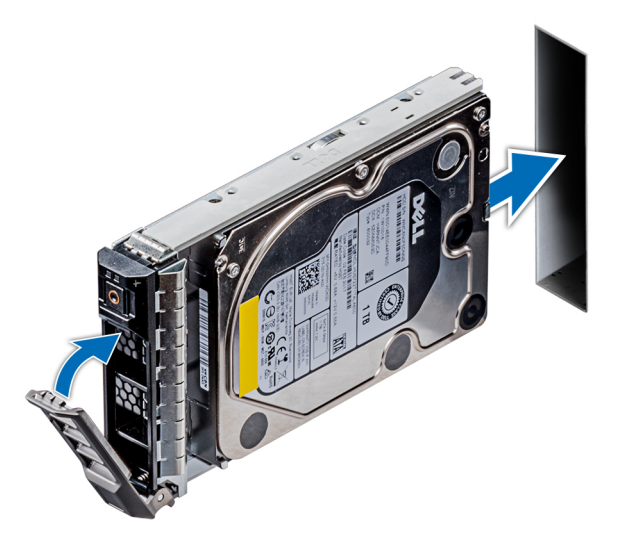

**Figure 34. Installation d'un support de lecteur**

#### **Étapes suivantes**

1. S'il a été retiré, [installez le cadre avant](#page-67-0).

## **Retrait d'un lecteur installé dans un support**

#### **Prérequis**

Suivez les consignes de sécurité répertoriées dans [Consignes de sécurité.](#page-66-0)

**PRÉCAUTION : La combinaison de lecteurs de précédentes générations de serveurs PowerEdge n'est pas prise en charge.**

#### **Étapes**

1. À l'aide d'un tournevis cruciforme nº 1, retirez les vis des rails du support de lecteur.

2. Soulevez le lecteur hors de son support.

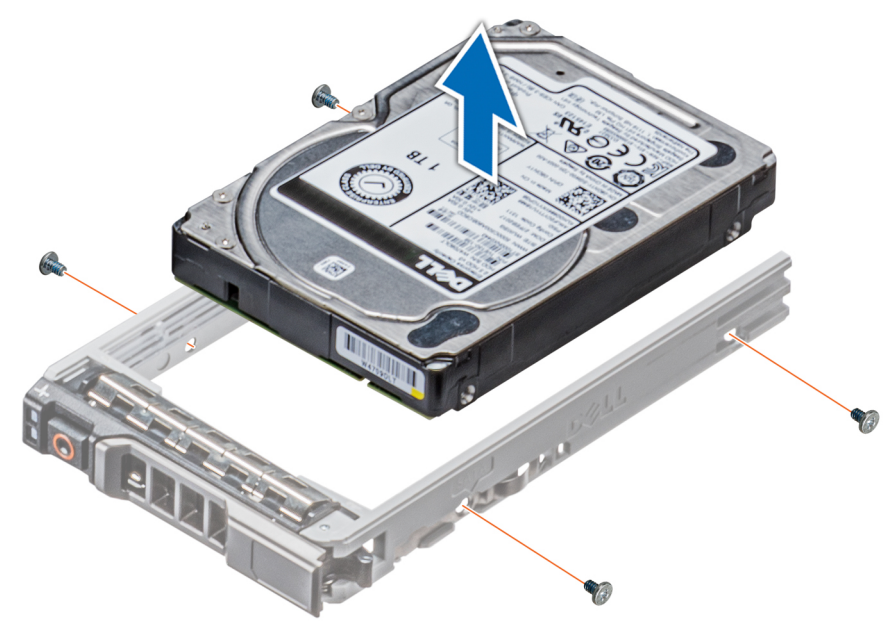

**Figure 35. Retrait d'un lecteur installé dans un support**

#### **Étapes suivantes**

1. Installation du lecteur dans le support de lecteur

## **Installation d'un lecteur dans un support de lecteur**

#### **Prérequis**

Suivez les consignes de sécurité répertoriées dans [Consignes de sécurité.](#page-66-0)

- **PRÉCAUTION : La combinaison de supports de lecteurs de précédentes générations de serveurs PowerEdge n'est pas prise en charge.**
- **REMARQUE : Lors de l'installation d'un lecteur dans le support de lecteur, assurez-vous que les vis sont bien serrées à un couple de 4 in-lb.**

- 1. Insérez le lecteur dans le support avec l'extrémité du connecteur du lecteur vers l'arrière du support.
- 2. Alignez les trous de vis situés sur le lecteur à ceux du support. Si la position est correcte, l'arrière du lecteur s'aligne avec l'arrière du support.
- 3. À l'aide d'un tournevis cruciforme nº 1 et de vis, fixez le lecteur au support.

<span id="page-77-0"></span>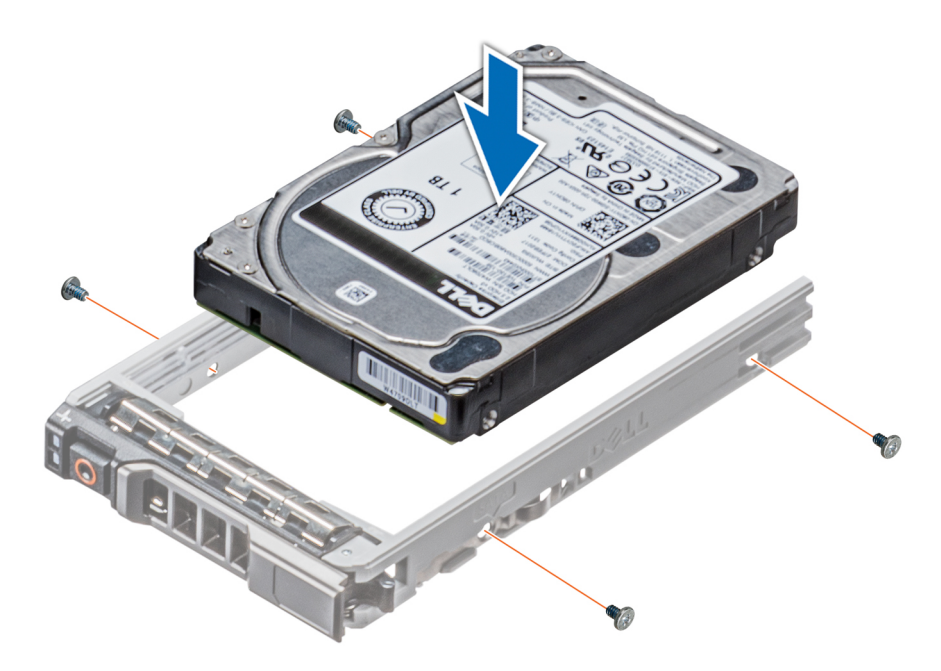

**Figure 36. Installation d'un lecteur dans un support de lecteur**

## **Retrait d'un adaptateur de lecteur de 3,5 pouces d'un support de lecteur de 3,5 pouces**

#### **Prérequis**

- 1. Suivez les consignes de sécurité répertoriées dans [Consignes de sécurité](#page-66-0).
- 2. S'il est installé, [retirez le cadre avant.](#page-67-0)
- 3. [Retirez le support de lecteur.](#page-74-0)

- 1. À l'aide d'un tournevis cruciforme Philips nº 1, retirez les vis situées sur les rails du support de lecteur.
- 2. Sortez l'adaptateur de lecteur de 3,5 pouces du support de lecteur de 3,5 pouces.

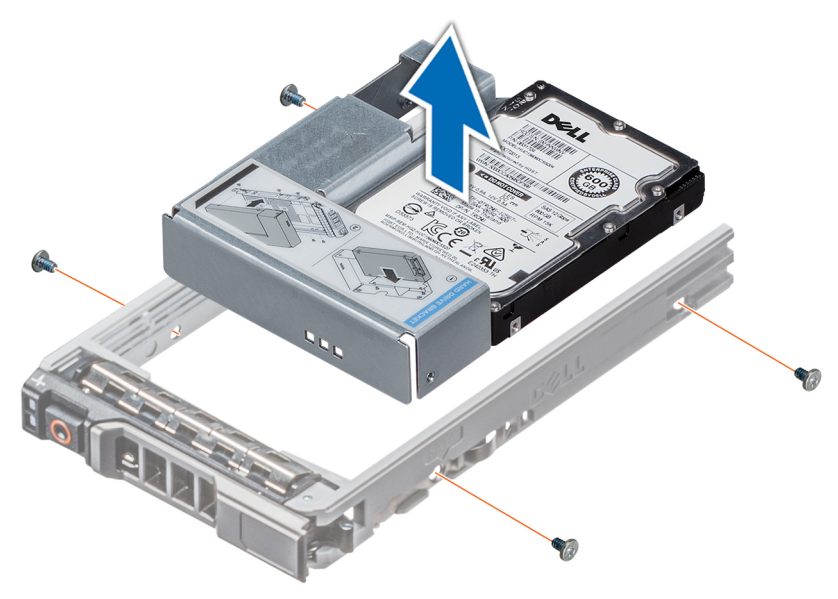

**Figure 37. Retrait d'un adaptateur de lecteur de 3,5 pouces d'un support de lecteur de 3,5 pouces**

#### <span id="page-78-0"></span>**Étapes suivantes**

1. Installation de l'adaptateur de lecteur de 3,5 pouces dans le support de lecteur de 3,5 pouces

## **Installation d'un adaptateur de lecteur de 3,5 pouces dans un support de lecteur de 3,5 pouces**

#### **Prérequis**

- 1. Suivez les consignes de sécurité répertoriées dans [Consignes de sécurité](#page-66-0).
- 2. [Installez le lecteur de 2,5 pouces dans l'adaptateur de lecteur de 3,5 pouces](#page-79-0)

#### **Étapes**

- 1. Insérez l'adaptateur de lecteur de 3,5 pouces dans le support de lecteur de 3,5 pouces, avec l'extrémité du connecteur du lecteur située vers l'arrière du support de lecteur de 3,5 pouces.
- 2. Alignez les trous de vis de l'adaptateur de lecteur de 3,5 pouces à ceux du support de lecteur de 3,5 pouces.
- 3. À l'aide d'un tournevis cruciforme Philips n° 1, fixez l'adaptateur de lecteur de 3,5 pouces au support de 3,5 pouces.

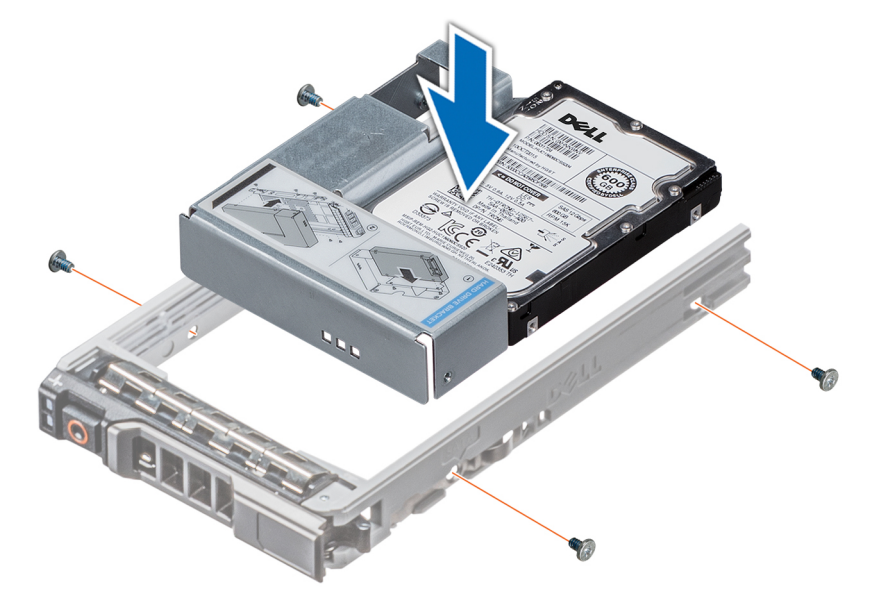

**Figure 38. Installation d'un adaptateur de lecteur de 3,5 pouces dans un support de lecteur de 3,5 pouces**

#### **Étapes suivantes**

- 1. [Installez le support de lecteur](#page-74-0).
- 2. S'il a été retiré, [installez le cadre avant](#page-67-0).

# **Retrait d'un lecteur de 2,5 pouces d'un adaptateur de lecteur de 3,5 pouces**

#### **Prérequis**

- 1. Suivez les consignes de sécurité répertoriées dans [Consignes de sécurité](#page-66-0).
- 2. [Retirez l'adaptateur de lecteur de 3,5 pouces du support de lecteur de 3,5 pouces.](#page-77-0)
- **REMARQUE : Un lecteur de 2,5 pouces est installé dans un adaptateur de lecteur de 3,5 pouces, lui-même installé dans un support de lecteur de 3,5 pouces.**

#### <span id="page-79-0"></span>**Étapes**

- 1. À l'aide d'un tournevis Philips nº 2, retirez les vis situées sur le côté de l'adaptateur de lecteur de 3,5 pouces.
- 2. Retirez le lecteur de 2,5 pouces de l'adaptateur de lecteur de 3,5 pouces.

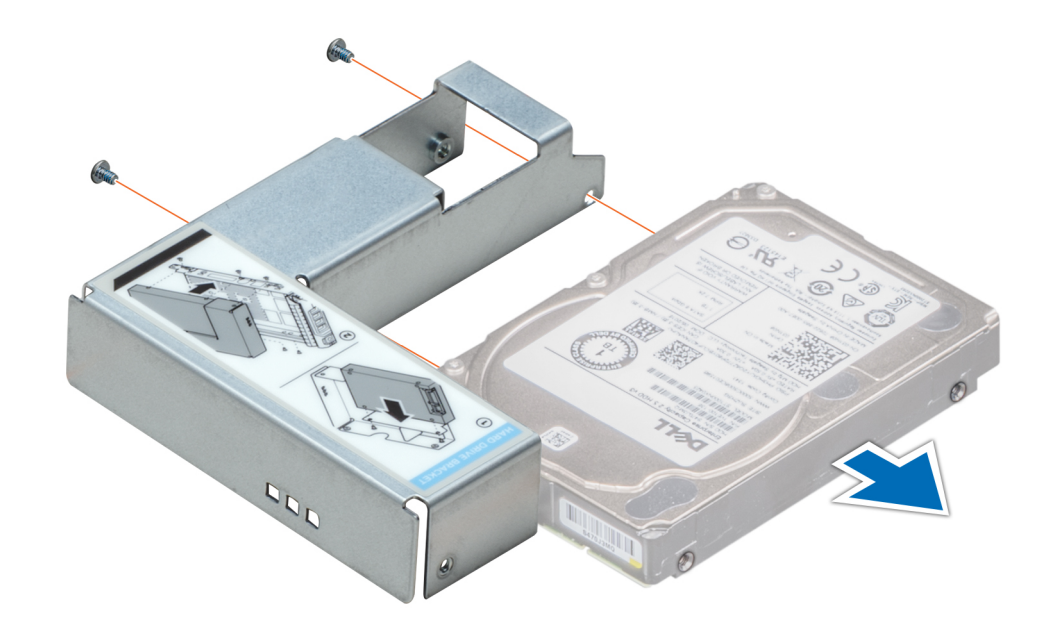

**Figure 39. Retrait d'un lecteur de 2,5 pouces d'un adaptateur de lecteur de 3,5 pouces**

#### **Étapes suivantes**

Installez un lecteur de 2,5 pouces dans un adaptateur de lecteur de 3,5 pouces.

## **Installation d'un lecteur de 2,5 pouces dans un adaptateur de lecteur de 3,5 pouces.**

#### **Prérequis**

- 1. Suivez les consignes de sécurité répertoriées dans [Consignes de sécurité](#page-66-0).
- 2. [Retirez l'adaptateur de lecteur de 3,5 pouces du support de lecteur remplaçable à chaud de 3,5 pouces.](#page-77-0)

- 1. Alignez les trous de vis du lecteur de 2,5 pouces avec les trous de vis de l'adaptateur de lecteur de 3,5 pouces.
- 2. À l'aide d'un tournevis cruciforme Philips nº 2, fixez le lecteur de 2,5 pouces à l'adaptateur de lecteur de 3,5 pouces.

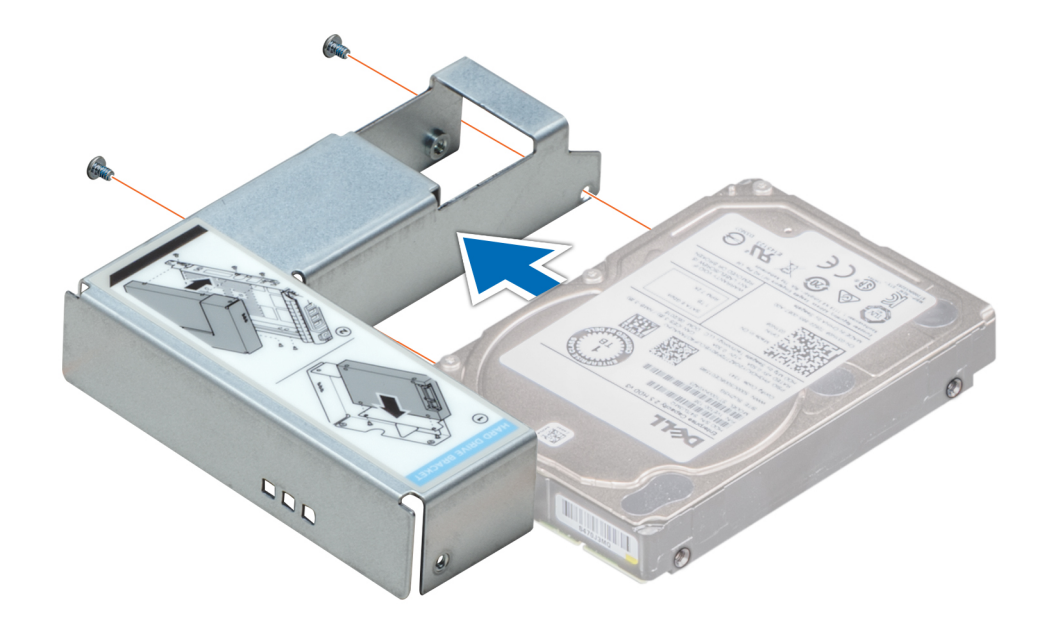

**Figure 40. Installation d'un lecteur de 2,5 pouces dans un adaptateur de lecteur de 3,5 pouces.**

#### **Étapes suivantes**

1. [Installez l'adaptateur de lecteur de 3,5 pouces dans le support de lecteur remplaçable à chaud de 3,5 pouces](#page-78-0).

# **Blocs d'alimentation**

### **Spécifications des blocs d'alimentation (PSU)**

Le système prend en charge l'une des configurations suivantes :

- Deux blocs d'alimentation en CA de 2 400 W, 2 000 W, 1 600 W, 1 100 W, 750 W ou 495 W
- Deux blocs d'alimentation en CCHT 750 W en mode mixte

⋒ **REMARQUE : Pour plus d'informations, voir la section Caractéristiques techniques.**

- **PRÉCAUTION : Si deux blocs d'alimentation sont installés, les deux blocs d'alimentation doivent avoir le même type de l'étiquette. Par exemple, Performance d'alimentation étendue (EPP) l'étiquette. Le mélange de blocs d'alimentation de précédentes générations de serveurs PowerEdge est pas pris en charge, même si les blocs d'alimentation ont la même fréquence d'alimentation. Le mélange de blocs d'alimentation pourrait entraîner une incohérence ou une défaillance lors de la mise sous le système sous tension.**
- **REMARQUE : La puissance nominale du bloc d'alimentation en titane est pour une tension d'entrée allant de 200 VCA à**  (i) **240 VCA uniquement.**
- **REMARQUE : lorsque deux blocs d'alimentation identiques sont installés, la redondance des blocs d'alimentation (1+1 :**   $\bigcap$ **avec redondance ou 2+0 : sans redondance) est configurée dans le BIOS du système. En mode redondant, l'alimentation est fournie au système de façon égale à partir des deux blocs d'alimentation, ceci pour une plus grande efficacité. Lorsque l'alimentation de secours est activée, l'un des blocs d'alimentation est mis en mode veille lorsque le système est peu utilisé afin d'en optimiser l'efficacité.**

**REMARQUE : si deux blocs d'alimentation sont installés, ils doivent avoir la même puissance maximale de sortie.**

# **Fonction d'alimentation de rechange**

Votre système prend en charge la fonction d'alimentation de rechange, qui permet de réduire considérablement la surcharge d'alimentation associée à la redondance des blocs d'alimentation.

Lorsque cette fonction est activée, un des blocs d'alimentation redondants passe en état de veille. Le bloc d'alimentation actif prend en charge 100 % de la charge du système, et fonctionne donc de façon plus efficace. Le bloc d'alimentation en état de veille surveille la tension de sortie du bloc d'alimentation actif. Si celle-ci chute, le bloc d'alimentation en état de veille revient à l'état actif.

Avoir les deux blocs d'alimentation actifs est plus efficace que d'avoir un bloc d'alimentation en état de veille, mais le bloc d'alimentation actif peut également activer un bloc d'alimentation en veille.

Les paramètres par défaut sont les suivants :

- Si le niveau de charge du bloc d'alimentation actif est supérieur à 50 % de sa tension d'alimentation nominale, le bloc d'alimentation redondant passe à l'état actif.
- Si le niveau de charge du bloc d'alimentation actif tombe à moins de 20 % de sa tension d'alimentation nominale, le bloc d'alimentation redondant passe en état de veille.

Vous pouvez configurer la fonction d'alimentation de rechange via les paramètres d'iDRAC. Pour en savoir plus, voir le Guide d'utilisation d'iDRAC disponible sur [Dell.com/idracmanuals.](https://Dell.com/idracmanuals)

## **Retrait d'un cache de bloc d'alimentation**

#### **Prérequis**

Suivez les consignes de sécurité répertoriées dans [Consignes de sécurité.](#page-66-0)

#### **Étapes**

Si vous installez un deuxième bloc d'alimentation, retirez le cache placé sur la baie en le tirant vers l'extérieur pour l'extraire.

**PRÉCAUTION : Pour maintenir un niveau de refroidissement du système satisfaisant, vous devez installer un cache de bloc d'alimentation dans la seconde baie de bloc d'alimentation si la configuration n'est pas redondante. Retirez le cache du bloc d'alimentation uniquement si vous installez un deuxième bloc d'alimentation.**

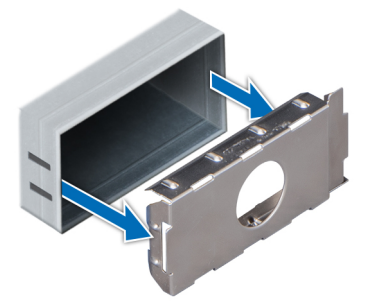

**Figure 41. Retrait d'un cache de bloc d'alimentation**

#### **Étapes suivantes**

1. Installez le cache de bloc d'alimentation.

### **Installation du cache de bloc d'alimentation**

#### **Prérequis**

1. Suivez les consignes de sécurité répertoriées dans [Consignes de sécurité](#page-66-0).

G) **REMARQUE : N'installez le cache du bloc d'alimentation que sur la seconde baie du bloc d'alimentation.**

#### **Étapes**

Alignez le cache de bloc d'alimentation avec la baie de bloc d'alimentation et poussez-le dans le châssis jusqu'à ce qu'il s'enclenche.

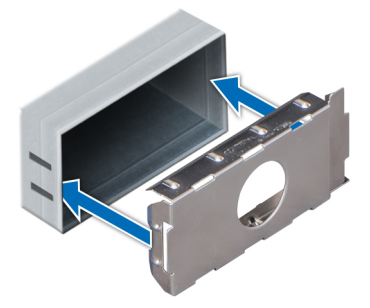

#### **Figure 42. Installation du cache de bloc d'alimentation**

#### **Étapes suivantes**

1. Suivez la procédure décrite dans la section [Après une intervention à l'intérieur de votre système.](#page-66-0)

## **Retrait d'un bloc d'alimentation en CA**

#### **Prérequis**

**PRÉCAUTION : Le système a besoin d'un bloc d'alimentation pour un fonctionnement normal. Sur les systèmes avec alimentation redondante, retirez et remplacez un seul bloc d'alimentation à la fois lorsque le système est sous tension.**

- 1. Suivez les consignes de sécurité répertoriées dans [Consignes de sécurité](#page-66-0).
- 2. Débranchez le câble branché à la source d'alimentation et au bloc d'alimentation que vous voulez retirer, puis retirez le câble de la bande, située sur la poignée du bloc.

#### **Étapes**

Appuyez sur le loquet de dégagement orange, puis faites glisser le bloc d'alimentation hors du système à l'aide de sa poignée.

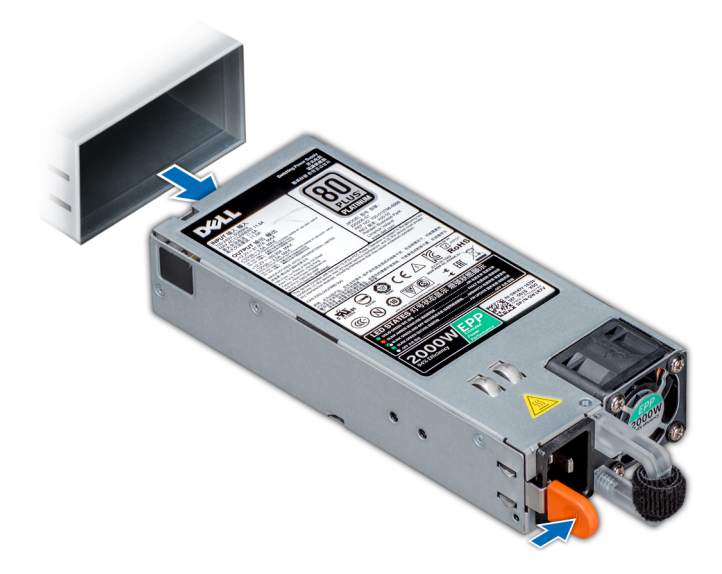

#### **Figure 43. Retrait d'une unité d'alimentation**

#### **Étapes suivantes**

1. [Installez le bloc d'alimentation CA.](#page-83-0)

# <span id="page-83-0"></span>**Installation d'un bloc d'alimentation en CA**

#### **Prérequis**

- 1. Suivez les consignes de sécurité répertoriées dans [Consignes de sécurité](#page-66-0).
- 2. Pour les systèmes prenant en charge les blocs d'alimentation redondants, vérifiez que les deux blocs d'alimentation sont de même type et de même puissance de sortie maximale.

#### **REMARQUE : la puissance de sortie maximale (en watts) est indiquée sur l'étiquette du bloc d'alimentation.**

#### **Étapes**

Faites glisser le bloc d'alimentation dans le système jusqu'à ce qu'il s'emboîte complètement et que le loquet de dégagement s'enclenche.

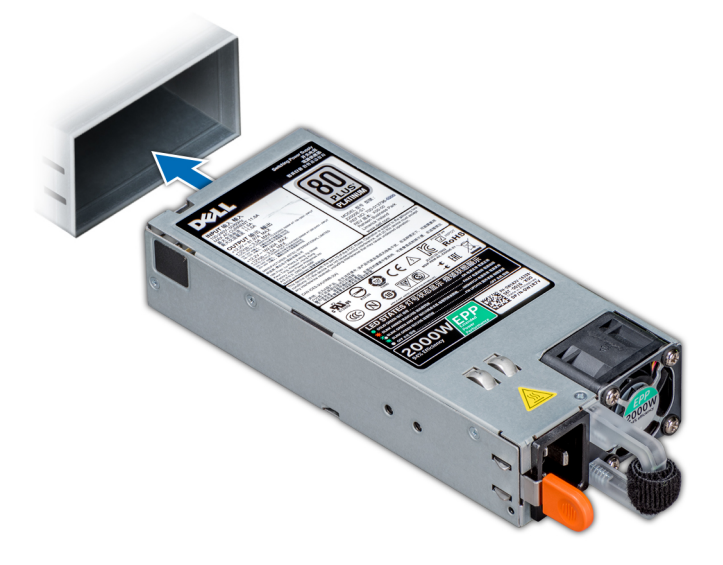

#### **Figure 44. Installation d'une unité d'alimentation**

#### **Étapes suivantes**

- 1. Branchez le câble d'alimentation sur l'unité d'alimentation et branchez son autre extrémité sur une prise électrique.
	- **PRÉCAUTION : Lorsque vous branchez le câble d'alimentation au bloc, fixez-le à l'aide de la bande.**
	- **REMARQUE : Lors de l'installation, du remplacement à chaud ou de l'ajout à chaud d'un bloc d'alimentation, attendez 15 secondes que le système reconnaisse le bloc d'alimentation et détermine son état. La redondance des blocs d'alimentation peut ne pas se produire avant la fin du processus de détection. Attendez que le nouveau bloc soit détecté et activé avant de retirer l'autre bloc d'alimentation. Le voyant d'état du bloc d'alimentation devient vert si le bloc d'alimentation fonctionne correctement.**

### **Retrait d'un bloc d'alimentation en CC**

#### **Prérequis**

 $\bigcap$ **REMARQUE : Pour les équipements qui utilisent des blocs d'alimentation en CC de -(48 à 60) V, un électricien qualifié doit effectuer toutes les connexions à l'alimentation en CC et aux mises à la terre de sécurité. N'essayez pas d'établir la connexion à une source d'alimentation en CC ou d'installer les mises à la terre par vous-même. Tout le câblage électrique doit être conforme aux pratiques et aux codes locaux et nationaux en vigueur. Tout dommage provoqué par une réparation non autorisée par Dell est exclu de votre garantie. Consultez et respectez les consignes de sécurité fournies avec votre produit.**

**PRÉCAUTION : Le système a besoin d'un bloc d'alimentation pour fonctionner normalement. Sur les systèmes avec alimentation redondante, retirez et remplacez un seul bloc d'alimentation à la fois lorsque le système est sous tension.**

- 1. Suivez les consignes de sécurité répertoriées dans [Consignes de sécurité](#page-66-0).
- 2. Déconnectez les câbles d'alimentation de leur source d'alimentation et le connecteur du bloc d'alimentation à retirer.
- 3. Débranchez le câble de terre de sécurité.

#### **Étapes**

Appuyez sur le loquet de dégagement, puis faites glisser le bloc d'alimentation hors du système à l'aide de sa poignée.

#### **Étapes suivantes**

1. Installez le bloc d'alimentation CC.

# **Installation d'un bloc d'alimentation CC**

#### **Prérequis**

- **REMARQUE : Pour les équipements qui utilisent des blocs d'alimentation en CC de -(48 à 60) V, un électricien qualifié**  ⋒ **doit effectuer toutes les connexions à l'alimentation en CC et aux mises à la terre de sécurité. N'essayez pas d'établir la connexion à une source d'alimentation en CC ou d'installer les mises à la terre par vous-même. Tout le câblage électrique doit être conforme aux pratiques et aux codes locaux et nationaux en vigueur. Tout dommage provoqué par une réparation non autorisée par Dell est exclu de votre garantie. Consultez et respectez les consignes de sécurité fournies avec votre produit.**
- 1. Suivez les consignes de sécurité répertoriées dans [Consignes de sécurité](#page-66-0).
- 2. Pour les systèmes prenant en charge les blocs d'alimentation redondants, vérifiez que les deux blocs d'alimentation sont de même type et de même puissance de sortie maximale.

#### (i) **REMARQUE : la puissance de sortie maximale (en watts) est indiquée sur l'étiquette du bloc d'alimentation.**

#### **Étapes**

Faites glisser le bloc d'alimentation dans le système jusqu'à ce qu'il s'emboîte complètement et que le loquet de dégagement s'enclenche.

#### **Étapes suivantes**

- 1. Connectez le câble de terre de sécurité.
- 2. Installez le connecteur d'alimentation CC dans le bloc d'alimentation.
	- **PRÉCAUTION : Lorsque vous connectez les câbles d'alimentation, fixez-les à l'aide de la bande Velcro à la poignée du bloc d'alimentation.**
- 3. Connectez les câbles à une source d'alimentation en CC.
	- **REMARQUE : Lors de l'installation, du remplacement à chaud ou de l'ajout à chaud d'un bloc d'alimentation, attendez 15 secondes que le système reconnaisse le bloc d'alimentation et détermine son état. Le voyant d'état du bloc d'alimentation devient vert si le bloc d'alimentation fonctionne correctement.**

### **Instructions de câblage pour un bloc d'alimentation en CC**

Votre système prend en charge jusqu'à deux blocs d'alimentation –(48–60) V CC.

**REMARQUE : Pour les équipements qui utilisent des blocs d'alimentation en CC de -(48 à 60) V, un électricien qualifié doit effectuer toutes les connexions à l'alimentation en CC et aux mises à la terre de sécurité. N'essayez pas d'établir la connexion à une source d'alimentation en CC ou d'installer les mises à la terre par vous-même. Tout le câblage électrique doit être conforme aux pratiques et aux codes locaux et nationaux en vigueur. Tout dommage provoqué par une réparation non autorisée par Dell est exclu de votre garantie. Consultez et respectez les consignes de sécurité fournies avec votre produit.**

**PRÉCAUTION : Équipez l'unité uniquement de câbles en cuivre, de grosseur 10 AWG, supportant au moins 90 ºC pour la source et le retour. Protégez le bloc –(48–60) V CC (1 câble) avec un dispositif de protection contre les surtensions par circuit de dérivation 50 A pour CC avec un haut calibre de relais d'interruption.**

**PRÉCAUTION : Branchez l'équipement à une source d'alimentation –(48–60) V CC électriquement isolée de la source CA (source SELV –(48–60) V CC mise à la terre). Vérifiez que la source –(48–60) V CC est correctement reliée à la terre.**

**REMARQUE : Un dispositif de désaccouplage accessible facilement, approuvé et qualifié, doit être intégré au câblage.**

#### **Configuration d'entrée requise**

- Tension d'alimentation : –(48–60) V CC
- Consommation électrique : 32 A (maximum)

#### **Contenu du kit**

- Numéro de pièce Dell 6RYJ9 bloc terminal ou équivalent (1)
- Écrou n° 6-32 équipé d'une rondelle de blocage (1)

#### **Outils requis**

Pince à dénuder pouvant supprimer une isolation de calibre10 AWG solide ou toronnée, fil de cuivre isolé

**REMARQUE : Utiliser du fil alpha, numéro de pièce 3080 ou équivalent (torsade 65/30).**  $\bigcap$ 

#### **Câbles requis**

- Un câble noir UL 10 AWG, 2 mètres maximum (torsadé) [–(48–60) V CC]
- Un câble rouge UL 10 AWG, 2 mètres maximum (torsadé) (V CC au retour)
- Un câble torsadé vert avec bande jaune UL 10 AWG, 2 mètres maximum (mise à la terre)

# **Capot du système**

### **Retrait du capot du système**

#### **Prérequis**

- 1. Suivez les consignes de sécurité répertoriées dans [Consignes de sécurité](#page-66-0).
- 2. Mettez le système et tous les périphériques qui y sont connectés hors tension.
- 3. Débranchez le système de la prise secteur et déconnectez-le de ses périphériques.
- 4. S'il est installé, [retirez le cadre avant](#page-67-0).
- 5. Placez le système sur une surface plane et stable.

- 1. Tournez le verrou du loquet de dégagement en position de déverrouillage.
- 2. Appuyez sur le loquet de dégagement du capot et retirez le capot du système.

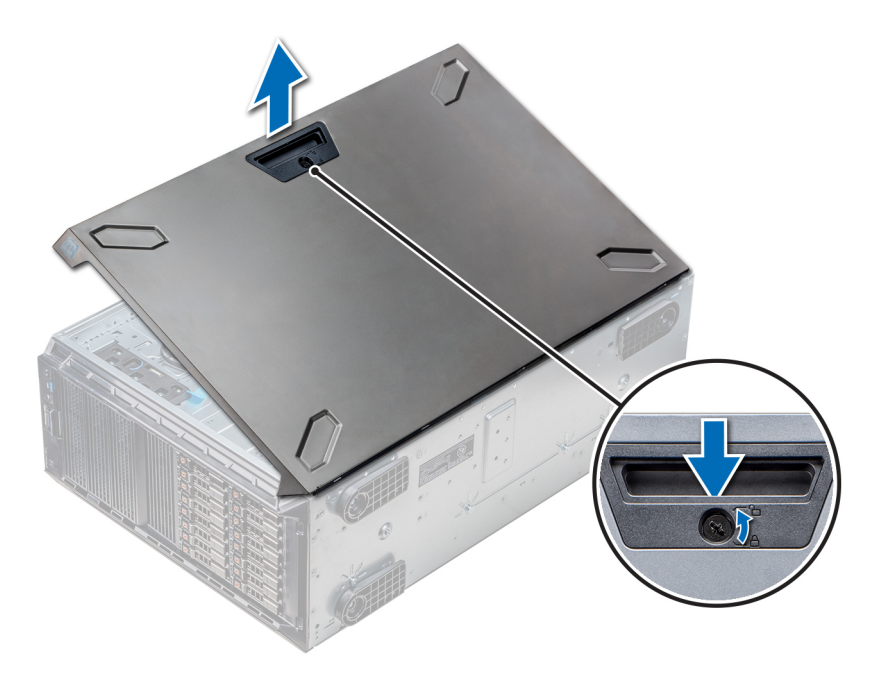

**Figure 45. Retrait du capot du système**

#### **Étapes suivantes**

1. Installez le capot du système.

## **Installation du capot du système**

#### **Prérequis**

**REMARQUE : Vérifiez que tous les câbles internes sont connectés et se trouvent en dehors et qu'aucun outil ou pièce supplémentaire ne se trouve derrière le système.**

Suivez les consignes de sécurité répertoriées dans [Consignes de sécurité.](#page-66-0)

- 1. Alignez les pattes situées sur le capot du système aux logements sur le châssis.
- 2. Appuyez sur le loquet de dégagement du capot et faites glisser le capot vers le châssis jusqu'à ce qu'il s'enclenche.
- 3. Tournez le verrou du loquet de dégagement dans le sens des aiguilles d'une montre pour le verrouiller.

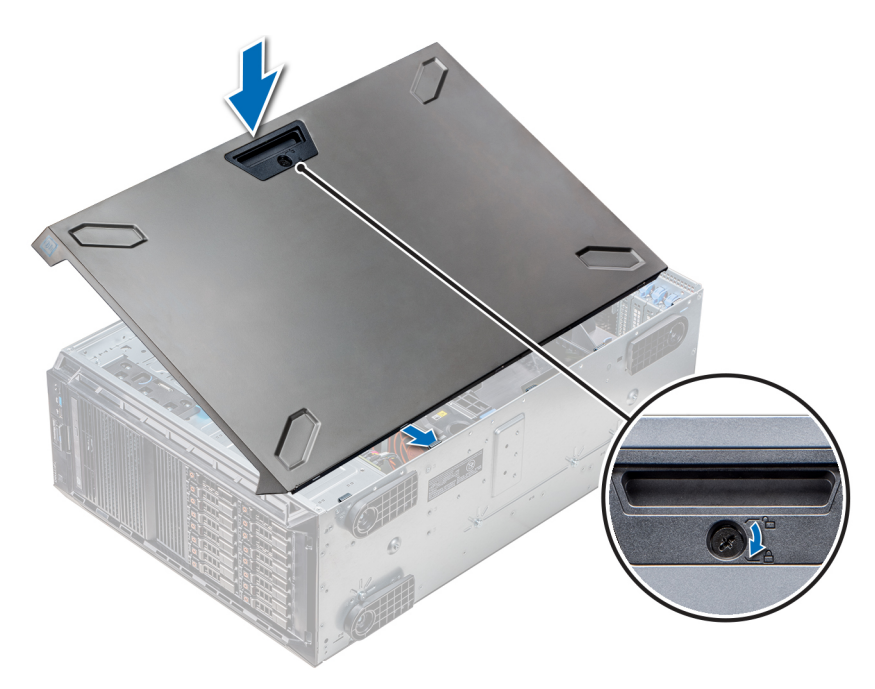

#### **Figure 46. Installation du capot du système**

#### **Étapes suivantes**

- 1. Redressez le système et posez-le (sur ses stabilisateurs) sur une surface plane et stable.
- 2. S'il a été retiré, [installez le cadre avant](#page-67-0).
- 3. Rebranchez les périphériques et branchez le système sur la prise secteur.
- 4. Mettez le système sous tension, y compris les périphériques connectés.

# **À l'intérieur du système**

**REMARQUE : Les composants remplaçables à chaud sont indiqués en orange et les ergots sur les composants sont indiqués en bleu.**

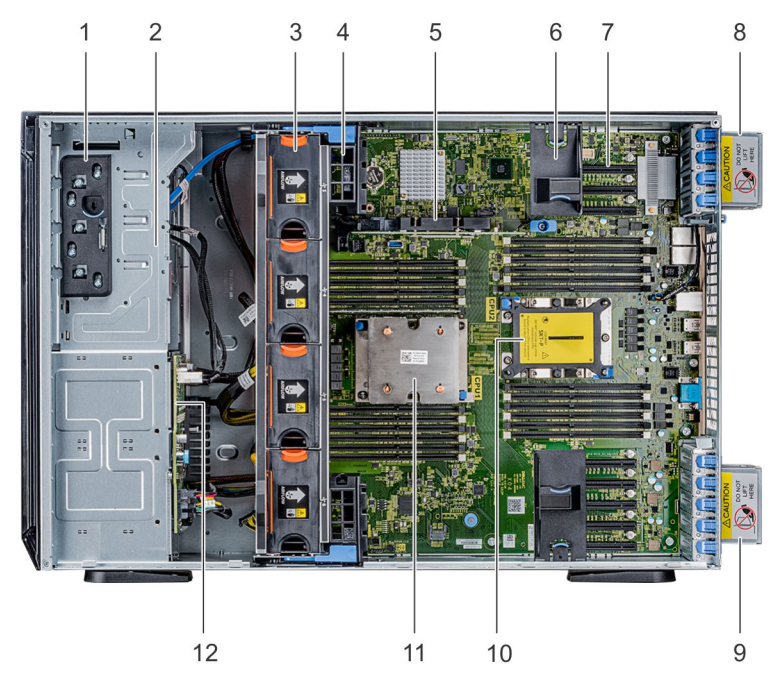

- 1. Loquet de dégagement
- 2. Bâti de lecteur
- 3. Ventilateurs remplaçables à chaud (ventilateurs centraux)
- <span id="page-88-0"></span>4. Support de la carte GPU
- 5. PERC interne
- 6. Support de la carte PCIe
- 7. Logements PCIe
- 8. Ventilateur externe gauche
- 9. Ventilateur externe droit
- 10. Socket CPU2
- 11. CPU1
- 12. Fond de panier

# **Carénage à air**

# **Retrait des carénages d'aération optionnels du GPU**

#### **Prérequis**

**PRÉCAUTION : ne mettez jamais le système sous tension sans le carénage de refroidissement à air. Le système peut surchauffer rapidement entraînant sa mise hors tension ainsi qu'une perte de données.**

- 1. Suivez les consignes de sécurité répertoriées dans [Consignes de sécurité](#page-66-0).
- 2. Suivez la procédure décrite dans la section [Avant une intervention à l'intérieur de l'ordinateur.](#page-66-0)

#### **Étapes**

En saisissant les ergots, appuyez sur le loquet de dégagement, puis soulevez le carénage pour le sortir.

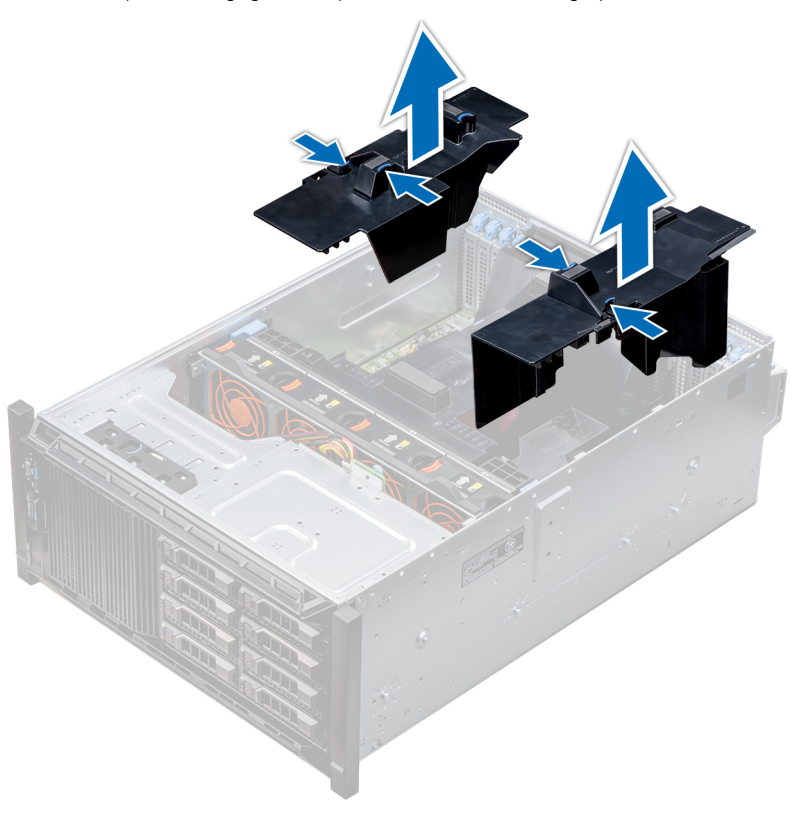

#### **Figure 47. Retrait des carénages d'aération optionnels du GPU**

#### **Étapes suivantes**

1. [Installez les carénages d'aération optionnels du GPU](#page-89-0).

# <span id="page-89-0"></span>**Installation des carénages d'aération optionnels du GPU**

#### **Prérequis**

Suivez les consignes de sécurité répertoriées dans [Consignes de sécurité.](#page-66-0)

#### **Étapes**

- 1. Alignez les pattes situées sur le carénage d'aération du GPU aux fentes de fixation du châssis.
- 2. Baissez le carénage d'aération du GPU dans le châssis jusqu'à ce qu'il soit fermement positionné.

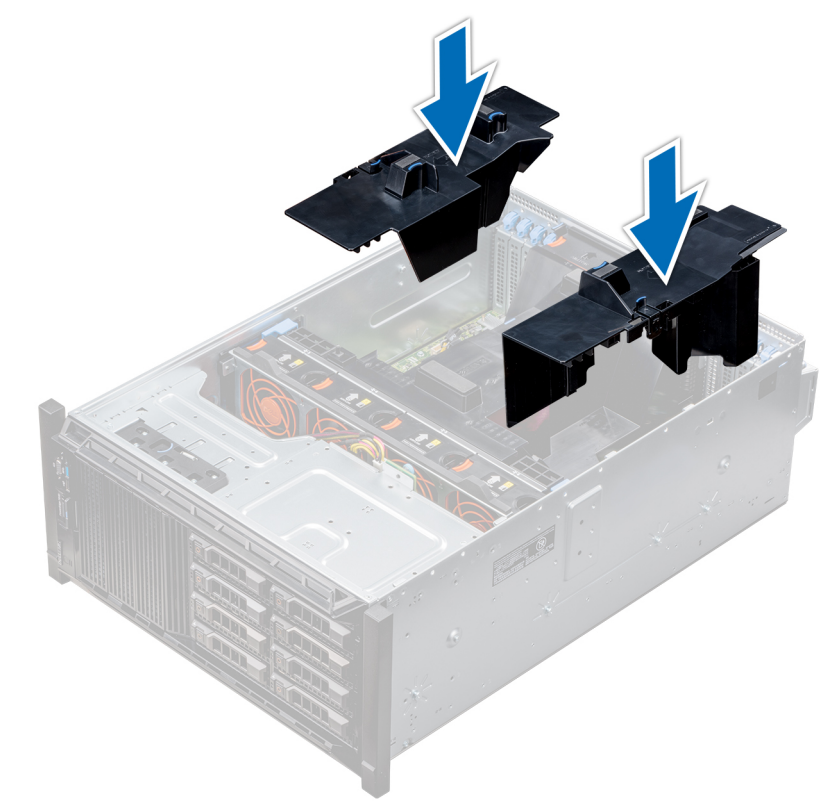

**Figure 48. Installation des carénages d'aération optionnels du GPU**

#### **Étapes suivantes**

Suivez la procédure décrite dans [Après une intervention à l'intérieur de votre système.](#page-66-0)

### **Retrait du carénage d'aération**

#### **Prérequis**

**PRÉCAUTION : ne mettez jamais le système sous tension sans le carénage de refroidissement à air. Le système peut surchauffer rapidement entraînant sa mise hors tension ainsi qu'une perte de données.**

- 1. Suivez les consignes de sécurité répertoriées dans [Consignes de sécurité](#page-66-0).
- 2. Suivez la procédure décrite dans la section [Avant une intervention à l'intérieur de l'ordinateur.](#page-66-0)
- 3. Si requis, [retirez les deux ventilateurs du carénage d'aération](#page-28-0).
	- **REMARQUE : Pour retirer le ventilateur du carénage d'aération, la procédure est similaire à celle du retrait d'un ventilateur.**

#### **Étapes**

Appuyez sur la patte de dégagement du carénage d'aération, et, en maintenant les ergots situés au centre du carénage d'aération, soulevez le carénage du système.

<span id="page-90-0"></span>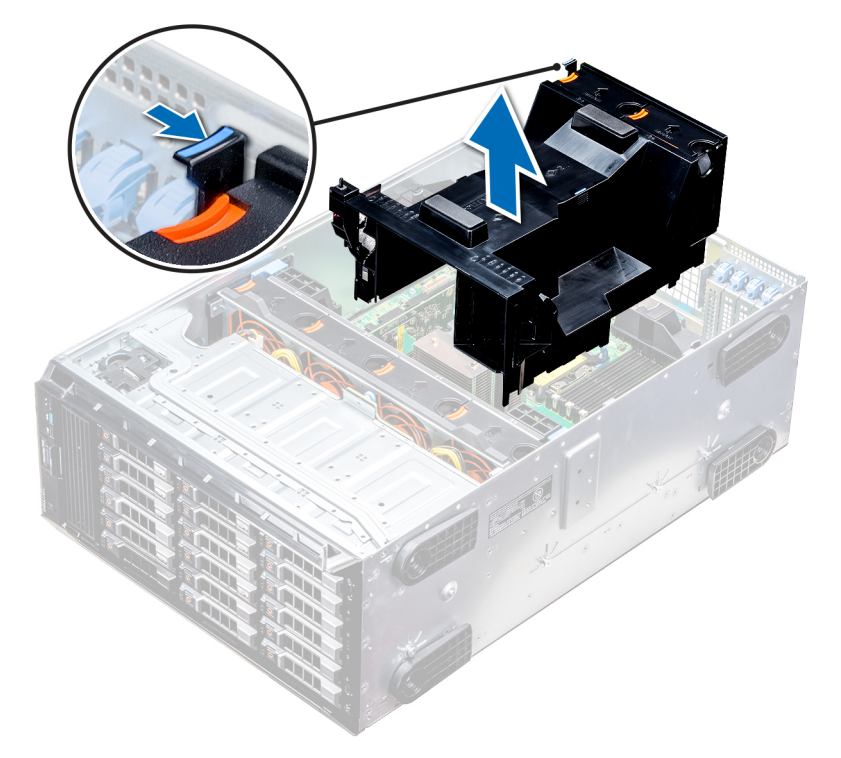

#### **Figure 49. Retrait du carénage d'aération**

#### **Étapes suivantes**

1. Installez le carénage à air.

### **Installation du carénage d'aération**

#### **Prérequis**

- 1. Suivez les consignes de sécurité répertoriées dans [Consignes de sécurité](#page-66-0).
- 2. Le cas échéant, faites passer les câbles le long de la paroi du châssis et fixez les câbles à l'aide du support de fixation des câbles.

#### **Étapes**

- 1. Alignez les pattes situées sur le carénage d'aération aux fentes de fixation du châssis.
	- a) Guidez le carénage d'aération avec la broche de guidage sur la carte système.
	- b) Alignez le commutateur d'intrusion avec le connecteur du commutateur d'intrusion sur la carte système.
- 2. Baissez le carénage d'aération dans le châssis jusqu'à ce qu'il soit fermement positionné. Une fois le carénage correctement installé, les numéros de supports de mémoire sur le carénage d'aération sont alignés avec les supports de mémoire respectifs.
- 3. **REMARQUE : La procédure d'installation du ventilateur dans le carénage d'aération est similaire à l'installation d'un ventilateur.**

S'ils ont été retirés, [installez les ventilateurs dans le carénage d'aération.](#page-29-0)

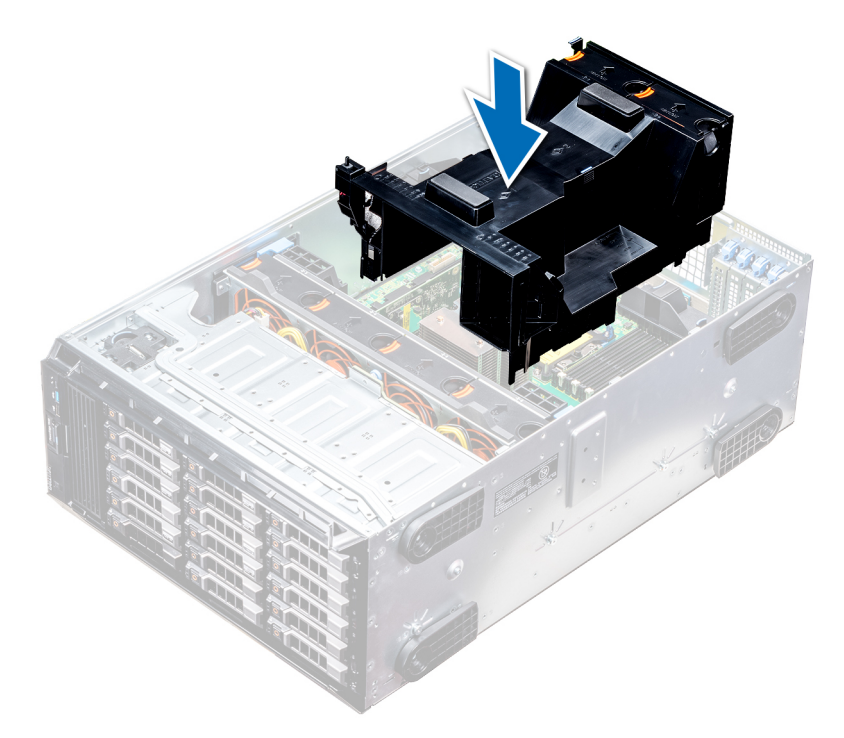

**Figure 50. Installation du carénage d'aération**

#### **Étapes suivantes**

1. Suivez la procédure décrite dans la section [Après une intervention à l'intérieur de votre système.](#page-66-0)

# **Ventilateurs de refroidissement**

### **Caractéristiques du ventilateur de refroidissement**

Les ventilateurs de refroidissement sont intégrés au système pour dissiper la chaleur générée par le fonctionnement du système. Ces ventilateurs permettent de refroidir les processeurs, les cartes d'extension et les barrettes de mémoire.

Votre système prend en charge un total de huit ventilateurs, y compris six ventilateurs remplaçables à chaud et deux ventilateurs externes. Deux ventilateurs remplaçables à chaud sont montés à l'arrière du carénage d'aération. Les quatre autres ventilateurs remplaçables à chaud (centraux) sont montés dans le module de ventilation, qui est situé dans le châssis entre la baie de disque dur et les processeurs. Les deux ventilateurs externes sont montés sur l'extérieur du châssis pour les configurations GPU. Il existe deux ventilateurs supplémentaires intégrés dans les blocs d'alimentation. Ils permettent de refroidir les blocs d'alimentation et d'augmenter la capacité de refroidissement de l'ensemble du système.

Les configurations, les fonctionnalités et les cartes d'extension PCIe répertoriées ci-dessous sont prises en charge uniquement quand quatre ventilateurs remplaçables à chaud (centraux) sont installés :

- Redondance des ventilateurs
- Conditions Fresh Air
- SSD PCIe/NVMe
- Châssis de 18 disques durs de 3,5 pouces
- Carte réseau Mellanox CX4 DP 100 Go QSFP (0272F)
- Carte réseau Mellanox CX4 DP 100 Go (068F2)
- Carte réseau Mellanox CX4 SP 100 Go (6W1HY)
- Carte réseau Mellanox DP 40 Go QSFP (C8Y42)
- Carte réseau Intel QP 10 Go Base-T (K5V44)
- Carte réseau Solarflare Sunspot DP 10 Go (NPHCM)
- Carte réseau Solarflare Nova DP 10 Go (WY7T5)
- Carte réseau Qlogic DP 10 Go V1 (VCXN5)

Vous trouverez ci-dessous les restrictions pour la redondance des ventilateurs :

- Les configurations GPGPU ne sont pas prises en charge à 35 °C de température ambiante ou supérieure.
- Les cartes réseau Mellanox 100G ne sont pas prises en charge.

Pour plus d'informations sur les restrictions liées aux conditions Fresh Air, voir la rubrique [Restrictions relatives aux températures de](#page-37-0) [fonctionnement](#page-37-0) dans la section Caractéristiques techniques.

### **Matrice de ventilation**

#### **Tableau 33. Matrice de ventilation**

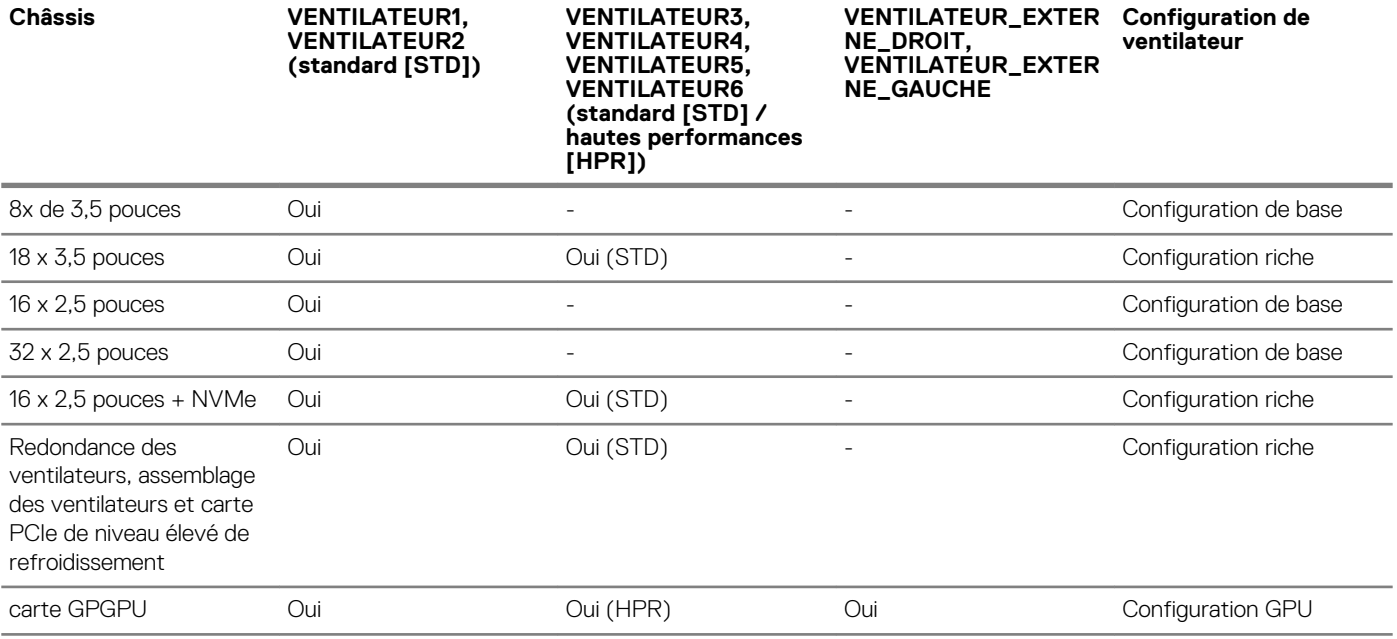

### **Retrait d'un ventilateur central ou arrière**

La procédure de retrait d'un ventilateur standard ou hautes performances est la même.

#### **Prérequis**

**REMARQUE : Ouvrir ou retirer le capot du système lorsque système est sous tension est dangereux. Vous risqueriez de recevoir une décharge électrique. Manipulez avec précaution les ventilateurs lorsque vous les retirez ou les installez.**

**PRÉCAUTION : Les ventilateurs sont remplaçables à chaud. Pour maintenir un refroidissement adéquat lorsque le système est sous tension, remplacez les ventilateurs un par un.**

- 1. Suivez les consignes de sécurité répertoriées dans [Consignes de sécurité](#page-66-0).
- 2. Suivez la procédure décrite dans la section [Avant une intervention à l'intérieur de l'ordinateur.](#page-66-0)

#### **Étapes**

Appuyez sur la patte de dégagement et sortez le ventilateur hors du module de ventilation.

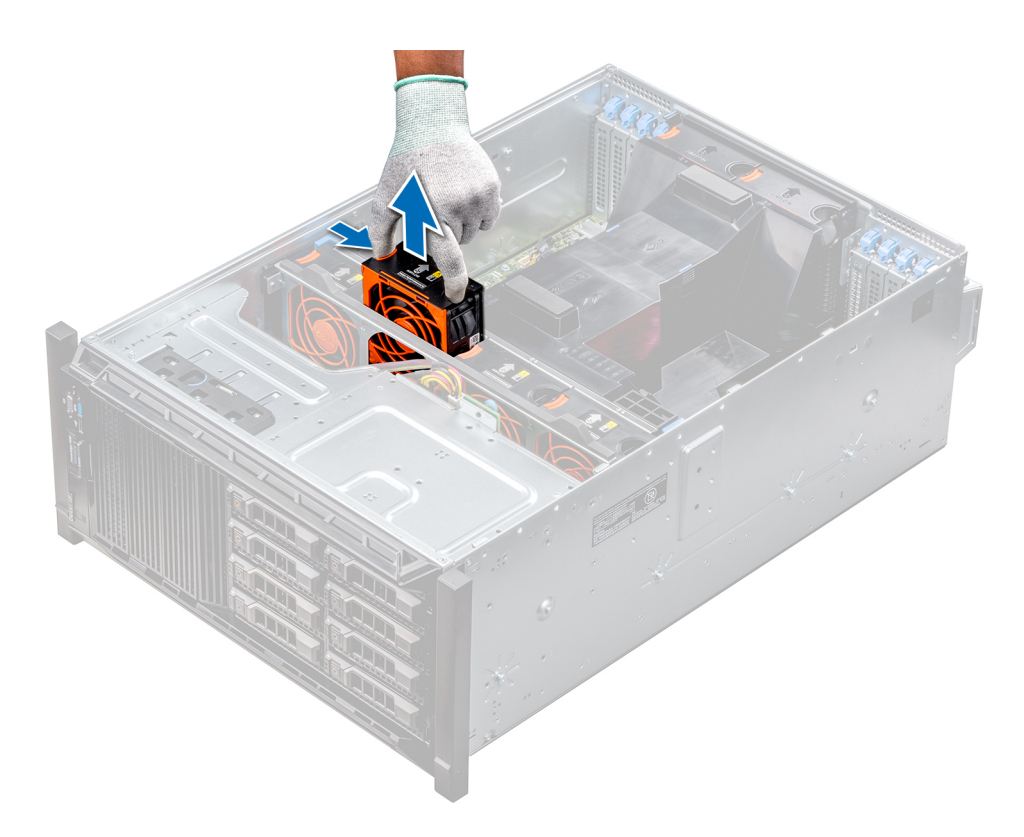

#### **Figure 51. Retrait d'un ventilateur de refroidissement central**

#### **Étapes suivantes**

1. [Installation d'un ventilateur central ou arrière](#page-29-0)

### **Installation d'un ventilateur central ou arrière**

La procédure d'installation d'un ventilateur standard ou hautes performances est la même.

#### **Prérequis**

**REMARQUE : Ouvrir ou retirer le capot du système lorsque système est sous tension est dangereux. Vous risqueriez de recevoir une décharge électrique. Manipulez avec précaution les ventilateurs lorsque vous les retirez ou les installez.**

**PRÉCAUTION : Les ventilateurs sont remplaçables à chaud. Pour maintenir un refroidissement adéquat lorsque le système est sous tension, remplacez les ventilateurs un par un.**

- 1. Suivez les consignes de sécurité répertoriées dans [Consignes de sécurité](#page-66-0).
- 2. Suivez la procédure décrite dans la section [Avant une intervention à l'intérieur de l'ordinateur.](#page-66-0)

#### **Étapes**

En tenant les pattes de dégagement, alignez le connecteur à la base du ventilateur au connecteur de la carte système.

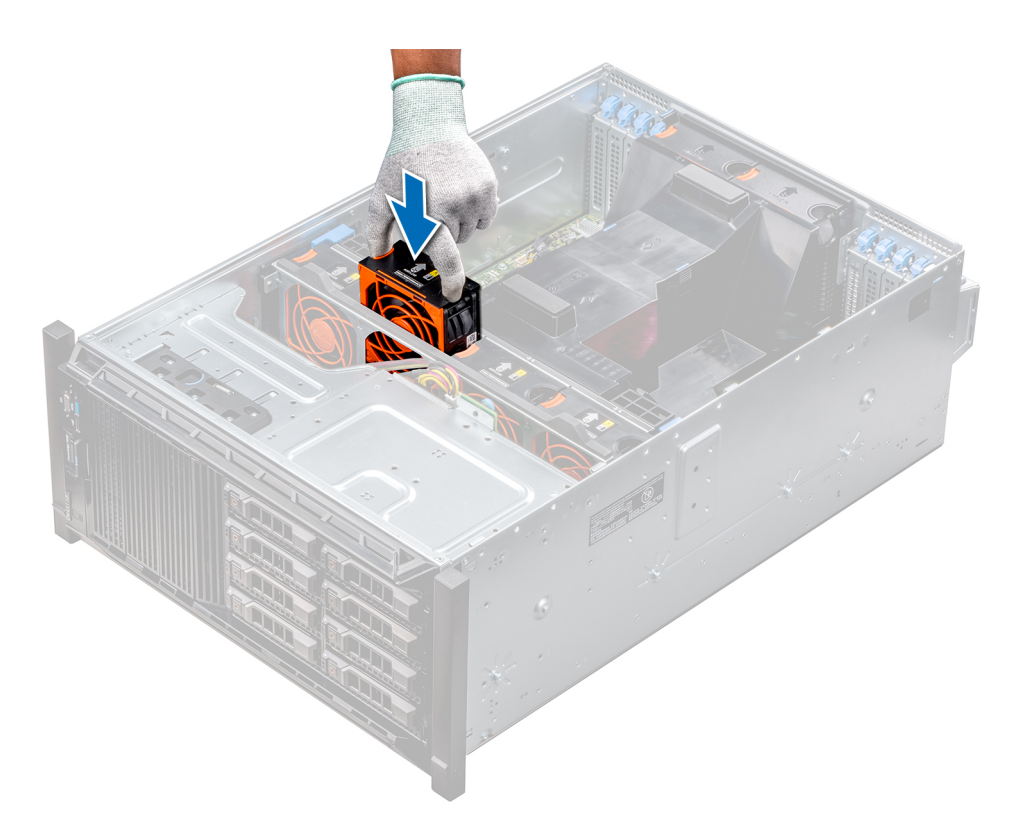

**Figure 52. Installation d'un ventilateur de refroidissement central**

#### **Étapes suivantes**

1. Suivez la procédure décrite dans la section [Après une intervention à l'intérieur de votre système.](#page-66-0)

### **Retrait du ventilateur externe gauche**

#### **Prérequis**

- **REMARQUE : Ouvrir ou retirer le capot du système lorsque système est sous tension est dangereux. Vous risqueriez de recevoir une décharge électrique. Manipulez avec précaution les ventilateurs lorsque vous les retirez ou les installez.**
- **REMARQUE : La procédure de retrait du ventilateur externe gauche est similaire à celle de retrait du ventilateur arrière droit.**
- 1. Suivez les consignes de sécurité répertoriées dans [Consignes de sécurité](#page-66-0).
- 2. [Retirez les carénages d'aération GPU.](#page-88-0)
- 3. [Retirez le carénage à air.](#page-89-0)

- 1. Débranchez le câble du ventilateur de la carte système.
- 2. À l'aide du tournevis cruciforme Philips nº 2, desserrez les vis imperdables qui fixent le ventilateur au système.
- 3. Retirez le ventilateur, tout en plaçant le câble du ventilateur dans la fente.

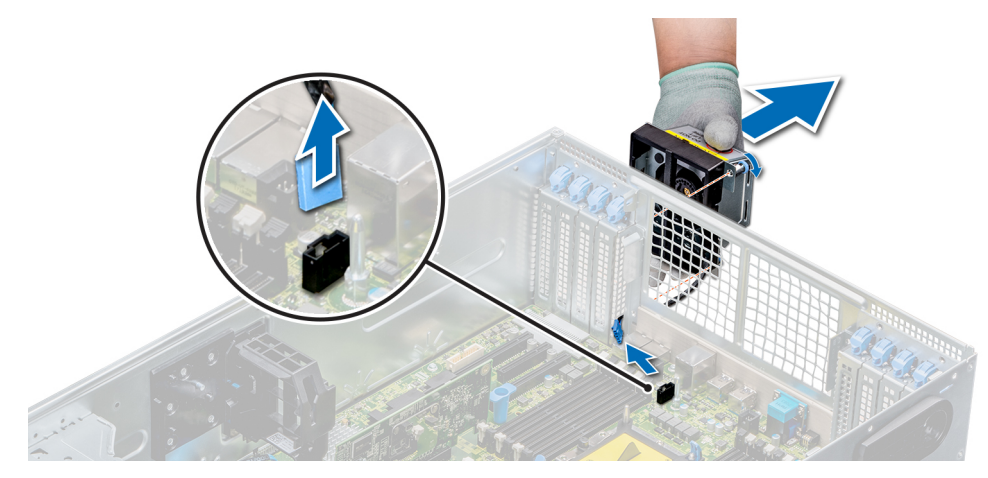

#### **Figure 53. Retrait du ventilateur externe gauche**

#### **Étapes suivantes**

1. [Installation du ventilateur externe droit.](#page-31-0)

# **Installation du ventilateur externe droit**

#### **Prérequis**

**REMARQUE : La procédure d'installation du ventilateur externe droit est similaire à l'installation du ventilateur arrière droit.**

Suivez les consignes de sécurité répertoriées dans [Consignes de sécurité.](#page-66-0)

#### **Étapes**

- 1. Passez le câble du ventilateur dans la fente de ce dernier, et installez le ventilateur externe sur les logements PCIe.
- 2. À l'aide du tournevis cruciforme Philips nº 2, fixez le ventilateur.
- 3. Connectez le câble du ventilateur au connecteur de la carte système.

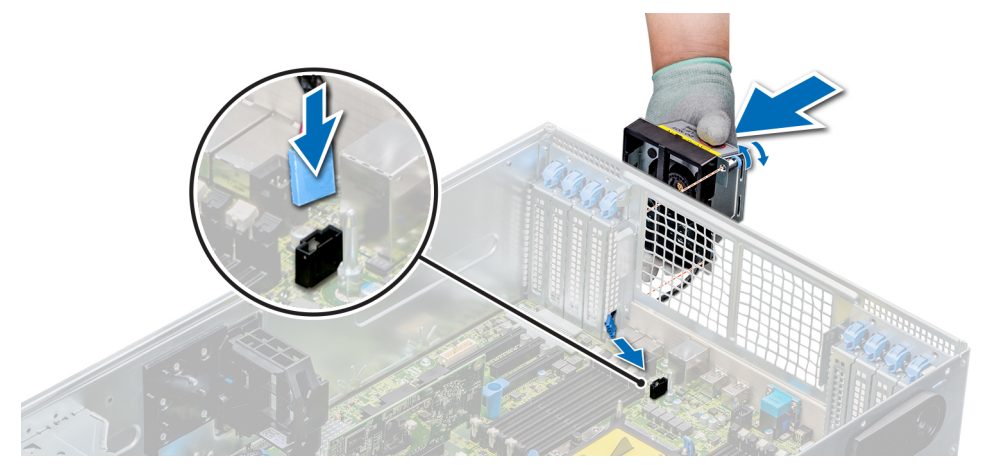

#### **Figure 54. Installation du ventilateur externe droit**

#### **Étapes suivantes**

- 1. [Installez le carénage à air.](#page-90-0)
- 2. [Installez les carénages d'aération du GPU](#page-89-0).
- 3. Suivez la procédure décrite dans la section [Après une intervention à l'intérieur de votre système.](#page-66-0)

# **Module de ventilation (central)**

# **Retrait du module de ventilation central**

#### **Prérequis**

- 1. Suivez les consignes de sécurité répertoriées dans [Consignes de sécurité](#page-66-0).
- 2. Suivez la procédure décrite dans la section [Avant une intervention à l'intérieur de l'ordinateur.](#page-66-0)

#### **Étapes**

- 1. Soulevez les leviers de dégagement pour déverrouiller le module de ventilation du système.
- 2. Saisissez les leviers de dégagement, puis sortez le module de ventilation du système.

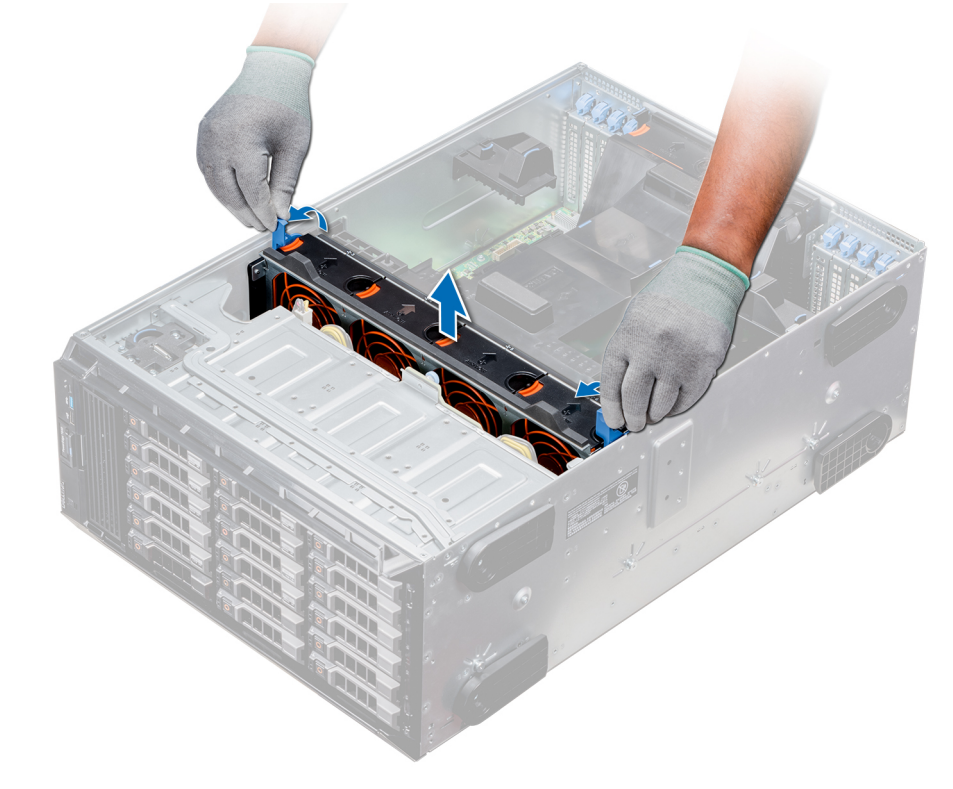

#### **Figure 55. Retrait du module de ventilation central**

#### **Étapes suivantes**

1. Installation du module de ventilation central

## **Installation du module de ventilation central**

#### **Prérequis**

Suivez les consignes de sécurité répertoriées dans [Consignes de sécurité.](#page-66-0)

**PRÉCAUTION : Assurez-vous que les câbles à l'intérieur du système sont correctement installés et maintenus par le support de fixation des câbles avant d'installer le module de ventilation. Si vous installez mal les câbles, vous pourriez les endommager.**

#### **Étapes**

1. Alignez les rails de guidage du module de ventilation aux espacements du système.

- 2. Abaissez le module de ventilation dans le système jusqu'à ce que les connecteurs du ventilateur s'enclenchent dans ceux de la carte système.
- 3. Appuyez sur les leviers de dégagement pour verrouiller le module de ventilation dans le système.

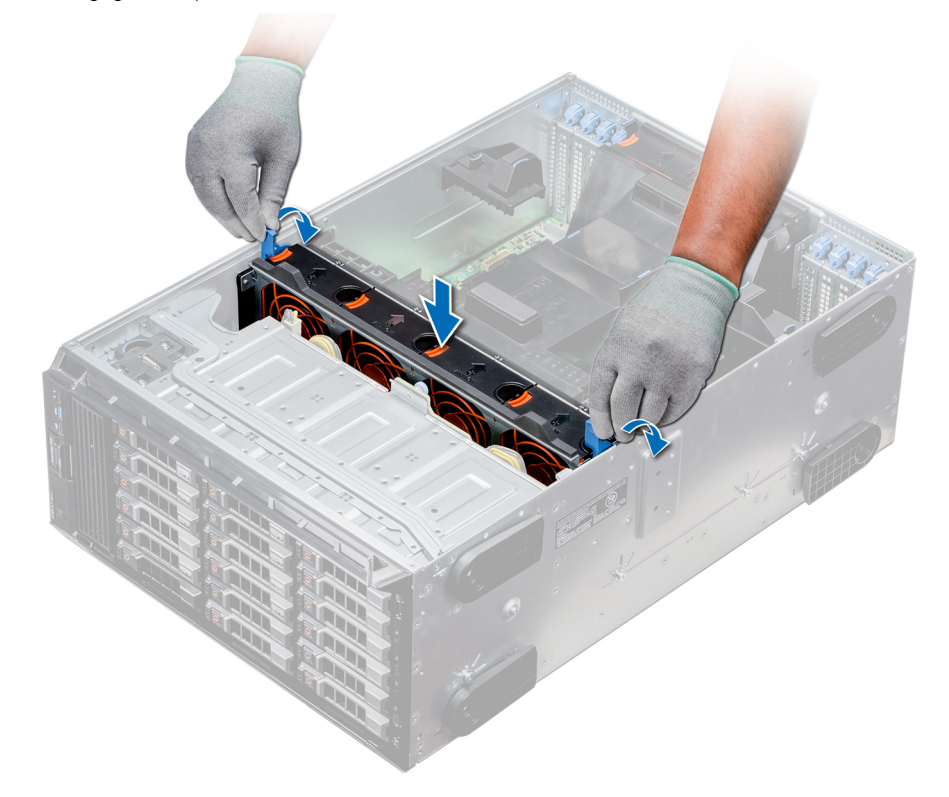

#### **Figure 56. Installation du module de ventilation central**

#### **Étapes suivantes**

1. Suivez la procédure décrite dans la section [Après une intervention à l'intérieur de votre système.](#page-66-0)

# **Baies modulaires**

# **Retrait d'une baie de lecteur NVMe ou d'une baie FlexBay**

#### **Prérequis**

#### **REMARQUE : La procédure de retrait de la baie FlexBay est identique à celle de la baie de lecteur NVMe.**

- 1. Suivez les consignes de sécurité répertoriées dans [Consignes de sécurité](#page-66-0).
- 2. Suivez la procédure décrite dans la section [Avant une intervention à l'intérieur de l'ordinateur.](#page-66-0)
- 3. Débranchez le lecteur optique slim et les câbles du backplane.
- 4. [Retirez le backplane de la baie de lecteur NVMe ou de la baie modulaire](#page-138-0).

- 1. À l'aide d'un tournevis cruciforme Philips n<sup>o</sup> 2, retirez les deux vis qui fixent la baie de lecteur NVMe au système.
- 2. Poussez le loquet de dégagement et faites glisser la baie de lecteur NVMe hors du système.

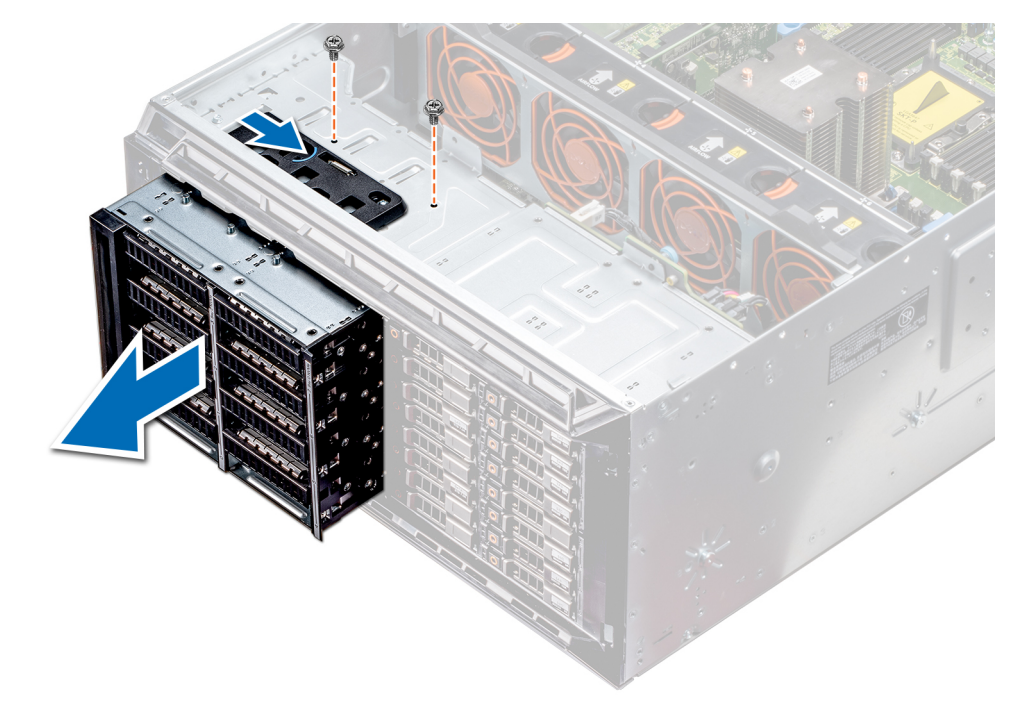

**Figure 57. Retrait d'une baie de lecteur NVMe ou d'une baie modulaire**

#### **Étapes suivantes**

1. Installation de la baie de lecteur NVMe ou de la baie modulaire

# **Installation d'une baie de lecteur NVMe ou d'une baie modulaire**

#### **Prérequis**

**REMARQUE : La procédure d'installation de la baie modulaire est identique à celle de la baie de lecteur NVMe.**

Suivez les consignes de sécurité répertoriées dans [Consignes de sécurité.](#page-66-0)

- 1. Alignez les languettes de la baie lecteur NVMe avec les fentes situées à l'avant du système.
- 2. Insérez la baie de lecteur NVMe dans le système jusqu'à ce qu'elle s'enclenche.
- 3. À l'aide du tournevis cruciforme Philips nº 2, fixez la baie de lecteur NVMe dans le système.

<span id="page-99-0"></span>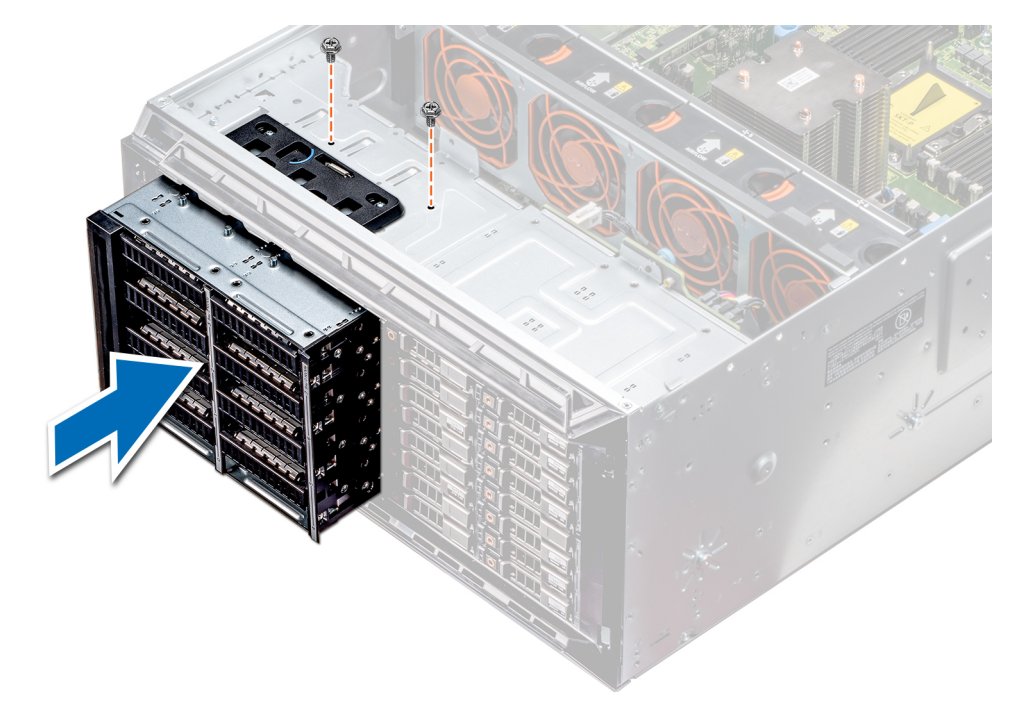

**Figure 58. Installation d'une baie de lecteur NVMe ou d'une baie FlexBay**

#### **Étapes suivantes**

- 1. [Installez le backplane dans la baie de lecteur NVMe ou la baie modulaire.](#page-139-0)
- 2. Connectez les câbles du lecteur optique slim et du backplane.
- 3. Suivez la procédure décrite dans la section [Après une intervention à l'intérieur de votre système.](#page-66-0)

# **Lecteurs optiques et lecteurs de bande**

## **Spécifications relatives aux lecteurs optiques et aux lecteurs de bande**

Le système prend en charge l'une des configurations suivantes : **Tableau 34. Configurations du système**

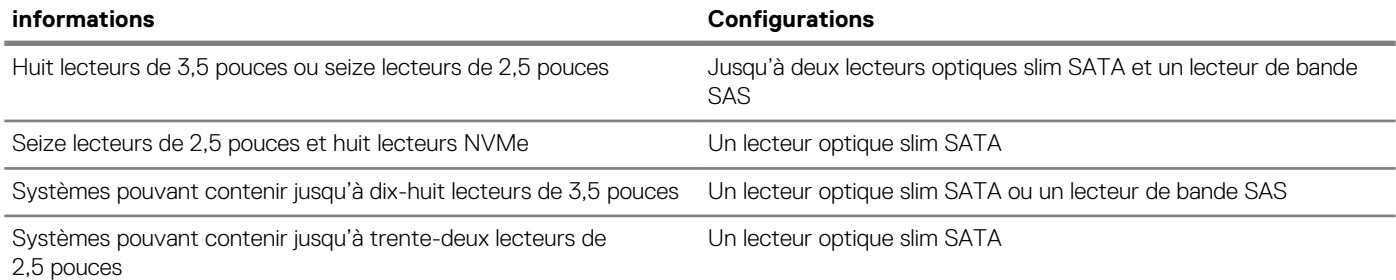

### **Retrait du cache de lecteur optique ou de bande**

#### **Prérequis**

- 1. Suivez les consignes de sécurité répertoriées dans [Consignes de sécurité](#page-66-0).
- 2. Suivez la procédure décrite dans [Avant une intervention à l'intérieur de l'ordinateur.](#page-66-0)
- 3. S'il est installé, [retirez le cadre avant.](#page-67-0)

#### <span id="page-100-0"></span>**Étapes**

- 1. Pour retirer le cache du lecteur, faites glisser le loquet de dégagement vers le bas pour libérer le cache de lecteur.
- 2. Poussez le cache de lecteur pour le faire sortir de la baie de lecteur.
	- **REMARQUE : Les caches doivent être installés dans les logements de lecteur optique ou de lecteur de bande vides pour maintenir l'homologation FCC du système. Les plaques retiennent également la poussière et les saletés du système et aident au refroidissement et à la ventilation à l'intérieur du système. Procédez comme suit pour installer les caches.**

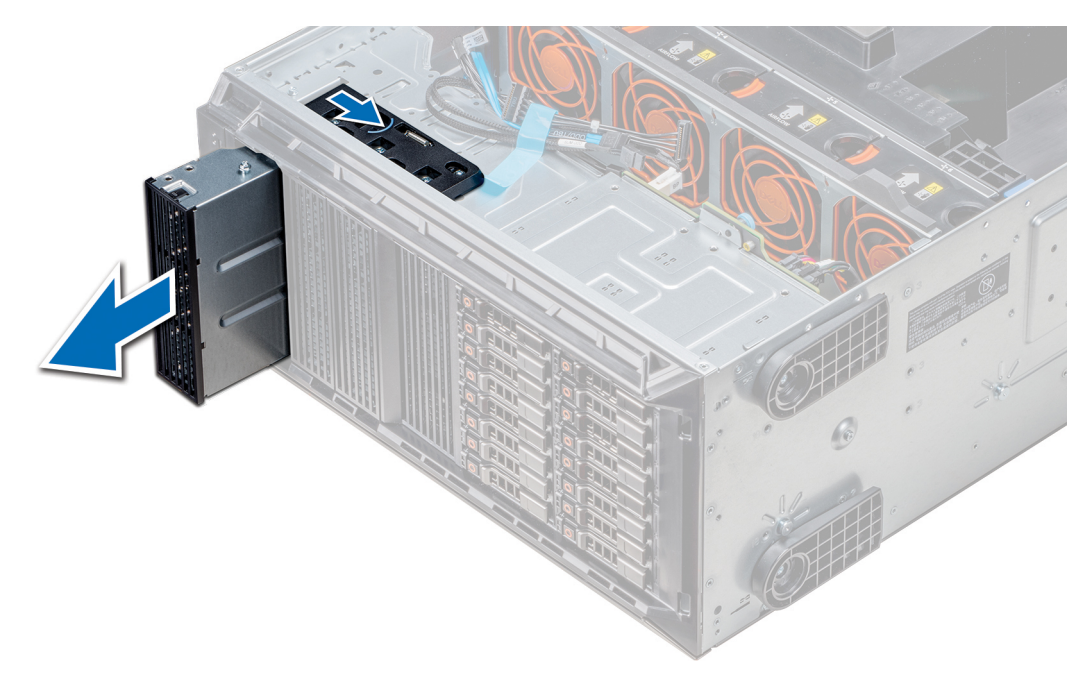

**Figure 59. Retrait du lecteur optique ou du lecteur de bande**

#### **Étapes suivantes**

1. Installez le cache du lecteur optique, [un lecteur optique, ou un lecteur de bande.](#page-102-0)

# **Installation du cache de lecteur optique ou de bande**

#### **Prérequis**

- 1. Suivez les consignes de sécurité répertoriées dans [Consignes de sécurité](#page-66-0).
- 2. S'il est installé, [retirez le cadre avant](#page-67-0).

- 1. Alignez le guide situé sur le cache de lecteur à l'emplacement de la baie de lecteur.
- 2. Faites glisser le lecteur dans le logement jusqu'à ce que le loquet s'enclenche.

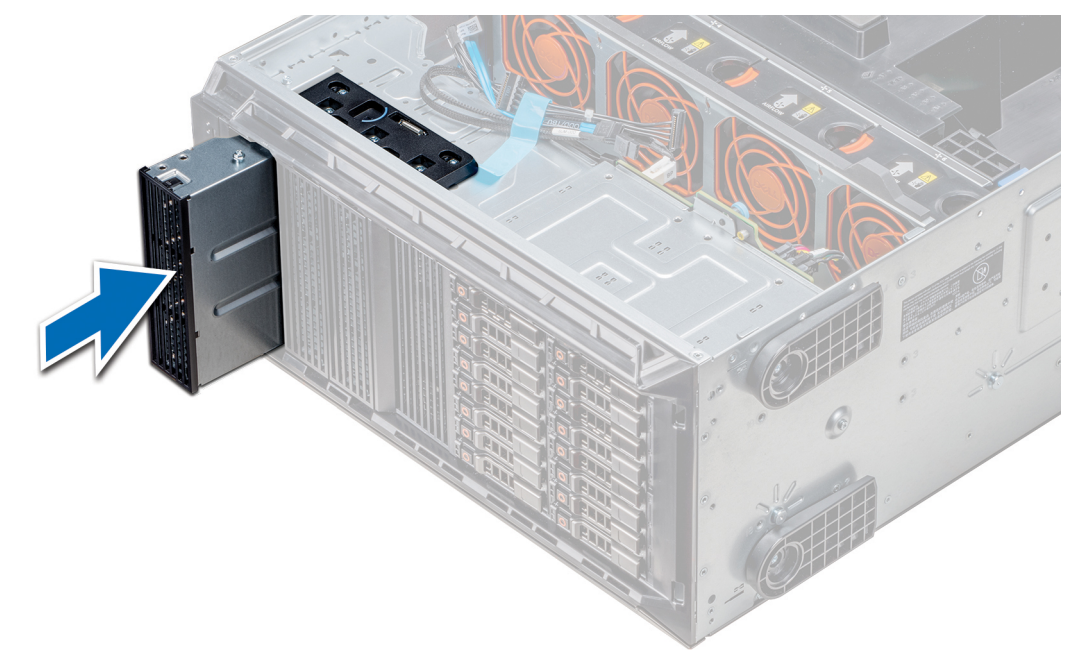

**Figure 60. Installation du cache de lecteur optique ou de bande**

#### **Étapes suivantes**

- 1. S'il a été retiré, [installez le cadre avant](#page-67-0).
- 2. Suivez la procédure décrite dans [Après une intervention à l'intérieur de votre système.](#page-66-0)

# **Retrait du bâti de lecteur optique ou du lecteur de bande**

#### **Prérequis**

- **REMARQUE : La procédure de retrait du bâti de lecteur optique est identique à la procédure de retrait d'un lecteur de**  ∩ **bande.**
- 1. Suivez les consignes de sécurité répertoriées dans [Consignes de sécurité](#page-66-0).
- 2. Suivez la procédure décrite dans [Avant une intervention à l'intérieur de l'ordinateur.](#page-66-0)
- 3. S'il est installé, [retirez le cadre avant](#page-67-0).

- 1. Débranchez le câble d'alimentation/de données situé à l'arrière du lecteur.
	- **REMARQUE : Notez l'acheminement des câbles d'alimentation et de données dans le châssis lorsque vous les retirez de la carte système et du lecteur. Vous devrez ensuite reproduire la même disposition pour éviter que les câbles ne soient coincés ou écrasés.**
- 2. Pour retirer le lecteur, poussez le loquet de dégagement pour libérer le lecteur.
- 3. Faites glisser le lecteur pour le sortir de la baie.
- 4. Si vous ne remplacez pas immédiatement le lecteur de bande, installez le cache.
	- **REMARQUE : Les caches doivent être installés dans les logements de lecteur optique ou de lecteur de bande vides pour maintenir l'homologation FCC du système. Les plaques retiennent également la poussière et les saletés du système et aident au refroidissement et à la ventilation à l'intérieur du système. Procédez comme suit pour installer les caches.**

<span id="page-102-0"></span>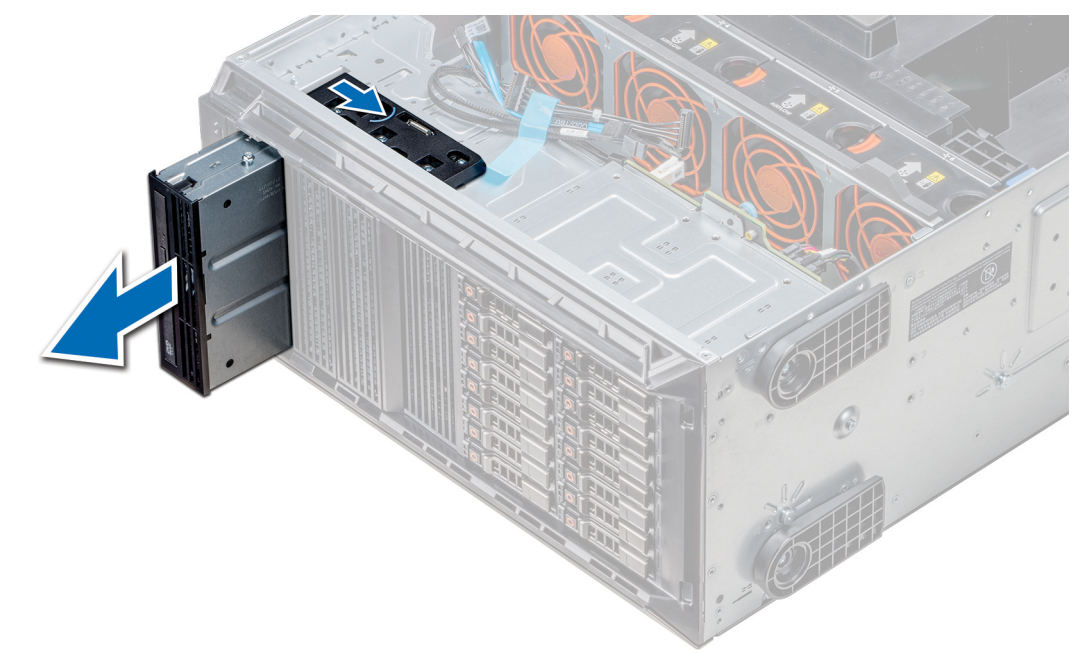

**Figure 61. Retrait du bâti de lecteur optique ou du lecteur de bande**

#### **Étapes suivantes**

1. Installez le bâti de lecteur optique ou le lecteur de bande.

## **Installation du bâti de lecteur optique ou du lecteur de bande**

#### **Prérequis**

**REMARQUE : La procédure d'installation du bâti de lecteur optique est la même que celle du lecteur de bande.**

Suivez les consignes de sécurité répertoriées dans [Consignes de sécurité.](#page-66-0)

#### **Étapes**

1. Déballez le lecteur et préparez-le en vue de son installation.

Pour plus d'informations, voir la documentation fournie avec le lecteur.

Si vous installez un lecteur de bande SAS, le système doit être équipé d'un adaptateur de bande interne. Pour en savoir plus sur l'installation d'un lecteur de bande SAS, voir la section [Installation d'une carte d'extension.](#page-129-0)

- 2. Le cas échéant, retirez le lecteur actuel ou le cache de lecteur.
- 3. Alignez le guide situé sur le disque dur avec l'emplacement de la baie de lecteur.
- 4. Faites glisser le lecteur dans le logement jusqu'à ce que le loquet s'enclenche.
- 5. Connectez le câble d'alimentation et de données au lecteur.
- 6. Branchez les câbles d'alimentation et de données au fond de panier et à la carte système.

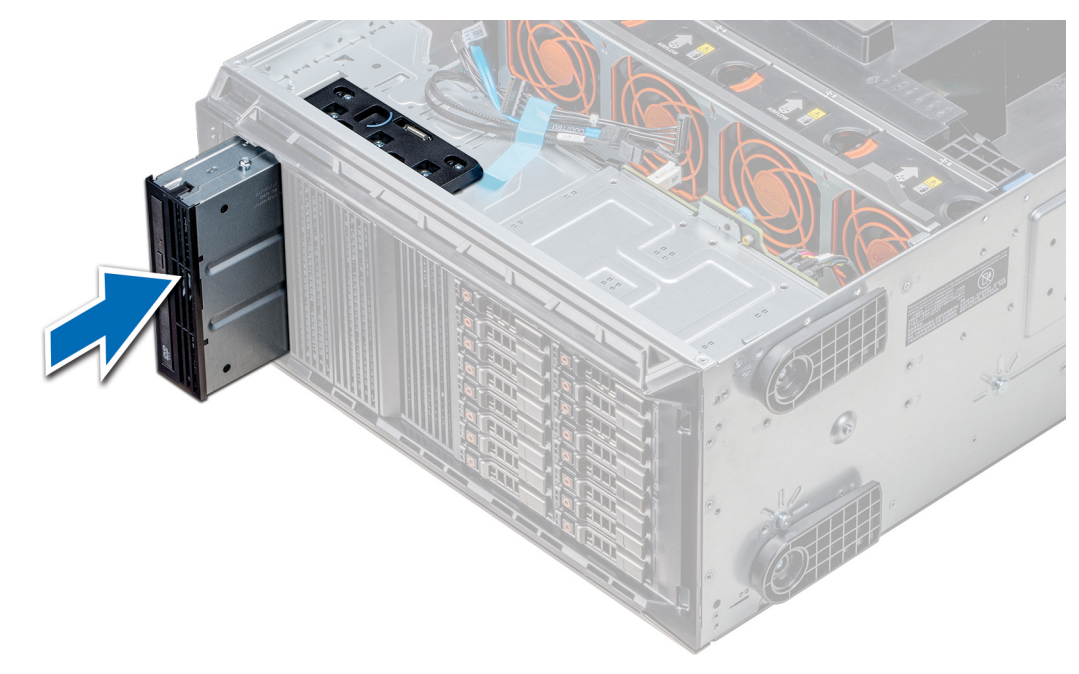

**Figure 62. Installation du bâti de lecteur optique ou du lecteur de bande**

#### **Étapes suivantes**

- 1. S'il a été retiré, [installez le cadre avant](#page-67-0).
- 2. Suivez la procédure décrite dans [Après une intervention à l'intérieur de votre système.](#page-66-0)

### **Retrait du lecteur optique slim**

La procédure de retrait du cache de lecteur optique slim est similaire à celle de retrait du lecteur optique slim.

#### **Prérequis**

- 1. Suivez les consignes de sécurité répertoriées dans [Consignes de sécurité](#page-66-0).
- 2. Suivez la procédure décrite dans [Avant une intervention à l'intérieur de l'ordinateur.](#page-66-0)
- 3. [Retirez le bâti de lecteur optique](#page-99-0).
	- **REMARQUE : La procédure de retrait du bâti de lecteur optique est identique à la procédure de retrait du cache de lecteur optique ou de bande.**

- 1. Localisez l'ergot du verrou du lecteur optique slim à sur le bâti.
- 2. Appuyez sur le verrou et retirez le lecteur optique slim du bâti.

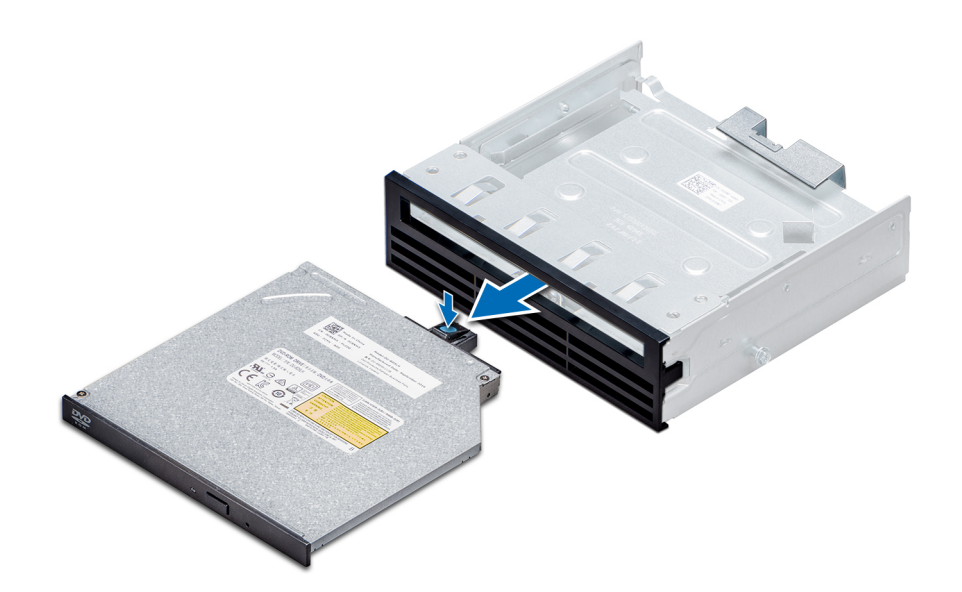

#### **Figure 63. Retrait du cache du lecteur optique slim**

#### **Étapes suivantes**

1. Installez le cache du lecteur optique slim ou du lecteur optique.

## **Installation du lecteur optique slim**

La procédure d'installation du cache de lecteur optique est similaire à la procédure d'installation d'un lecteur optique slim.

#### **Prérequis**

Suivez les consignes de sécurité répertoriées dans [Consignes de sécurité.](#page-66-0)

- 1. Alignez le lecteur optique slim à la baie de lecteur optique slim sur le bâti de lecteur optique.
- 2. Faites glisser le lecteur optique dans la baie de lecteur optique jusqu'à ce qu'il s'enclenche.

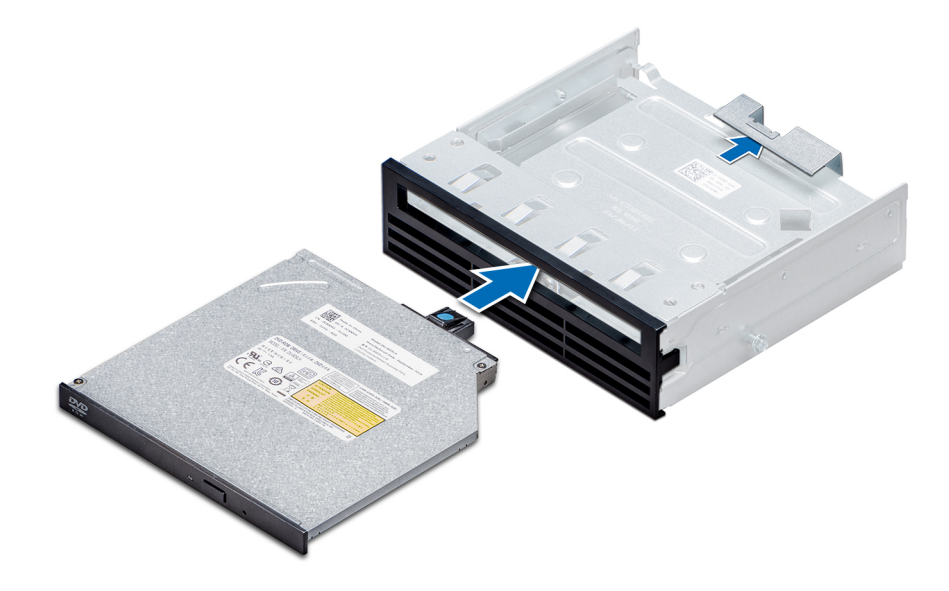

**Figure 64. Installation du cache du lecteur optique slim**

#### **Étapes suivantes**

- 1. [Installez le bâti de lecteur optique.](#page-100-0)
- 2. Suivez la procédure décrite dans [Après une intervention à l'intérieur de votre système.](#page-66-0)

# **Pile du NVDIMM-N**

# **Retrait de la pile du module NVDIMM-N**

#### **Prérequis**

1. Suivez les consignes de sécurité répertoriées dans [Consignes de sécurité](#page-66-0).

2. Suivez la procédure décrite dans [Avant une intervention à l'intérieur de l'ordinateur.](#page-66-0)

**PRÉCAUTION : Pour éviter toute perte de données, assurez-vous que votre système et les voyants LED de la pile sont éteints avant de retirer la pile NVDIMM-N.**

**PRÉCAUTION : Pour ne pas endommager le connecteur de la pile, vous devez le maintenir fermement en place lorsque vous installez ou retirez une pile.**

3. Retirez la pile du compartiment de pile NVDIMM-N.

#### **Étapes**

- 1. Déconnectez les câbles de la pile NVDIMM.
- 2. À l'aide du tournevis cruciforme Philips nº 2, desserrez la vis qui fixe la pile NVDIMM-N.
- 3. En tenant les bords, sortez la pile du compartiment de pile NVDIMM-N.

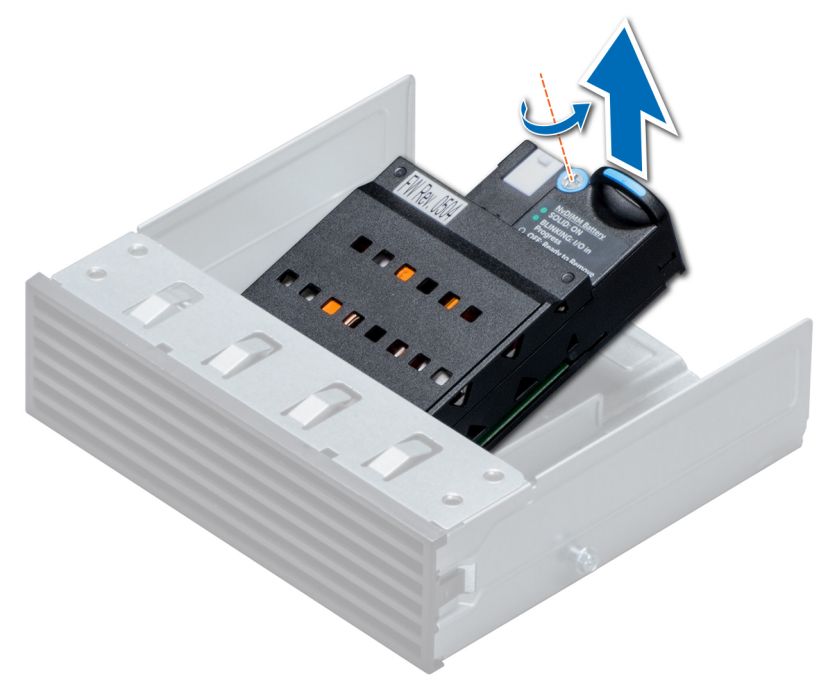

#### **Figure 65. Retrait de la pile du module NVDIMM-N**

#### **Étapes suivantes**

1. [Installez la pile NVDIMM-N](#page-106-0).

# <span id="page-106-0"></span>**Installation de la pile NVDIMM-N**

#### **Prérequis**

**PRÉCAUTION : Pour ne pas endommager le connecteur de la pile, vous devez le maintenir fermement en place lorsque vous installez ou retirez une pile.**

Suivez les consignes de sécurité répertoriées dans [Consignes de sécurité.](#page-66-0)

#### **Étapes**

- 1. Placez la pile NVDIMM-N dans le compartiment de la pile.
- 2. À l'aide d'un tournevis cruciforme Philips nº 2, assurez-vous de bien serrer la vis pour fixer la pile NVDIMM-N.
- 3. Connectez les câbles à la pile NVDIMM-N.

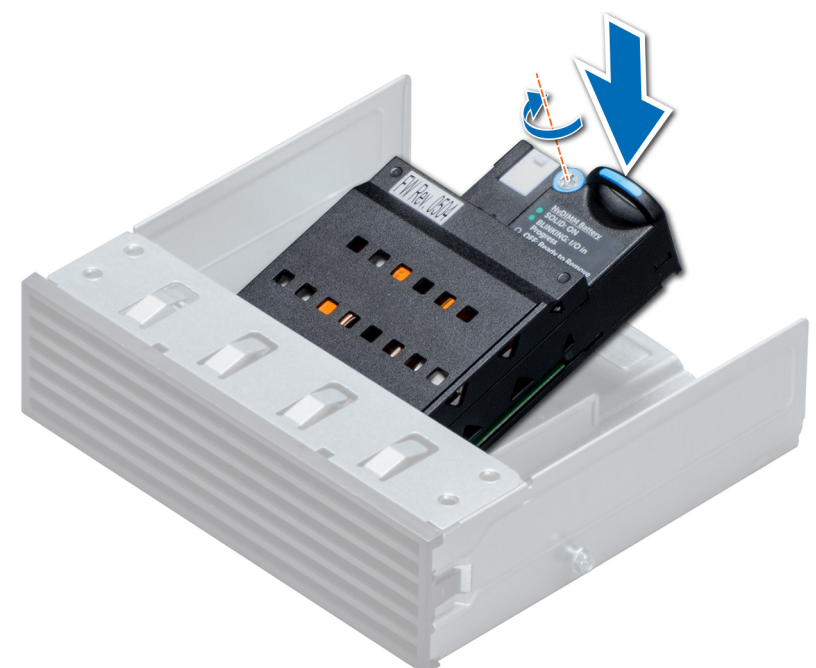

#### **Figure 66. Installation de la pile NVDIMM-N**

#### **Étapes suivantes**

- 1. Installez le compartiment de la pile NVDIMM-N.
- 2. Suivez la procédure décrite dans [Après une intervention à l'intérieur de votre système.](#page-66-0)

# **Mémoire système**

### **System memory guidelines**

The PowerEdge systems support DDR4 Registered DIMMs (RDIMMs), Load Reduced DIMMs (LRDIMMs), and Non-Volatile DIMMs (NVDIMM-Ns). System memory holds the instructions that are executed by the processor.

Your system contains 24 memory sockets split into two sets of 12 sockets, one set per processor. Each 12-socket set is organized into six channels. Six memory channels are allocated to each processor. In each channel, the release tabs of the first socket are marked white, and the second socket black.

Memory channels are organized as follows:

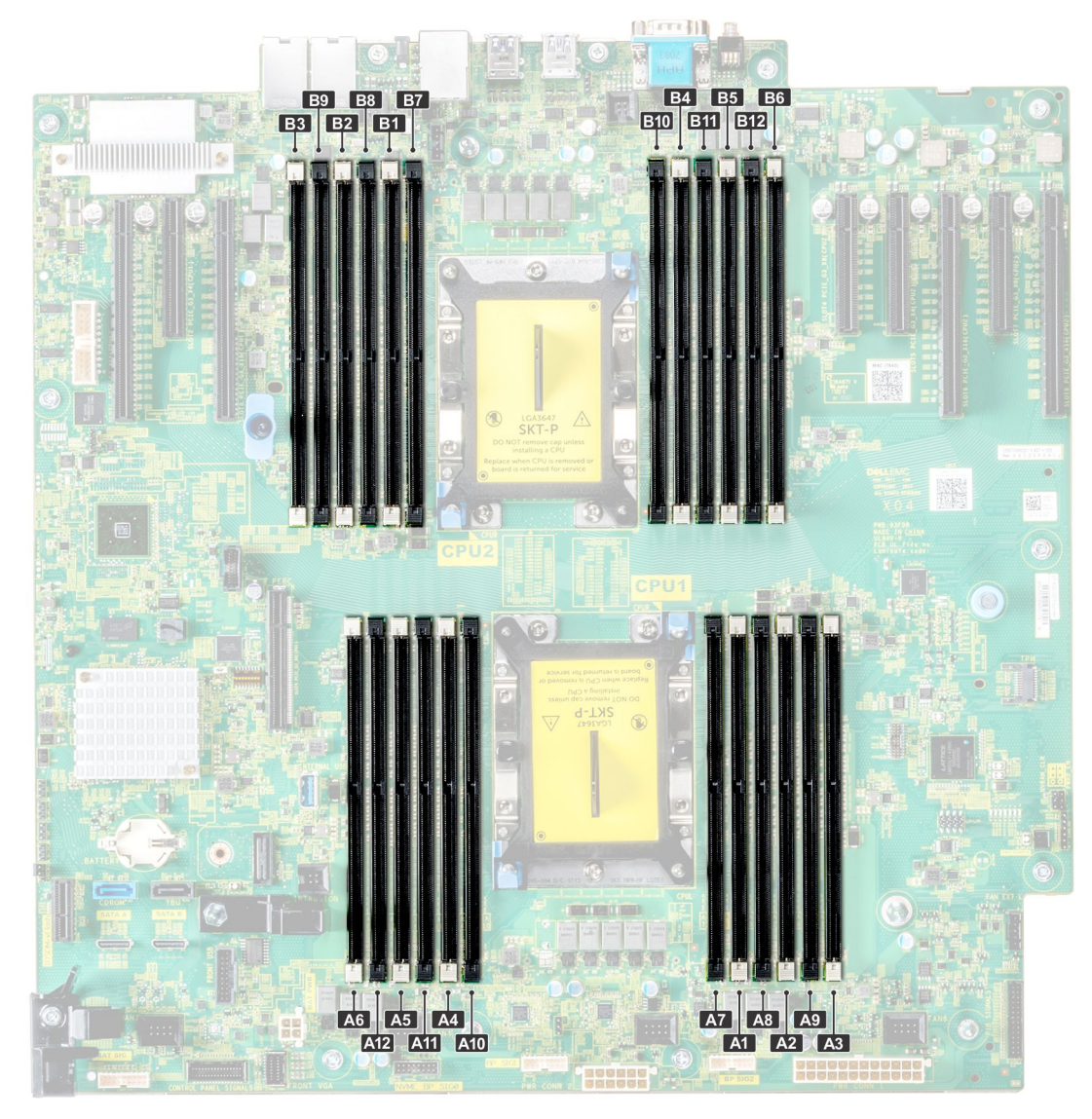

#### **Figure 67. System memory view**

#### **Tableau 35. Memory channels**

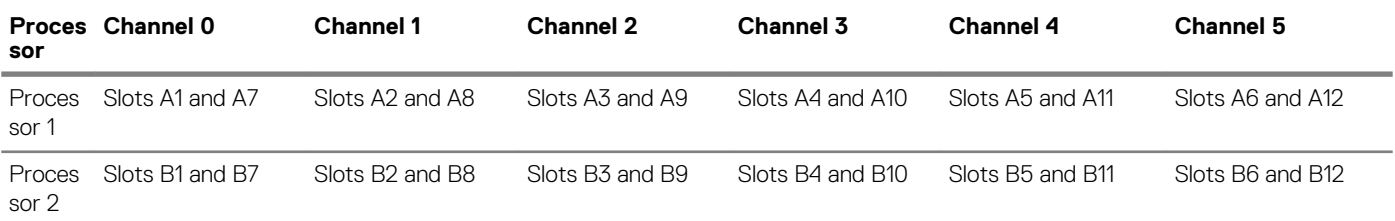

The following table shows the memory populations and operating frequencies for the supported configurations:

#### **Tableau 36. Memory population**

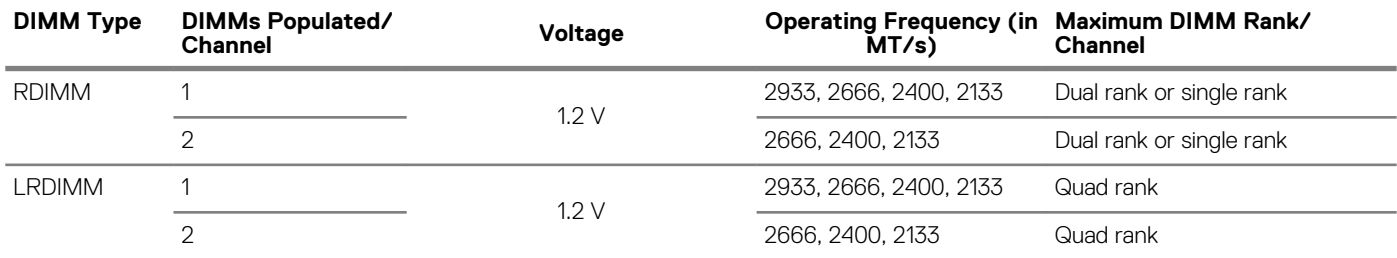
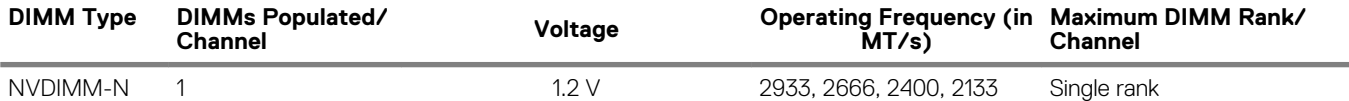

#### **NVDIMM population rules**

- Maximum of one NVDIMM per channel.
- Maximum of six NVDIMMs per processor
- Maximum capacity per NVDIMM is 16GB

NVDIMMs are not supported on the following configurations:

- 32 x 2.5-inch SAS/SATA/SSD drive configuration
- 16 x 2.5-inch SAS/SATA/SSD drives with 8 x NVME drive configuration

# **Consignes générales pour l'installation des barrettes de mémoire**

Pour optimiser les performances du système, suivez les instructions ci-dessous lorsque vous configurez la mémoire système : Si les configurations de mémoire de votre système ne respectent pas ces directives, il se peut que votre système ne démarre pas, qu'il ne réponde pas pendant la configuration mémoire ou qu'il fonctionne avec une mémoire réduite.

La fréquence de fonctionnement d'un bus mémoire peut être de 2 933 MT/s, 2 666 MT/s, 2 400 MT/s ou 2 133 MT/s en fonction des facteurs suivants :

- Profil système sélectionné (par exemple, performances optimisées, ou Personnalisé [peuvent être exécutées à grande vitesse ou inférieur])
- Vitesse DIMM maximale supportée des processeurs Pour la fréquence de mémoire de 2 933 MT/s, une barrette DIMM par canal est prise en charge.
- Vitesse maximale supportée des barrettes DIMM

#### $\bigcap$ **REMARQUE : MT/s indique la vitesse de la barrette DIMM en méga-transferts par seconde.**

Le système prend en charge la configuration de mémoire flexible (FMC), ce qui permet de configurer et d'exécuter le système avec n'importe quelle configuration d'architecture de jeu de puces valide. Voici les consignes recommandées pour installer les barrettes de mémoire :

- Toutes les barrettes DIMM doivent être des DDR4.
- Les RDIMM et les LRDIMM ne doivent pas être mélangés.
- Les barrettes NVDIMM et les LRDIMM ne doivent pas être mélangées.
- Les barrettes NVDIMM et les RDIMM peuvent être mélangées.
- Les barrettes LRDIMMs de 64 Go qui sont des LRDIMMs DDP (Dual Die Package) ne doivent pas être mélangées avec des LRDIMMs de 128 Go qui sont des LRDIMMs TSV (Through Silicon Via/3DS).
- Les barrettes de mémoire DRAM de largeur x4 et x8 peuvent être mélangées.
- Il est possible d'installer jusqu'à deux RDIMM par canal, quel que soit le nombre de rangées.
- Il est possible d'installer jusqu'à deux LRDIMM par canal, quel que soit le nombre de rangées.
- Il est possible d'installer jusqu'à deux DIMM différentes par canal, quel que soit le nombre de rangées.
- Si vous installez des modules de mémoire avec des vitesses différentes, ils s'alignent sur le ou les modules de mémoire les plus lents.
- Remplissez les supports de module de mémoire uniquement si un processeur est installé.
	- Pour les systèmes à processeur unique, les supports A1 à A12 sont disponibles.
	- Pour les systèmes à double processeur, les supports A1 à A12 et les supports B1 à B12 sont disponibles.
- Remplissez en premier tous les supports avec des pattes de dégagement blanches, puis ceux portant des pattes de dégagement noires.
- Lorsque vous mélangez des barrettes de mémoire de capacités différentes, commencez par remplir les supports avec les barrettes de mémoire ayant les capacités les plus élevées.
- Par exemple, si vous souhaitez combiner des barrettes DIMM 16 Go et 8 Go, installez les barrettes DIMM 16 Go sur les supports avec pattes de dégagement blanches et les barrettes DIMM 8 Go sur les supports avec pattes de dégagement noires.
- Les barrettes de mémoire de capacités différentes peuvent être mélangées tant que les autres règles relatives à l'installation des barrettes de mémoires sont respectées.

Par exemple, il est possible de mélanger les barrettes de mémoire de 8 et de 16 Go.

• Dans une configuration à deux processeurs, la configuration de la mémoire pour chaque processeur doit être identique.

Par exemple, si vous remplissez le support A1 pour le processeur 1, vous devez alors remplir le support B1 pour le processeur 2, etc.

- Le mélange de plus de deux capacités de barrettes de mémoire dans un système n'est pas pris en charge.
- Des configurations de mémoire déséquilibrées entraîneront une perte de performance, donc remplissez toujours les canaux de mémoire de la même manière avec des DIMM identiques pour de meilleures performances.
- Installez six barrettes DIMM par processeur (une barrette DIMM par canal) à la fois pour optimiser les performances.
- Pour assurer le bon refroidissement du système, des barrettes neutres doivent être installées dans tout support de barrette inoccupé.

Mise à jour de la population DIMM pour le mode Performance Optimized (performances optimisées) avec une quantité de 4 et 8 DIMM par processeur.

- Lorsqu'il y a 4 DIMM par processeur, les supports 1, 2, 4, 5 doivent être remplis.
- Lorsqu'il y a 8 DIMM par processeur, les supports 1, 2, 4, 5, 7, 8, 10 ,11 (plateformes 2-2-2).

# **Consignes générales pour l'installation des barrettes de mémoire NVDIMM-N**

Voici les consignes recommandées pour installer les barrettes de mémoire NVDIMM-N :

- Chaque système prend en charge les configurations de mémoire avec 1, 2, 4, 6, ou 12 barrettes NVDIMM-n.
- Les configurations prises en charge disposent de deux processeurs et d'un minimum de 12 RDIMM.
- Un maximum de 12 NVDIMM-N peut être installé dans un système.
- Les NVDIMM-N ou les RDIMM ne doivent pas être combinées avec des modules LRDIMM.
- Les NVDIMM-N DDR4 ne doivent être installées que sur les pattes de dégagement noires des processeurs 1 et 2.
- Tous les logements sur les configurations 3, 6, 9, et 12 peuvent être utilisés, mais un maximum de 12 NVDIMM-N peut être installé dans un système.

Pour plus d'informations sur les configurations NVDIMM-N prises en charge, reportez-vous au *NVDIMM-N User Guide* à l'adresse [www.dell.com/poweredgemanuals](https://www.dell.com/poweredgemanuals)

# **Tableau 37. NVDIMM-N pris en charge pour les configurations à deux processeurs**

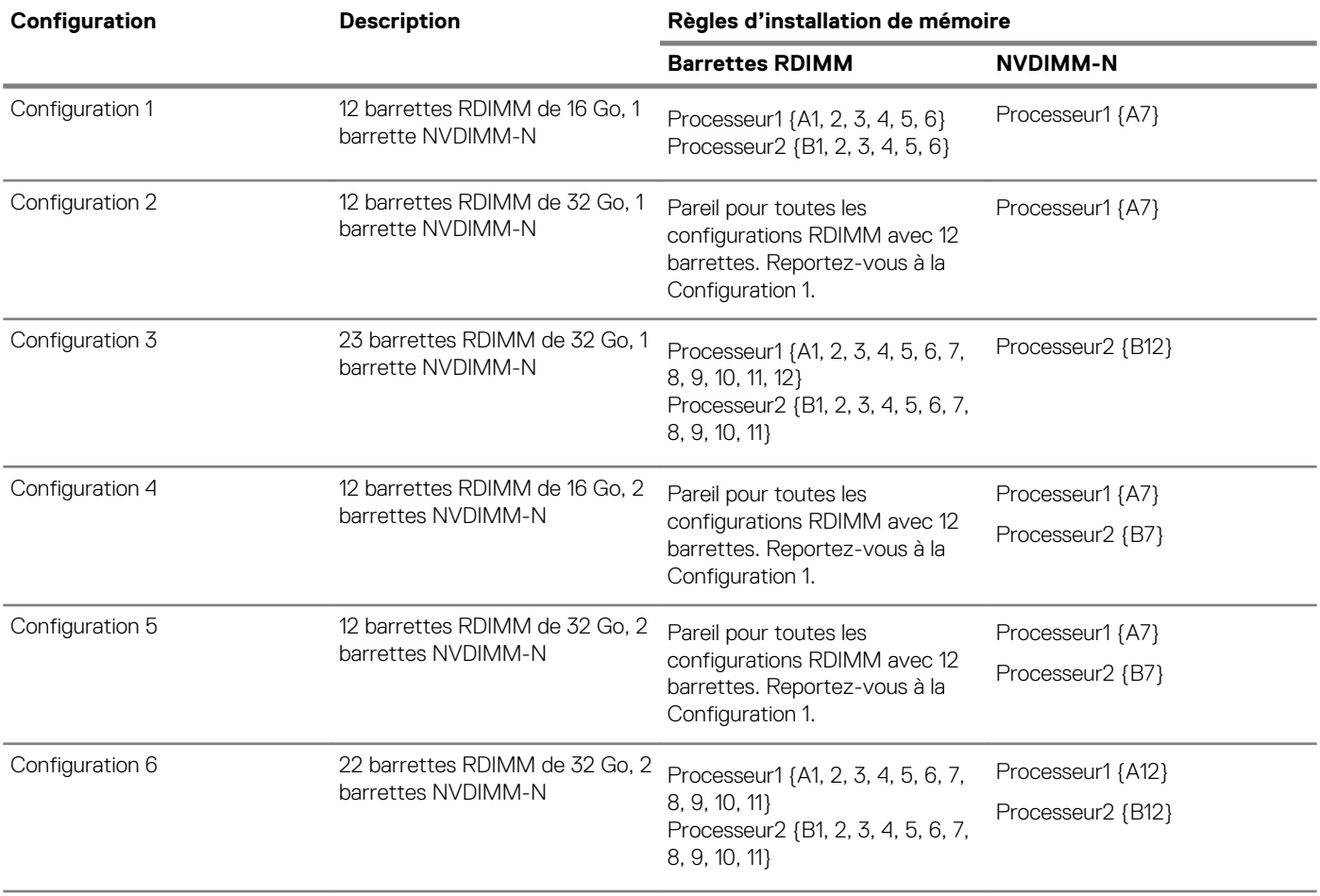

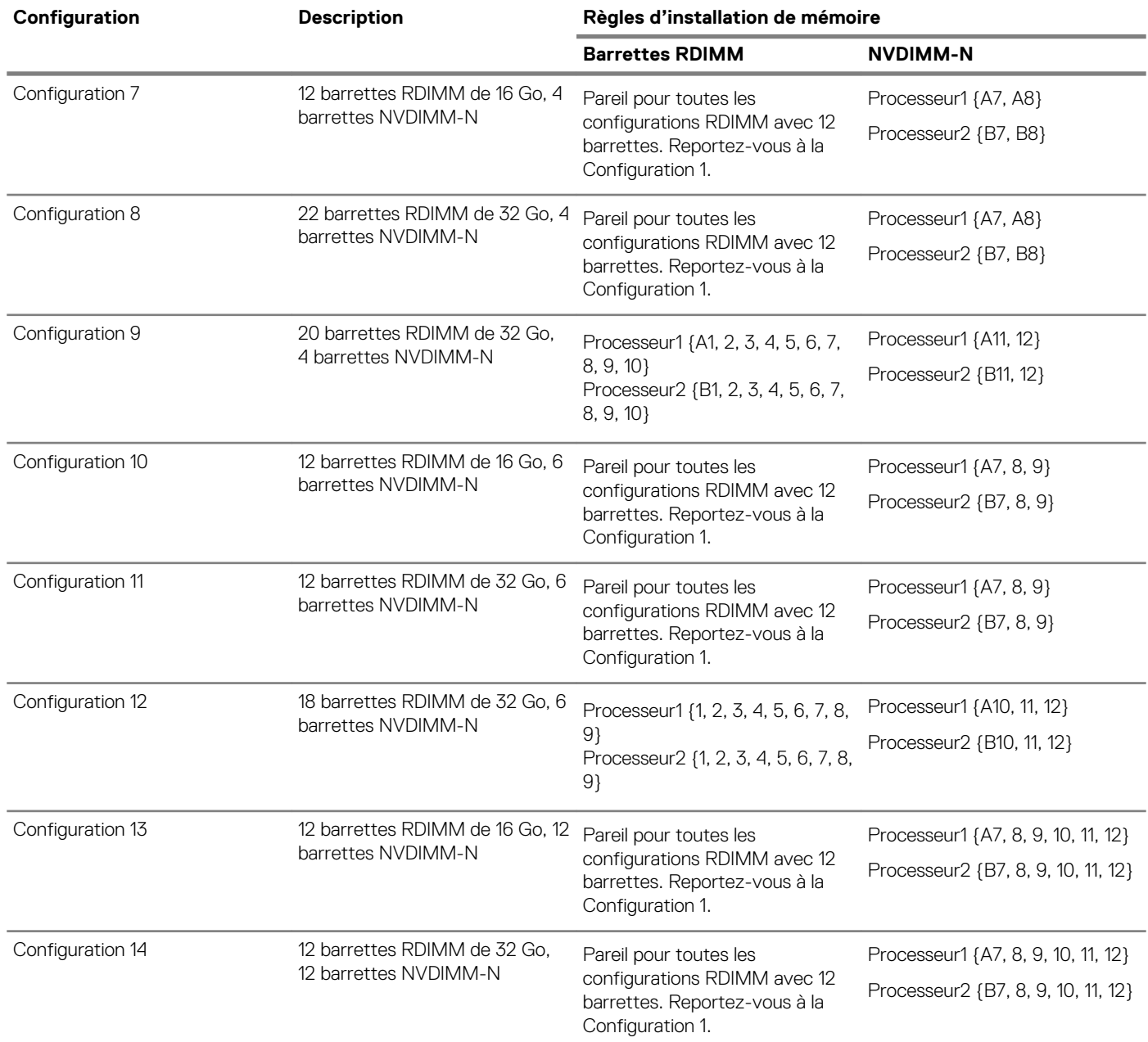

# **Consignes spécifiques à chaque mode**

Les configurations autorisées dépendent du mode sélectionné pour la mémoire dans le BIOS du système. **Tableau 38. Mode de fonctionnement de la mémoire**

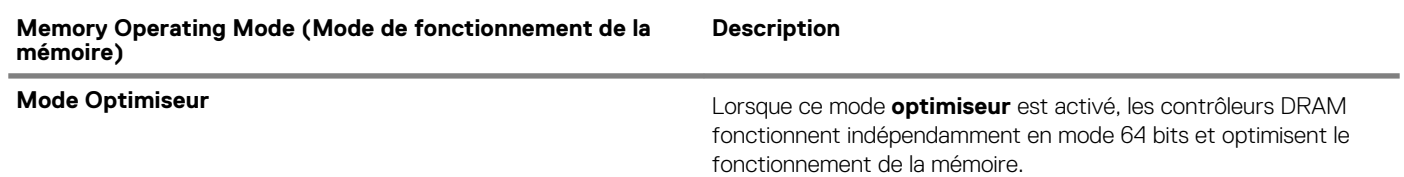

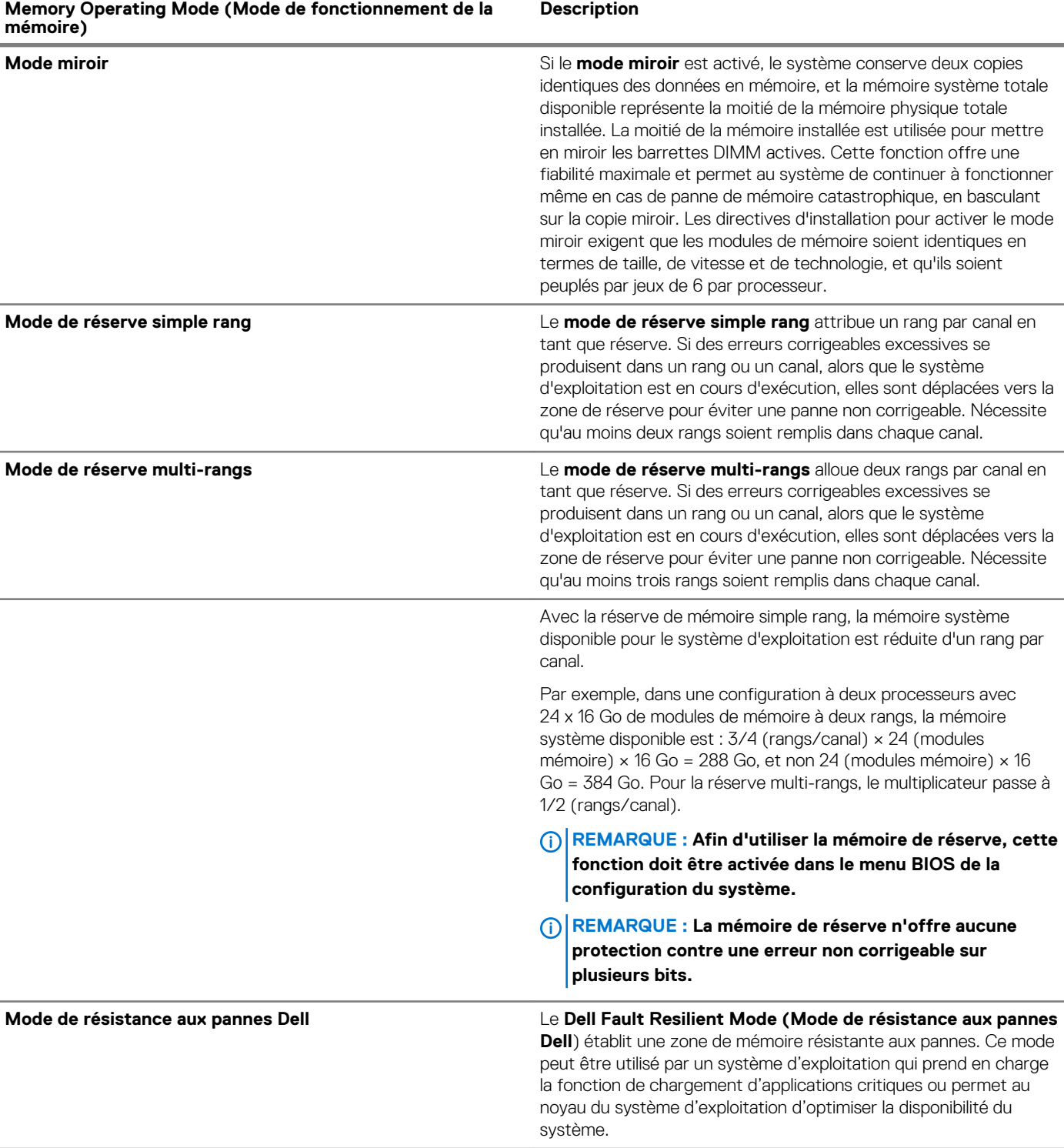

### **Mode Optimiseur**

Ce mode prend en charge la correction des données d'un seul appareil (SDDC) uniquement pour les modules de mémoire qui utilisent une largeur d'appareil x 4. Il n'impose pas d'exigences spécifiques en matière de population de logement.

• Double processeur : remplissez les logements dans l'ordre de round robin en commençant par le processeur 1.

**REMARQUE : La population du processeur 1 et celle du processeur 2 doivent correspondre.**

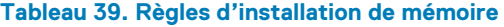

Î.

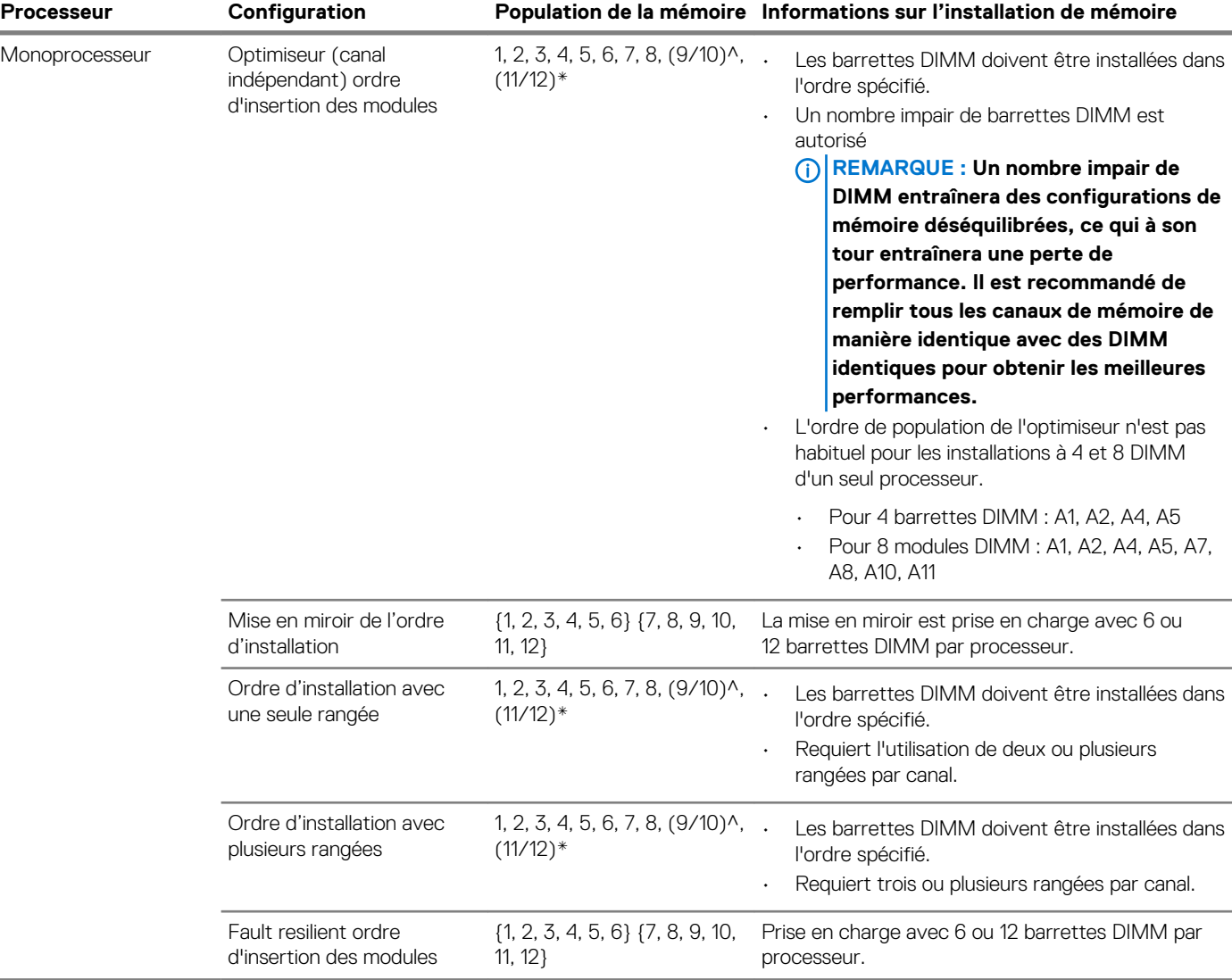

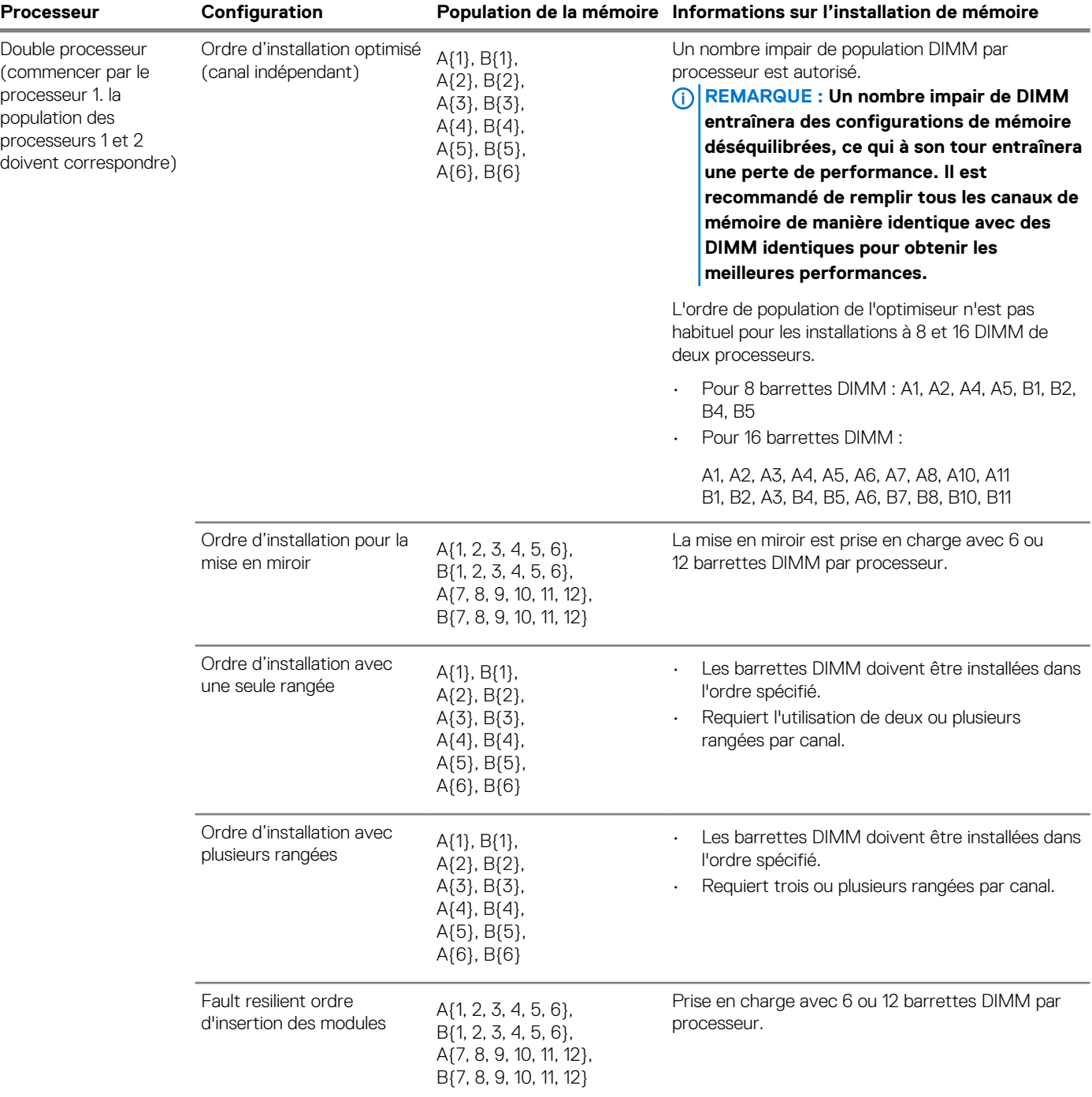

# **Retrait d'une barrette de mémoire**

Les procédures de retrait d'un module DIMM et d'un module NVDIMM-N sont identiques.

### **Prérequis**

- 1. Suivez les consignes de sécurité répertoriées dans [Consignes de sécurité](#page-66-0).
- 2. Suivez la procédure décrite dans [Avant une intervention à l'intérieur de l'ordinateur.](#page-66-0)

**PRÉCAUTION : Pour éviter toute perte de données et un risque d'endommager le système, assurez-vous que votre système, les DEL système, les DEL NVDIMM-N et les voyants de NVDIMM-N batterie sont hors tension avant de retirer le NVDIMM-N batterie.**

3. [Retirez le carénage à air.](#page-89-0)

**AVERTISSEMENT : Autoriser les barrettes de mémoire pour refroidir une fois que vous mettez le système hors tension. Manipulez les barrettes par les bords de la carte et évitez de toucher leurs composants.**

**PRÉCAUTION : Pour assurer le bon refroidissement du système, des barrettes neutres doivent être installées dans tout logement de barrette inoccupé. Retirez les caches uniquement si vous avez l'intention d'installer des barrettes de mémoire dans ces logements.**

#### **Étapes**

- 1. Localisez le support de barrette de mémoire approprié.
	- **PRÉCAUTION : Ne tenez les barrettes de mémoire que par les bords de la carte, en veillant à ne pas toucher le milieu de la barrette de mémoire ou les contacts métalliques.**
- 2. Appuyez sur les dispositifs d'éjection vers l'extérieur sur les deux extrémités du support de barrette de mémoire pour dégager le module de mémoire de son support.
- 3. Soulevez et retirez le module de mémoire du système.

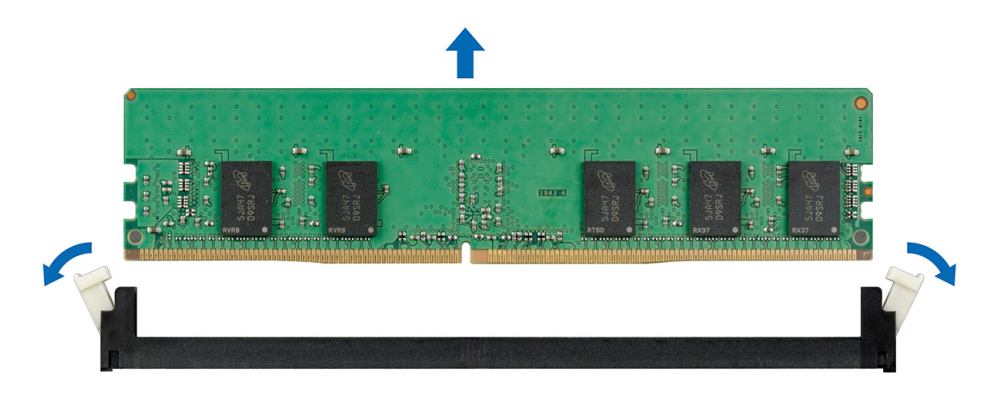

#### **Figure 68. Retrait d'une barrette de mémoire**

#### **Étapes suivantes**

- 1. Installez le module de mémoire.
- 2. Si vous retirez la barrette de mémoire de manière permanente, installez un cache de barrette de mémoire. la procédure d'installation d'un cache de barrette de mémoire est semblable à la procédure pour installer une barrette de mémoire.

# **Installation d'une barrette de mémoire**

La procédure d'installation d'un module DIMM et d'un module NVDIMM-N est identique.

#### **Prérequis**

Suivez les consignes de sécurité répertoriées dans [Consignes de sécurité.](#page-66-0)

**PRÉCAUTION : Assurez-vous que vous installez la pile du NVDIMM-N si vous utilisez NVDIMM-N.**

**PRÉCAUTION : Pour éviter de perdre des données et d'endommager le système, assurez-vous que votre système, les voyants du système, les voyants du NVDIMM-N et les voyants de la pile du NVDIMM-N sont éteints avant d'installer la pile du NVDIMM-N.**

**PRÉCAUTION : Pour assurer le bon refroidissement du système, des barrettes neutres doivent être installées dans tout logement de barrette inoccupé. Retirez les caches uniquement si vous avez l'intention d'installer des barrettes de mémoire dans ces logements.**

### **Étapes**

1. Localisez le support de barrette de mémoire approprié.

**PRÉCAUTION : Ne tenez les barrettes de mémoire que par les bords de la carte, en veillant à ne pas toucher le milieu de la barrette de mémoire ou les contacts métalliques.**

**PRÉCAUTION : pour éviter d'endommager la barrette de mémoire ou le support de barrette de mémoire au cours de l'installation, ne tordez pas ou ne pliez pas la barrette de mémoire ; insérez les deux extrémités de la barrette de mémoire en même temps. Vous devez insérer les deux extrémités de la barrette de mémoire en même temps.**

- 2. Appuyez sur les dispositifs d'éjection du support de la barrette de mémoire, puis écartez-les pour pouvoir insérer la barrette de mémoire dans le support.
- 3. Alignez le connecteur de bord de la barrette de mémoire sur le repère d'alignement du support de la barrette de mémoire, puis insérez la barrette de mémoire dans le support.

**PRÉCAUTION : N'appuyez pas au centre du module de la barrette de mémoire ; appliquez une pression égale aux deux extrémités de la barrette de mémoire.**

- **REMARQUE : La clé d'alignement du support de la barrette de mémoire permet de garantir que la barrette est**   $\Omega$ **insérée dans le bon sens.**
- 4. Appuyez sur la barrette de mémoire avec vos pouces jusqu'à ce que les leviers du support s'enclenchent.

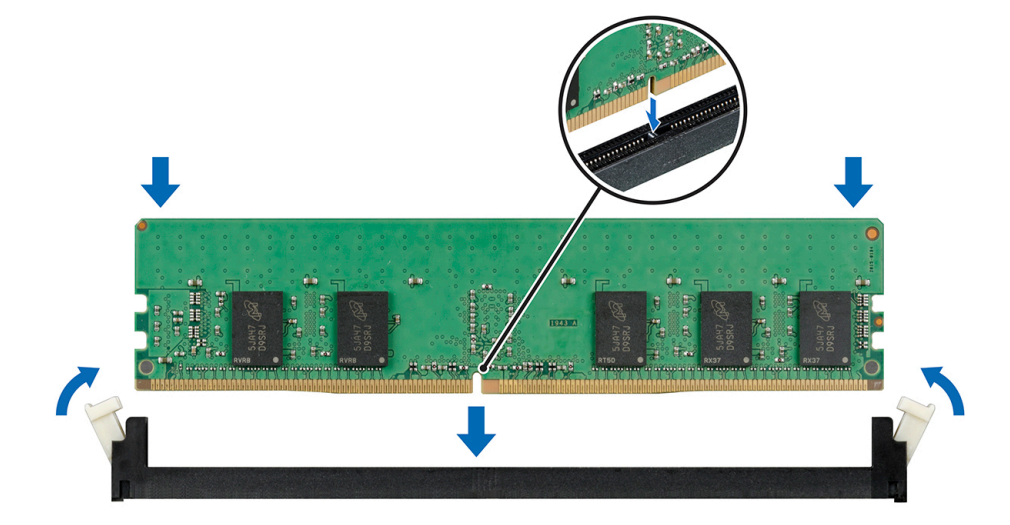

#### **Figure 69. Installation d'une barrette de mémoire**

Pour plus d'informations sur les emplacements des logements de mémoire, reportez-vous à la rubrique Population de la mémoire système.

#### **Étapes suivantes**

- 1. [Installez le carénage à air.](#page-90-0)
- 2. Suivez la procédure décrite dans [Après une intervention à l'intérieur de votre système.](#page-66-0)
- 3. Pour vérifier si le module de mémoire a été correctement installé, appuyez sur la touche F2 et accédez au **menu principal de la configuration système > BIOS système > Paramètres de la mémoire**. Dans l'écran **Memory Settings (Paramètres de la mémoire)**, la taille de la mémoire système doit refléter la capacité mise à jour de la mémoire installée.
- 4. Si la valeur est incorrecte, une ou plusieurs barrettes de mémoire peuvent ne pas avoir été installées correctement. Vérifiez que les barrettes sont correctement insérées dans leurs supports.
- 5. Exécutez le test de mémoire système dans les diagnostics du système.

# **Processeurs et dissipateurs de chaleur**

# <span id="page-116-0"></span>**Retrait du module du processeur et du dissipateur de chaleur**

## **Prérequis**

- **AVERTISSEMENT : Le dissipateur de chaleur reste chaud un certain temps après la mise hors tension du système.**   $\bigwedge$ **Laissez-le refroidir avant de le retirer.**
- **REMARQUE : Pour un processeur supérieur à 150 W, vous devez utiliser un module processeur et dissipateur de chaleur hautes performances.**
- 1. Suivez les consignes de sécurité répertoriées dans [Consignes de sécurité](#page-66-0).
- 2. Suivez la procédure décrite dans [Avant une intervention à l'intérieur de l'ordinateur.](#page-66-0)
- 3. [Retirez le carénage à air.](#page-89-0)

### **Étapes**

- 1. À l'aide d'un tournevis Torx T30, desserrez les vis situées sur le dissipateur de chaleur dans l'ordre ci-dessous :
	- a) Desserrez la première vis de trois tours.
	- b) Desserrez la deuxième vis complètement.
	- c) Revenez à la première vis et desserrez-la complètement.
- 2. En appuyant simultanément sur les deux clips de fixation bleus, retirez le module processeur et dissipateur de chaleur (PHM).
- 3. Placez le dissipateur de chaleur avec le processeur orienté vers le haut.

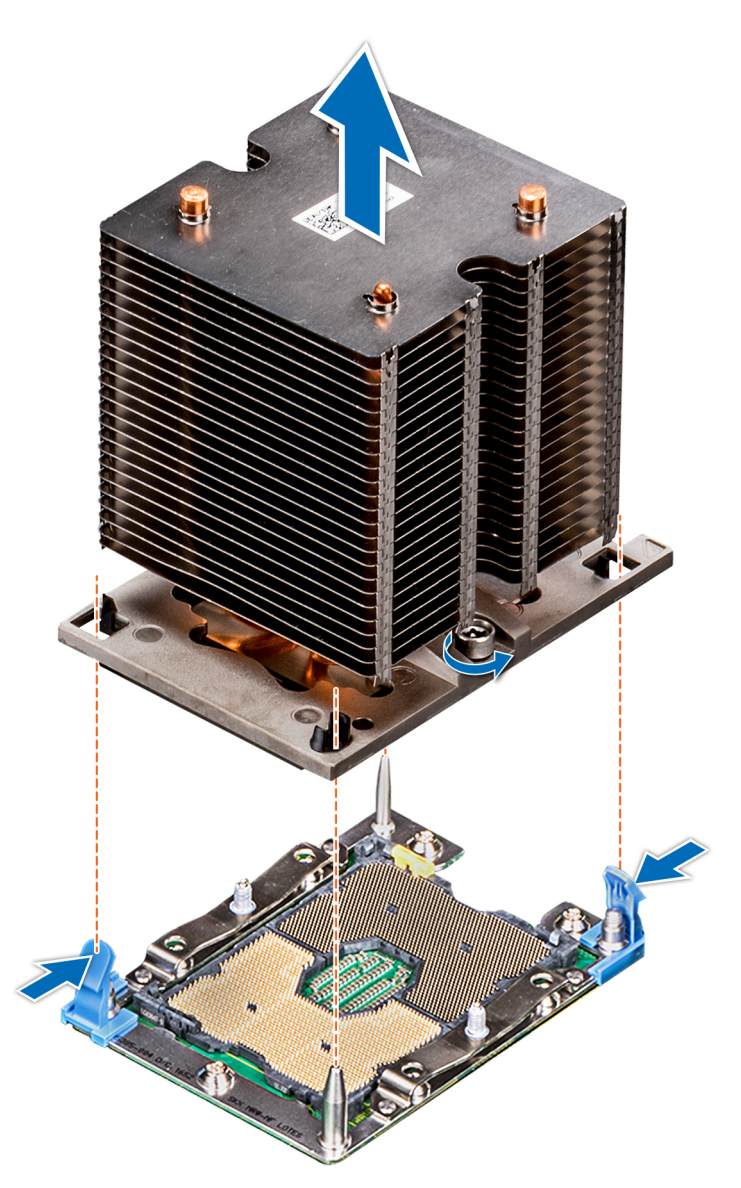

**Figure 70. Retrait du module du processeur et du dissipateur de chaleur**

#### **Étapes suivantes**

1. [Installez le PHM.](#page-121-0)

# **Retrait du processeur du module processeur et dissipateur de chaleur**

### **Prérequis**

- **REMARQUE : Ne retirez le processeur du module processeur et dissipateur de chaleur que si vous remplacez le processeur ou le dissipateur de chaleur. Cette procédure n'est pas nécessaire lors du remplacement d'une carte système.**
- 1. Suivez les consignes de sécurité répertoriées dans [Consignes de sécurité](#page-66-0).
- 2. Suivez la procédure décrite dans [Avant une intervention à l'intérieur de l'ordinateur.](#page-66-0)
- 3. [Retirez le carénage à air.](#page-89-0)
- 4. [Retrait du module du processeur et du dissipateur de chaleur](#page-116-0)

## **Étapes**

- 1. Placez le dissipateur de chaleur avec le processeur orienté vers le haut.
- 2. Insérez un tournevis plat dans l'emplacement de déverrouillage repéré par une étiquette jaune. Tournez (ne faites pas levier avec) le tournevis pour briser le joint thermique.
- 3. Poussez les pinces de fixation du support de processeur pour séparer le support du dissipateur de chaleur.

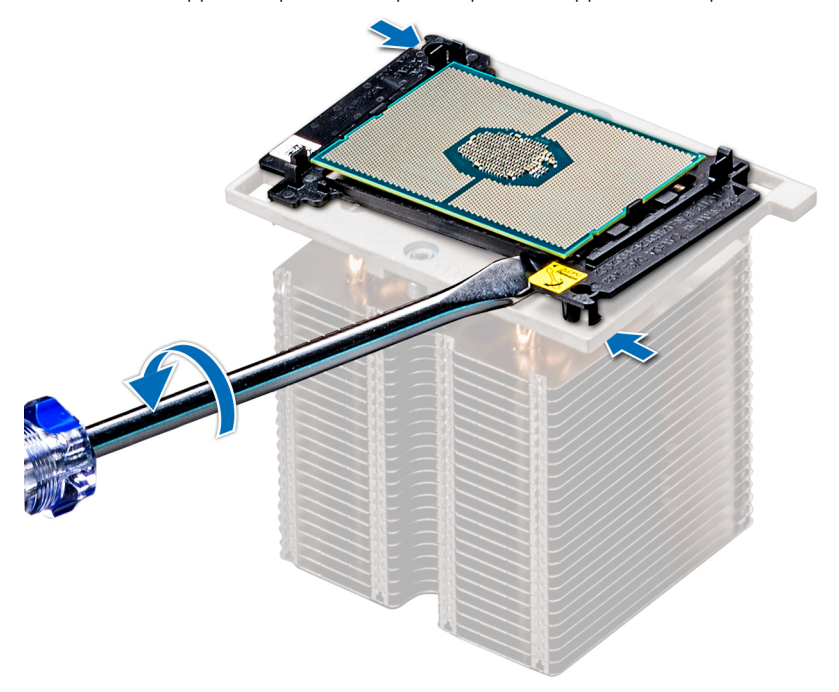

#### **Figure 71. Pliage du support de processeur**

- 4. Soulevez le support et le processeur pour les retirer du dissipateur de chaleur, puis placez le connecteur du processeur orienté vers le bas sur le plateau du processeur.
- 5. Pliez les bords extérieurs du support pour dégager le processeur du support.
	- **REMARQUE : Vérifiez que le processeur et le support sont placés dans le plateau après le retrait du dissipateur de chaleur.**

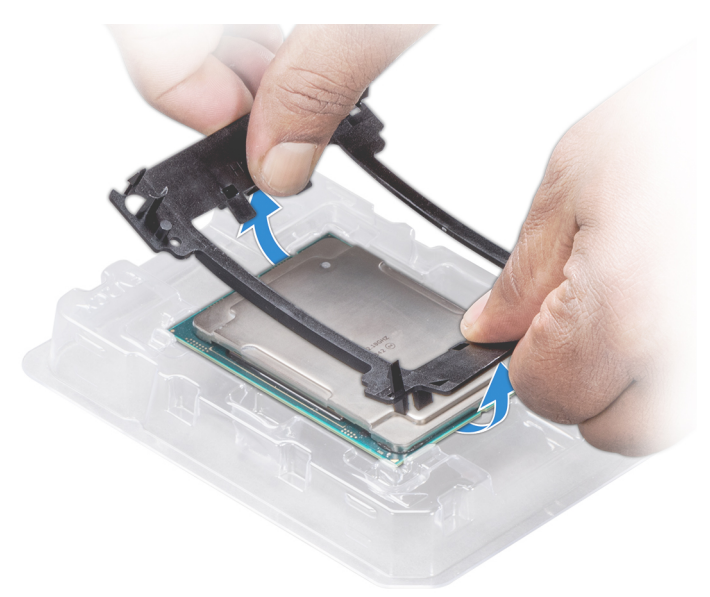

#### **Figure 72. Retrait du support de processeur**

#### **Étapes suivantes**

1. [Installez le processeur dans le module processeur et dissipateur de chaleur.](#page-119-0)

# <span id="page-119-0"></span>**Installation du processeur dans le module processeur et dissipateur de chaleur**

# **Prérequis**

Suivez les consignes de sécurité répertoriées dans [Consignes de sécurité.](#page-66-0)

# **Étapes**

- 1. Placez le processeur à l'intérieur du plateau.
	- **REMARQUE : Assurez-vous que l'indicateur de broche 1 sur le plateau du CPU est aligné avec l'indicateur de broche 1 sur le processeur.**
- 2. Pliez les bords extérieurs du support autour du processeur en vous assurant que le processeur est verrouillé dans les clips sur le support.
	- **REMARQUE : Assurez-vous que l'indicateur de broche 1 sur le support est aligné avec l'indicateur de broche 1 sur le processeur avant de placer le support sur le processeur.**
	- **REMARQUE : Vérifiez que le processeur et le support sont placés dans le plateau avant d'installer le dissipateur de**  ⋒ **chaleur.**

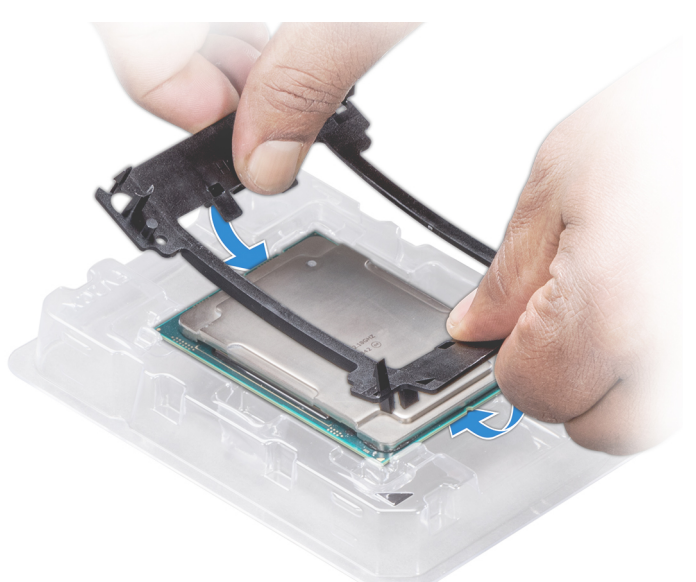

### **Figure 73. Installation du support de processeur**

- 3. Si vous utilisez un dissipateur de chaleur existant, retirez la graisse thermique qui recouvre le dissipateur de chaleur à l'aide d'un chiffon doux non pelucheux.
- 4. Utilisez la seringue de graisse thermique fournie avec le kit du processeur pour appliquer la graisse en forme de spirale carrée sur la partie supérieure du processeur.

**PRÉCAUTION : Si vous appliquez trop de pâte thermique, celle-ci risque d'atteindre et de contaminer le support de processeur.**

**REMARQUE : La graisse thermique est conçue pour un usage unique. Jetez la seringue après l'avoir utilisée.**

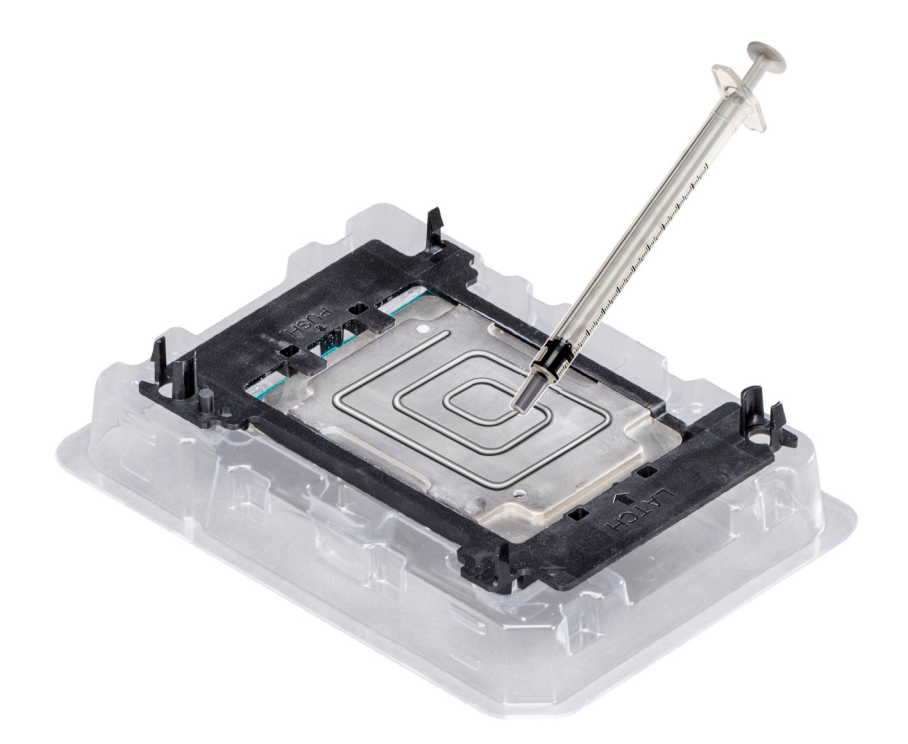

### **Figure 74. Application de graisse thermique sur la partie supérieure du processeur**

5. Placez le dissipateur de chaleur sur le processeur et poussez vers le bas de façon à fixer le support sur le dissipateur de chaleur.

# **REMARQUE :**

- **• Assurez-vous que les deux trous des broches de guidage sur le support correspondent aux trous de guidage sur le dissipateur de chaleur.**
- **• N'appuyez pas sur les ailettes du dissipateur de chaleur.**
- **• Assurez-vous que l'indicateur de broche 1 sur le dissipateur de chaleur est aligné avec l'indicateur de broche 1 sur le support avant de placer le dissipateur de chaleur sur le processeur et son support.**

<span id="page-121-0"></span>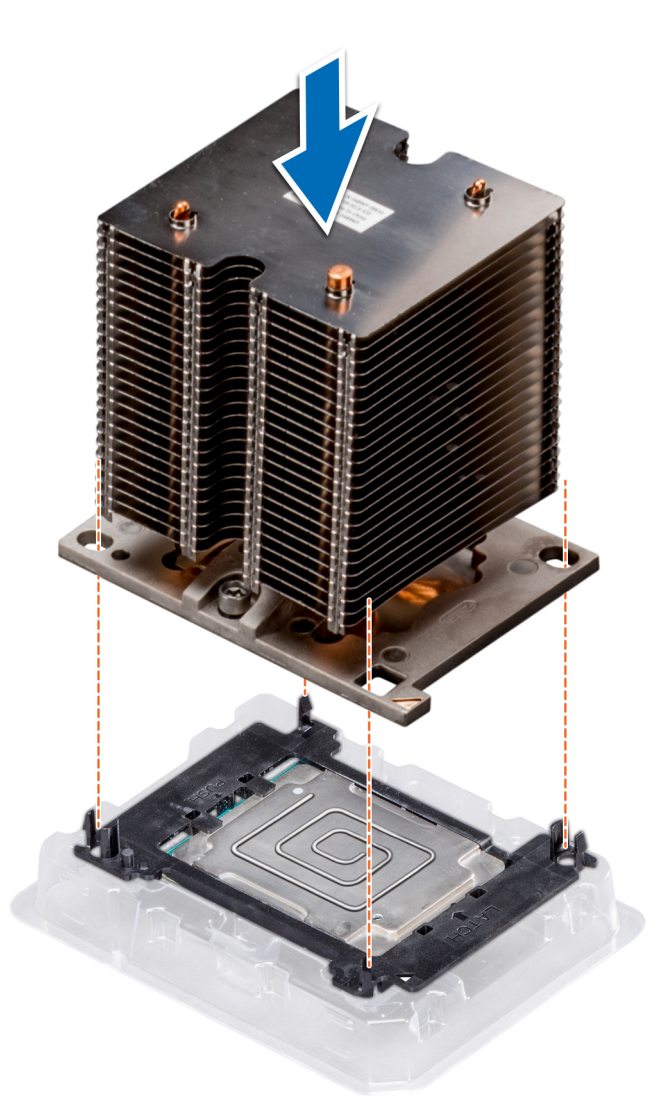

### **Figure 75. Installation du dissipateur de chaleur sur le processeur**

#### **Étapes suivantes**

- 1. Installez le module du processeur et du dissipateur de chaleur.
- 2. [Installez le carénage à air.](#page-90-0)
- 3. Suivez la procédure décrite dans [Après une intervention à l'intérieur de votre système.](#page-66-0)

# **Installation du module du processeur et du dissipateur de chaleur**

### **Prérequis**

**PRÉCAUTION : Ne retirez jamais le dissipateur de chaleur d'un processeur, sauf si vous souhaitez remplacer également le processeur. Le dissipateur de chaleur est essentiel au maintien de bonnes conditions thermiques.**

- 1. Suivez les consignes de sécurité répertoriées dans la section [Instructions de sécurité](#page-66-0).
- 2. S'ils sont installés, retirez le cache du processeur et la protection antipoussière du CPU.

#### **Étapes**

1. Alignez l'indicateur de broche 1 du dissipateur de chaleur sur la carte système, puis placez le module du processeur et du dissipateur de chaleur module (PHM) sur le logement du processeur.

# **PRÉCAUTION : N'appuyez pas sur les ailettes du dissipateur de chaleur pour éviter de les endommager.**

# **REMARQUE : Assurez-vous que le module PHM est parallèle à la carte système afin d'éviter d'endommager les composants.**

- 2. Poussez les clips de fixation bleus vers l'intérieur pour que le dissipateur de chaleur se mette en place.
- 3. À l'aide d'un tournevis Torx T30, serrez les vis situées sur le dissipateur de chaleur dans l'ordre ci-dessous :
	- a) Serrez partiellement la première vis (environ 3 tours).
	- b) Serrez la deuxième vis complètement.
	- c) Revenez à la première vis et serrez-la complètement.
	- Si le module PHM glisse hors des clips de fixation bleus lorsque les vis sont partiellement serrées, suivez ces étapes pour le fixer :
	- a. Desserrez complètement les deux vis du dissipateur de chaleur.
	- b. Abaissez le module PHM sur les clips de fixation bleus, en suivant les instructions de l'étape 2.
	- c. Fixez le module PHM à la carte système, en suivant les instructions de remplacement de l'étape ci-dessus. 4.

# **REMARQUE : Les vis de fixation du module du processeur et du dissipateur de chaleur ne doivent pas être serrées au-delà de 0,13 kgf-m (1,35 N.m ou 12 in-lbf).**

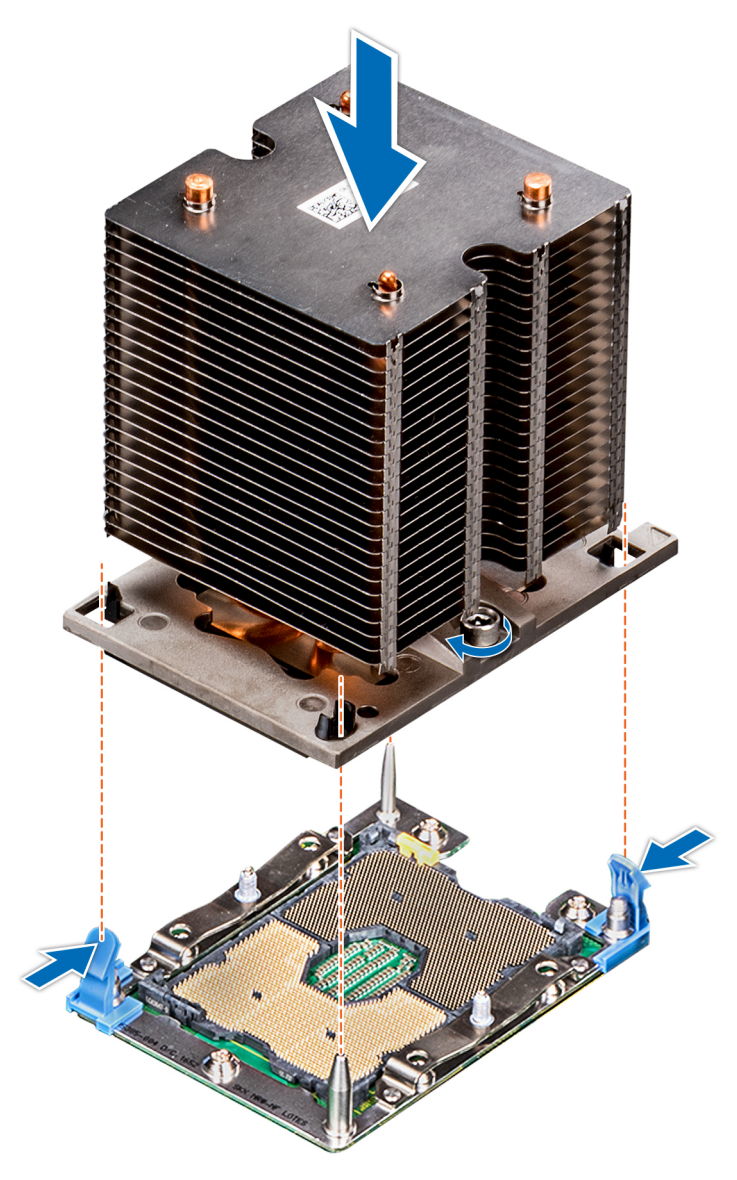

**Figure 76. Installation du module processeur et dissipateur de chaleur**

#### **Étapes suivantes**

1. Suivez la procédure décrite dans [Après une intervention à l'intérieur de votre système.](#page-66-0)

# <span id="page-123-0"></span>**Support de carte d'extension**

# **Retrait du support de carte d'extension**

# **Prérequis**

- 1. Suivez les consignes de sécurité répertoriées dans [Consignes de sécurité](#page-66-0).
- 2. Suivez la procédure décrite dans [Avant une intervention à l'intérieur de l'ordinateur.](#page-66-0)

# **Étapes**

- 1. Appuyez sur la patte, et faites glisser le support de carte d'extension vers le haut.
- 2. Retirez le support de la carte d'extension du châssis.

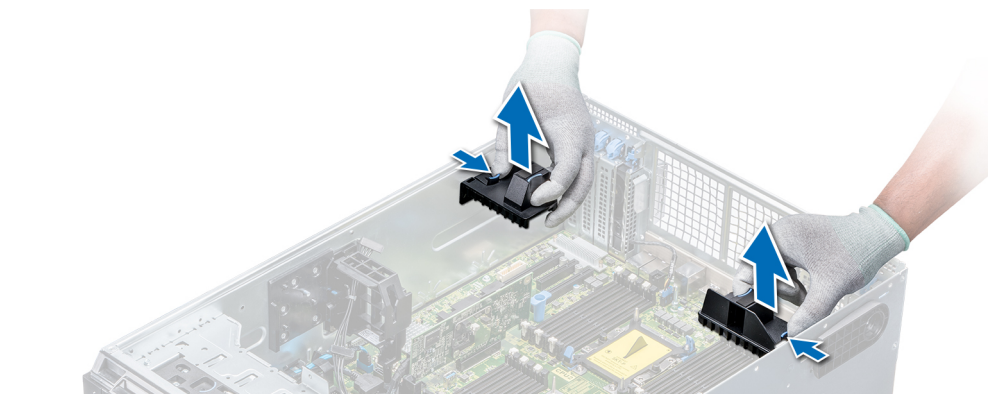

**Figure 77. Retrait du support de carte d'extension**

### **Étapes suivantes**

1. Installez le support de carte d'extension.

# **Installation du support de carte d'extension**

### **Prérequis**

Suivez les consignes de sécurité répertoriées dans [Consignes de sécurité.](#page-66-0)

### **Étapes**

Alignez le support de la carte d'extension aux broches de guidage sur le système, puis enfoncez-le fermement jusqu'à ce qu'il soit fixé.

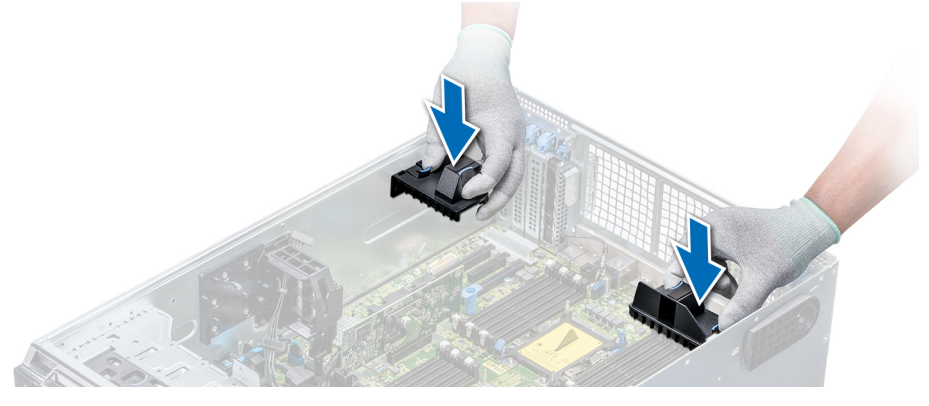

**Figure 78. Installation du support de carte d'extension**

## <span id="page-124-0"></span>**Étapes suivantes**

1. Suivez la procédure décrite dans [Après une intervention à l'intérieur de votre système.](#page-66-0)

# **Support de la carte GPU (en option)**

# **Restrictions de la carte GPU**

Les restrictions pour la carte GPU sont indiquées ci-dessous :

- Nécessite un module de ventilation (ventilateurs hautes performances centraux) et un ou deux ventilateurs externes.
- Si un GPU est installé dans le logement 1 ou 3, le ventilateur externe droit est requis. Si un GPU est installé dans le logement 6 ou 8, les deux ventilateurs externes sont requis.
- Deux ventilateurs externes sont requis pour les SKU compatibles avec le GPU. Aucun SKU ne peut disposer uniquement d'un ventilateur externe gauche.
- Si un GPU est installé sur le logement 1 ou 3, un seul périphérique RMSD 5,25 pouces (ODD/RD1000/bande mi-hauteur) est pris en charge.
- Quatre GPU de largeur simple ne peuvent pas être pris en charge si le second PERC contient une batterie (H730/H730P/H830).
- Les GPU de 300 W fonctionnent uniquement dans une température ambiante maximale de 30° C.
- GPU non pris en charge dans un châssis x18 de 3,5 pouces et dans les conditions Fresh Air.
- GPU uniquement pris en charge en mode rack.
- Les ventilateurs externes droit et gauche sont requis lorsqu'un GPU est installé dans les logements 6 et 8.

# **Consignes d'installation d'une carte GPU**

Pour installer une carte GPU, veuillez respecter les consignes suivantes :

- Les GPU sont pris en charge uniquement en mode de configuration rack.
- Les GPU ne peuvent être installés que sur les systèmes qui disposent de 1 100 W ou de blocs d'alimentation supérieurs.
- Chaque carte GPU prend en charge jusqu'à 32 Go de mémoire GDDR5 dédiée.
- Deux cartes GPU à largeur double dans une configuration à processeur unique et quatre cartes GPU à largeur double dans une configuration à double processeur ne prennent pas en charge de cartes supplémentaires.
- Les cartes GPU doivent être installées :
	- Sur le système activé GPU (avec deux processeurs, le carénage d'aération principal et les carénages d'aération GPU).
	- Sur les systèmes avec une configuration de huit ventilateurs (les ventilateurs 1 et 2 sont standard (STD). Les ventilateurs 3 à 6 sont hautes performances (HPR). Les ventilateurs 7 et 8 sont les ventilateurs externes gauche et droit.)
- Les cartes GPU spécifiques auront besoin du câble d'alimentation dongle.

# **Retrait du support de carte GPU en option**

#### **Prérequis**

- 1. Suivez les consignes de sécurité répertoriées dans [Consignes de sécurité](#page-66-0).
- 2. Suivez la procédure décrite dans [Avant une intervention à l'intérieur de l'ordinateur.](#page-66-0)
- 3. [Retirez le carénage à air.](#page-89-0)

#### **Étapes**

Appuyez sur la patte de dégagement et retirez le support de carte GPU du châssis.

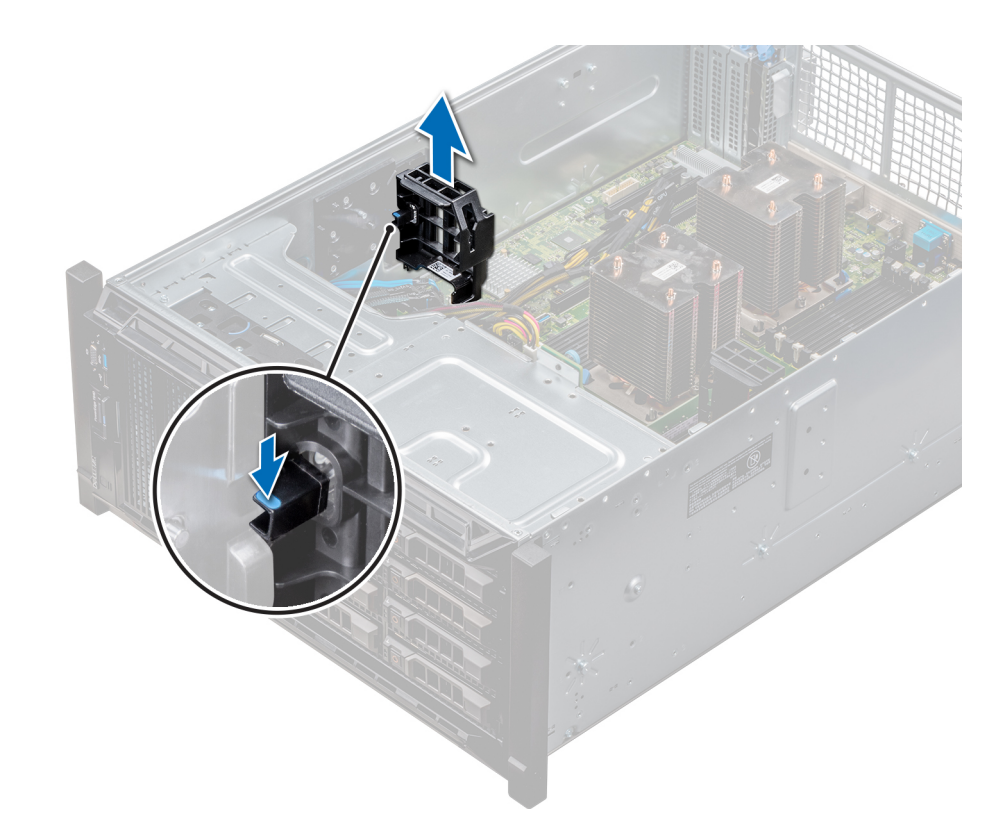

## **Figure 79. Retrait du support de la carte GPU**

#### **Étapes suivantes**

1. Installez le support de carte GPU.

# **Installation du support de carte GPU**

#### **Prérequis**

Suivez les consignes de sécurité répertoriées dans [Consignes de sécurité.](#page-66-0)

#### **Étapes**

Alignez le support de carte GPU aux logements et à la broche de guidage sur le système, puis enfoncez-le fermement jusqu'à ce qu'il soit fixé.

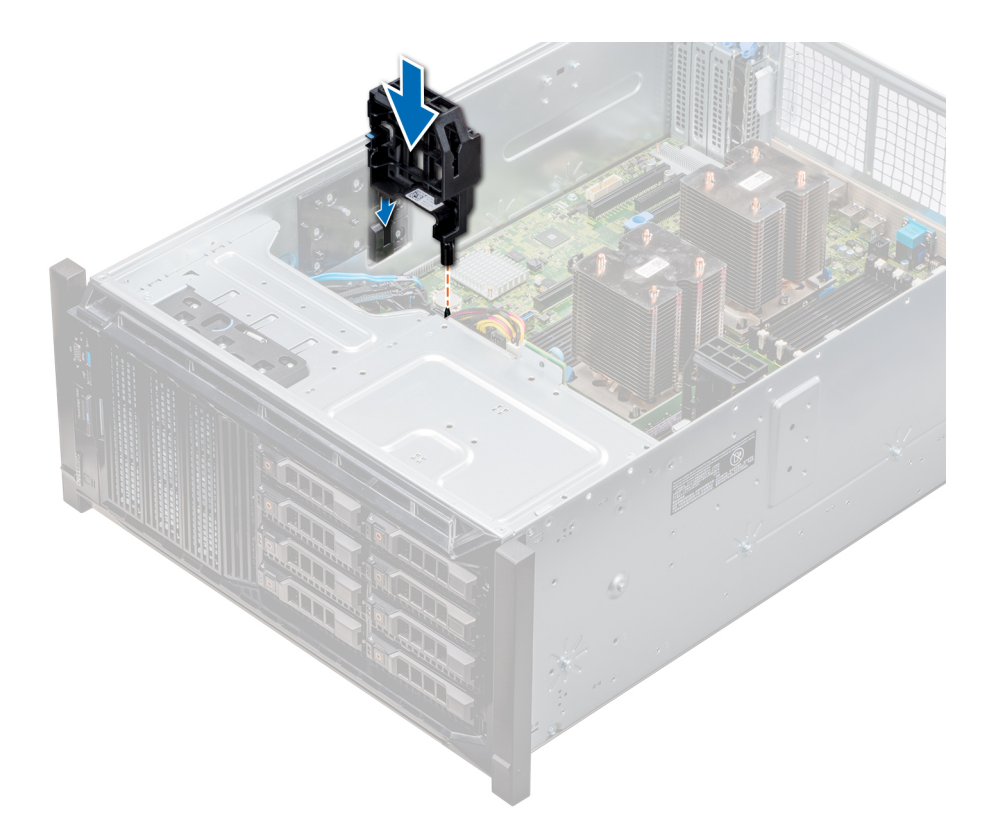

# **Figure 80. Installation du support de carte GPU**

### **Étapes suivantes**

- 1. [Installez le carénage à air.](#page-90-0)
- 2. Suivez la procédure décrite dans [Après une intervention à l'intérieur de votre système.](#page-66-0)

# **Cartes d'extension**

# **Consignes d'installation des cartes d'extension**

Le tableau suivant décrit la prise en charge des cartes d'extension :

### **Tableau 40. Cartes d'extension PCI Express de 3ème génération prises en charge**

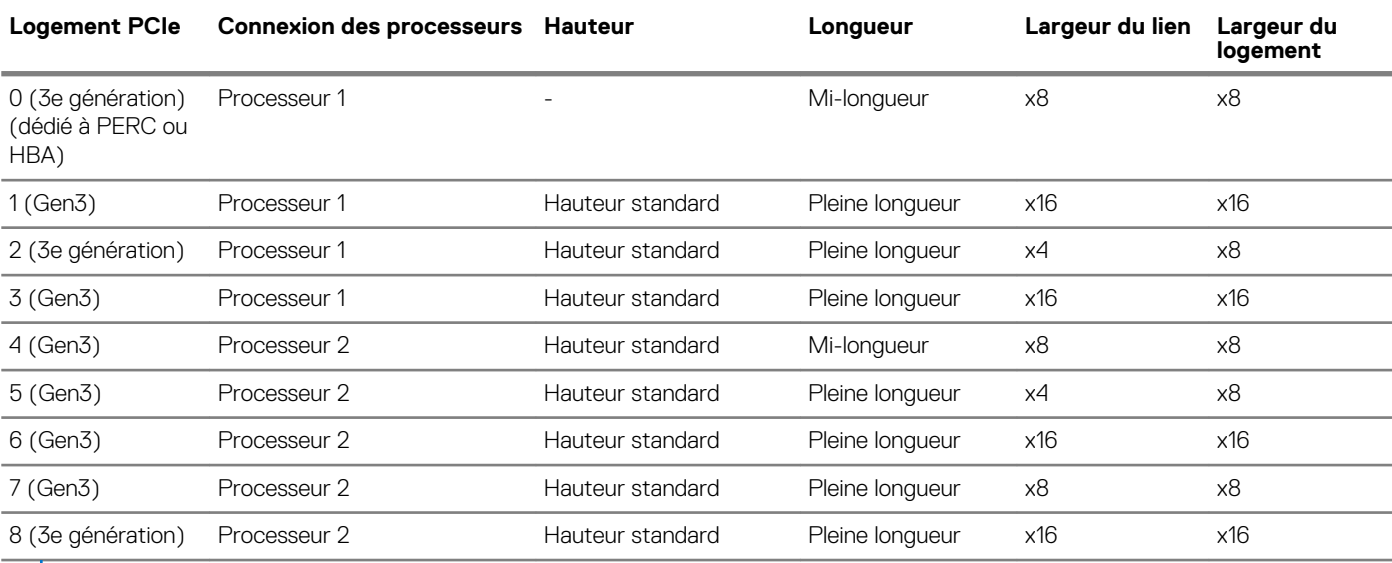

**REMARQUE : Les logements PCIe 4, 5, 6, 7 et 8 ne sont utilisables que si les deux processeurs sont installés.**

**REMARQUE : Les logements de carte d'extension ne sont pas remplaçables à chaud.**

# **Priorité du logement de la carte d'extension**

Le tableau suivant décrit l'ordre d'installation des cartes d'extension pour un refroidissement approprié et un ajustement mécanique correct. Les cartes d'extension à la priorité la plus haute doivent être installées en premier en utilisant les priorités de logement indiquées.

**REMARQUE : Les logements PCIe 4, 5, 6, 7 et 8 ne sont utilisables que si les deux processeurs sont installés.**  $\bigcap$ 

**REMARQUE : Les logements de carte d'extension ne sont pas remplaçables à chaud.**

**REMARQUE : Pour utiliser des cartes PCIe avec des E/S externes dans les logements 1, 2 et 3, le ventilateur externe**   $\Omega$ **droit ne doit pas être installé. Par ailleurs, pour utiliser des cartes PCIe avec des E/S externes dans les logements 5, 6, 7 et 8, le ventilateur externe gauche ne doit pas être installé.**

#### **Tableau 41. Ordre d'installation des cartes d'extension**

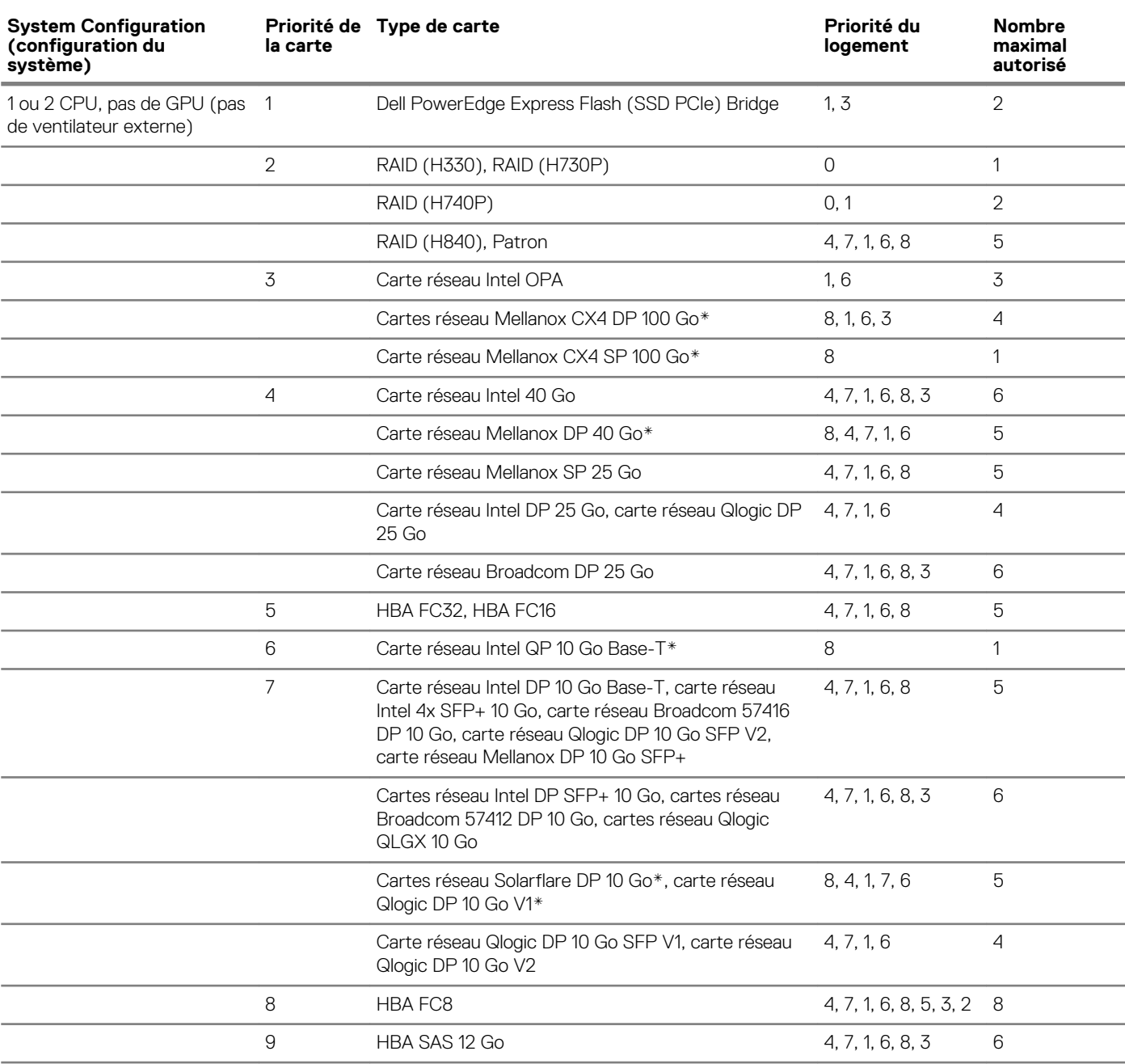

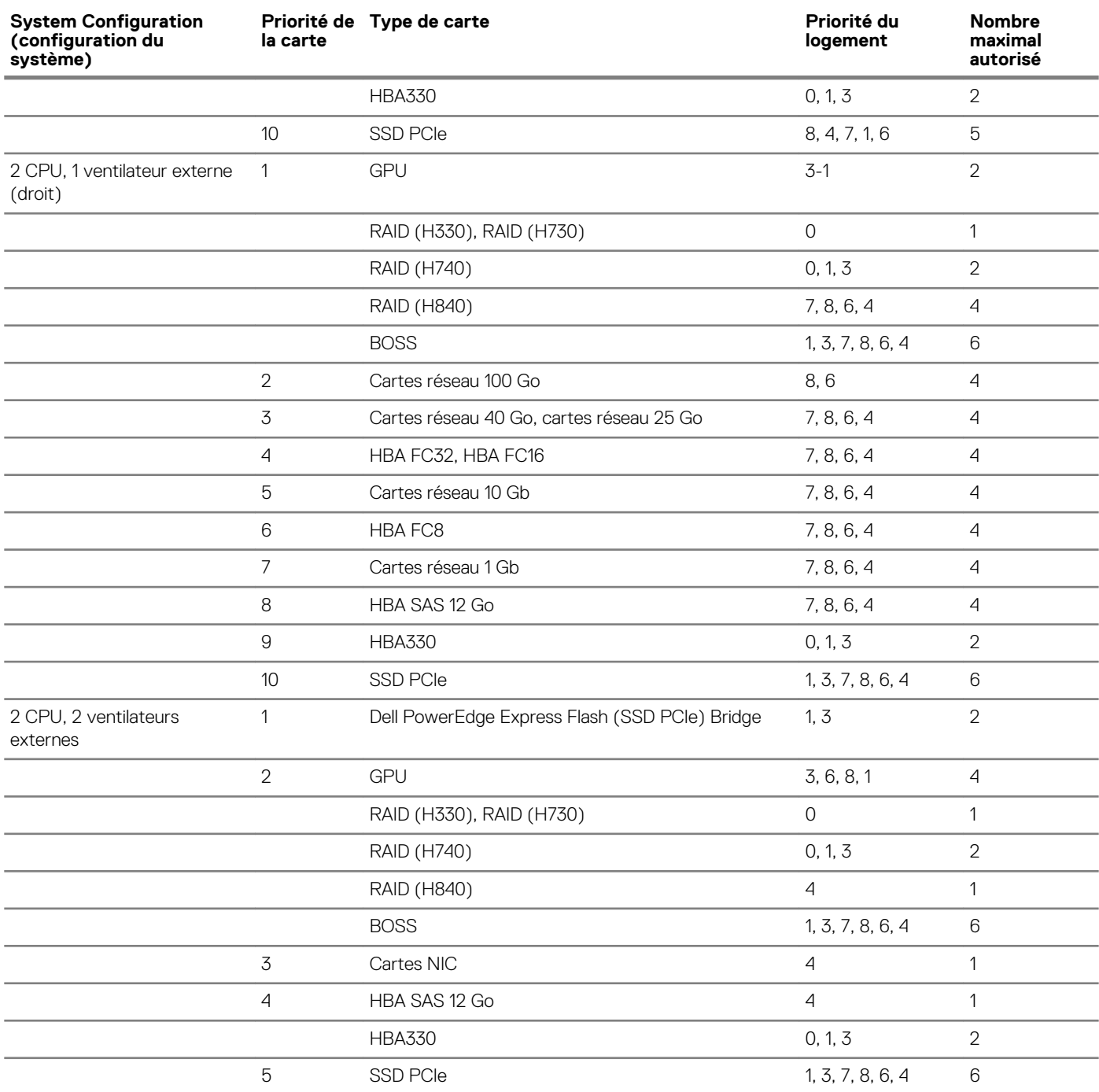

**REMARQUE : Les cartes PCIe suivies de l'astérisque (\*) ont besoin de la prise en charge du module de ventilation (ventilateurs centraux).**

**REMARQUE : Sans les ventilateurs externes, la carte réseau Mellanox CX4 SP 100 Go et la carte réseau Intel QP 10 Go Base-T sont uniquement autorisées sur le logement 8 et avec une configuration à 2 CPU.**

# **Retrait d'une carte d'extension**

#### **Prérequis**

- 1. Suivez les consignes de sécurité répertoriées dans [Consignes de sécurité](#page-66-0).
- 2. Suivez la procédure décrite dans [Avant une intervention à l'intérieur de l'ordinateur.](#page-66-0)
- 3. [Retirez le carénage à air.](#page-89-0)
- 4. [Retirez le support de carte d'extension.](#page-123-0)

## **Étapes**

- 1. Le cas échéant, débranchez les câbles de données de la carte PERC et/ou les câbles d'alimentation de la carte GPU.
- 2. Appuyez sur le loquet de la carte d'extension et poussez-le vers le bas pour l'ouvrir.
- 3. Tenez la carte d'extension par son bord, puis tirez-la pour l'extraire de son connecteur de carte d'extension et du système.
- 4. Installez les supports de recouvrement en effectuant les opérations suivantes :
	- a) Alignez la fente située sur le support de recouvrement avec la languette du logement de carte d'extension.
	- b) Appuyez sur le loquet de la carte d'extension jusqu'à ce que le support de recouvrement s'enclenche.
	- **REMARQUE : Les plaques de recouvrement doivent être installées dans les logements de carte d'extension vides pour maintenir l'homologation FCC du système. Les plaques retiennent également la poussière et les saletés du système et aident au refroidissement et à la ventilation à l'intérieur du système.**

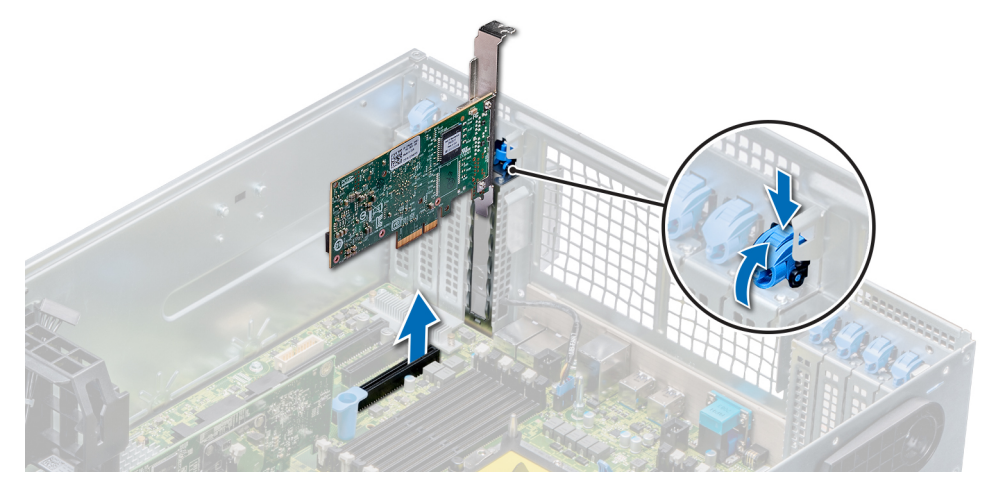

**Figure 81. Retrait d'une carte d'extension**

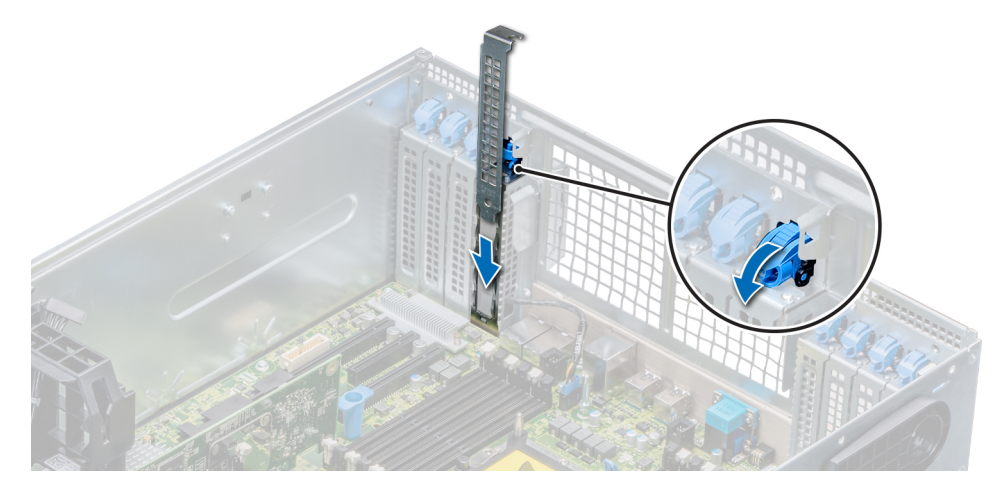

**Figure 82. Installation de la plaque de recouvrement**

#### **Étapes suivantes**

1. Installez une carte d'extension.

# **Installation d'une carte d'extension**

#### **Prérequis**

- 1. Suivez les consignes de sécurité répertoriées dans [Consignes de sécurité](#page-66-0).
- 2. [Retirez le carénage à air.](#page-89-0)

#### 3. [Retirez le support de carte d'extension.](#page-123-0)

# **Étapes**

- 1. Déballez la carte d'extension et préparez-la en vue de son installation.
- Pour obtenir des instructions, voir la documentation fournie avec la carte.
- 2. Ouvrez le loquet de la carte PCIe situé à côté du logement dans lequel vous souhaitez installer la carte d'extension.
- 3. Retirez la carte d'extension existante ou la plaque de recouvrement du support de carte d'extension.
	- **REMARQUE : Conservez ce support pour un usage ultérieur. Les plaques de recouvrement doivent être installées dans les logements de carte d'extension vides pour maintenir l'homologation FCC du système. Les plaques retiennent également la poussière et les saletés du système et aident au refroidissement et à la ventilation à l'intérieur du système.**
- 4. En tenant la carte par les bords, positionnez-la en l'alignant avec le connecteur de la carte d'extension.
- 5. Insérez fermement la carte dans le connecteur de carte d'extension, jusqu'à ce que la carte soit complètement en place.
- 6. Fermez le loquet de la carte d'extension en le poussant vers le haut jusqu'à ce qu'il s'enclenche.
- 7. Branchez les câbles de données à la carte d'extension et/ou les câbles d'alimentation à la carte GPU.

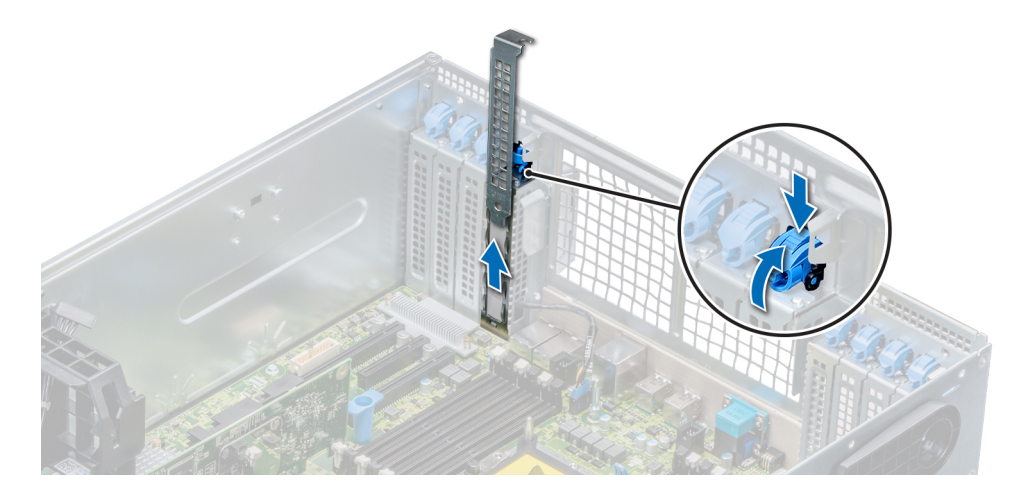

### **Figure 83. Retrait de la plaque de recouvrement**

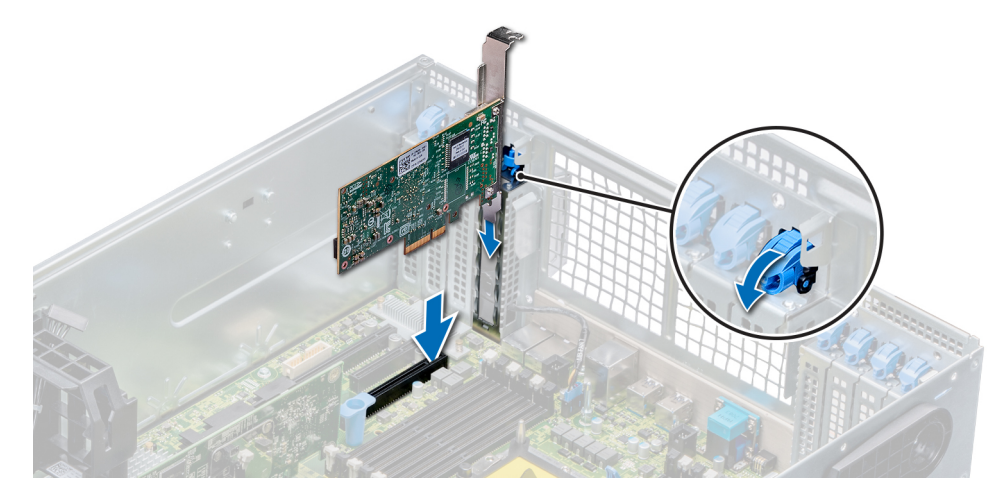

#### **Figure 84. Installation d'une carte d'extension**

#### **Étapes suivantes**

- 1. [Installez le support de carte d'extension](#page-123-0).
- 2. Suivez la procédure décrite dans [Après une intervention à l'intérieur de votre système.](#page-66-0)

# **Module SSD M.2**

# **Retrait du module SSD M.2**

### **Prérequis**

- 1. Suivez les consignes de sécurité répertoriées dans [Consignes de sécurité](#page-66-0).
- 2. Suivez la procédure décrite dans [Avant une intervention à l'intérieur de l'ordinateur.](#page-66-0)
- 3. [Retirez le carénage à air.](#page-89-0)
- 4. Retirez la carte BOSS.
	- **REMARQUE : La procédure de retrait de la carte BOSS est similaire à celle de retrait d'une carte de montage pour carte d'extension.**

## **Étapes**

- 1. Desserrez les vis et retirez les bandes de rétention qui fixent le module SSD M.2 sur la carte BOSS.
- 2. Retirez le module SSD M.2 de la carte BOSS.

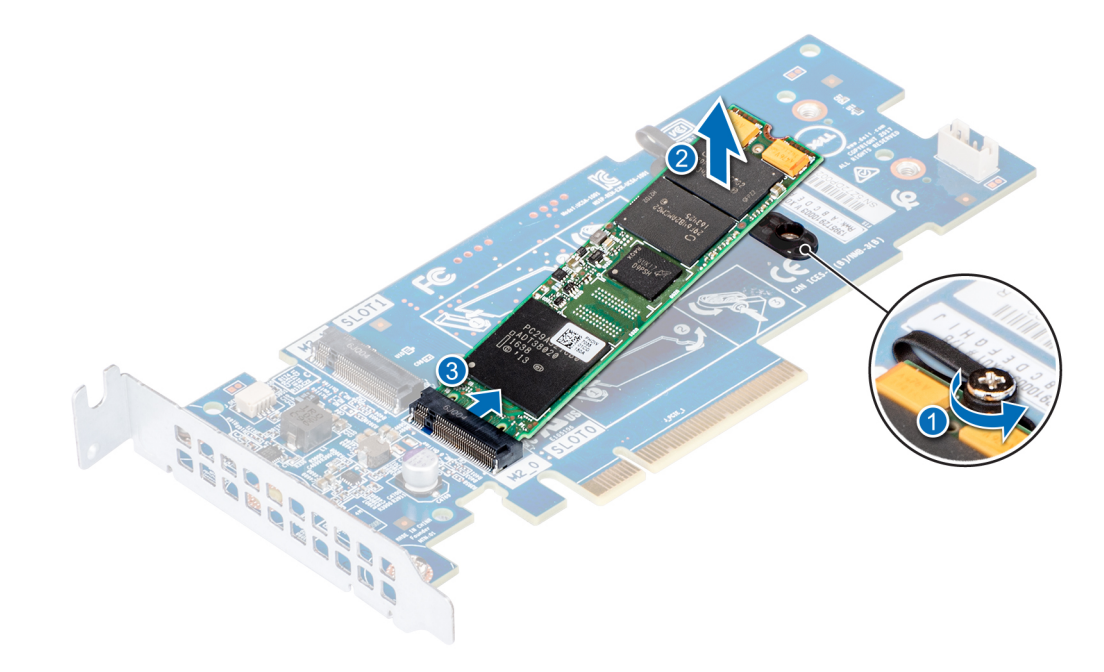

#### **Figure 85. Retrait du module SSD M.2**

#### **Étapes suivantes**

1. Installez le module SSD M.2.

# **Installation du module SSD M.2**

### **Prérequis**

1. Suivez les consignes de sécurité répertoriées dans [Consignes de sécurité](#page-66-0).

### **Étapes**

- 1. Alignez les connecteurs du module SSD M.2 aux connecteurs de la carte BOSS.
- 2. Poussez le module SSD M.2 jusqu'à ce qu'il soit correctement placé sur la carte BOSS.
- 3. Fixez le module SSD M.2 sur la carte BOSS à l'aide des attaches et vis de fixation.

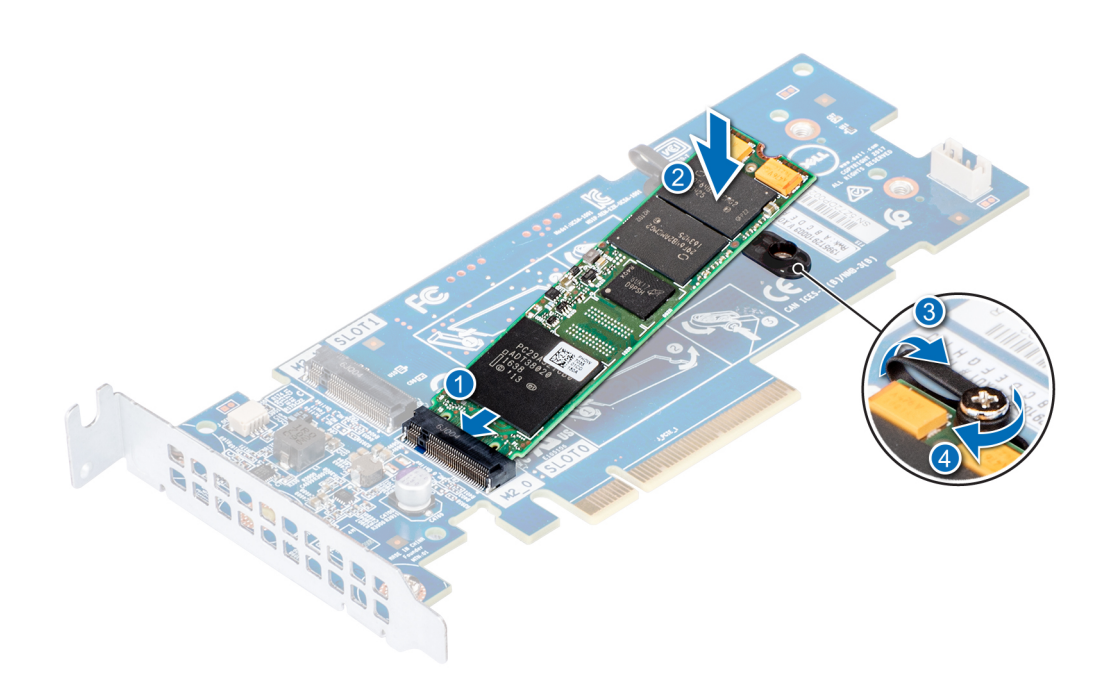

#### **Figure 86. Installation du module SSD M.2**

#### **Étapes suivantes**

1. Installez la carte BOSS.

**REMARQUE : La procédure d'installation de la carte BOSS est similaire à celle d'installation d'une carte de montage pour carte d'extension.**

- 2. [Installez le carénage à air.](#page-90-0)
- 3. Suivez la procédure décrite dans [Après une intervention à l'intérieur de votre système.](#page-66-0)

# **Carte microSD ou vFlash (en option)**

# **Removing the MicroSD card**

### **Prérequis**

- 1. Follow the safety guidelines listed in [Consignes de sécurité.](#page-66-0)
- 2. Follow the procedure listed in [Avant une intervention à l'intérieur de l'ordinateur.](#page-66-0)

#### **Étapes**

- 1. Locate the MicroSD card slot on the vFlash/IDSDM module, and press the card to partially release it from the slot. To locate IDSDM/ vFlash module, see the System board jumpers and connectors section.
- 2. Hold the MicroSD card and remove it from the slot.

<span id="page-133-0"></span>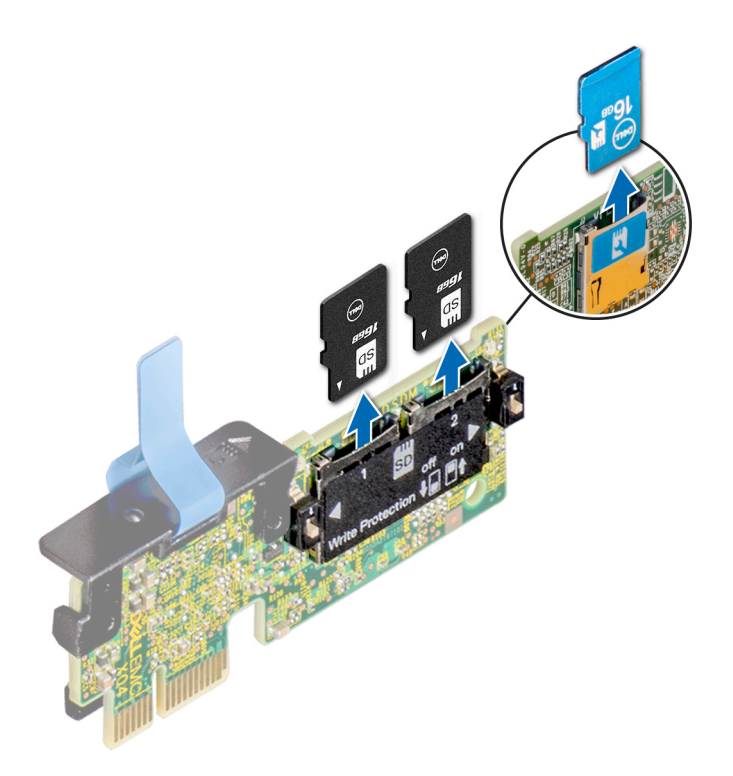

#### **Figure 87. Removing the MicroSD card from the slot**

**REMARQUE : Temporarily label each MicroSD card with its corresponding slot number after removal.**

### **Étapes suivantes**

1. Install a MicroSD card.

# **Installing the MicroSD card**

#### **Prérequis**

Follow the safety guidelines listed in [Consignes de sécurité.](#page-66-0)

- **REMARQUE : To use an MicroSD card with your système, ensure that the Internal SD Card Port is enabled in System**  <u> 1</u> **Setup.**
- **REMARQUE : If reinstalling, ensure that you install the MicroSD cards into the same slots based on the labels you had marked on the cards during removal.**

### **Étapes**

1. Locate the MicroSD card connector on the IDSDM/vFlash module. Orient the MicroSD card appropriately and insert the contact-pin end of the card into the slot. To locate IDSDM/vFlash, see the System board jumpers and connectors section.

### **REMARQUE : The slot is keyed to ensure correct insertion of the card.**

2. Press the card into the card slot to lock it into place.

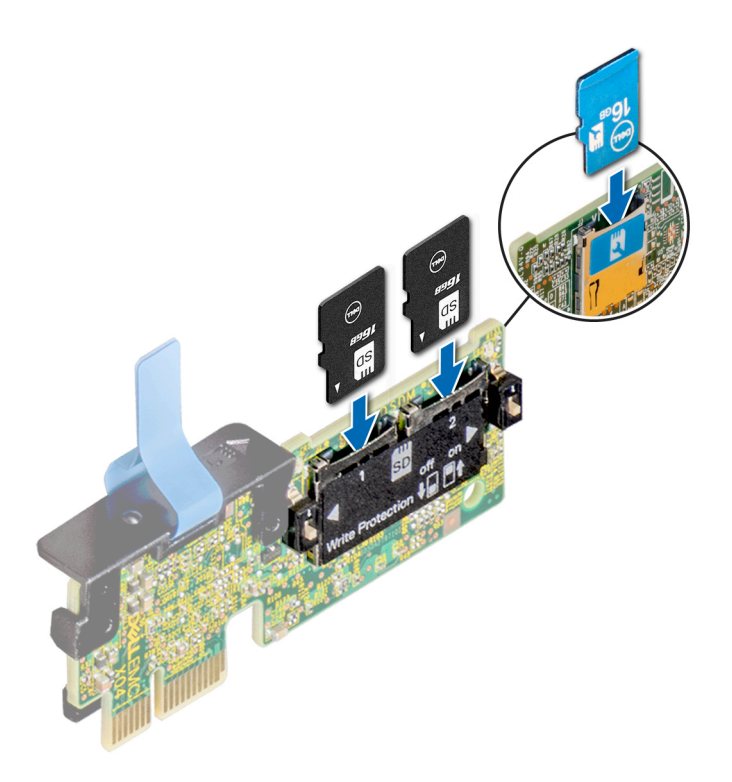

#### **Figure 88. Installing the MicroSD card**

### **Étapes suivantes**

1. Follow the procedure listed in [Après une intervention à l'intérieur de votre système.](#page-66-0)

# **Module IDSDM ou vFlash en option**

# **Removing the optional IDSDM or vFlash module**

#### **Prérequis**

- 1. Follow the safety guidelines listed in [Consignes de sécurité.](#page-66-0)
- 2. Follow the procedure listed in [Avant une intervention à l'intérieur de l'ordinateur.](#page-66-0)
- 3. If you are replacing the IDSDM/vFlash module, remove the MicroSD cards.

**REMARQUE : Temporarily label each MicroSD card with its corresponding slot number after removal.**

### **Étapes**

- 1. Locate the IDSDM/vFlash connector on the system board. To locate IDSDM/vFlash connector, see the System board jumpers and connectors section.
- 2. Holding the pull tab, lift the IDSDM/vFlash module out of the système.

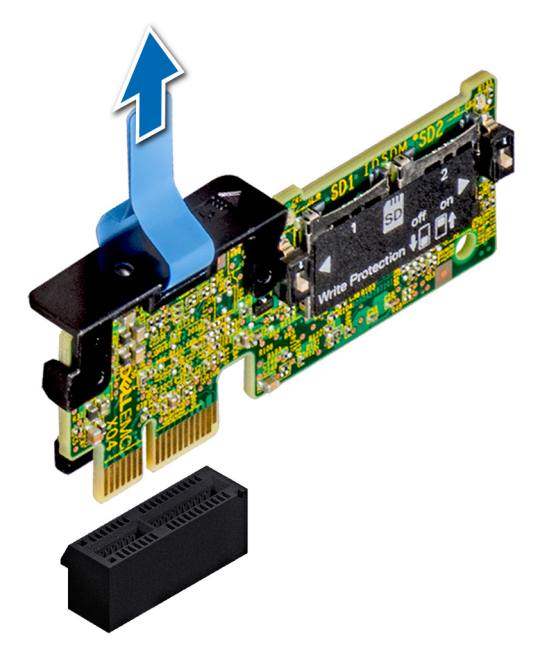

**Figure 89. Removing the optional IDSDM/vFlash module**

**REMARQUE : There are two dip switches on the IDSDM/vFlash module for write-protection.**

### **Étapes suivantes**

1. Install the optional IDSDM/vFlash card.

# **Installing optional IDSDM or vFlash module**

### **Prérequis**

Follow the safety guidelines listed in [Consignes de sécurité.](#page-66-0)

### **Étapes**

- 1. Locate the IDSDM/vFlash connector on the system board.
- To locate IDSDM/vFlash connector, see the System board jumpers and connectors section.
- 2. Align the IDSDM/vFlash card with the connector on the system board.
- 3. Push the IDSDM/vFlash module until it is firmly seated on the system board.

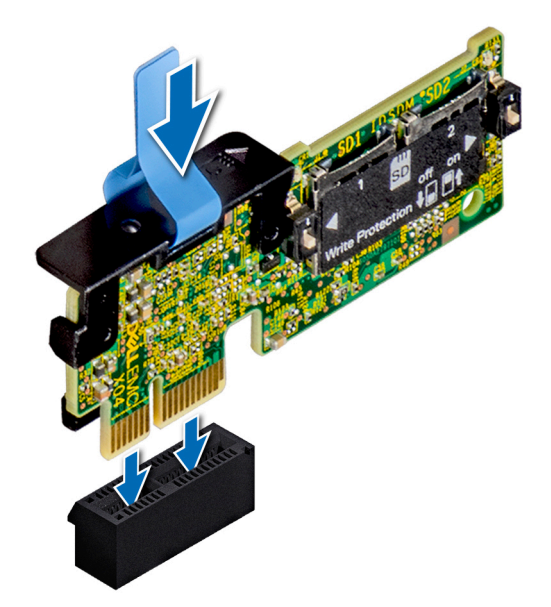

#### **Figure 90. Installing optional IDSDM/vFlash module**

#### **Étapes suivantes**

- 1. [Install the MicroSD cards](#page-133-0).
	- **REMARQUE : Reinstall the MicroSD cards into the same slots based on the labels you had marked on the cards during removal.**
- 2. Follow the procedure listed in [Après une intervention à l'intérieur de votre système.](#page-66-0)

# **Fond de panier**

# **Connecteurs de fond de panier**

Selon la configuration, votre système prend en charge l'un des éléments suivants :

- Backplane SAS/SATA à 8 disques de 3,5 pouces
- Backplane SAS/SATA à 18 disques de 3,5 pouces
- Backplane (NVMe) Dell PowerEdge Express Flash à 8 disques de 2,5 pouces
- Backplane SAS/SATA à 16 disques de 2,5 pouces avec backplanes supplémentaires en option :
	- Backplane NVMe à 8 disques de 2,5 pouces
- Backplane SAS/SATA (baie modulaire) à 16 disques de 2,5 pouces
- Backplane SAS/SATA à 32 disques de 2,5 pouces

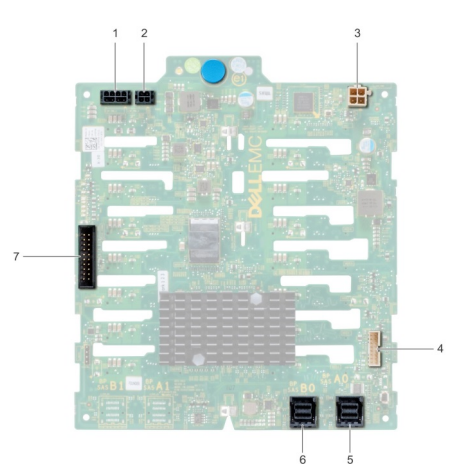

### **Figure 91. Backplane SAS/SATA à 16 disques de 2,5 pouces**

- 1. Connecteur d'alimentation du backplane A [J\_BP\_PWR\_A]
- 2. Connecteur d'alimentation du backplane B [J\_BP\_PWR\_B]
- 3. Connecteur d'alimentation du lecteur optique [J\_ODD\_PWR]
- 4. Connecteur de transmission du backplane [J\_BP\_SIG]
- 5. Connecteur SAS A0 [J\_SAS\_A0]
- 6. Connecteur SAS B0 [J\_SAS\_B0]
- 7. Connecteur I2C

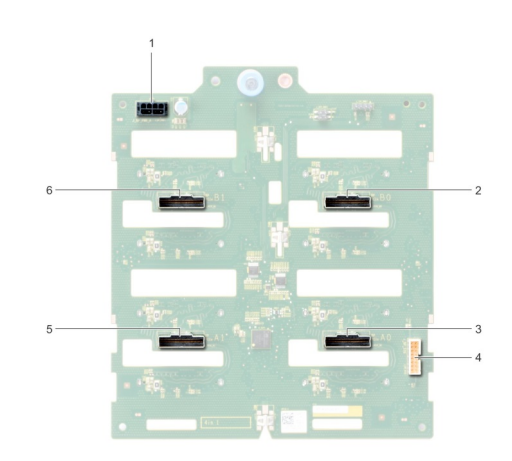

### **Figure 92. Backplane NVMe 8 x 2,5 pouces**

- 1. Connecteur d'alimentation du backplane [J\_BP\_PWR1]
- 2. Connecteur PCIe B0 [J\_PCIE\_B0]
- 3. Connecteur PCIe A0 [J\_PCIE\_A0]
- 4. Connecteur de transmission du backplane [J\_BP\_SIG1]
- 5. Connecteur PCIe A1 [J\_PCIE\_A1]
- 6. Connecteur PCIe B1 [J\_PCIE\_B1]

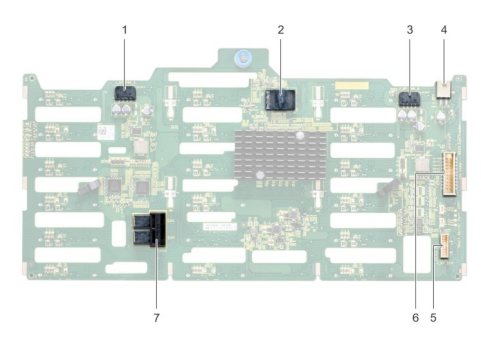

### **Figure 93. Backplane SAS/SATA 18 x 3,5 pouces**

- 1. Connecteur d'alimentation du backplane A [J\_BP\_PWR\_A1]
- 2. contrôleur
- 3. Connecteur d'alimentation du backplane B [J\_BP\_PWR\_B1]
- 4. Connecteur d'alimentation du lecteur optique [J\_ODD1]
- 5. Connecteur I2C
- 6. Connecteur de transmission du backplane [J\_BP\_SIG1]
- 7. Connecteur SAS A0\_B0 [J\_SAS\_A0\_B0]

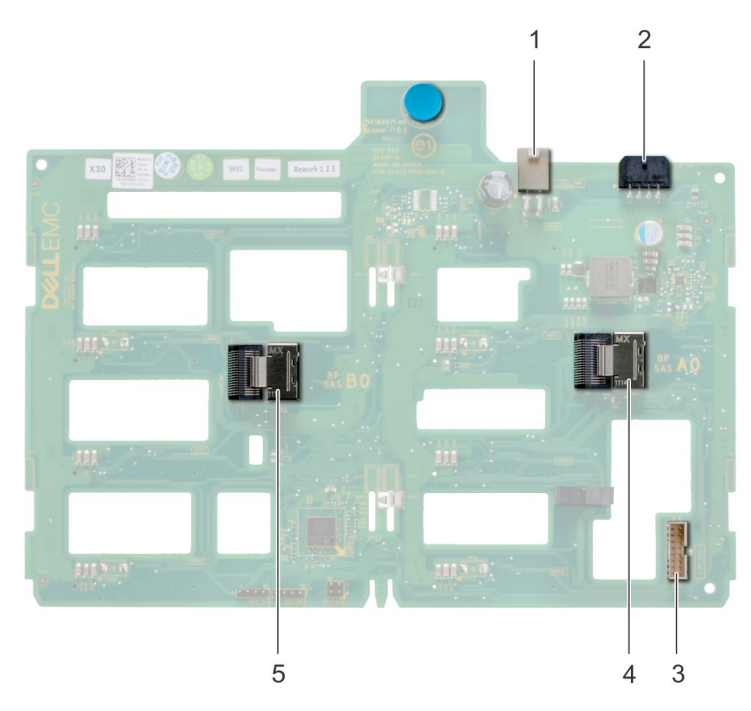

### **Figure 94. Backplane SAS/SATA 8 x 3,5 pouces**

- 1. Connecteur d'alimentation du lecteur optique [J\_ODD1]
- 2. Connecteur d'alimentation du backplane [J\_BP\_PWR\_A]
- 3. Connecteur SAS A0 [J\_BP\_SIG]
- 4. Connecteur de transmission du backplane [J\_SAS\_A0]
- 5. Connecteur SAS B0 [J\_SAS\_B0]

# **Retrait du backplane**

#### **Prérequis**

**PRÉCAUTION : Pour éviter d'endommager les disques durs et le fond de panier, retirez du système les disques durs avant d'enlever le fond de panier.**

**PRÉCAUTION : Avant de retirer chaque disque dur, notez son numéro d'emplacement et étiquetez-le temporairement afin de pouvoir ensuite le réinstaller au même endroit.**

- 1. Suivez les consignes de sécurité répertoriées dans [Consignes de sécurité](#page-66-0).
- 2. Suivez la procédure décrite dans [Avant une intervention à l'intérieur de l'ordinateur.](#page-66-0)
- 3. [Retirez tous les lecteurs.](#page-74-0)
- 4. [Retirez le module de ventilation central](#page-96-0), s'il a été installé.

#### **Étapes**

- 1. Débranchez les câbles de données, de transmission et d'alimentation du backplane.
- 2. Tirez sur le loquet de dégagement, puis retirez le backplane du système tout en maintenant le loquet.

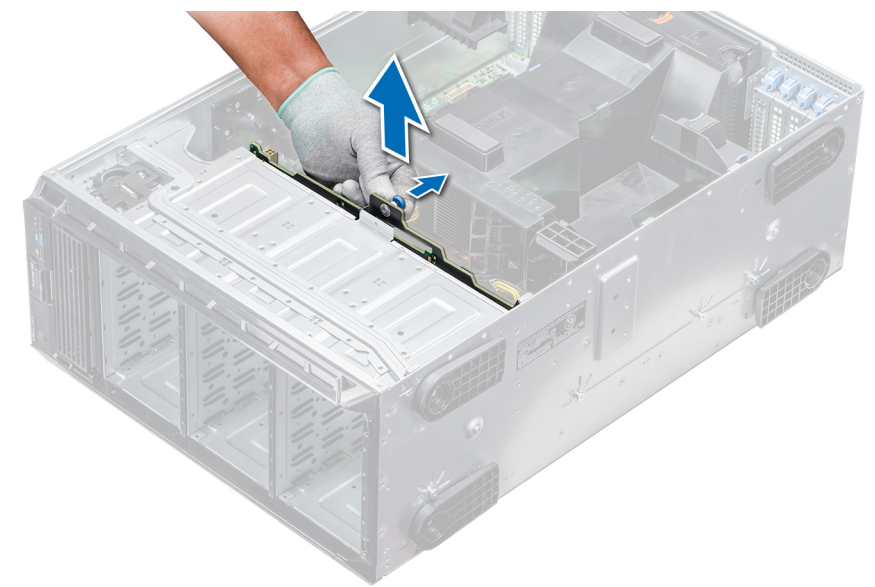

#### **Figure 95. Retrait du backplane**

#### **Étapes suivantes**

1. Installez un backplane.

# **Installation d'un backplane**

#### **Prérequis**

- 1. Suivez les consignes de sécurité répertoriées dans [Consignes de sécurité](#page-66-0).
- 2. Suivez la procédure décrite dans [Avant une intervention à l'intérieur de l'ordinateur.](#page-66-0)

#### **Étapes**

- 1. Utilisez les crochets à la base du système comme guides pour aligner le backplane du disque dur.
- 2. Abaissez le backplane du disque dur dans le système jusqu'à ce que la broche de verrouillage soit fixée, afin de maintenir le backplane dans le système.
- 3. Branchez les câbles de données, de transmission et d'alimentation sur le backplane.

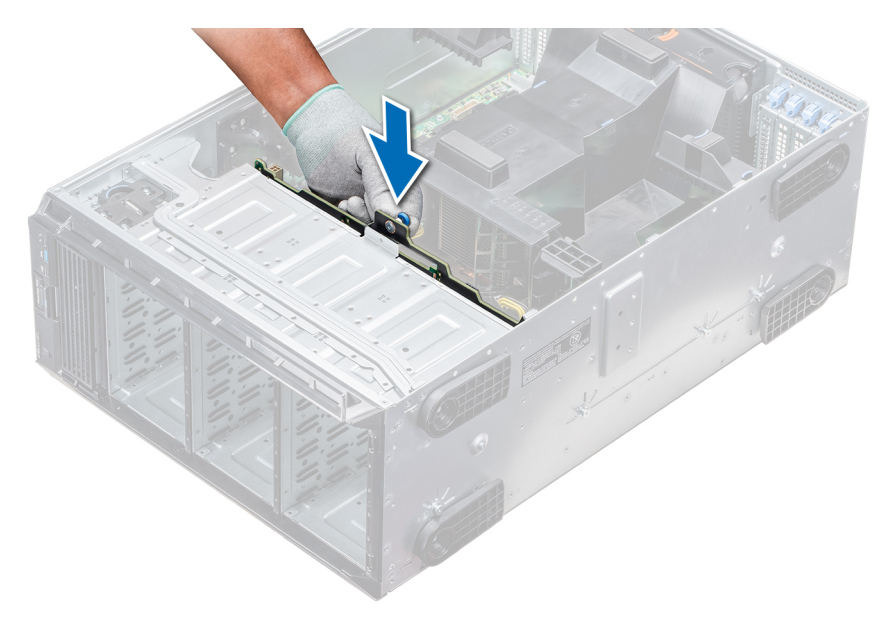

#### **Figure 96. Installation d'un backplane**

### **Étapes suivantes**

- 1. S'il a été retiré, [installez le module central de ventilation.](#page-96-0)
- 2. [Installez les lecteurs dans leurs logements d'origine.](#page-74-0)
- 3. Suivez la procédure décrite dans [Après une intervention à l'intérieur de votre système.](#page-66-0)

# **Câblage du backplane**

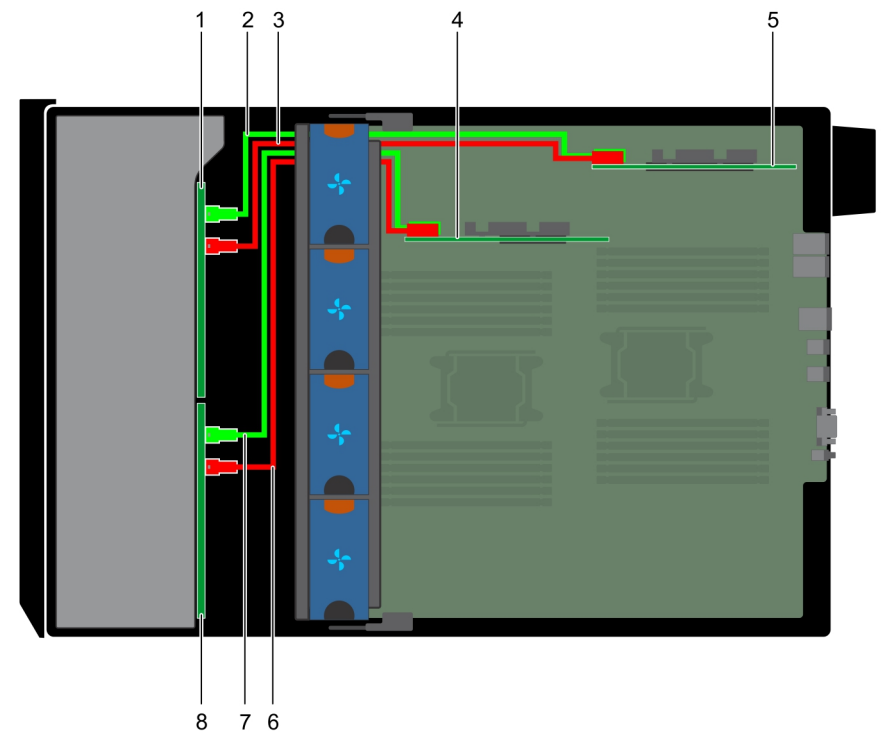

### **Figure 97. 32 disques SAS/SATA de 2,5 pouces vers PERC interne et adaptateur PERC**

- 1. Backplane de 16 disques de 2,5 pouces (baie FlexBay)
- 2. Câble SAS (BP : J\_EXP\_A1 vers adaptateur PERC)
- 3. Câble SAS (BP : J\_EXP\_B1 vers adaptateur PERC)
- 4. Carte PERC interne
- 5. Adaptateur PERC
- 6. Câble SAS (BP : J\_SAS\_A0 vers carte PERC interne)
- 7. Câble SAS (BP : J\_SAS\_B0 vers carte PERC interne)
- 8. Backplane de 16 disques de 2,5 pouces

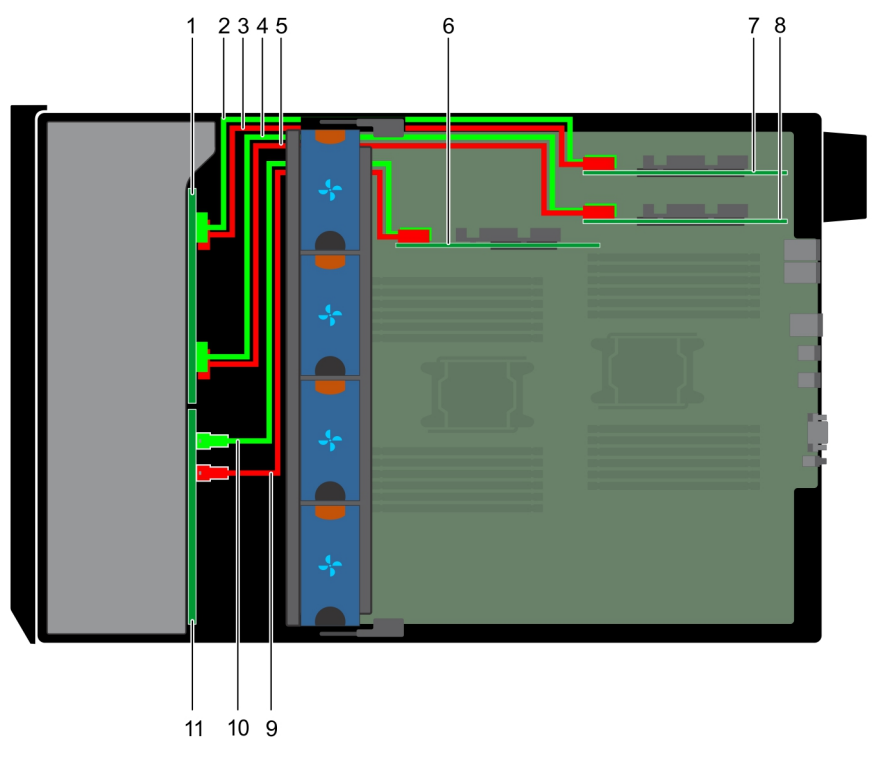

### **Figure 98. 16 disques SAS/SATA de 2,5 pouces vers PERC interne avec 8 disques NVMe de 2,5 pouces vers pont PCIe**

- 1. Backplane de 8 disques VNMe de 2,5 pouces
- 2. Câble NVMe (BP : J\_PCIE\_B0 vers pont PCIe : J6)
- 3. Câble NVMe (BP : J\_PCIE\_A0 vers pont PCIe : J5)
- 4. Câble NVMe (BP : J\_PCIE\_B1 vers pont PCIe : J6)
- 5. Câble NVMe (BP : J\_PCIE\_A1 vers pont PCIe : J5)
- 6. Carte PERC interne
- 7. Pont PCIe à l'emplacement 1
- 8. Pont PCIe à l'emplacement 3
- 9. Câble SAS (BP : SAS\_B0 vers carte PERC interne : SAS\_B)
- 10. Câble SAS (BP : SAS\_A0 vers carte PERC interne : SAS\_A)
- 11. Fond de panier SAS/SATA de 2,5 pouces (x16)

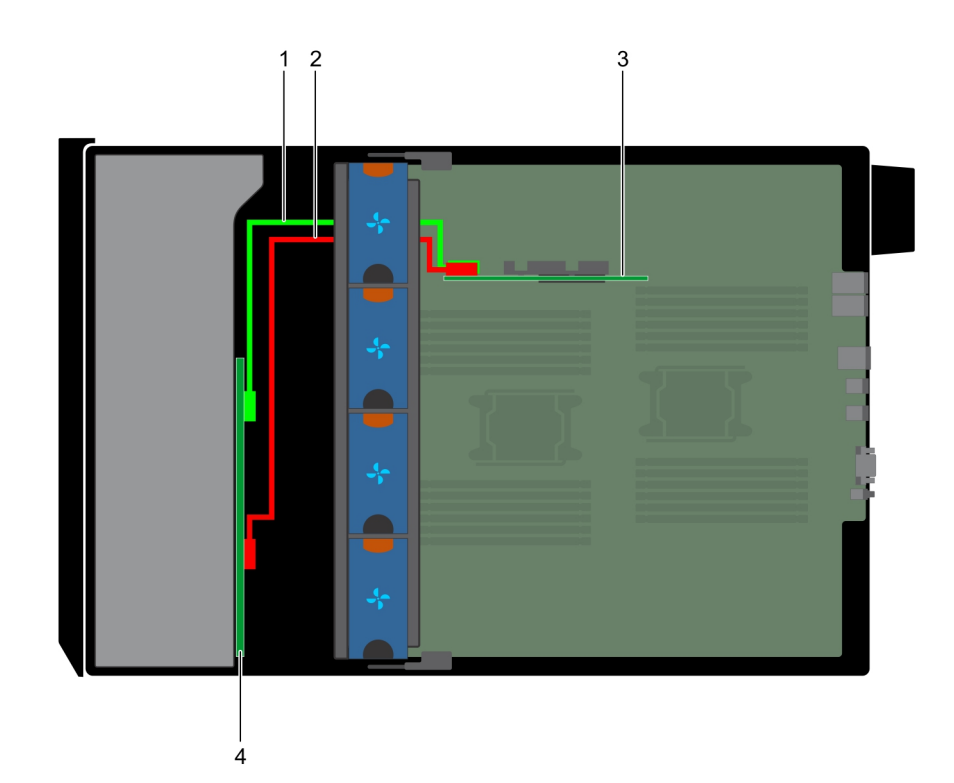

# **Figure 99. 8 disques SAS/SATA de 3,5 pouces vers PERC interne**

- 1. Câble SAS (BP : SAS\_A0 vers carte PERC interne : SAS\_A)
- 2. Câble SAS (BP : SAS\_B0 vers carte PERC interne : SAS\_B)
- 3. PERC interne
- 4. Fond de panier SAS/SATA x8 de 3,5 pouces

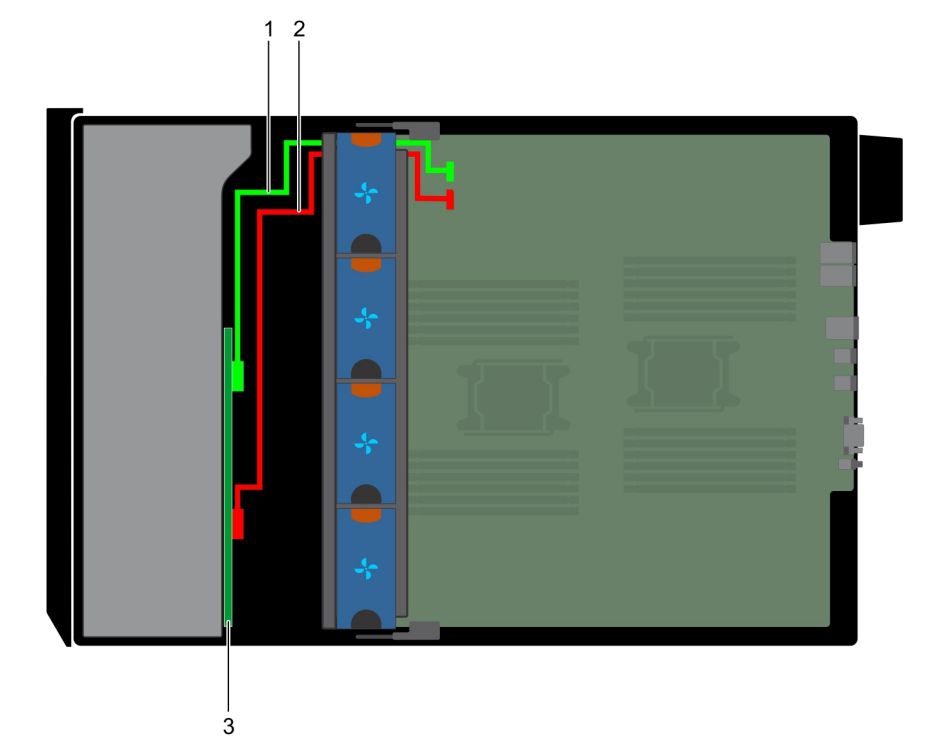

### **Figure 100. Contrôleur SAS intégré à 8 disques de 3,5 pouces**

- 1. Câble SAS (BP : SAS\_A0 vers MB : SAS\_A)
- 2. Câble SAS (BP : SAS\_B0 vers MB : SAS\_B)

#### 3. Fond de panier SAS/SATA x8 de 3,5 pouces

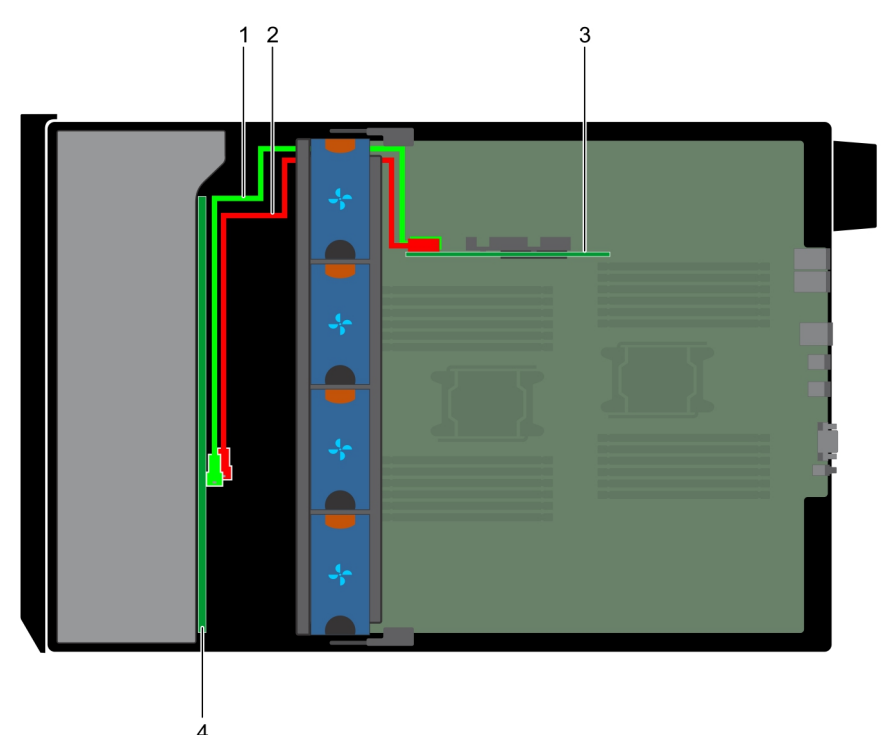

#### **Figure 101. PERC interne à 18 disques de de 3,5 pouces**

- 1. Câble SAS (BP : SAS\_A0 vers carte PERC interne : SAS\_A)
- 2. Câble SAS (BP : SAS\_B0 vers carte PERC interne : SAS\_B)
- 3. Carte PERC interne
- 4. Fond de panier SAS/SATA x18 de 3,5 pouces

# **Carte contrôleur de stockage intégrée**

# **Retrait de la carte contrôleur de stockage intégrée**

### **Prérequis**

- 1. Suivez les consignes de sécurité répertoriées dans [Consignes de sécurité](#page-66-0).
- 2. Suivez la procédure décrite dans [Avant une intervention à l'intérieur de l'ordinateur.](#page-66-0)
- 3. [Retirez le carénage à air.](#page-89-0)
- 4. [Retirez le support de la carte GPU](#page-124-0).

#### **Étapes**

- 1. Tenez fermement la carte contrôleur de stockage intégrée, et sortez-la du serveur.
- 2. Débranchez les câbles de données de la carte contrôleur de stockage intégrée.
<span id="page-144-0"></span>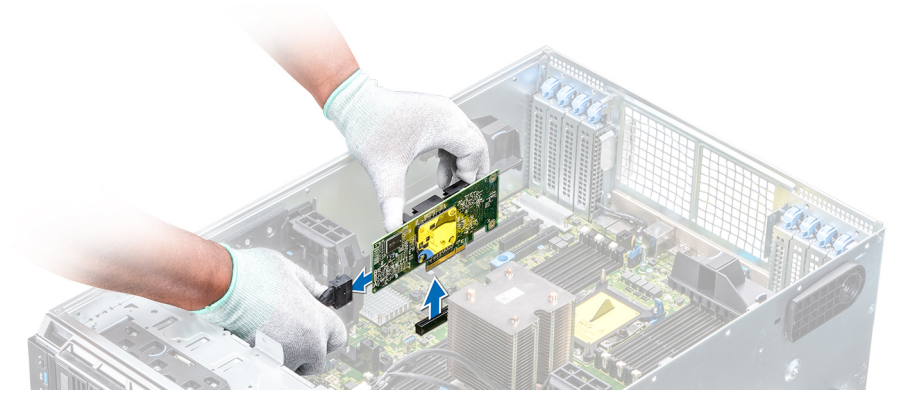

**Figure 102. Retrait de la carte contrôleur de stockage intégrée**

#### **Étapes suivantes**

1. Installez la carte contrôleur de stockage intégrée.

### **Installation de la carte contrôleur de stockage intégrée**

#### **Prérequis**

Suivez les consignes de sécurité répertoriées dans [Consignes de sécurité.](#page-66-0)

#### **Étapes**

- 1. Connectez les câbles de données de la carte contrôleur de stockage intégrée.
- 2. En tenant fermement la carte contrôleur de stockage, insérez-la dans le logement dédié de la carte système.

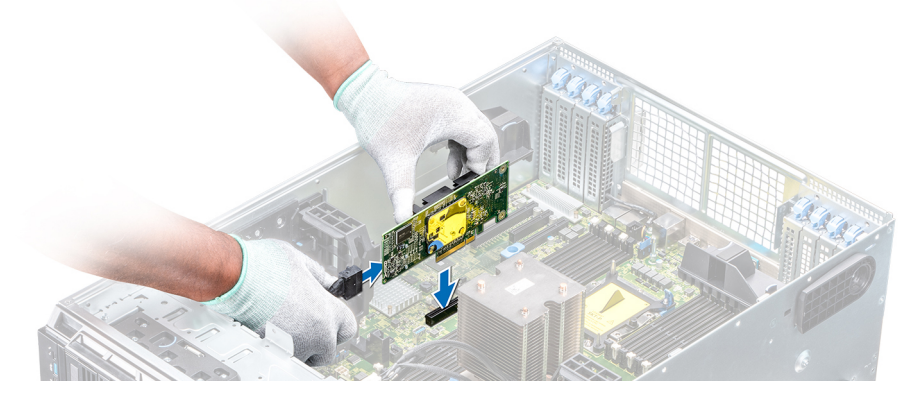

**Figure 103. Installation de la carte contrôleur de stockage intégrée**

#### **Étapes suivantes**

- 1. [Installez le support de la carte GPU](#page-125-0).
- 2. [Installez le carénage à air.](#page-90-0)
- 3. Suivez la procédure décrite dans [Après une intervention à l'intérieur de votre système.](#page-66-0)

# **Pile du système**

### <span id="page-145-0"></span>**Remise en place de la pile du système**

#### **Prérequis**

**AVERTISSEMENT : Un risque d'explosion de la nouvelle pile existe si cette dernière n'est pas correctement installée. Remplacez la pile uniquement par la même ou de type équivalent recommandé par le fabricant. Pour en savoir plus, consultez les informations relatives à la sécurité fournies avec votre système.**

- 1. Suivez les consignes de sécurité répertoriées dans [Consignes de sécurité](#page-66-0).
- 2. Suivez la procédure décrite dans [Avant une intervention à l'intérieur de l'ordinateur.](#page-66-0)
- 3. Le cas échéant, débranchez les câbles d'alimentation ou de données de la ou des cartes d'extension.

#### **Étapes**

1. Repérez le support de la pile. Pour plus d'informations, reportez-vous à la section Connecteurs et cavaliers de la carte système.

**PRÉCAUTION : Pour ne pas endommager le connecteur de la pile, vous devez le maintenir fermement en place lorsque vous installez ou retirez une pile.**

2. Utilisez une pointe en plastique pour dégager doucement la pile du système.

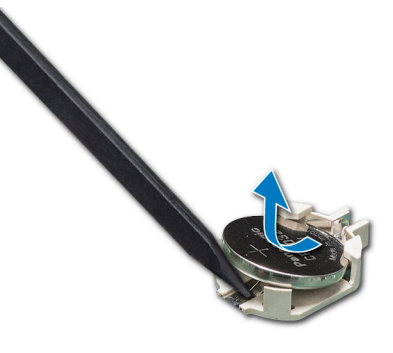

#### **Figure 104. Retrait de la pile du système**

- 3. Pour installer une nouvelle pile dans le système, maintenez celle-ci avec le pôle positif vers le haut, puis faites-la glisser sous les pattes de fixation du connecteur.
- 4. Appuyez sur la pile pour l'enclencher dans le connecteur.

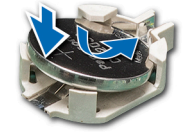

#### **Figure 105. Installation de la pile du système**

#### **Étapes suivantes**

- 1. S'ils ne sont pas connectés, branchez les câbles sur la ou les cartes d'extension.
- 2. Suivez la procédure décrite dans [Après une intervention à l'intérieur de votre système.](#page-66-0)
- 3. Lors de l'amorçage, appuyez sur F2 pour accéder au programme de configuration du système et vérifiez que la pile fonctionne correctement.
- 4. Entrez l'heure et la date exactes dans les champs **Time (Heure)** et **Date** du programme de configuration du système.
- 5. Quittez la configuration du système.

# **Clé mémoire USB interne en option**

### <span id="page-146-0"></span>**Remise en place de la clé de mémoire USB interne en option**

#### **Prérequis**

**PRÉCAUTION : Afin d'éviter toute interférence avec les autres composants du module de serveur, les dimensions maximales autorisées pour la clé USB sont les suivantes : 15,9 mm (largeur) x 57,15 mm (longueur) x 7,9 mm (hauteur).**

- 1. Suivez les consignes de sécurité répertoriées dans [Consignes de sécurité](#page-66-0).
- 2. Suivez la procédure décrite dans [Avant une intervention à l'intérieur de l'ordinateur.](#page-66-0)

#### **Étapes**

- 1. Repérez le connecteur USB ou la clé mémoire USB sur la carte système. Pour localiser le port USB, voir la section Connecteurs et cavaliers de la carte système.
- 2. Si la clé mémoire USB est installée, retirez-la du port USB.
- 3. Insérez la nouvelle clé mémoire USB dans le port USB.

#### **Étapes suivantes**

- 1. Suivez la procédure décrite dans [Avant une intervention à l'intérieur de l'ordinateur.](#page-66-0)
- 2. Lors de l'amorçage, appuyez sur F2 pour entrer dans le programme **System Setup** (Configuration du système) et vérifiez que le système détecte bien la clé mémoire USB.

# **Assemblage du panneau de commande**

### **Retrait de l'assemblage du panneau de commande**

#### **Prérequis**

- 1. Suivez les consignes de sécurité répertoriées dans [Consignes de sécurité](#page-66-0).
- 2. Suivez la procédure décrite dans [Avant une intervention à l'intérieur de l'ordinateur.](#page-66-0)
- 3. [Retirez le module de ventilation.](#page-96-0)

#### **Étapes**

- 1. À l'aide d'un tournevis cruciforme Philips nº 2, retirez la vis fixant le panneau de commande au châssis.
- 2. Débranchez le câble du panneau de commande et le câble USB du panneau de commande de la carte système.

**PRÉCAUTION : Ne forcez pas outre mesure lorsque vous retirez les câbles du panneau de commande, sous peine d'endommager les connecteurs.**

3. Faites glisser le panneau de commande hors du châssis.

**REMARQUE : Suivez la même procédure pour retirer le panneau de commande en mode Rack.**

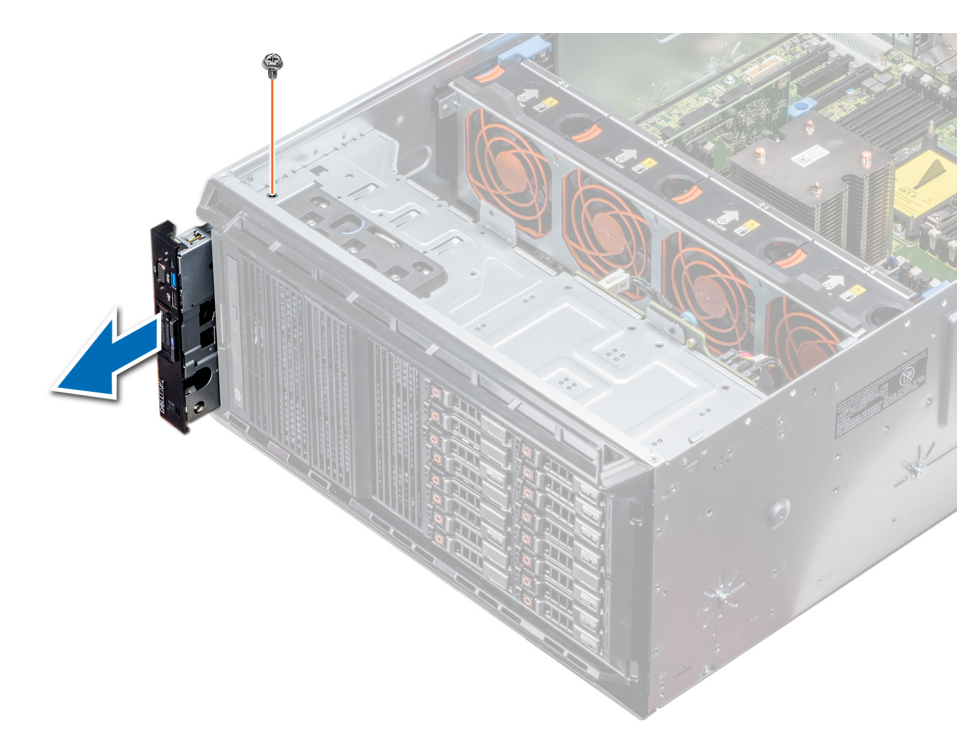

#### **Figure 106. Retrait de l'assemblage du panneau de commande**

- 4. Pour retirer la plaquette d'informations, procédez comme suit :
	- a) Localisez les languettes de l'étiquette informative et appuyez dessus.
	- b) Exercez une pression sur la plaquette d'informations pour l'extraire du panneau de commande.
		- **REMARQUE : Gardez l'étiquette d'informations pour la remettre en place dans le nouveau panneau de commande.**

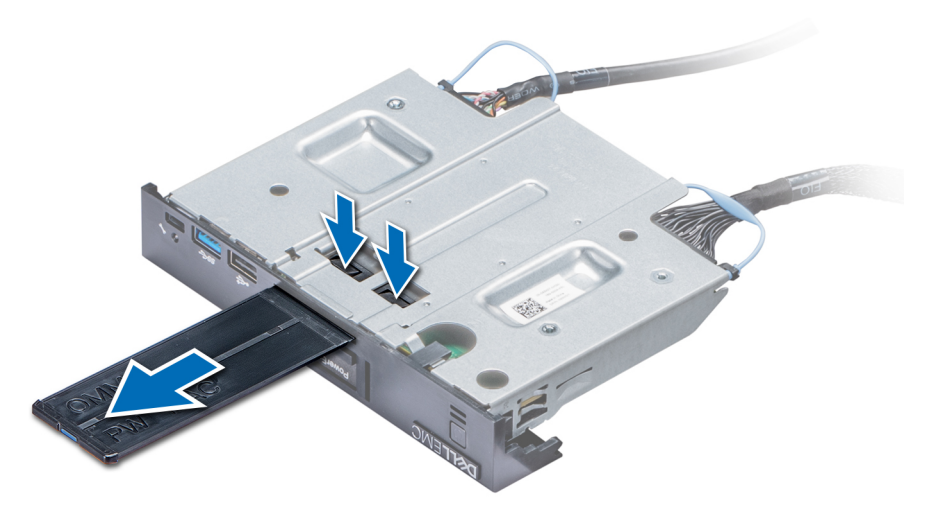

**Figure 107. Retrait de la plaquette d'informations**

#### **Étapes suivantes**

1. Installez le module du panneau de commande.

### **Installation de l'assemblage du panneau de commande**

#### **Prérequis**

Suivez les consignes de sécurité répertoriées dans [Consignes de sécurité.](#page-66-0)

#### **Étapes**

1. Remplacez la plaquette d'informations vierge sur le nouveau panneau de commande par la plaquette d'informations provenant de l'ancien panneau de commande.

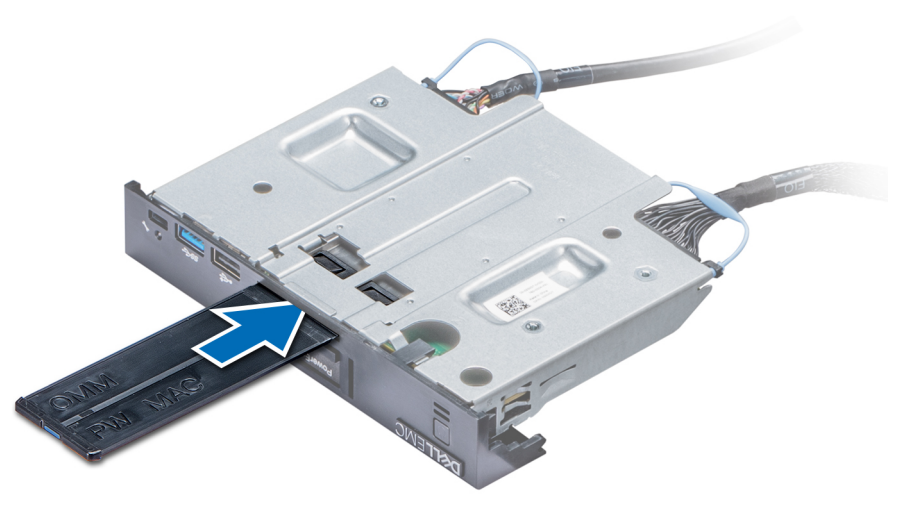

#### **Figure 108. Installation de la plaquette d'informations**

- 2. Pour l'installer, poussez la plaquette d'informations dans le logement du panneau de contrôle.
- 3. Connectez le câble du panneau de commande et son câble USB au panneau de commande.
- 4. Alignez et insérez le panneau de commande dans la fente correspondante sur le châssis.
- 5. Fixez le panneau de commande au châssis à l'aide de la vis.
- 6. Branchez le câble du panneau de commande et le câble USB du panneau de commande à la carte système.

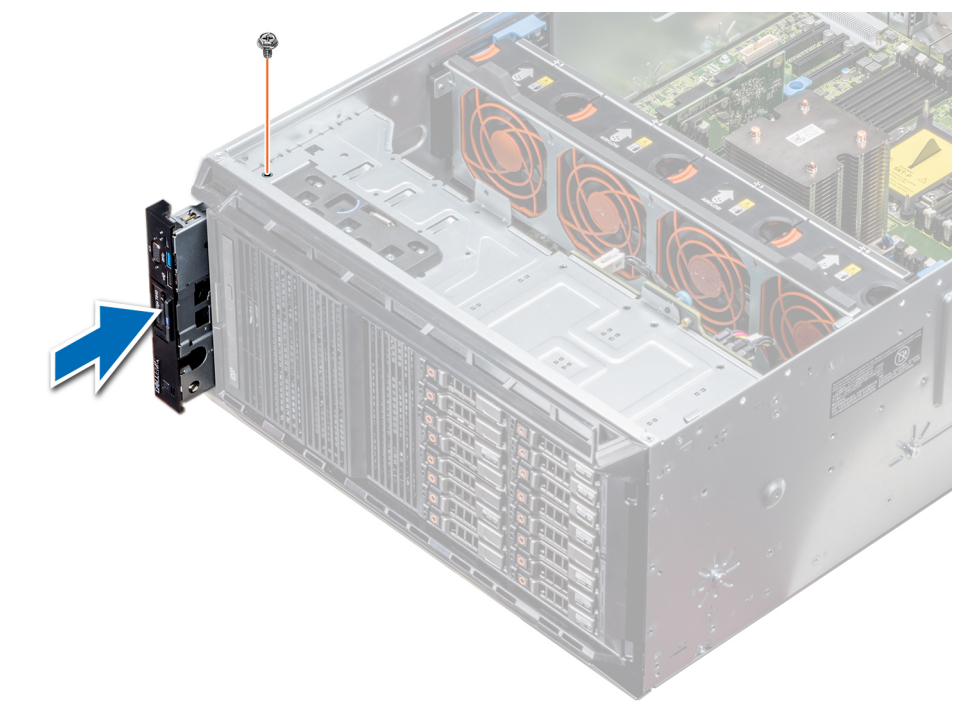

#### **Figure 109. Installation de l'assemblage du panneau de commande**

#### **Étapes suivantes**

- 1. [Installez l'assemblage du ventilateur de refroidissement.](#page-96-0)
- 2. Suivez la procédure décrite dans [Après une intervention à l'intérieur de votre système.](#page-66-0)

### **Moule de plate-forme sécurisé**

### <span id="page-149-0"></span>**Mise à niveau du module TPM (Trusted Platform Module)**

#### **Prérequis**

- 1. Suivez les consignes de sécurité répertoriées dans [Consignes de sécurité](#page-66-0).
- 2. Suivez la procédure décrite dans [Avant une intervention à l'intérieur de l'ordinateur.](#page-66-0)

#### **REMARQUE :**  ⋒

- **• Assurez-vous que votre système d'exploitation prend en charge la version du module TPM en cours d'installation.**
- **• Assurez-vous de télécharger et d'installer la dernière version du micrologiciel BIOS sur votre ordinateur.**
- **• Assurez-vous que le BIOS est configuré pour activer le mode de démarrage UEFI.**

#### **À propos de cette tâche**

- **PRÉCAUTION : Si vous utilisez le module TPM (Trusted Platform Module) avec une clé de cryptage, il est possible que vous soyez invité à créer une clé de récupération lors de la configuration du système ou d'un programme. Collaborez avec le client afin de créer et stocker de façon sécurisée cette clé de récupération. Lorsque vous remplacez la carte système, vous devez fournir cette clé de récupération lors du redémarrage du système ou du programme afin de pouvoir accéder aux données cryptées qui se trouvent sur vos disques durs.**
- **PRÉCAUTION : Une fois le module d'extension TPM installé, il est lié de manière cryptographique à cette carte système. Toute tentative de retrait d'un module d'extension TPM annule la liaison cryptographique ; le module TPM retiré ne peut pas être réinstallé ou installé sur une autre carte système.**

### **Retrait du module TPM**

#### **Étapes**

- 1. Repérez le connecteur du module TPM sur la carte système.
- 2. Appuyez sur le module pour le maintenir enfoncé et retirez la vis en utilisant la clé Torx de sécurité à 8 embouts livrée avec le module TPM.
- 3. Faites glisser le module TPM pour le débrancher de son connecteur.
- 4. Poussez le rivet en plastique à l'opposé du connecteur TPM et tournez-le à 90° dans le sens inverse des aiguilles d'une montre afin de le retirer de la carte système.
- 5. Retirez le rivet en plastique de son emplacement sur la carte système.

### **Installation du module TPM**

#### **Étapes**

- 1. Alignez les connecteurs sur les bords du module TPM avec l'emplacement sur le connecteur du module TPM.
- 2. Insérez le module TPM dans le connecteur TPM de sorte que les rivets en plastique s'alignent avec l'emplacement sur la carte système.
- 3. Appuyez sur le rivet en plastique jusqu'à ce qu'il s'enclenche.

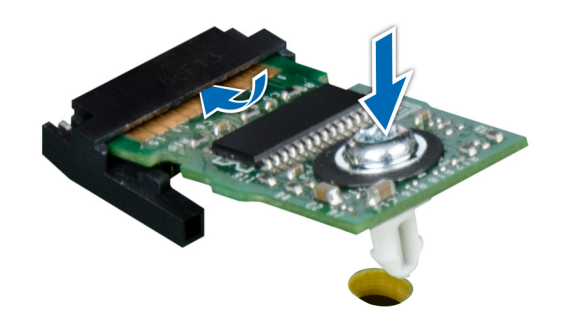

#### **Figure 110. Installation du module TPM**

#### **Étapes suivantes**

- 1. [Installez la carte système](#page-153-0).
- 2. Suivez la procédure décrite dans [Après une intervention à l'intérieur de votre système.](#page-66-0)

### **Initialisation du module TPM pour les utilisateurs de BitLocker**

#### **Étapes**

Initialisez le module TPM. Pour plus d'informations, voir ..

Le **TPM Status (État TPM)** prend la valeur **Enabled, Activated (Activé)**.

### **Initialisation du module TPM 1.2 pour les utilisateurs de TXT**

#### **Étapes**

- 1. Lors de l'amorçage du système, appuyez sur F2 pour accéder au programme de configuration du système.
- 2. Dans l'écran **System Setup Main Menu** (Menu principal de configuration du système), cliquez sur **System BIOS** (BIOS du système) > **System Security Settings** (Paramètres de sécurité du système).
- 3. Dans l'option **TPM Security (Sécurité TPM)**, sélectionnez **On with Pre-boot Measurements (Activé avec les mesures de préamorçage)**.
- 4. Dans l'option **TPM Command (Commande TPM)**, sélectionnez **Activate (Activer)**.
- 5. Enregistrer les paramètres.
- 6. Redémarrez le système.
- 7. Accédez de nouveau au programme **System Setup** (Configuration du système).
- 8. Dans l'écran **System Setup Main Menu** (Menu principal de configuration du système), cliquez sur **System BIOS** (BIOS du système) > **System Security Settings** (Paramètres de sécurité du système).
- 9. Dans l'option **Intel TXT**, sélectionnez **On (Activé)**.

# **Carte système**

### <span id="page-151-0"></span>**Retrait de la carte système**

#### **Prérequis**

**PRÉCAUTION : Si vous utilisez le module TPM (Trusted Platform Module) avec une clé de cryptage, il est possible que vous soyez invité à créer une clé de récupération lors de la configuration du système ou d'un programme. Vous devez créer cette clé et la conserver en lieu sûr. Si vous êtes un jour amené à remplacer la carte système, vous devrez fournir cette clé de récupération lors du redémarrage du système ou du programme afin de pouvoir accéder aux données cryptées qui se trouvent sur vos disques durs.**

**PRÉCAUTION : N'essayez pas de retirer le module d'extension TPM de la carte système. Une fois le module d'extension TPM installé, il est lié de manière cryptographique à cette carte système. Toute tentative de retrait d'un module d'extension TPM rompt la liaison cryptographique, et il ne peut pas être réinstallé ou installé sur une autre carte système.**

- 1. Suivez les consignes de sécurité répertoriées dans [Consignes de sécurité](#page-66-0).
- 2. Suivez la procédure décrite dans [Avant une intervention à l'intérieur de l'ordinateur.](#page-66-0)
- 3. Retirez les composants suivants :
	- a. [Carénage à air](#page-89-0)
	- b. [Support de la carte GPU,](#page-124-0) s'il est installé
	- c. [Support de carte d'extension](#page-123-0)
	- d. [Module de ventilation,](#page-96-0) s'il est installé
	- e. [Cartes d'extension,](#page-128-0) si elles sont installées
	- f. [Carte contrôleur de stockage intégrée](#page-143-0)
	- g. [Module vFlash/IDSDM](#page-134-0)
	- h. [Clé USB interne](#page-146-0), si elle est installée
	- i. [Modules du processeur et du dissipateur de chaleur](#page-116-0)

**PRÉCAUTION : Pour éviter d'endommager les broches du processeur lors du remplacement d'une carte système défectueuse, assurez-vous de recouvrir le support de processeur avec son capot de protection.**

j. [Modules de mémoire](#page-113-0)

#### **Étapes**

1. Débranchez tous les câbles de la carte système.

**PRÉCAUTION : Veillez à ne pas endommager le bouton d'identification du système en retirant la carte système du châssis.**

**PRÉCAUTION : ne vous servez pas d'une barrette de mémoire, d'un processeur ou de tout autre composant pour soulever la carte système.**

- 2. Maintenez l'embout, tirez la goupille de dégagement bleue, puis faites glisser la carte système vers l'avant du système. Faites glisser la carte système vers l'avant du châssis pour libérer les connecteurs des logements du châssis.
- 3. Maintenez l'embout, inclinez la carte système, puis soulevez-la pour la retirer du châssis.

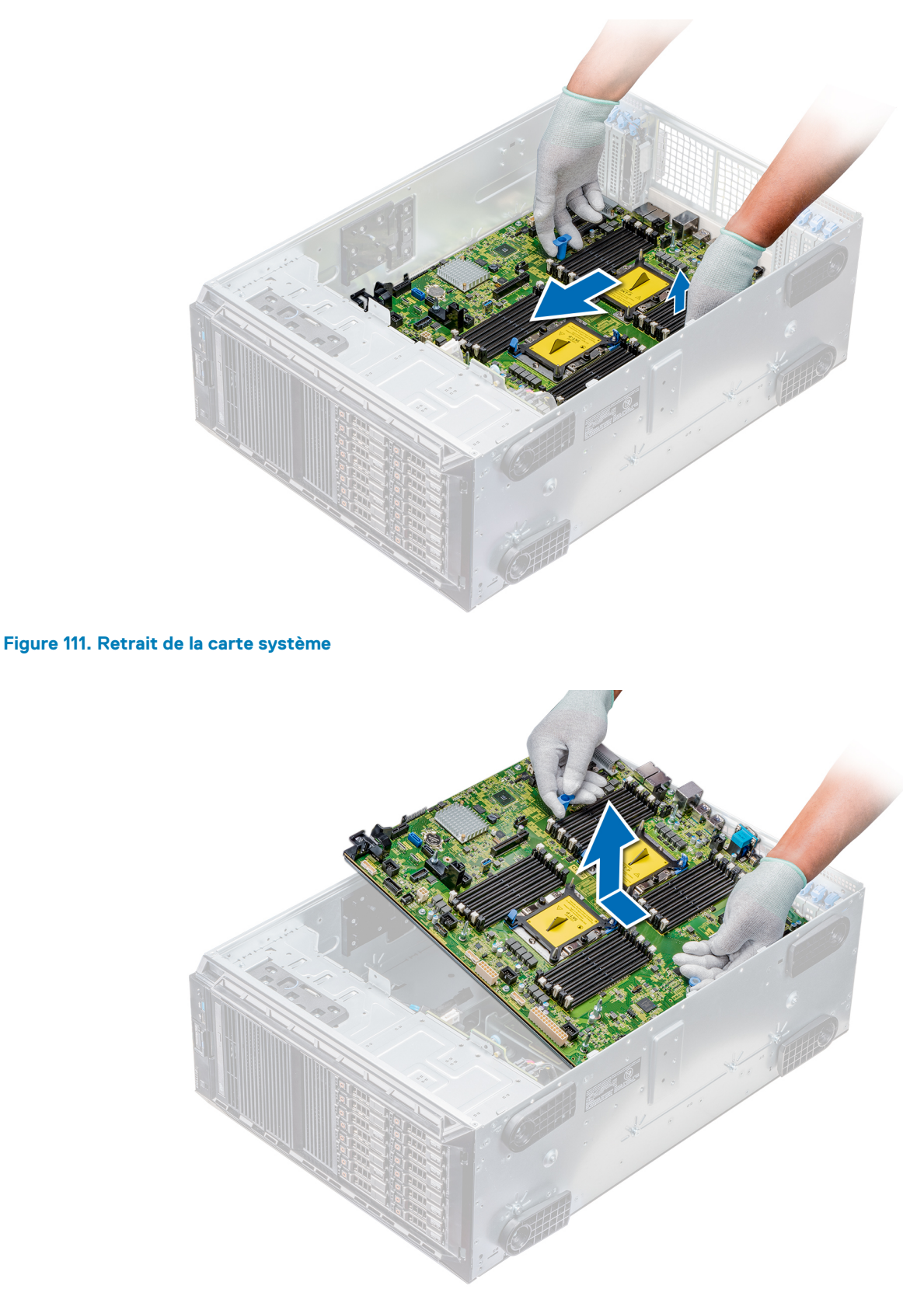

#### **Figure 112. Retrait de la carte système**

#### **Étapes suivantes**

1. [Installez la carte système](#page-153-0).

### <span id="page-153-0"></span>**Installation de la carte système**

#### **Prérequis**

Suivez les consignes de sécurité répertoriées dans [Consignes de sécurité.](#page-66-0)

#### **Étapes**

1. Déballez le nouvel assemblage de la carte système.

**PRÉCAUTION : ne vous servez pas d'une barrette de mémoire, d'un processeur ou de tout autre composant pour soulever la carte système.**

**PRÉCAUTION : Veillez à ne pas endommager le bouton d'identification du système lors de la remise en place de la carte système dans le châssis.**

- 2. Maintenez l'embout, inclinez la carte système, puis insérez-la dans le châssis.
- 3. En tenant le support de la carte système, poussez cette dernière vers l'arrière du système jusqu'à ce que le loquet de dégagement s'enclenche.

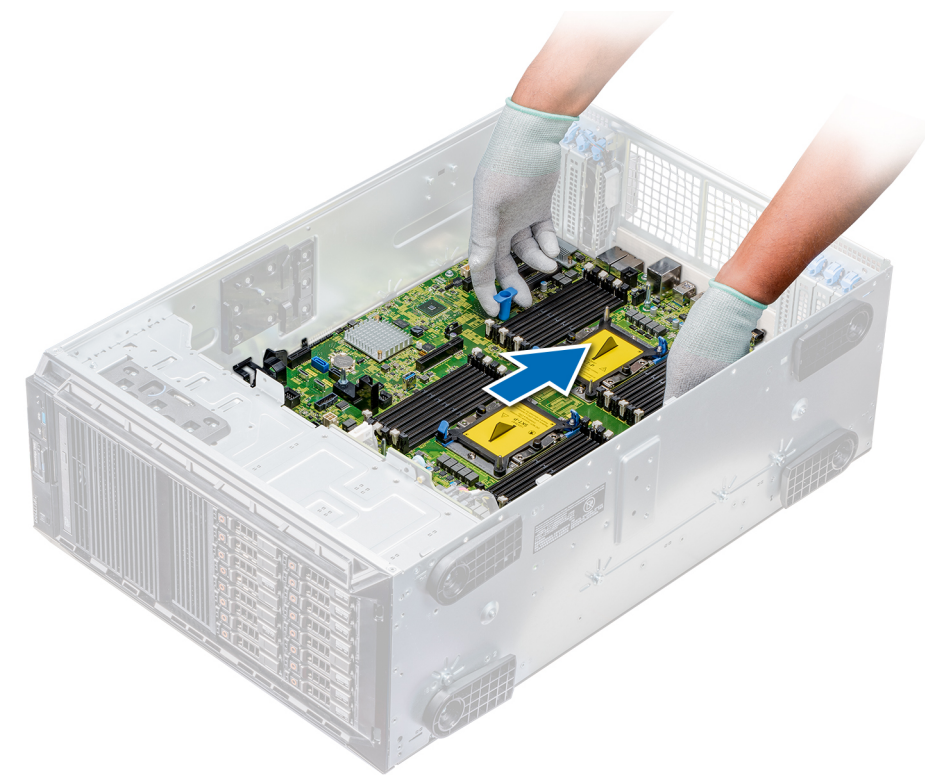

#### **Figure 113. Installation de la carte système**

4. À l'aide du tournevis cruciforme Philips nº 2, vissez la carte système au châssis.

#### **Étapes suivantes**

- 1. Réinstallez les éléments suivants :
	- a. [Module TPM \(Trusted Platform Module\)](#page-149-0)
	- b. [Modules de mémoire](#page-114-0)
	- c. [Modules du processeur et du dissipateur de chaleur](#page-121-0)
	- d. [Clé USB interne](#page-145-0)
	- e. [Module vFlash/IDSDM](#page-135-0)
	- f. [Carte contrôleur de stockage intégrée](#page-144-0)
	- g. [Cartes d'extension,](#page-129-0) le cas échéant
	- h. [Module de ventilation,](#page-96-0) le cas échéant
	- i. [Support de carte d'extension](#page-123-0)
	- j. [Support de la carte GPU](#page-125-0)

#### k. [Carénage à air](#page-90-0)

- 2. Rebranchez tous les câbles sur la carte système.
	- **REMARQUE : Vérifiez que les câbles à l'intérieur du système longent la paroi du châssis et sont fixés à l'aide du support de fixation des câbles.**
- 3. Suivez la procédure décrite dans [Après une intervention à l'intérieur de votre système.](#page-66-0)
- 4. Veillez à :
	- a. Utiliser la fonction Easy Restore (Restauration facile) pour restaurer le numéro de série. Pour plus d'informations, voir la section Restauration du numéro de série à l'aide de la fonction Easy Restore.
	- b. Si le numéro de série n'est pas sauvegardé dans le dispositif Flash de sauvegarde, entrez-le manuellement. Pour plus d'informations, voir la section Restauration du numéro de série à l'aide de la fonction Easy Restore.
	- c. Mettez à jour les versions du BIOS et de l'iDRAC.
	- d. Réactivez le module TPM (Trusted Platform Module). Pour plus d'informations, voir la section [Mise à niveau du module TPM.](#page-149-0)
- 5. Importez votre licence iDRAC Enterprise (nouvelle ou existante).

Pour plus d'informations, voir la section *Integrated Dell Remote Access Controller User's Guide* (Guide d'utilisation d'iDRAC) disponible sur [www.dell.com/poweredgemanuals.](https://www.dell.com/poweredgemanuals)

### **Restauration du numéro de service à l'aide de la fonctionnalité Restauration facile**

Cette fonctionnalité de restauration facile vous permet de restaurer le numéro de série, la licence, la configuration UEFI et les données de configuration du système après la remise en place de la carte système. Toutes les données sont sauvegardées automatiquement dans un périphérique flash de sauvegarde. Si le BIOS détecte une nouvelle carte système et le numéro de série dans le périphérique flash de sauvegarde, il invite l'utilisateur à restaurer les informations de sauvegarde.

#### **À propos de cette tâche**

Vous trouverez ci-dessous une liste des options disponibles :

- Pour restaurer le numéro de série, la licence et les informations de diagnostics appuyez sur **Y**.
- Pour accéder aux options de restauration basée sur Lifecycle Controller, appuyez sur **N**.
- Pour restaurer les données à partir d'un **profil de serveur du matériel** précédemment créé, appuyez sur **F10**.
	- **REMARQUE : Une fois le processus de restauration terminé, le BIOS vous invite à restaurer les données de configuration du système.**
- Appuyez sur **Y** pour restaurer les données de configuration du système.
- Appuyez sur **N** pour utiliser les paramètres de configuration par défaut.
	- **REMARQUE : Une fois le processus de restauration terminé, le système redémarre.**

#### **Mise à jour manuelle du numéro de série**

Si la fonctionnalité de restauration facile échoue après le remplacement de la carte système, suivez ce processus pour saisir manuellement le numéro de série à l'aide de l'option **System Setup** (Configuration du système).

#### **À propos de cette tâche**

Si vous connaissez le numéro de série du système, utilisez le menu **System Setup** (Configuration du système) pour le saisir.

#### **Étapes**

- 1. Mettez le système sous tension.
- 2. Sous **System Setup** (Configuration du système), appuyez sur la touche **F2**.
- 3. Cliquez sur **Paramètres du numéro de service**.
- 4. Saisissez le numéro de service.
	- **REMARQUE : Vous ne pouvez saisir le numéro de série que quand le champ Service Tag (Numéro de série) est vide.**  ⋒ **Assurez-vous d'entrer le bon numéro de série. Une fois saisi, le numéro de série ne peut pas être mis à jour ou modifié.**
- 5. Cliquez sur **OK**.

# **Cartes intercalaires d'alimentation**

### **Connecteurs PIB principaux et GPU**

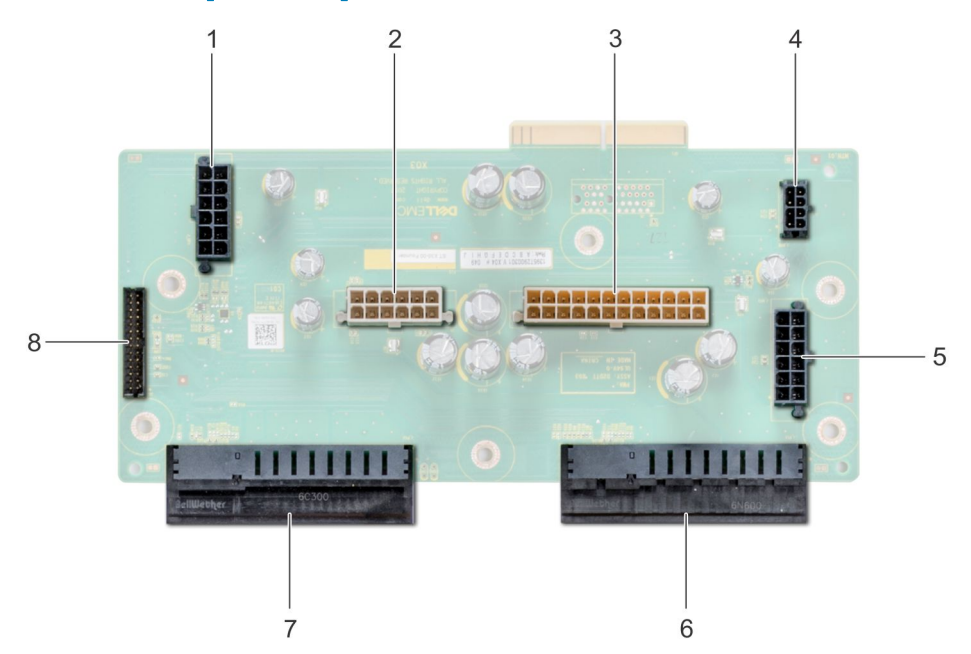

#### **Figure 114. Principale carte intercalaire d'alimentation**

- 1. Connecteur d'alimentation du backplane 1 [J\_BP1]
- 2. Connecteur d'alimentation du backplane 0 [J5]
- 3. Connecteur d'alimentation P2 [J3]
- 4. Connecteur d'alimentation P1 [J\_BP0]
- 5. Connecteur d'alimentation du backplane 2 [J\_BP2]
- 6. Connecteur PSU 1
- 7. Connecteur PSU 2
- 8. Connecteur du câble de transmission [J4]

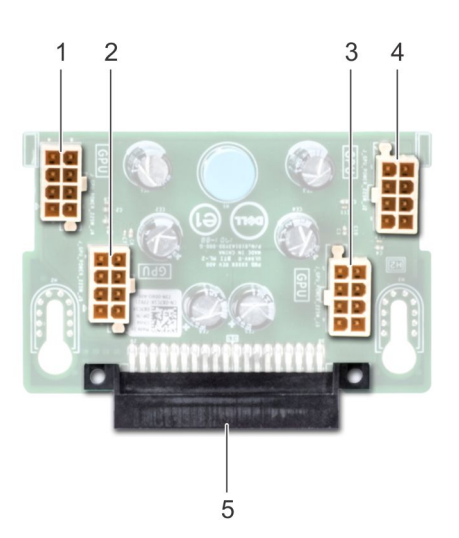

#### **Figure 115. Carte intercalaire d'alimentation GPU**

- 1. Connecteur d'alimentation GPU [J\_GPU\_POWER\_225W\_J4]
- 2. Connecteur d'alimentation GPU [J\_GPU\_POWER\_225W\_J5]
- 3. Connecteur d'alimentation GPU [J\_GPU\_POWER\_225W\_J3]
- <span id="page-156-0"></span>4. Connecteur d'alimentation GPU [J\_GPU\_POWER\_225W\_J2]
- 5. Connecteur de liaison principal de la carte intercalaire d'alimentation

### **Retrait de la carte intercalaire d'alimentation (PIB) GPU**

#### **Prérequis**

- 1. Suivez les consignes de sécurité répertoriées dans [Consignes de sécurité](#page-66-0).
- 2. Suivez la procédure décrite dans [Avant une intervention à l'intérieur de l'ordinateur.](#page-66-0)
- 3. [Retirez les blocs d'alimentation](#page-82-0).
- 4. [Retirez la carte système](#page-151-0).

#### **Étapes**

- 1. Soulevez le loquet de dégagement, puis faites glisser la carte intercalaire d'alimentation (PIB) pour la retirer des broches de guidage.
- 2. Dégagez la PIB GPU des broches de guidage, puis retirez-la du système.

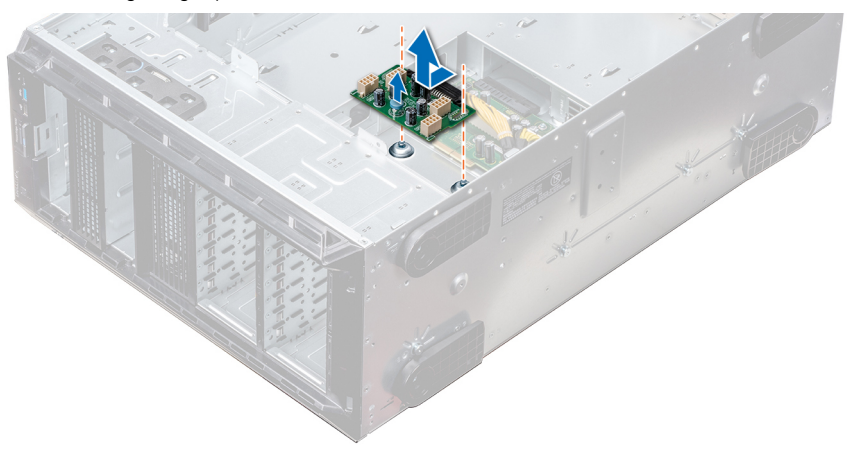

**Figure 116. Retrait de la carte intercalaire d'alimentation (PIB) GPU**

#### **Étapes suivantes**

1. Installez la carte intercalaire d'alimentation (PIB) GPU.

### **Installation de la carte intercalaire d'alimentation (PIB) GPU**

#### **Prérequis**

Suivez les consignes de sécurité répertoriées dans [Consignes de sécurité.](#page-66-0)

#### **Étapes**

- 1. Alignez les emplacements de guidage de la carte intercalaire d'alimentation GPU aux broches de guidage sur le châssis.
- 2. Faites glisser la PIB GPU jusqu'à ce que la goupille de dégagement soit verrouillée et maintienne la carte.

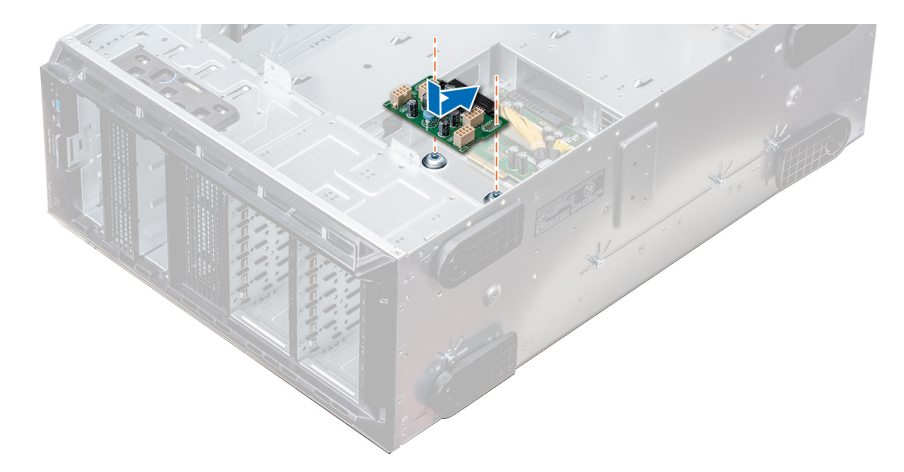

#### **Figure 117. Installation de la carte intercalaire d'alimentation (PIB) GPU**

#### **Étapes suivantes**

- 1. [Installez la carte système](#page-153-0).
- 2. [Installez les blocs d'alimentation.](#page-83-0)
- 3. Suivez la procédure décrite dans [Après une intervention à l'intérieur de votre système.](#page-66-0)

### **Retrait de la principale carte intercalaire d'alimentation**

#### **Prérequis**

**PRÉCAUTION : Pour éviter d'endommager la principale carte intercalaire d'alimentation, vous devez retirer les blocs d'alimentation du système avant de retirer les cartes PIB.**

- 1. Suivez les consignes de sécurité répertoriées dans [Consignes de sécurité](#page-66-0).
- 2. Suivez la procédure décrite dans [Avant une intervention à l'intérieur de l'ordinateur.](#page-66-0)
- 3. [Retirez les blocs d'alimentation](#page-82-0).
- 4. [Retirez la carte système](#page-151-0).
- 5. Si une carte PIB GPU est installée, [retirez-la.](#page-156-0)

#### **Étapes**

- 1. Déconnectez tous les câbles d'alimentation de la carte PIB principale.
- 2. À l'aide du tournevis cruciforme Philips nº 2, retirez les vis qui fixent la carte PIB principale au système.
- 3. Soulevez la carte PIB principale pour l'extraire du système.

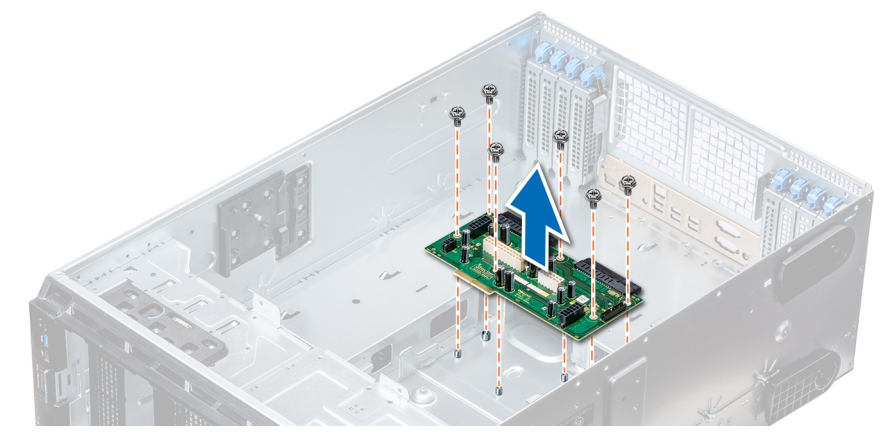

#### **Figure 118. Retrait de la carte PIB principale**

#### **Étapes suivantes**

1. Installez la principale carte intercalaire d'alimentation.

### **Installation de la principale carte intercalaire d'alimentation**

#### **Prérequis**

Suivez les consignes de sécurité répertoriées dans [Consignes de sécurité.](#page-66-0)

#### **Étapes**

- 1. Alignez les trous de vis de la principale carte intercalaire d'alimentation (PIB) avec ceux du châssis du système.
- 2. À l'aide du tournevis cruciforme Philips nº 2, fixez la PIB dans le système à l'aide des vis.
- 3. Branchez tous les câbles d'alimentation déconnectés à la PIB.

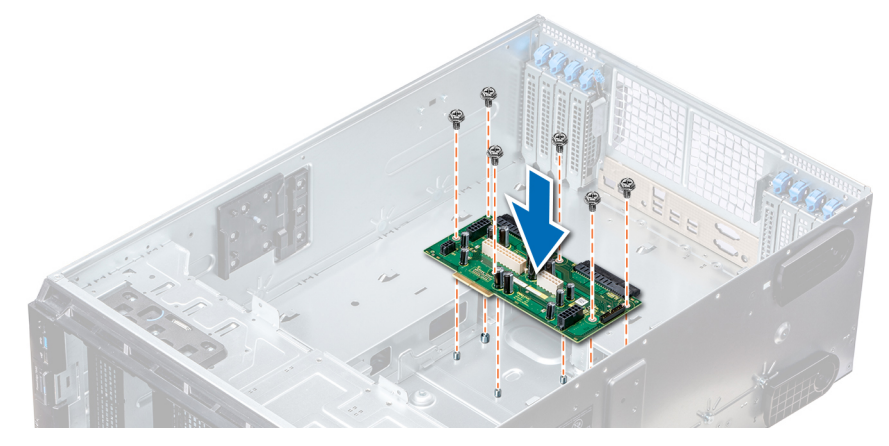

**Figure 119. Installation de la principale carte intercalaire d'alimentation**

#### **Étapes suivantes**

- 1. Si elle a été retirée, [installez la PIB GPU](#page-156-0).
- 2. [Installez la carte système](#page-153-0).
- 3. [Installez les blocs d'alimentation.](#page-83-0)
- 4. Suivez la procédure décrite dans [Après une intervention à l'intérieur de votre système.](#page-66-0)

# **Conversion du système du mode Tour au mode Rack**

Le système peut être converti du mode Tour au mode Rack.

Pour convertir le système du mode Tour au mode Rack, vous devez disposer du kit de conversion du mode Tour vers le mode Rack, qui contient les éléments suivants :

- Équerres (gauche et droite) avec trois vis chacune
- Module VGA
- Câble VGA
- Capot coulissant du rack
- Capot en mylar

### **Conversion du système du mode Tour au mode Rack**

#### **Prérequis**

- 1. Suivez les consignes de sécurité répertoriées dans [Consignes de sécurité](#page-66-0).
- 2. Suivez la procédure décrite dans [Avant une intervention à l'intérieur de l'ordinateur.](#page-66-0)
- 3. Posez le système sur une surface plane et stable.
- 4. [Retirez le capot du système.](#page-85-0)
- 5. Le cas échéant, [retirez les pieds](#page-68-0) ou [les roulettes du système.](#page-70-0)

#### **Étapes**

- 1. Retirez le capot supérieur du système.
- 2. Retirez l'ensemble de panneau de commande.
- 3. Installez le capot coulissant du rack en effectuant les opérations suivantes :
	- a) Faites glisser le capot coulissant du rack entre le capot latéral du système et le châssis.
	- b) Faites glisser le capot coulissant du rack vers l'arrière du système jusqu'à ce que les pattes situées sur le capot coulissant du rack s'enclenchent avec celles dépassant du châssis.

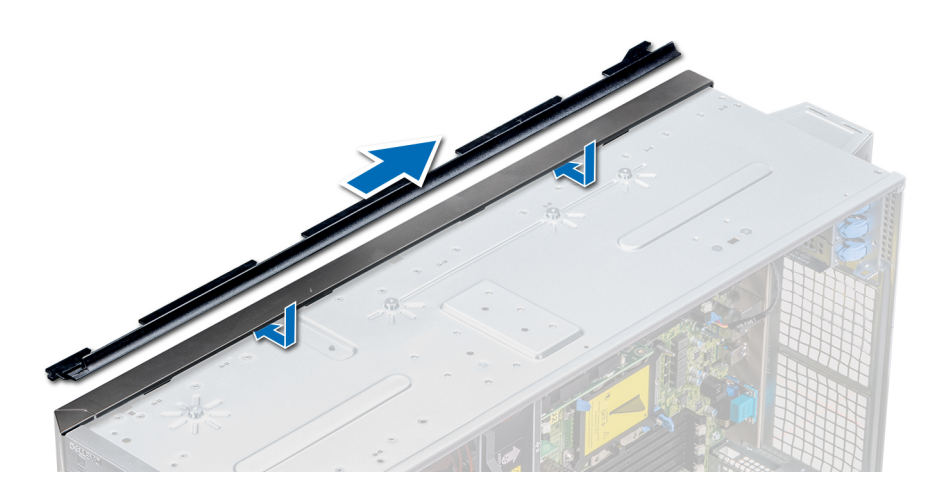

#### **Figure 120. Installez le capot coulissant du rack**

- 4. Installez le module du panneau de commande.
- 5. Fixez le cache en mylar de manière à cacher les trous de vis du châssis, là où un des pieds arrière du système a été installé en mode tour.

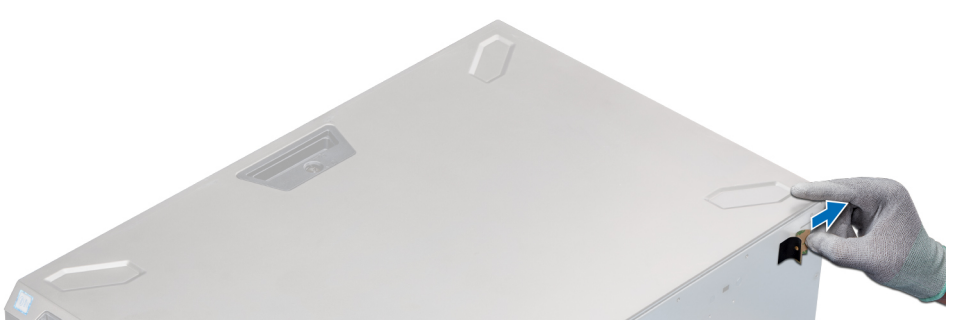

#### **Figure 121. Fixation du cache en mylar**

- 6. Installez les équerres en effectuant les opérations suivantes :
	- a) Alignez les trois trous de vis situés sur les équerres avec ceux situés sur la partie supérieure et inférieure du système.
	- b) À l'aide d'un tournevis cruciforme Philips nº 2, fixez les équerres au système.

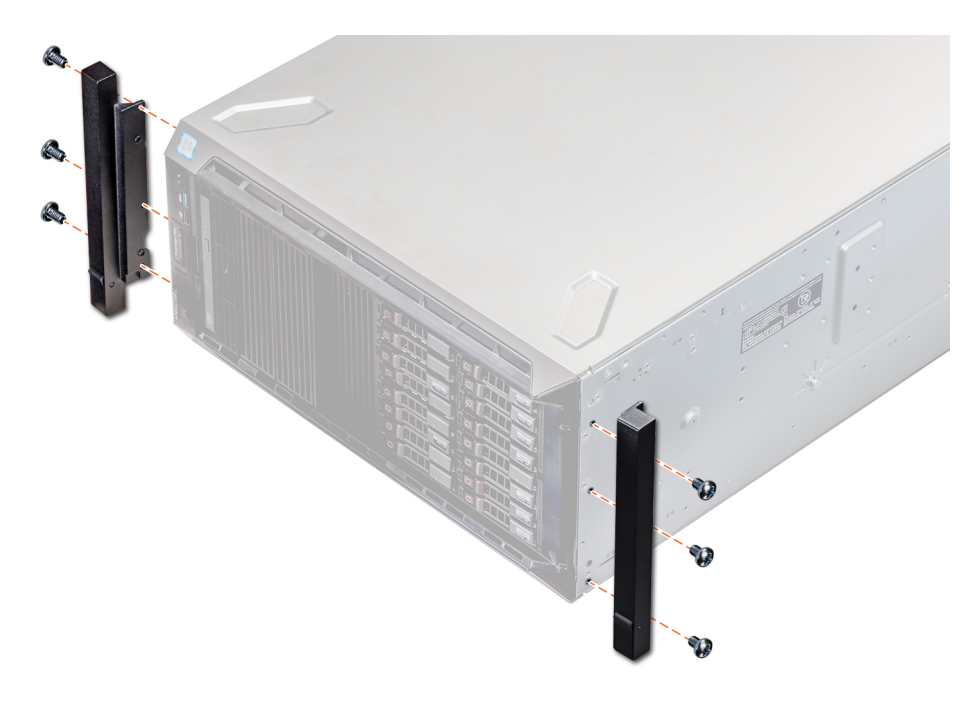

#### **Figure 122. Installation des équerres du système**

#### **Étapes suivantes**

- 1. [Installez le capot du système](#page-86-0).
- 2. Installez le système dans le rack. Pour en savoir plus, voir le document d'installation en rack livré avec votre système.
- 3. Suivez la procédure décrite dans [Après une intervention à l'intérieur de votre système.](#page-66-0)

# **Using system diagnostics**

If you experience a problem with your system, run the system diagnostics before contacting Dell for technical assistance. The purpose of running system diagnostics is to test your system hardware without using additional equipment or risking data loss. If you are unable to fix the problem yourself, service and support personnel can use the diagnostics results to help you solve the problem. **Sujets :**

• Diagnostics du système intégré Dell

# **Diagnostics du système intégré Dell**

#### **REMARQUE : Les diagnostics du système intégré Dell sont également appelés Enhanced Pre-boot System Assessment (PSA) Diagnostics.**

Les diagnostics du système intégré offrent un ensemble d'options pour des périphériques ou des groupes de périphériques particuliers, vous permettant d'effectuer les actions suivantes :

- Exécuter des tests automatiquement ou dans un mode interactif
- Répéter les tests
- Afficher ou enregistrer les résultats des tests
- Exécuter des tests rigoureux pour présentent des options de tests supplémentaires pour fournir des informations complémentaires sur un ou des périphériques défaillants
- Afficher des messages d'état qui indiquent si les tests ont abouti
- Afficher des messages d'erreur qui indiquent les problèmes détectés au cours des tests

### **Exécution des diagnostics intégrés du système à partir du Gestionnaire d'amorçage**

Exécutez les diagnostics intégrés du système (ePSA) si votre système ne démarre pas.

#### **Étapes**

- 1. Appuyez sur F11 lors de l'amorçage du système.
- 2. Utilisez les touches fléchées vers le haut et vers le bas pour sélectionner **System Utilities (Utilitaires système)** > **Launch Diagnostics (Lancer les diagnostics)**.
- 3. Sinon, lorsque le système est en cours de démarrage, appuyez sur F10, sélectionnez **Diagnostics du matériel** > **Exécuter des diagnostics du matériel**.

La fenêtre ePSA Pre-boot System Assessment (Évaluation du système au pré-amorçage ePSA) s'affiche, répertoriant tous les périphériques détectés dans le système. Le diagnostic démarre l'exécution des tests sur tous les périphériques détectés.

#### **Résultats**

### **Exécution des diagnostics intégrés du système à partir du Dell Lifecycle Controller**

#### **Étapes**

- 1. Au démarrage du système, appuyez sur F10.
- 2. Sélectionnez **Hardware Diagnostics (Diagnostics matériels)**→ **Run Hardware Diagnostics (Exécuter les diagnostics matériels)**.

La fenêtre **ePSA Pre-boot System Assessment (Évaluation du système au pré-amorçage ePSA)** s'affiche, répertoriant tous les périphériques détectés dans le système. Le diagnostic démarre l'exécution des tests sur tous les périphériques détectés.

### **Commandes du diagnostic du système**

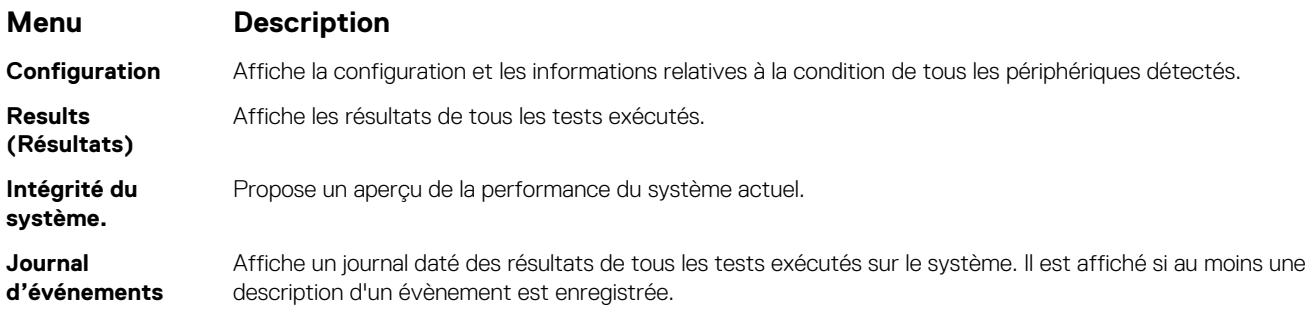

# **Obtention d'aide**

**7**

#### **Sujets :**

- Contacter Dell EMC
- Commentaires sur la documentation
- Accessing system information by using QRL
- [Receiving automated support with SupportAssist](#page-164-0)
- [Recycling or End-of-Life service information](#page-164-0)

# **Contacter Dell EMC**

Dell EMC propose plusieurs possibilités de maintenance et de support en ligne ou par téléphone. Si vous ne disposez pas d'une connexion Internet active, vous trouverez les coordonnées sur votre facture d'achat, bordereau d'expédition, facture ou catalogue de produits Dell EMC. La disponibilité des services varie selon le pays et le produit. Certains services peuvent ne pas être disponibles dans votre zone géographique. Pour contacter Dell EMC concernant des questions commerciales, de support technique ou de service client :

#### **Étapes**

- 1. Rendez-vous sur [www.dell.com/support/home.](https://www.dell.com/support/home)
- 2. Sélectionnez votre pays dans le menu déroulant située dans le coin inférieur droit de la page.
- 3. Pour obtenir une assistance personnalisée :
	- a) Saisissez le numéro de service de votre système dans le champ **Saisissez votre numéro de service**.
	- b) Cliquez sur **Envoyer**.
		- La page de support qui répertorie les différentes catégories de supports s'affiche.
- 4. Pour une assistance générale :
	- a) Sélectionnez la catégorie de votre produit.
	- b) Sélectionnez la gamme de votre produit.
	- c) Sélectionnez votre produit.
	- La page de support qui répertorie les différentes catégories de supports s'affiche.
- 5. Pour contacter le support technique mondial Dell EMC :
	- a) Cliquez sur [Cliquez sur Assistance technique mondiale.](https://www.dell.com/support/incidents-online/contactus/Dynamic).
	- b) La page Contacter le support technique qui s'affiche contient des informations détaillées sur la façon de contacter l'équipe de support technique mondial Dell EMC, par téléphone, tchat ou courrier électronique.

### **Commentaires sur la documentation**

Vous pouvez évaluer la documentation ou rédiger vos commentaires sur nos pages de documentation Dell EMC et cliquer sur **Send Feedback (Envoyer des commentaires)** pour envoyer vos commentaires.

# **Accessing system information by using QRL**

You can use the Quick Resource Locator (QRL) located on the information tag in the front of the T640, to access the information about the Dell EMC PowerEdge T640.

#### **Prérequis**

Ensure that your smartphone or tablet has the QR code scanner installed.

The QRL includes the following information about your system:

- How-to videos
- Reference materials, including the Installtion and Service Manual, and mechanical overview
- <span id="page-164-0"></span>• Your system service tag to quickly access your specific hardware configuration and warranty information
- A direct link to Dell to contact technical assistance and sales teams

#### **Étapes**

- 1. Go to [www.dell.com/qrl](https://qrl.dell.com) and navigate to your specific product or
- 2. Use your smartphone or tablet to scan the model-specific Quick Resource (QR) code on your system or in the Quick Resource Locator section.

### **Quick Resource Locator (QRL) pour PowerEdge T640**

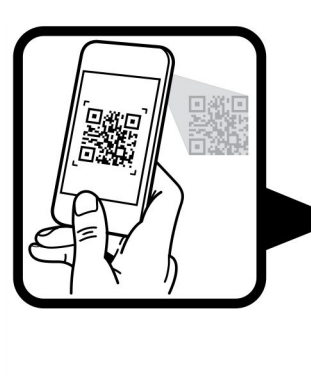

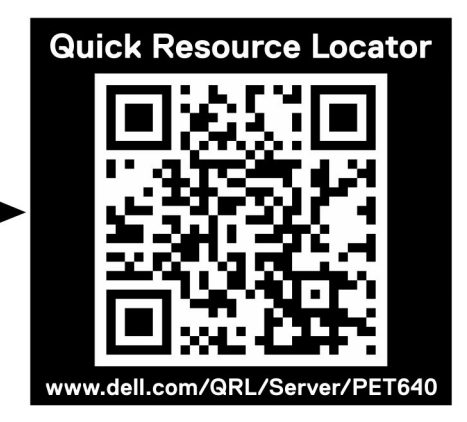

**Figure 123. Quick Resource Locator (QRL) pour PowerEdge T640**

# **Receiving automated support with SupportAssist**

Dell EMC SupportAssist is an optional Dell EMC Services offering that automates technical support for your Dell EMC server, storage, and networking devices. By installing and setting up a SupportAssist application in your IT environment, you can receive the following benefits:

- **Automated issue detection** SupportAssist monitors your Dell EMC devices and automatically detects hardware issues, both proactively and predictively.
- **Automated case creation** When an issue is detected, SupportAssist automatically opens a support case with Dell EMC Technical Support.
- **Automated diagnostic collection** SupportAssist automatically collects system state information from your devices and uploads it securely to Dell EMC. This information is used by Dell EMC Technical Support to troubleshoot the issue.
- **Proactive contact** A Dell EMC Technical Support agent contacts you about the support case and helps you resolve the issue.

The available benefits vary depending on the Dell EMC Service entitlement purchased for your device. For more information about SupportAssist, go to [www.dell.com/supportassist](https://www.dell.com/supportassist).

# **Recycling or End-of-Life service information**

Take back and recycling services are offered for this product in certain countries. If you want to dispose of system components, visit [www.dell.com/recyclingworldwide](https://www.dell.com/recyclingworldwide) and select the relevant country.